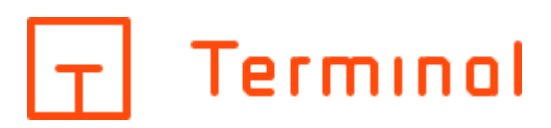

Benutzerhandbuch

# **Inhaltsverzeichnis**

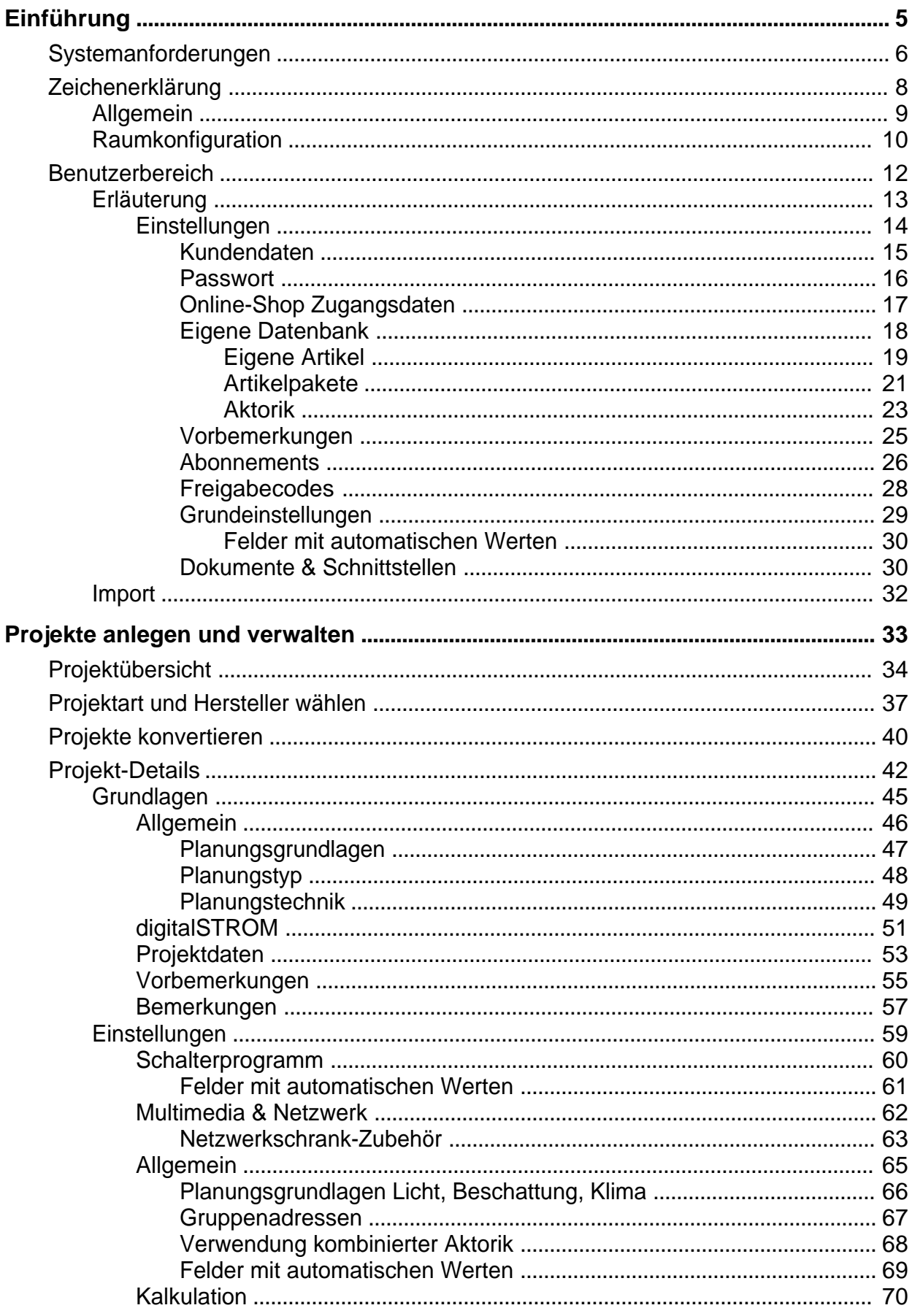

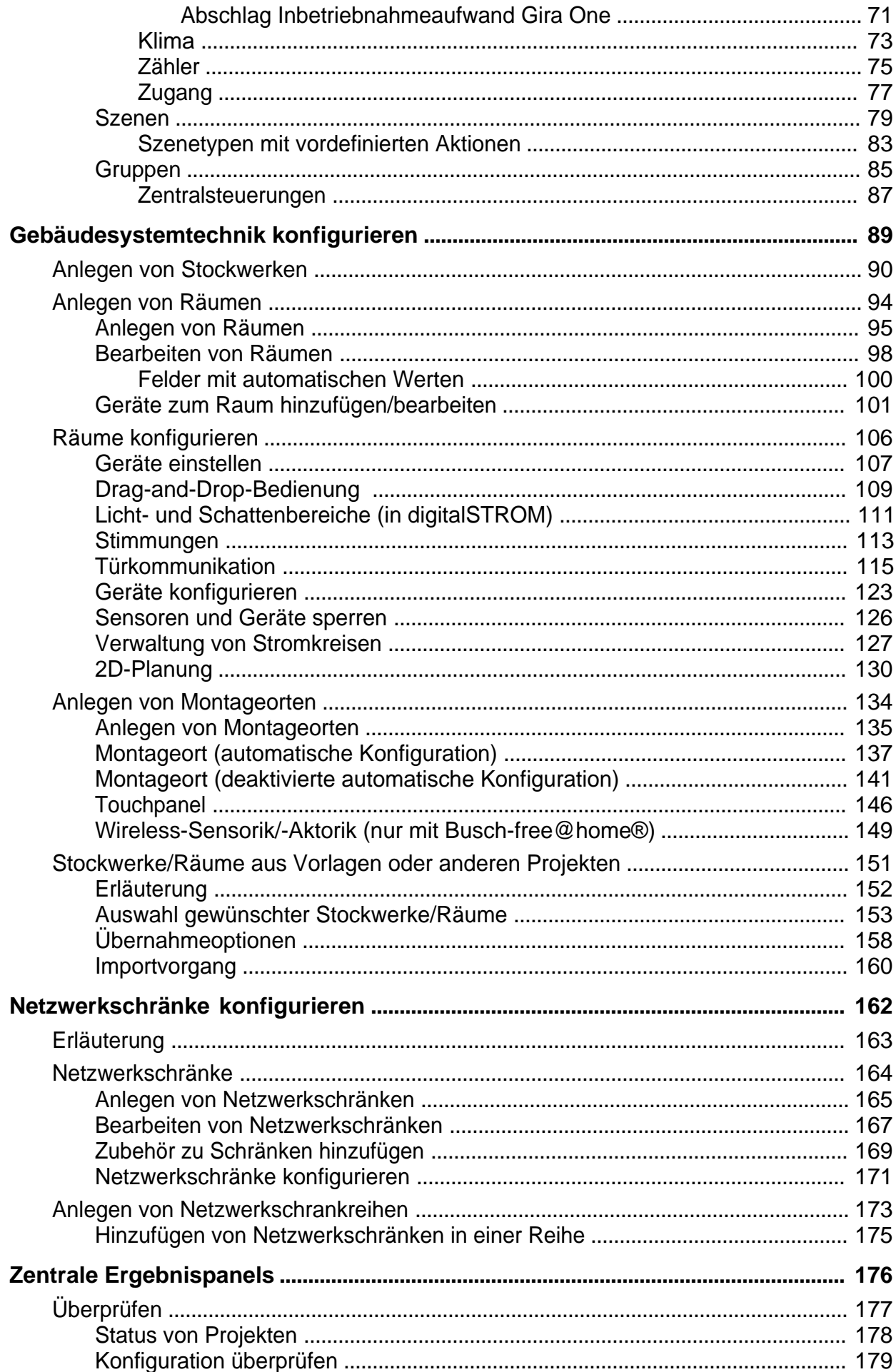

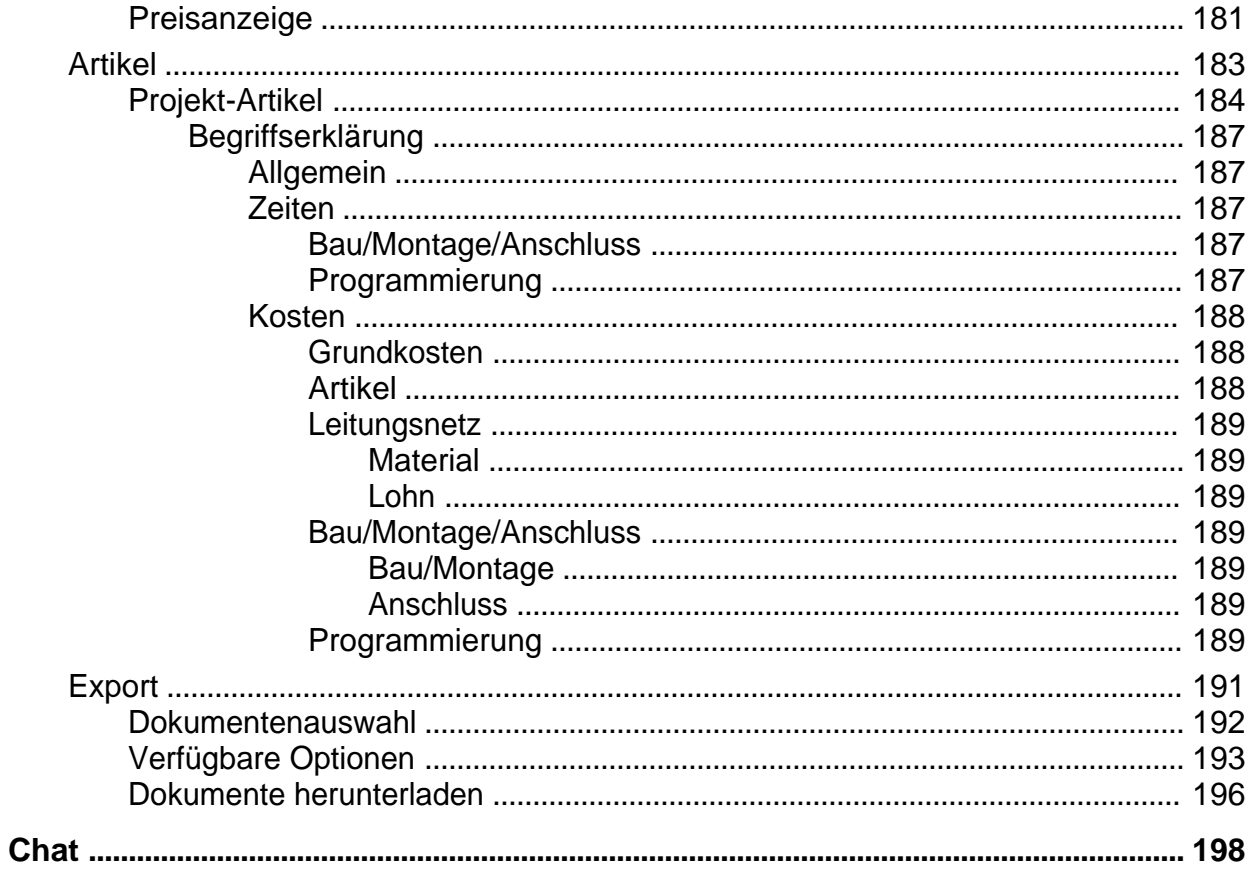

<span id="page-4-0"></span>Terminal ist ein Konfigurator zur einfachen Planung von:

- o KNX
- o easy
- o Busch-free@home®
- o Busch-flexTronics® wireless
- o digitalSTROM
- o Gira One
- o Gira System 3000
- o eNet
- o LB-Management
- o ELDAT
- o Eltako
- o LUXORliving
- o Elektro-Standardinstallation
- o Netzwerkschränken
- o Wago
- o Multimedia
- o Türkommunikation

Dieser stellt automatisch alle benötigten Komponenten zusammen und bietet Ihnen zu jedem Zeitpunkt eine verbindliche Preisaussage. Aus der Planung lassen sich unterschiedliche Dokumente wie z. B. eine detaillierte Geräteliste oder ein Pflichtenheft erstellen.

Der Planungsvorgang findet online statt und erfordert eine Registrierung. Die Bedienung des Konfigurators wurde auf die Verwendung am PC sowie auf Tablets mit Touchdisplay optimiert.

*Terminal ist eine Marke der Alexander Bürkle GmbH & Co. KG*

# <span id="page-5-0"></span>**Systemanforderungen**

Zur Nutzung des Konfigurators ist ein aktueller Webbrowser auf einem PC oder Tablet erforderlich.

Unterstützt werden hierbei die jeweils aktuelle Version sowie die Vorversion von:

- · Google Chrome
- · Mozilla Firefox
- · Microsoft Edge
- · Apple Safari für iPad

Stand: 14.02.2024

# <span id="page-7-0"></span>**Zeichenerklärung**

- **[Allgemein](#page-8-0)**
- [Raumkonfiguration](#page-9-0)

# <span id="page-8-0"></span>**Allgemein**

Im Konfigurator werden die folgenden Symbole verwendet, um Aktionen aufzurufen:

#### ⊙ **Optionen**

Über dieses Symbol in der oberen rechten Ecke haben Sie die Möglichkeit, Menüpunkte für Einstellungen und die Hilfe aufzurufen. Des Weiteren können Sie sich aus dem Konfigurator ausloggen oder uns kontaktieren.

#### $+$ **Hinzufügen**

Erstellt ein neues Element (z.B. Gebäude, Raum, Montageort usw.).

#### **Bearbeiten** D

Durch einen Klick auf diese Schaltfläche kann das aktuelle Element bearbeitet werden.

#### 다 **Duplizieren**

Klicken Sie auf dieses Symbol, um das aktuelle Element zu duplizieren.

#### **Löschen** 霝

Löscht das angezeigte Element.

#### ↔ **Drag-and-Drop-Bereich**

Entsprechend markierte Elemente können per Drag-and-Drop in andere Bereiche verschoben bzw. deren Reihenfolge geändert werden.

# <span id="page-9-0"></span>**Raumkonfiguration**

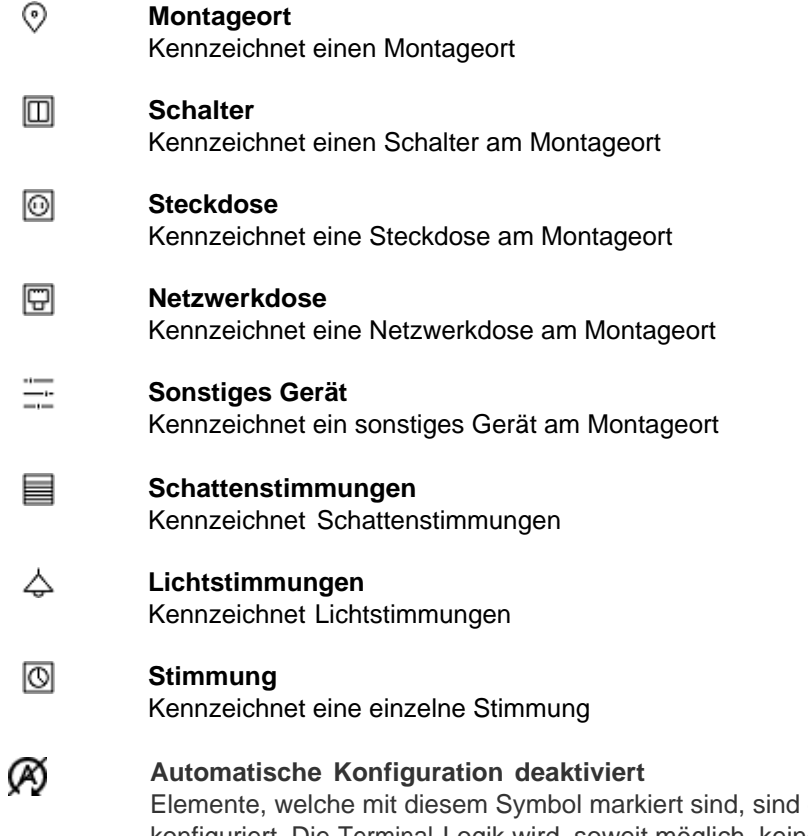

Elemente, welche mit diesem Symbol markiert sind, sind gesperrt und werden nicht automatisch konfiguriert. Die Terminal-Logik wird, soweit möglich, keine automatischen Änderungen an diesem Element vornehmen

Stand: 14.02.2024

# <span id="page-11-0"></span>**Benutzerbereich**

- · [Erläuterungen](#page-12-0)
- · [Einstellungen](#page-13-0)
- · [Import](#page-31-0)

# <span id="page-12-0"></span>**Erläuterung**

Zu diesem Bereich gelangen Sie via Klick auf das <sup>(O)</sup>-Symbol auf jeder Seite oben rechts in Terminal. Hier können Sie unter anderem Einstellungen vornehmen, die für alle Projekte in Terminal gelten, sich ausloggen, das Impressum oder die AGBs einsehen, u. v. m.

# <span id="page-13-0"></span>**Einstellungen**

- · [Kundendaten](#page-14-0)
- · [Passwort](#page-15-0)
- [Online-Shop Zugangsdaten](#page-16-0)
- Eigene Datenbank
- [Vorbemerkungen](#page-24-0)
- [Abonnements](#page-25-0)
- · [Freigabecodes](#page-27-0)
- **•** [Grundeinstellungen](#page-28-0)
- [Dokumente & Schnittstellen](#page-29-1)

## <span id="page-14-0"></span>**Kundendaten**

Hier im Bereich Kundendaten können Sie Ihren Namen, Firma und Ihre E-Mail-Adresse anpassen. Die für die Benutzeroberfläche sowie die angeforderten Dokumente bevorzugte Sprache können hier gewählt werden. Außerdem können Sie hier mit dem  $\boxed{\uparrow}$ -Icon ein Firmenlogo hochladen

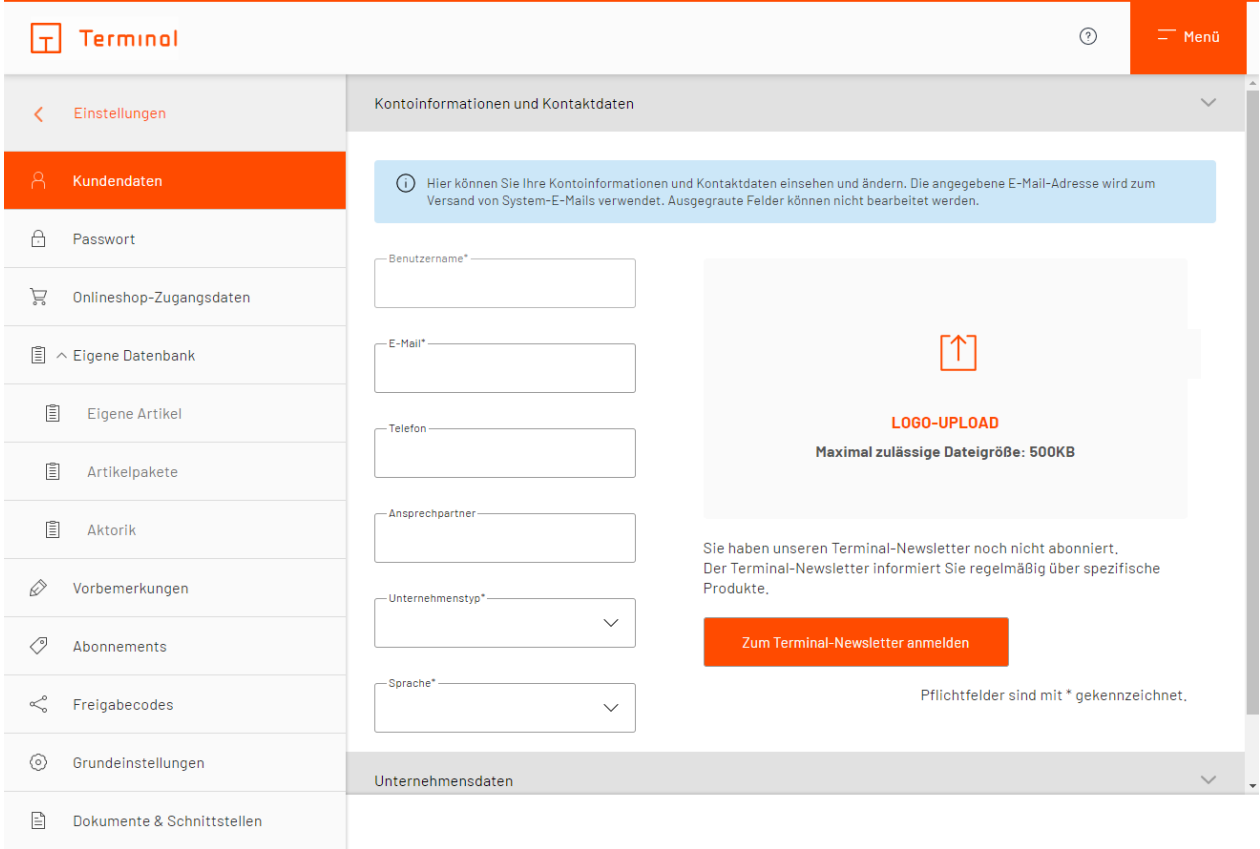

Kundendaten

## <span id="page-15-0"></span>**Passwort**

In diesem Bereich haben Sie die Möglichkeit, Ihr Passwort für die Anmeldung bei Terminal zu ändern.

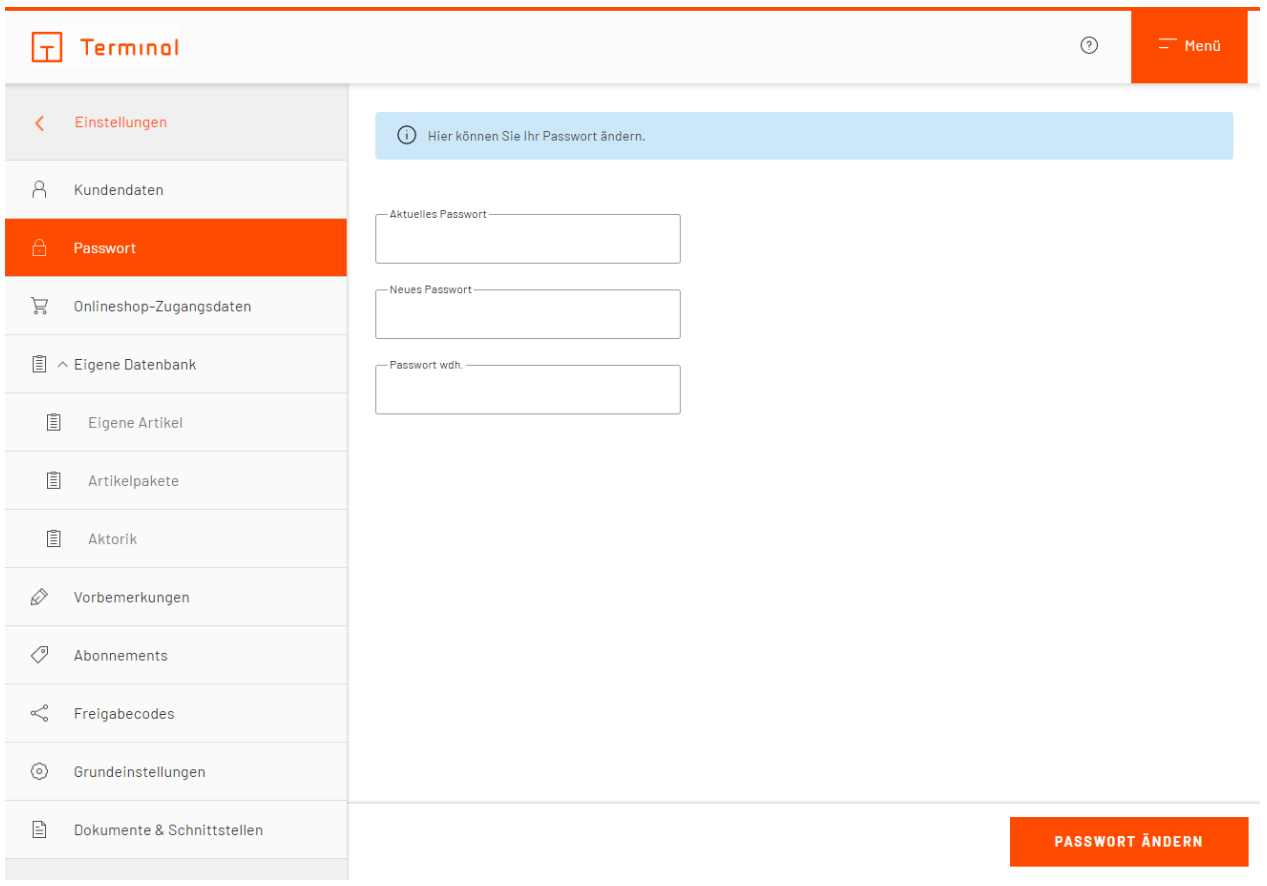

Passwort ändern

# <span id="page-16-0"></span>**Online-Shop Zugangsdaten**

In diesem Bereich können Sie die Zugangsdaten für den Online-Shop hinterlegen bzw. diese ändern.

Die Zugangsdaten werden benötigt, um Artikel bei der Anforderung des Projektes direkt in Ihren Warenkorb Ihres Großhändlers übernehmen zu können.

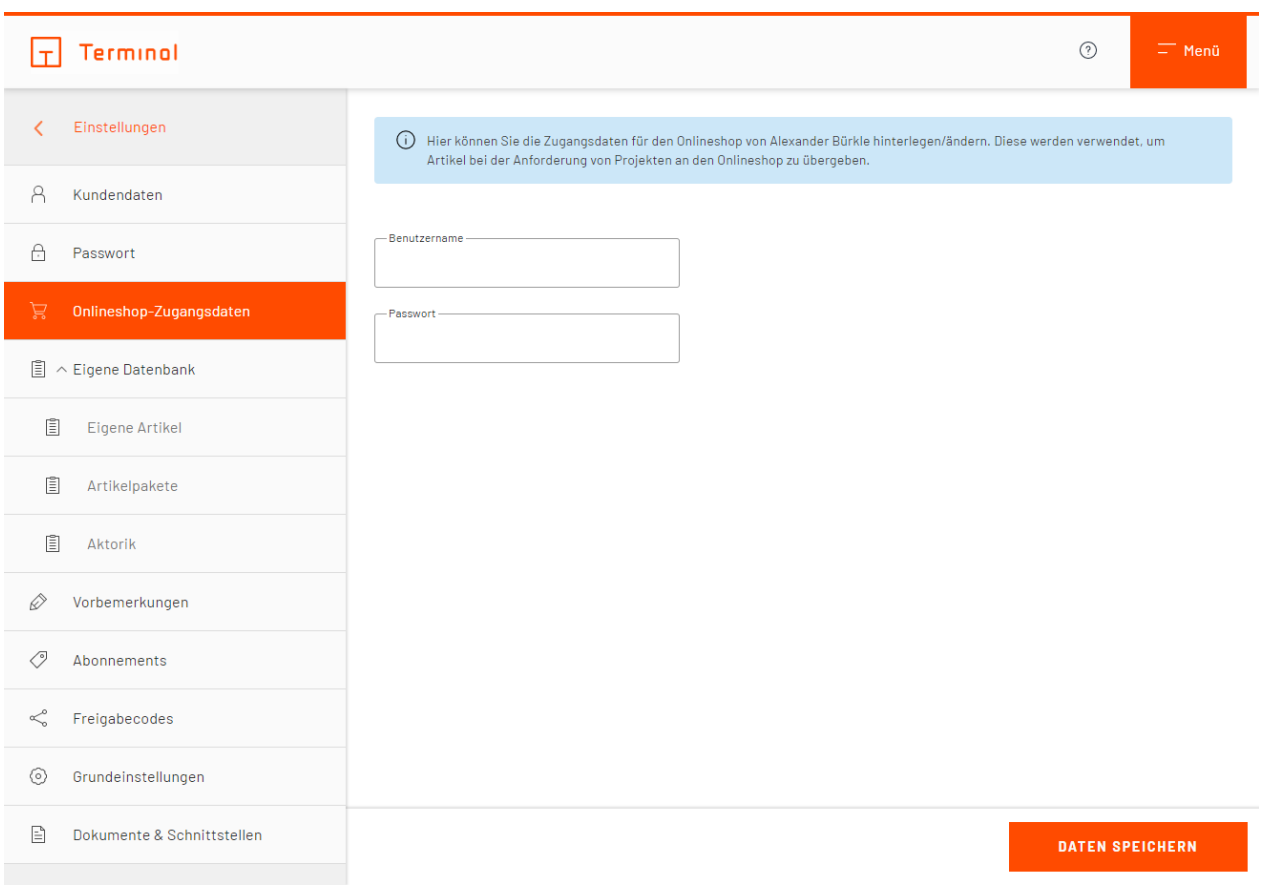

Zugangsdaten für Online-Shop hinterlegen

# <span id="page-17-0"></span>**Eigene Datenbank**

Im Bereich "Eigene Datenbank" haben Sie die Möglichkeit über die Ihnen verfügbaren Unterpunkte eine eigene Datenbank zusammenzustellen.

Folgende Unterpunkte stehen Ihnen zur Verfügung:

- **•** [Eigene Artikel](#page-18-0)
- · [Artikelpakete](#page-20-0)
- [Aktorik](#page-22-0)

### <span id="page-18-0"></span>*Eigene Artikel*

Dieser Bereich bietet Ihnen die Möglichkeit, Artikel, die nicht standardgemäß von Terminal angeboten werden, Ihrem Projekt hinzuzufügen. Beim Anlegen können Sie Ihre Artikel mit detaillierten Angaben versehen. Diese Artikel stehen dann bei der Konfiguration von eigenen Artikelpaketen und eigenen Aktoren zur Verfügung.

Unter "Einstellungen" finden Sie auf der linken Seite den Eintrag "Eigene Datenbank". Öffnen Sie im Ausklappbereich den Unterpunkt "Eigene Artikel" und erstelle Sie mit einem Klick auf "Eigenen Artikel anlegen" einen neuen Artikel.

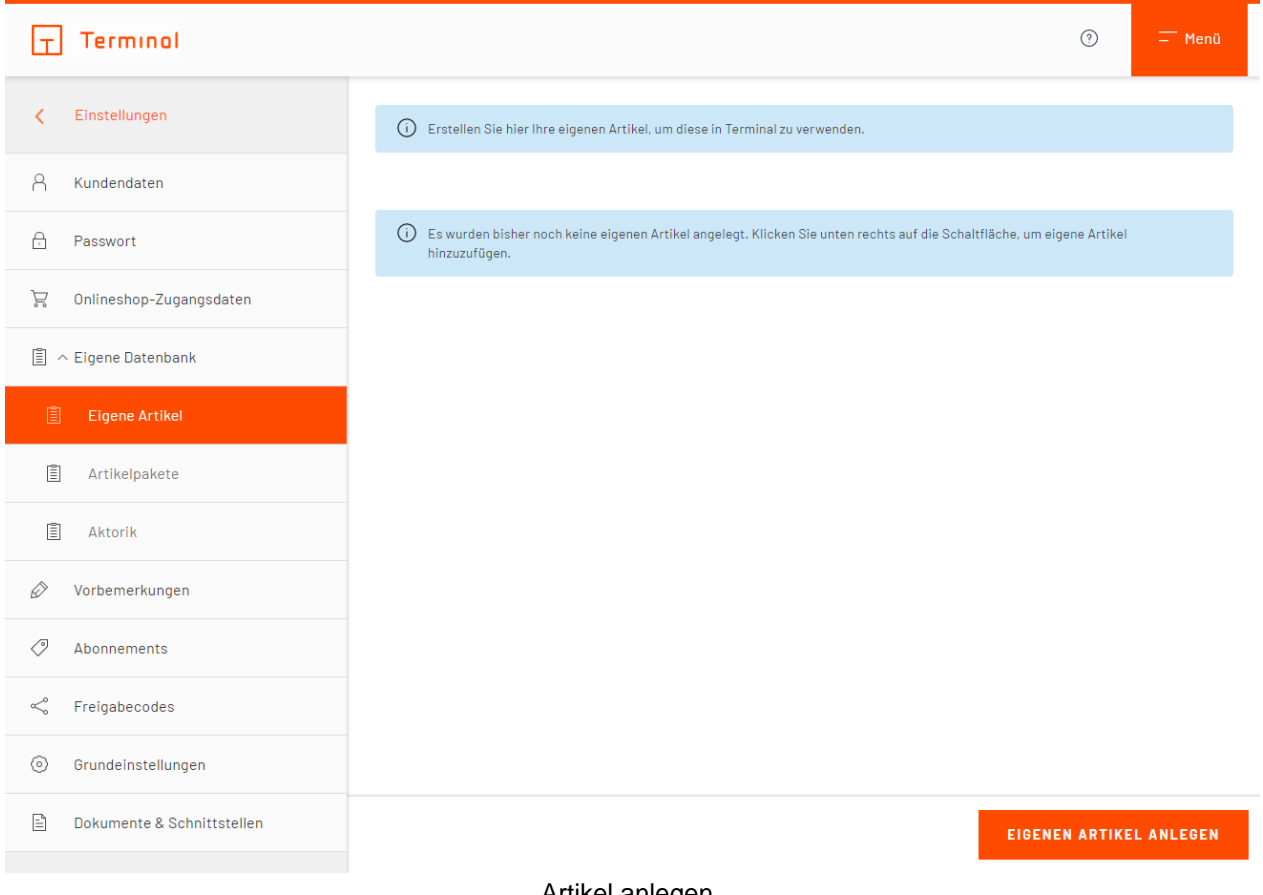

Artikel anlegen

Im erscheinenden Fenster ist standardgemäß die Auswahlmenü-Option "Neuer eigener Artikel" im obereren, linken Bereich ausgewählt.

Hier können Sie Angaben zu Ihrem Artikel hinterlegen. Um den fertigen Artikel zu speichern, klicken Sie die Schaltfläche "ok".

*Anmerkung: Bei bestimmten im Raum hinzugefügten Geräten/Funktionen steht Ihnen der Reiter "Datenbanken" zur Verfügung, über den Sie auch Zugriff über diese oder ggf. weitere Filter (abhänging vom aktuellen Gerät/der aktuellen Funktion) haben.*

#### Eigenen Artikel anlegen

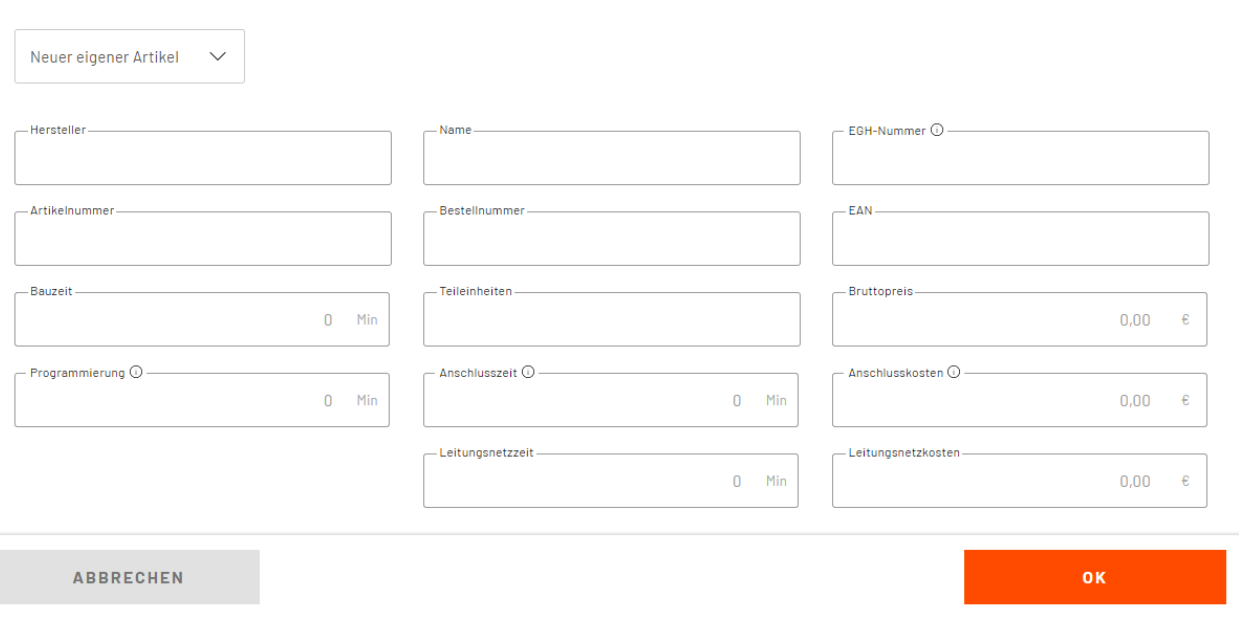

#### Informationen zum Artikel eintragen

Alternativ hierzu können Sie im Auswahlmenü "Terminal-Datenbank" auswählen, um einen neuen Artikel auf Basis eines von Terminal angebotenen Artikels zu erstellen, oder "geprüfte Artikel", bei welchen mindestens einer der Werte "Bauzeit", "Programmierung" und "Leitungsnetzzeit" hinterlegt ist. Hier haben Sie die Möglichkeit mehrere Artikel auszuwählen und Ihrer Liste von eigenen Artikeln hinzuzufügen. Die Anzahl der ausgewählten Artikel wird Ihnen in der Bestätigungsschaltfläche angezeigt.

Eigene Artikel können in Verbindung mit einem Artikelpaket, einer Funktion im Raum oder mit eigener Aktorik verwendet werden.

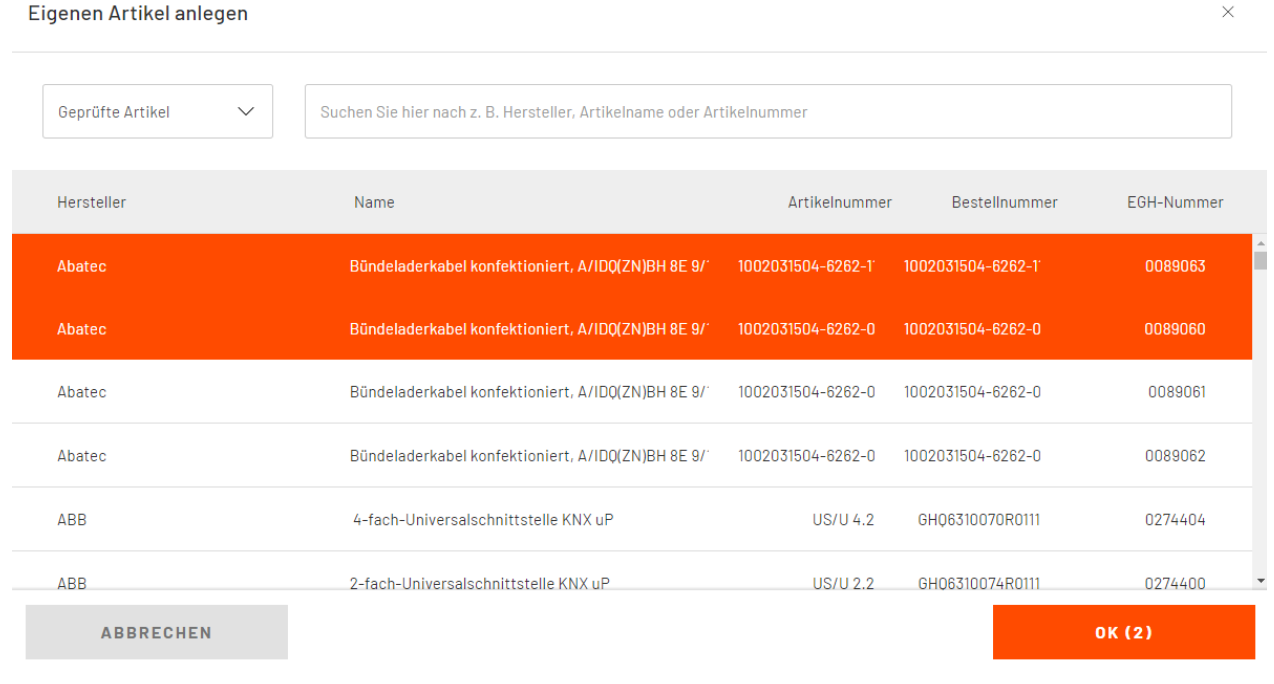

#### Auswahl verfügbarer Artikel

 $\times$ 

### <span id="page-20-0"></span>*Artikelpakete*

Im Ausklappbereich des Punktes "Eigene Datenbank" befindet sich der Unterpunkt "Artikelpakete". Dank eigener Artikelpakete können Sie ein ganzes Set bestimmter Artikel anlegen und sie mit nur einem Klick einem Raum hinzufügen. Dadurch lassen sich Artikel in Kategorien zusammenfassen und bei Bedarf zeitsparend auswählen.

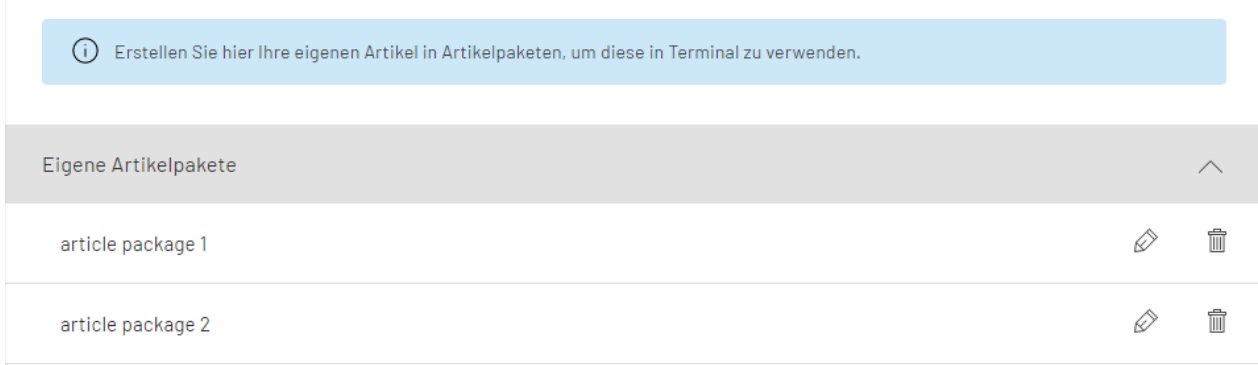

**ARTIKELPAKET ANLEGEN** 

Artikelpakete anlegen

Um ein neues Artikelpaket anzulegen, klicken Sie auf die Schaltfläche "Artikelpaket anlegen". Nun können Sie das Artikelpaket bearbeiten. Nach einem Klick auf die Schaltfläche "Artikel hinzufügen" haben Sie die Wahl, einen neuen Artikel anzulegen oder bereits existierende Artikel aus der Terminal-Datenbank, der Liste "geprüfte Artikel" oder aus Artikeln, welche Sie bereits erstellt haben ("Eigene Artikel-Datenbank") hinzuzufügen. In der erscheinenden Artikelauswahl können mehrere Artikel ausgewählt und dem Artikelpaket hinzugefügt werden.

#### Artikelpaket bearbeiten

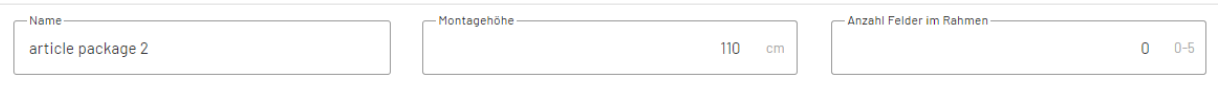

(i) Es wurden bisher noch keine Artikel angelegt. Klicken Sie unten rechts auf die Schaltfläche um Artikel hinzuzufügen.

**ARTIKEL HINZUFÜGEN** 

 $\times$ 

Artikelpaket bearbeiten

Seite 22 von 198

### <span id="page-22-0"></span>*Aktorik*

Im Ausklappbereich des Punktes "Eigene Datenbank" befindet sich zusätzlich die Maske "Aktorik". Sie dient der Anlage eigener Aktoren, die bei der Verwendung zugewiesener Artikel automatisch ausgewählt werden. Somit können Sie Ihre individuelle Aktorik auf Basis von eigenen Artikeln zusammenstellen.

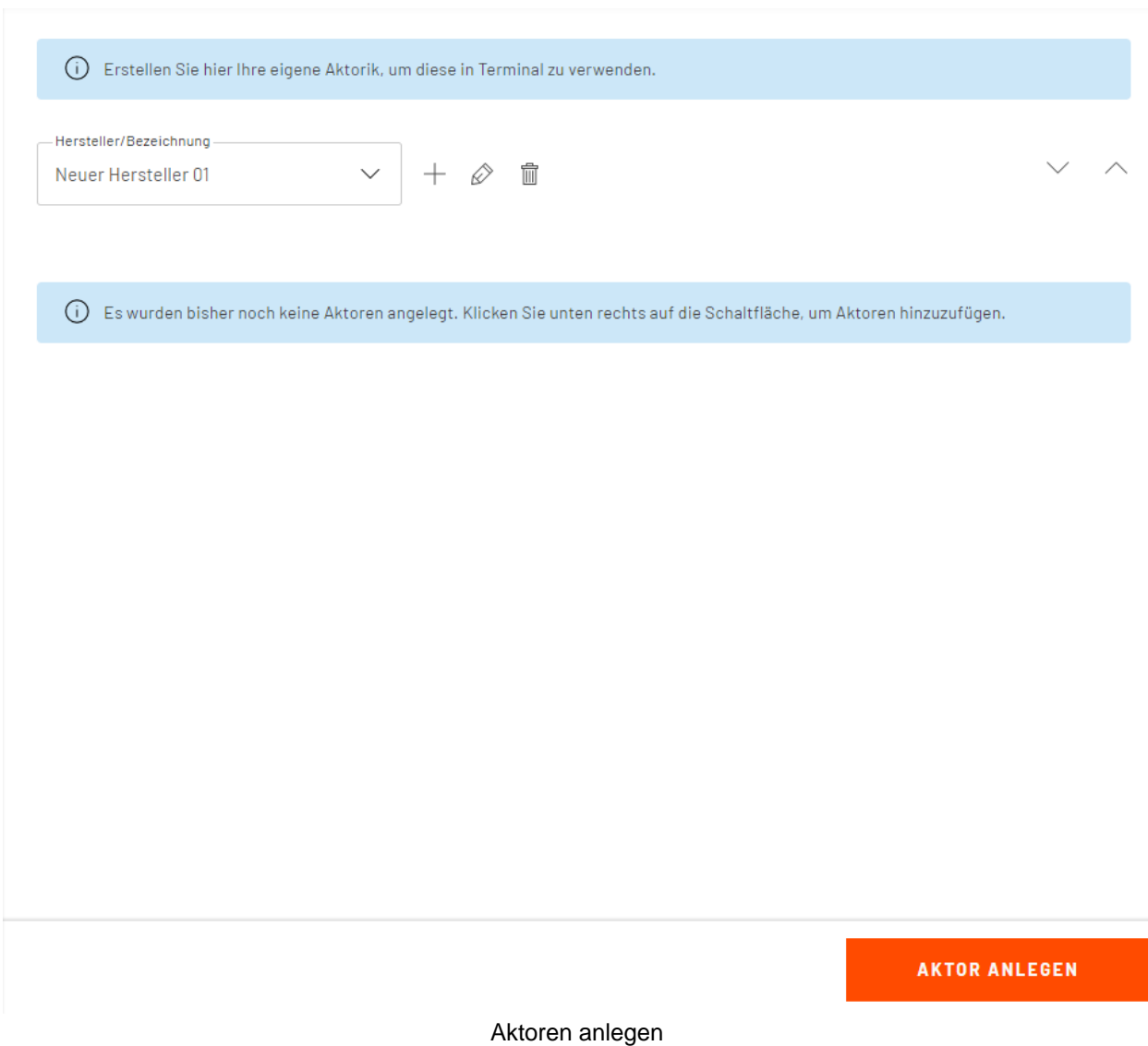

Mit Klick auf die Schaltfläche "Aktor hinzufügen" öffnet sich ein Fenster, in dem Sie zunächst den Typen des gewünschten Aktors auswählen und anschließend unter "Aktorenvariante", wie viele Kanäle diesem zur Verfügung stehen soll. Mit einem Klick auf "weiter" wählen Sie den gewünschten, zugehörigen Artikel aus. Standardmäßig werden Ihnen Artikel aus der Terminal-Datenbank angeboten, mittels des Auswahlmenüs können Sie aber eigene Artikel neu anlegen oder aus bereits selbst erstellen Artikeln auswählen. Nutzen Sie die Suchleiste, um schnell Artikel angezeigt zu bekommen, die Ihrem Suchbegriff entsprechen.

#### Stand: 14.02.2024

#### Heizungsaktor 230V, 1 Kanal

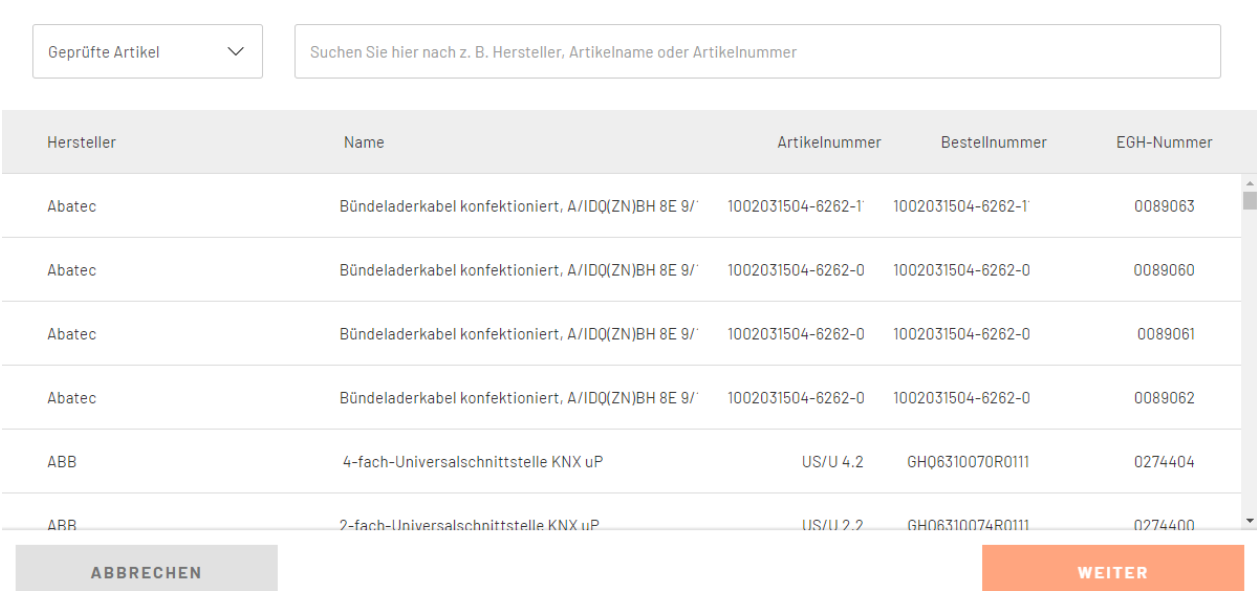

Aktor bearbeiten

Seite 24 von 198

 $\times$ 

# <span id="page-24-0"></span>**Vorbemerkungen**

Unter "Vorbemerkungen" können Sie für jedes System einen individuellen Text eingeben, der dann standardmäßig für Ihre Projekte verwendet wird.

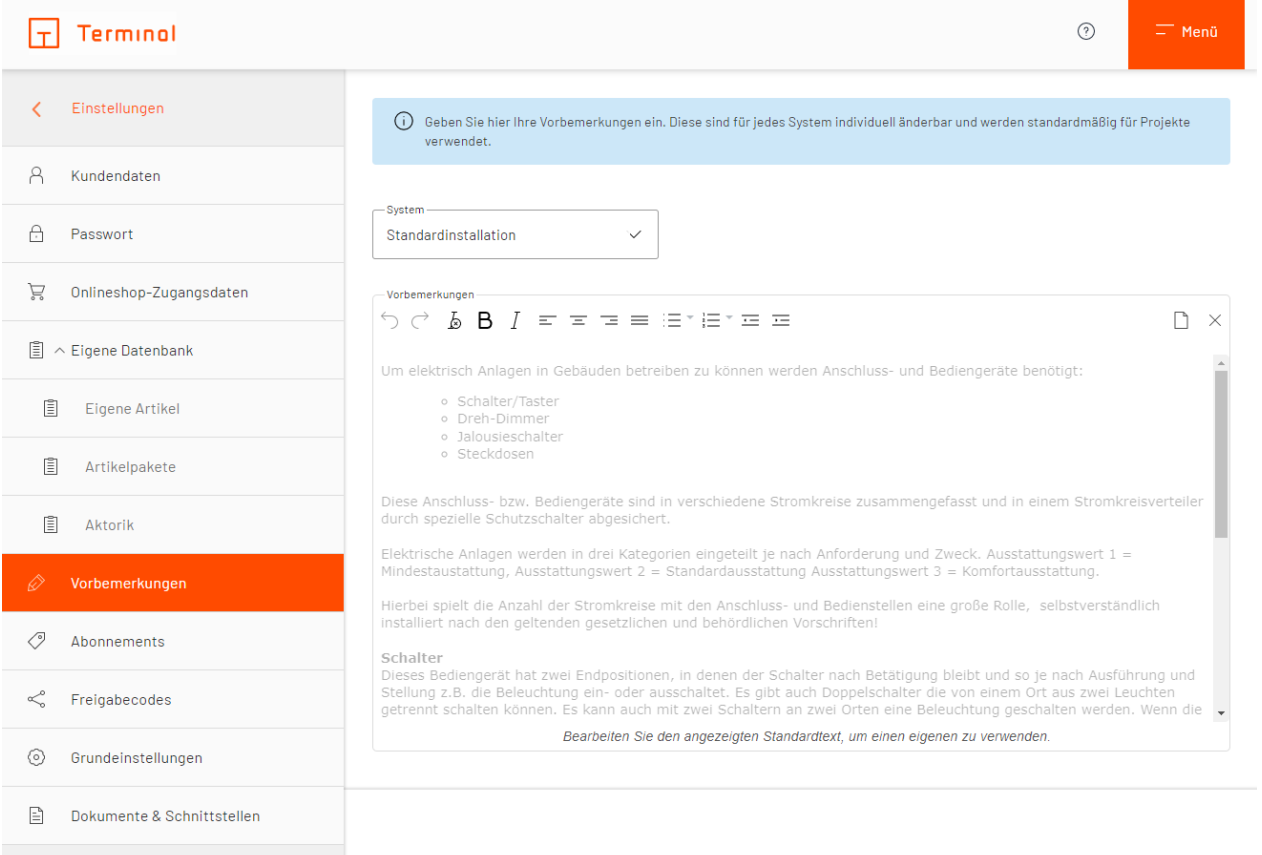

Individuell hinterlegbare Vorbemerkungen

## <span id="page-25-0"></span>**Abonnements**

Unter diesem Punkt erhalten Sie die Möglichkeit, ein Abonnement hinzuzufügen bzw. einen Überblick über Ihr aktuelles Abonnement zu erhalten. Um ein Abonnement hinzuzufügen, klicken Sie auf den Button "Abonnement hinzufügen".

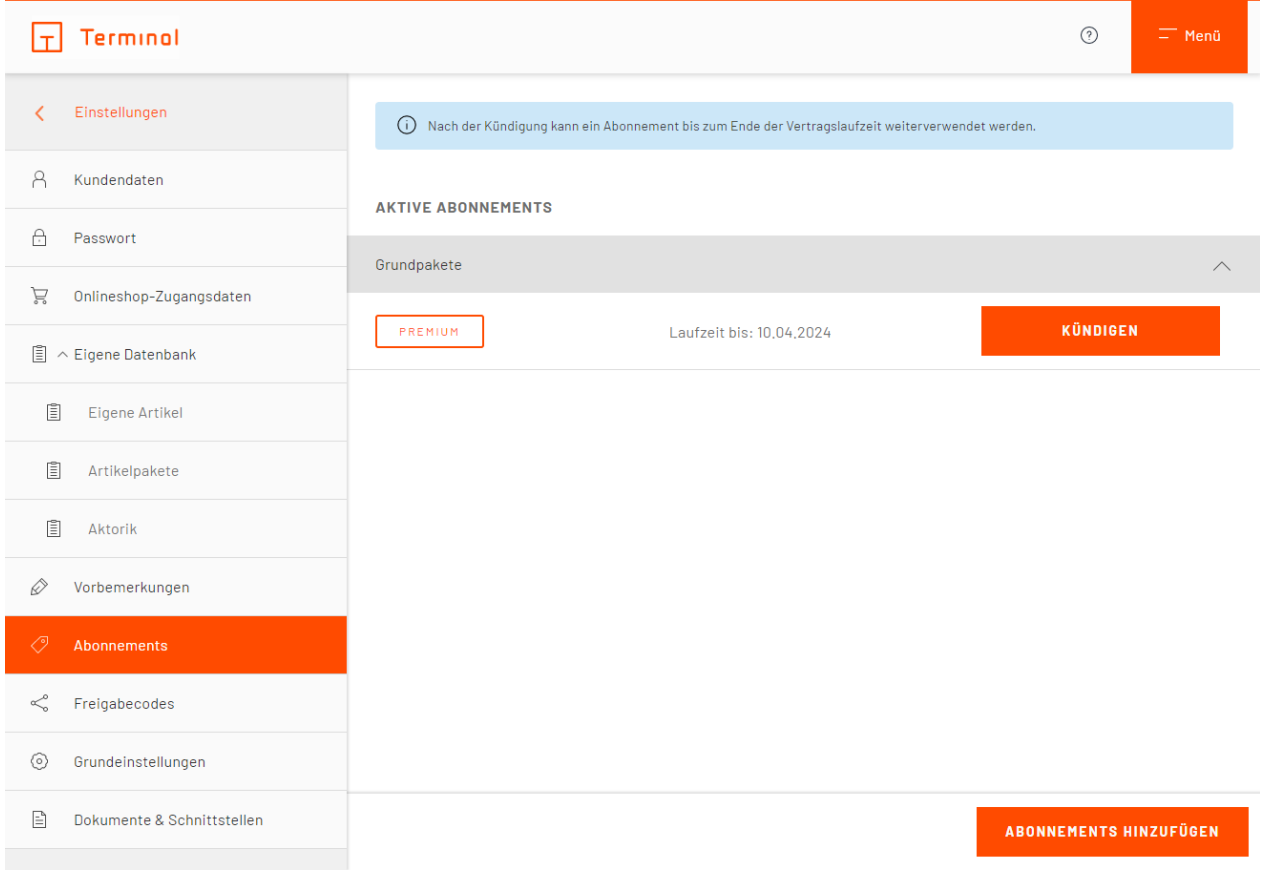

Übersicht Ihrer Abonnements

Beim Hinzufügen eines Abonnements haben Sie die Wahl zwischen verschiedenen Leistungsmodellen, auf Monats- oder Jahresbasis. Nach Auswahl der gewünschten Laufzeit werden diese Modelle samt Preis angezeigt. Der Umfang der Leistungen ist zu jeder Zeit unter dem entsprechenden Abonnement sichtbar. Durch einen Klick auf "auswählen" buchen Sie das ausgewählte Abonnement.

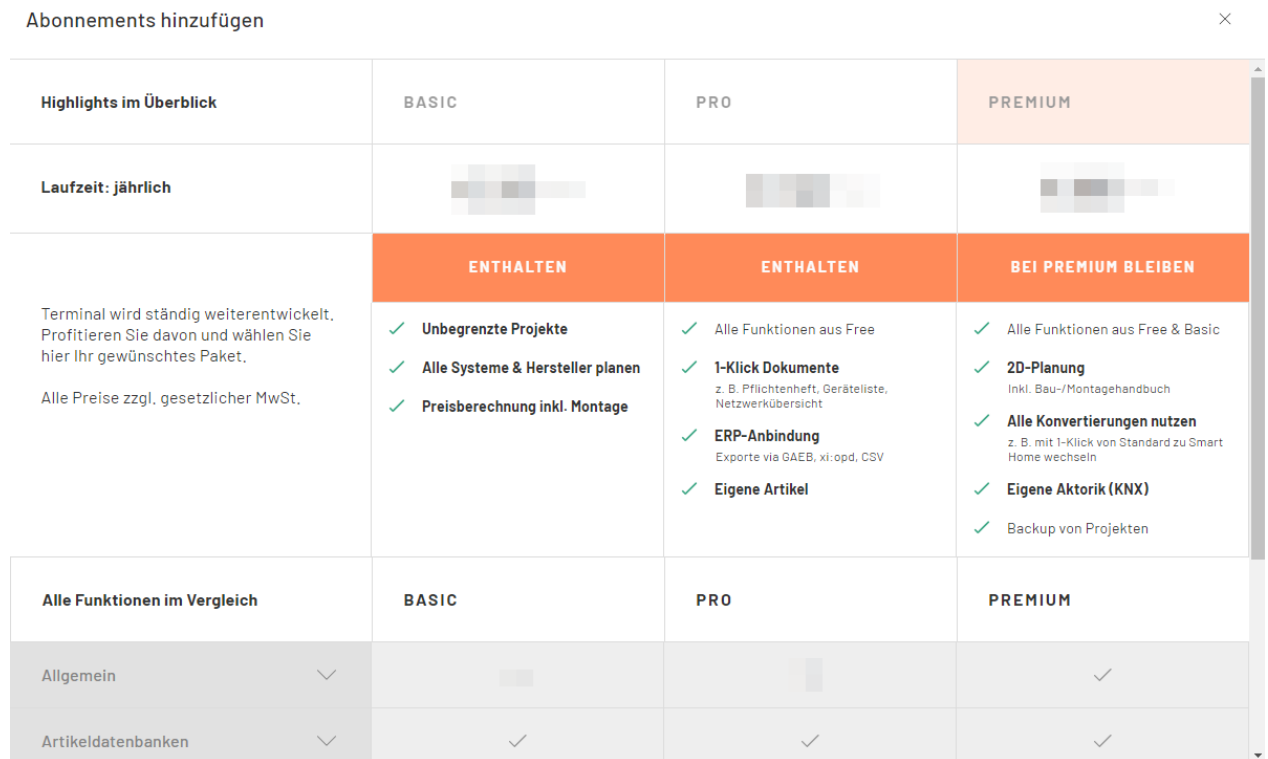

#### Auswahl der Abonnements

Sofern Sie auf ein höheres Abonnement wechseln möchten, nachdem Sie bereits ein Abonnement abgeschlossen haben, werden Ihnen die Kosten für die verbleibende Laufzeit für das neue Abonnement gutgeschrieben.

# <span id="page-27-0"></span>**Freigabecodes**

Hier können Sie einen Code anlegen, der Ihnen zur Freigabe von Projekten dient, damit externe Anwendungen Zugriff auf die im Code hinterlegten Projekte haben. Durch einen Klick auf den Button "Terminal-Code anlegen" können Sie aus den bereits bestehenden Projekten die freizugebenden Projekte wählen. Durch einen Klick auf "schließen" speichern Sie Ihren Code.

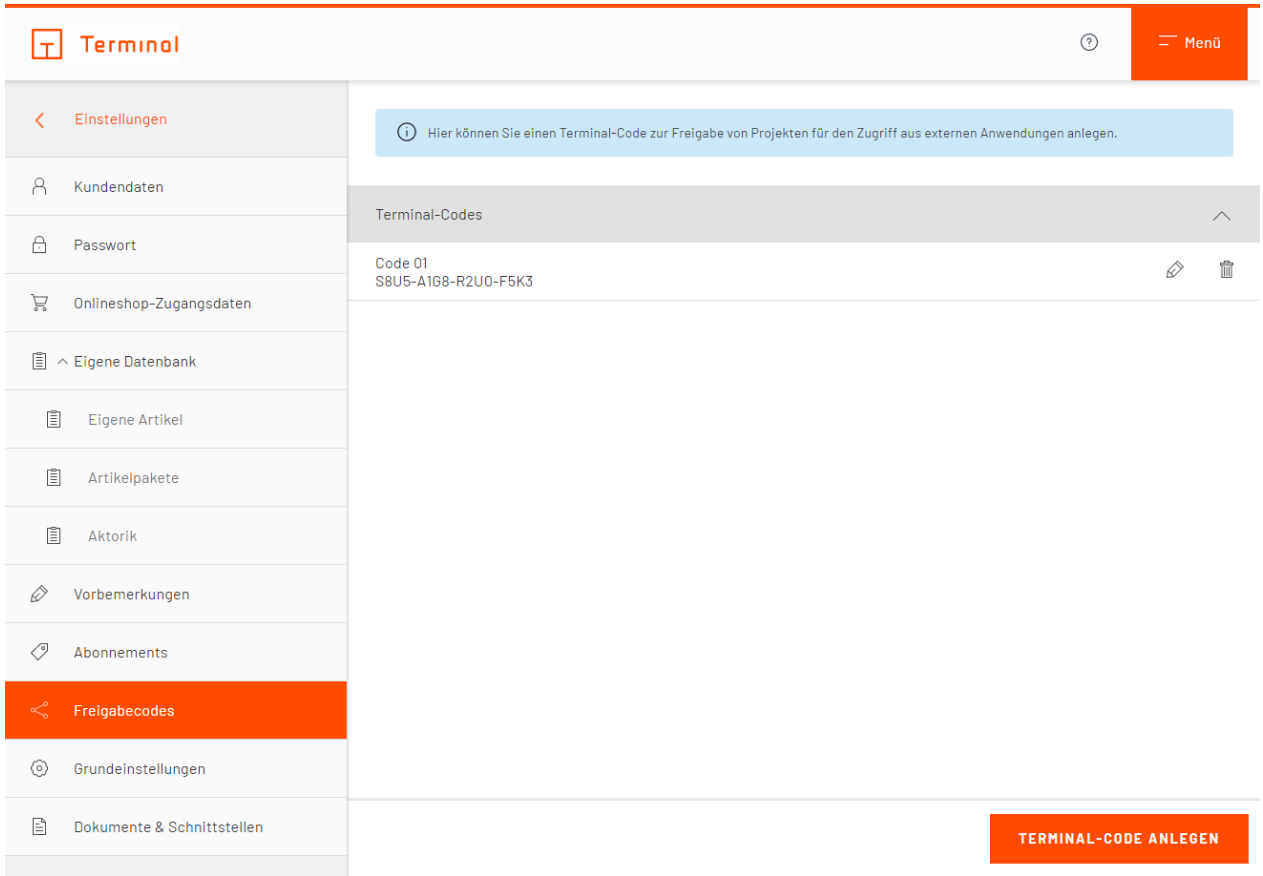

Übersicht über Ihre bisher angelegten Terminal-Codes

# <span id="page-28-0"></span>**Grundeinstellungen**

An dieser Stelle können Sie Grundeinstellungen vornehmen, die standardmäßig in neu erstellten Projekten verwendet werden.

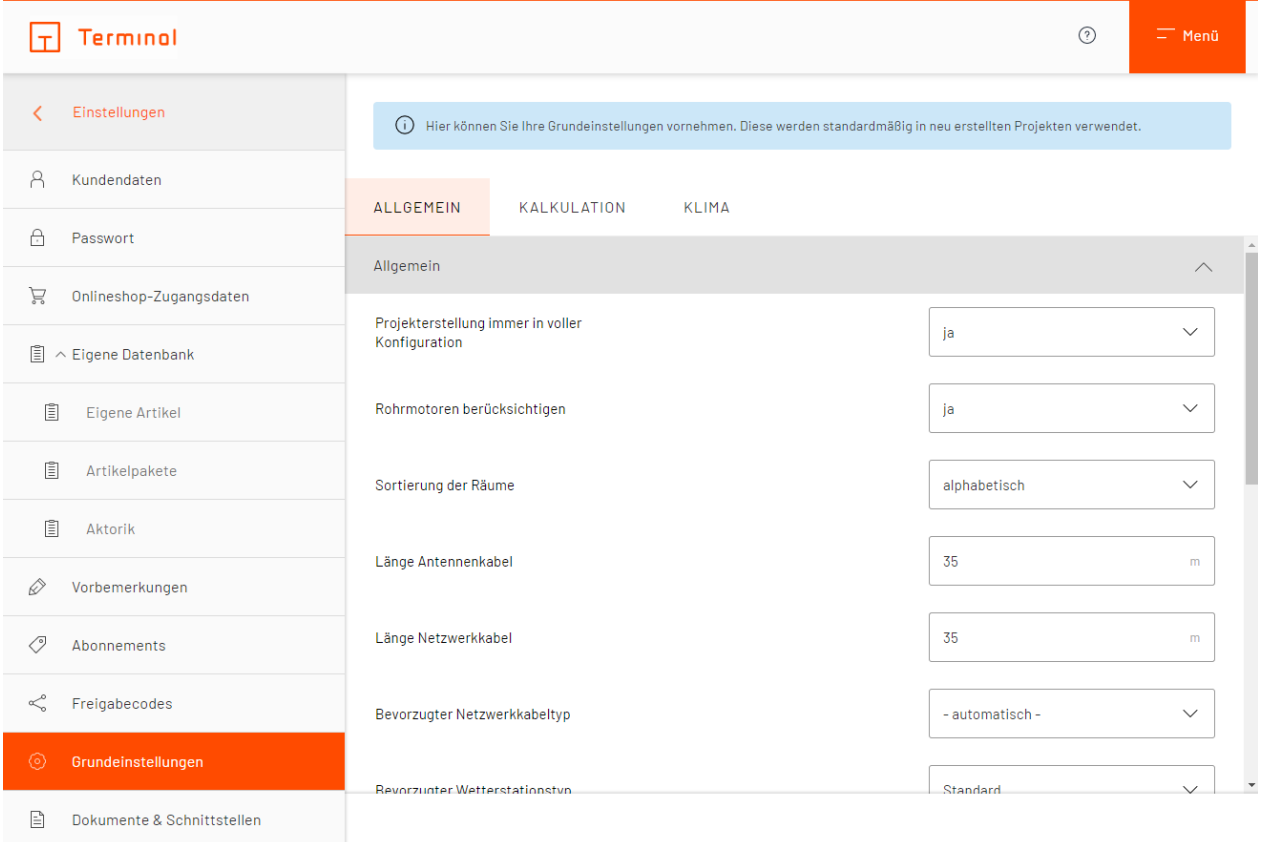

Grundeinstellungen für Ihr Projekt

#### <span id="page-29-0"></span>*Felder mit automatischen Werten*

#### **Bevorzugte Sensorvariante Gira**

Standardgemäß ist für die bevorzugte Sensorvariante Gira in den Grundeinstellungen ein automatischer Wert angegeben. Es wird dann zum Anlegen von neuen Projekten die zum aktuellen Zeitpunkt vom Hersteller empfohlene Sensorvariante verwendet.

### <span id="page-29-1"></span>**Dokumente & Schnittstellen**

In diesem Reiter können Sie Einstellungen für Dokumente festlegen, die von Terminal erstellt wurden. Sind die entsprechenden Optionen aktiv, so wird z. B. eine geschützte PDF-Datei erstellt bzw. werden alle angeforderten Dokumente mit dem angegebenen Logo und Wasserzeichen versehen.

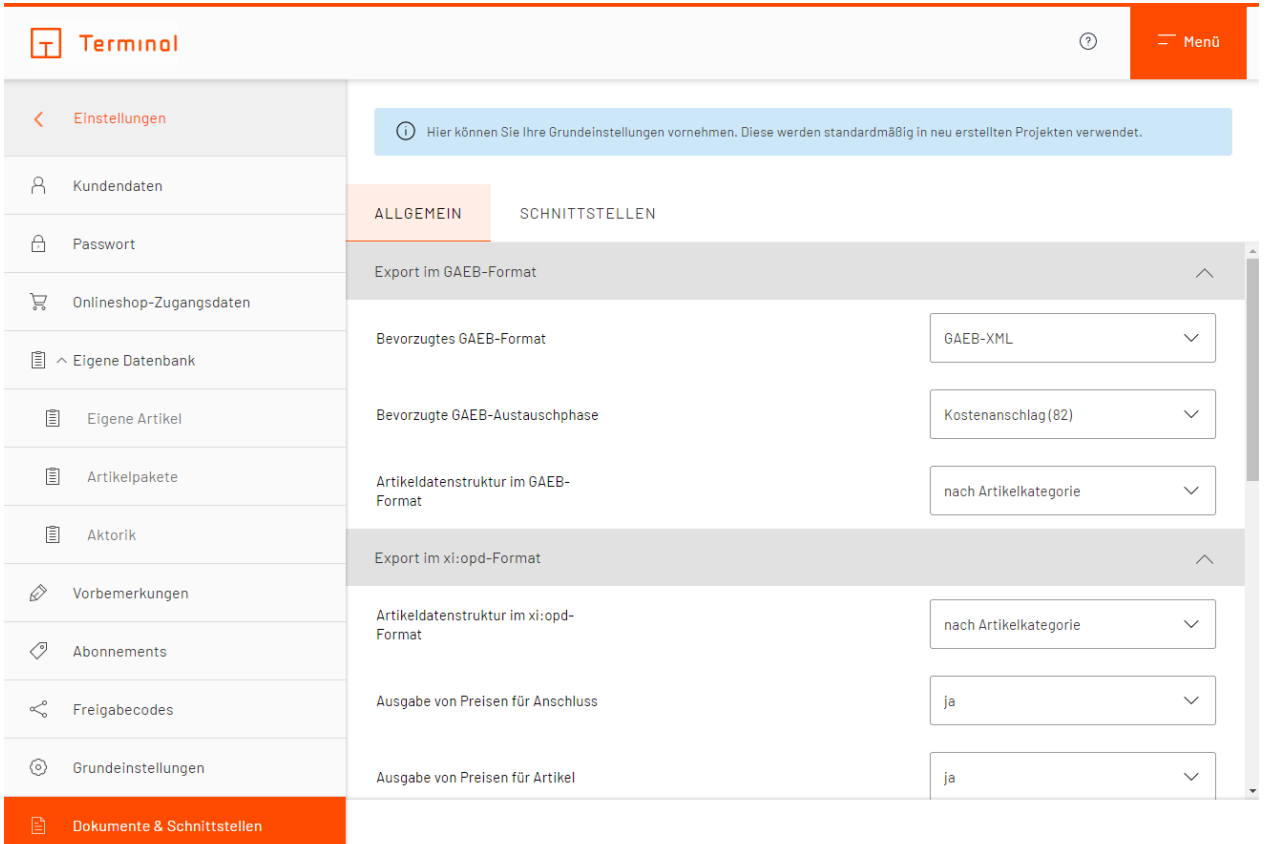

Dokumente und Schnittstellen hinzufügen

Stand: 14.02.2024

# <span id="page-31-0"></span>**Import**

"Import" macht es möglich, Projekte von anderen Accounts in Ihren eigenen zu importieren. Hierzu stehen Ihnen drei Optionen zur Verfügung:

# · **Terminal-Code**

Geben Sie hier den Code ein, den ein anderer Nutzer bei seinem Anforderungsprozess unter "Terminal-Code für Projektübernahme" erstellt und geteilt hat.

# · **Datei**

Laden Sie die Export-Datei von Terminal hoch, um Projekte zu importieren.

# · **QR-Code**

Mittels QR-Code ermöglichen Sie es einem Anwender, seine Projekte nach dem Scan des Codes mittels Terminal-App auf Ihren Account zu übertragen.

# <span id="page-32-0"></span>**Projekte anlegen und verwalten**

- [Projektübersicht](#page-33-0)
- · [Projektart und Hersteller wählen](#page-36-0)
- [Projekte konvertieren](#page-39-0)
- [Projekt-Details](#page-41-0)

# <span id="page-33-0"></span>**Projektübersicht**

Nach der Anmeldung im System gelangen Sie in die Projektübersicht. Hier sind alle von Ihnen angelegten Projekte/Gebäude aufgelistet.

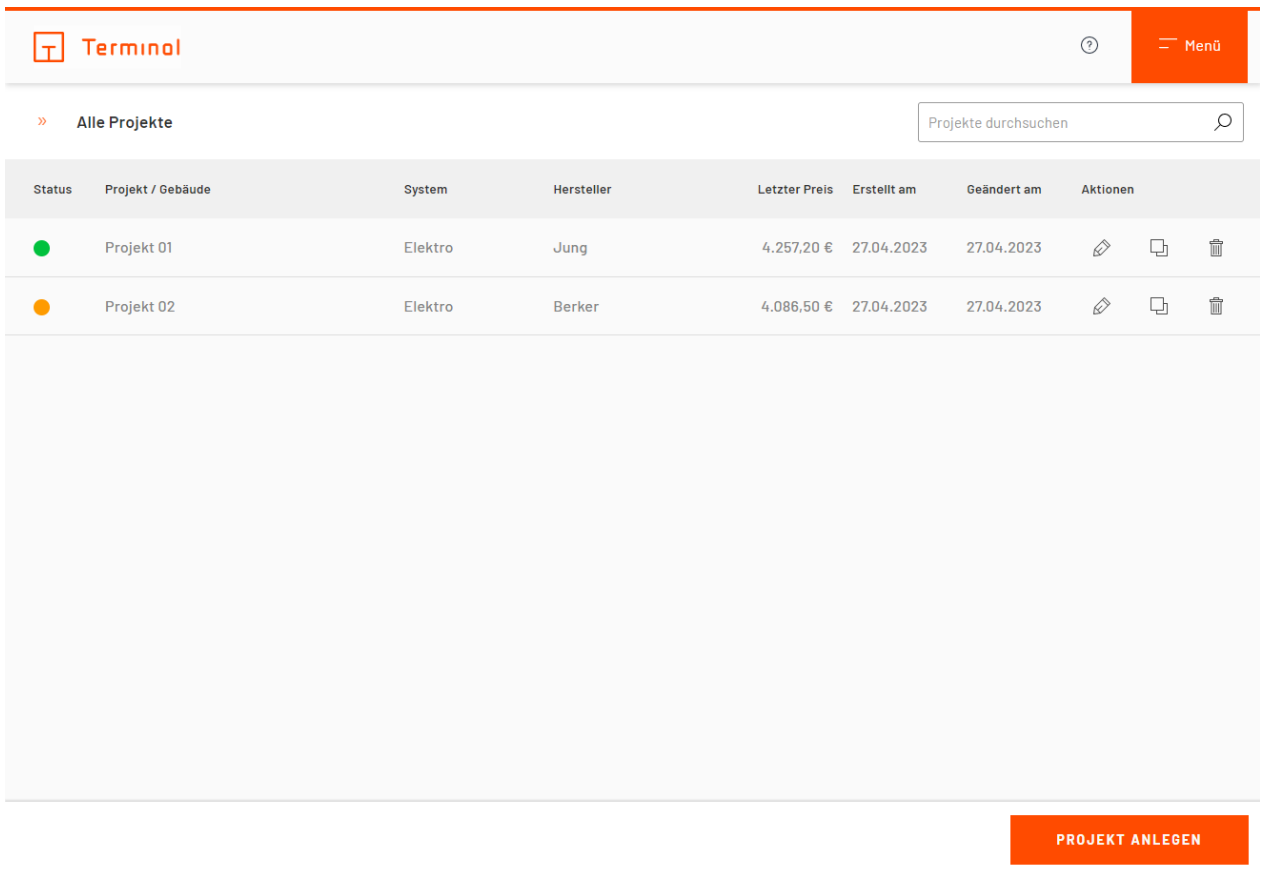

Projekt-/Gebäudeübersicht

### **Neues Projekt anlegen**

Um ein neues Projekt anzulegen, klicken Sie auf die farbig hinterlegte Schaltfläche "Projekt anlegen" im unteren Bereich.

# **Projekte filtern und sortieren**

Es besteht die Möglichkeit nach der Projektbezeichnung zu suchen (siehe Suchfeld oben rechts), sowie nach Projektart, Projektbezeichnung, Hersteller oder Änderungsdatum zu sortieren (per Klick auf die Überschrift in der jeweiligen Spalte).

# **Dokumente anfordern**

Durch einen Klick auf das <sup> $□$ </sup>-Symbol können Sie direkt aus der Übersicht Dokumente (z. B. ein Pflichtenheft) für das entsprechende Projekt anfordern.

# **Ordneransicht**

Durch das klicken des «-Symbols gelangen Sie in die Ordneransicht.

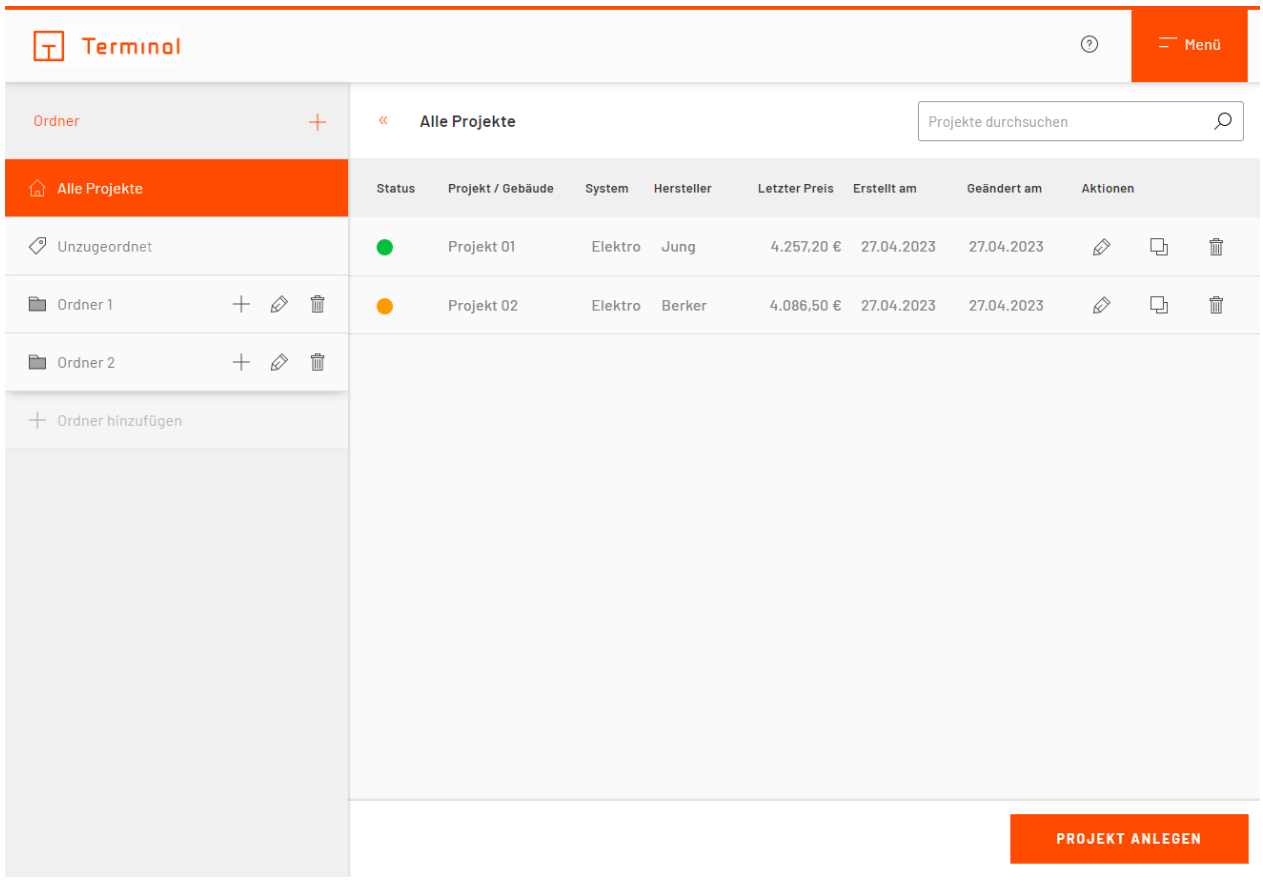

#### **Ordneransicht**

In der Ordneransicht haben Sie die Möglichkeit Ihre Projekte in einer übersichtlichen Ordnerstruktur zu sortieren.

#### **Ordner erstellen**

Durch das klicken des  $+$ -Symbols im oberen Bereich der Ordneransicht, können Sie einen neuen Ordner anlegen. Nachdem sie eine beliebige Bezeichnung für den neuen Ordner angegeben und mit "OK" bestätigt haben, erscheint der neu angelegte Ordner links in der Übersicht.

Auf Ordnerebene stehen Ihnen nun drei Optionen zur Verfügung:

 $+$  Das Verschieben von bereits vorhandenen Projekten in den Ordner

 $\mathscr P$  Das Ändern der Bezeichnung des Ordners und die Funktion "Projekte als Unterprojekte behandeln" ein- und ausschalten

Das Löschen des Ordners mit allen darin befindlichen Projekten

#### **Alle Projekte**

Hier finden Sie eine Übersicht aller angelegten Projekte. Alle Projekte, welche sich in verschiedenen Ordnern befinden und unzugeordnete Projekte erscheinen hier in einer Listenansicht.

#### **Unzugeordnet**

Hier finden Sie nur Projekte, welche noch keinem Ordner zugewiesen wurden.

### **Projekte in Ordner verschieben**

Sie können ein oder mehrere angelegte Projekte durch das klicken des  $+$ -Symbols auf der Ordnerebene dem gewählten Ordner hinzufügen.

Hierzu wählen sie die gewünschten Projekte in der Liste aus und bestätigen anschließend mit der

Schaltfläche "verschieben".

Es besteht auch die Möglichkeit Projekte per Drag and Drop in die gewünschten Ordner zu verschieben. Bewegen Sie hierzu Ihren Mauszeiger über die Statusanzeige eines Projektes.

Sobald das <sup>+</sup>Symbol erscheint, können Sie das Projekt in einen Ordner verschieben.

## **Unterprojekte**

Als Unterprojekte werden Projekte bezeichnet, welche in Ordern mit der eingeschalteten Funktion "Projekte als Unterprojekte behandeln" abgelegt sind.

Diese Projekte werden als Teil eines großen Projektes zusammengefasst und erlauben z. B. das Auswählen mehrerer Hersteller und Schalterprogramme in einem Mehrfamilienhaus in welchem jedes Stockwerk individuell ausgestattet werden soll.
# **Projektart und Hersteller wählen**

Zur Anlage eines Projektes können Sie den zu verwendenden Hersteller bzw. die gewünschte Projektart auswählen.

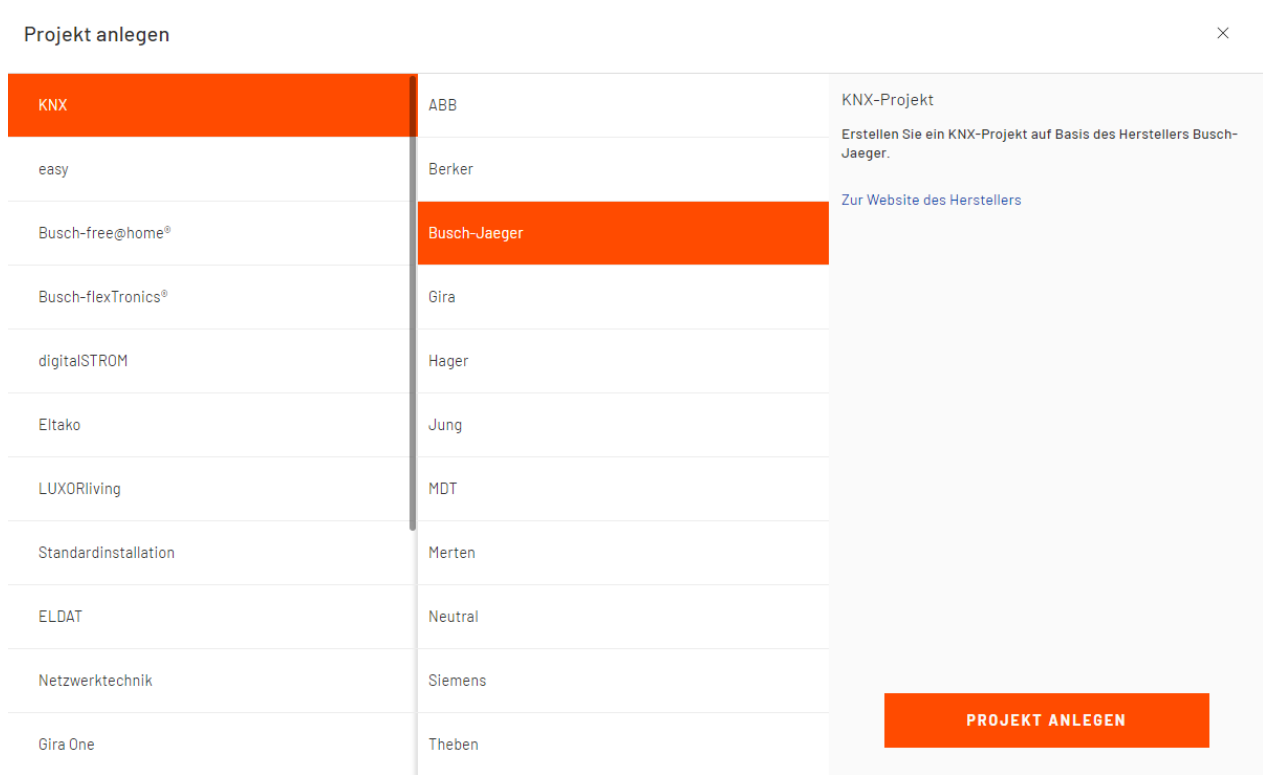

### Auswahl von Projektart und Hersteller

In diesem Bereich haben Sie die Möglichkeit, zwischen den vorgegebenen Projektarten auszuwählen und Ihr gewünschtes Projekt anzulegen. Die einzelnen Projektarten bieten Ihnen vielseitige Möglichkeiten Ihr Projekt individuell auf Basis eines bevorzugten Herstellers zu planen.

Wählen Sie den Punkt "Musterprojekte", so können Sie zwischen vorgegebenen Musterprojekten wählen und diese als Vorlage für neue Projekte verwenden.

Folgende Menüpunkte stehen Ihnen an dieser Stelle zur Verfügung:

## **KNX**

In diesem Bereich können Sie ein KNX-Projekt auf Basis Ihres bevorzugten Herstellers erstellen.

### **easy**

An dieser Stelle haben Sie die Möglichkeit, ein easy-Projekt zu erstellen.

# **Busch-free@home®**

An dieser Stelle haben Sie die Möglichkeit, ein Busch-free@home®-Projekt zu erstellen.

### **Busch-flexTronics® wireless**

An dieser Stelle haben Sie die Möglichkeit, ein Busch-flexTronics® wireless-Projekt zu erstellen.

### **digitalSTROM**

Dieser Bereich ermöglicht die Erstellung eines digitalSTROM-Projektes auf Basis des bevorzugten Herstellers.

# **Eltako**

An dieser Stelle haben Sie die Möglichkeit, ein Eltako-Projekt zu erstellen.

# **ELDAT**

An dieser Stelle haben Sie die Möglichkeit, ein ELDAT-Projekt zu erstellen.

## **Standardinstallation**

Innerhalb dieses Bereichs ist es Ihnen möglich, ein Projekt für Elektro-Standardinstallation zu erstellen.

# **LUXORliving**

An dieser Stelle haben Sie die Möglichkeit, ein LUXORliving-Projekt zu erstellen.

# **Gira One**

An dieser Stelle haben Sie die Möglichkeit, ein Gira One-Projekt zu erstellen.

# **Gira System 3000**

An dieser Stelle haben Sie die Möglichkeit, ein System-3000-Projekt zu erstellen.

### **eNet**

An dieser Stelle haben Sie die Möglichkeit, ein eNet-Projekt zu erstellen.

# **LB-Management**

An dieser Stelle haben Sie die Möglichkeit, ein LB-Management-Projekt zu erstellen.

### **Netzwerktechnik**

An dieser Stelle haben Sie die Möglichkeit, ein Netzwerktechnik-Projekt zu erstellen.

### **Netzwerkschränke**

An dieser Stelle können Sie einen oder mehrere Netzwerkschränke erstellen und auf Basis des Herstellers Rittal konfigurieren. Es besteht auch die Möglichkeit, mehrere angereihte Netzwerkschränke in Netzwerkschrankreihen einzurichten.

### **WAGO Lichtmanagement**

An dieser Stelle haben Sie die Möglichkeit, ein WAGO-Projekt zu erstellen.

### **Sonos**

Hier können Sie ein Sonos-Projekt auf Basis von Sonos-Geräten erstellen.

### **Musterprojekte**

Unter diesem Punkt können Sie vorgegebene Musterprojekte auswählen und so als Vorlage für neue Projekte verwenden.

Über die Schaltfläche "Projekt anlegen" wird das neue Projekt angelegt und Sie gelangen direkt in die Detailansicht.

# **Projekte konvertieren**

Sie können ein bereits erstelltes Projekt nachträglich konvertieren, so dass es auf einem anderen System basiert. Abhängig von Ihren Einstellungen und Ihres Ausgangssystems stehen Ihnen verschiedene Optionen zur Verfügung. Über das └─┘-Symbol können Sie die Konvertierung starten. Es öffnet sich ein Fenster, in dem Sie die gewünschte Option auswählen können.

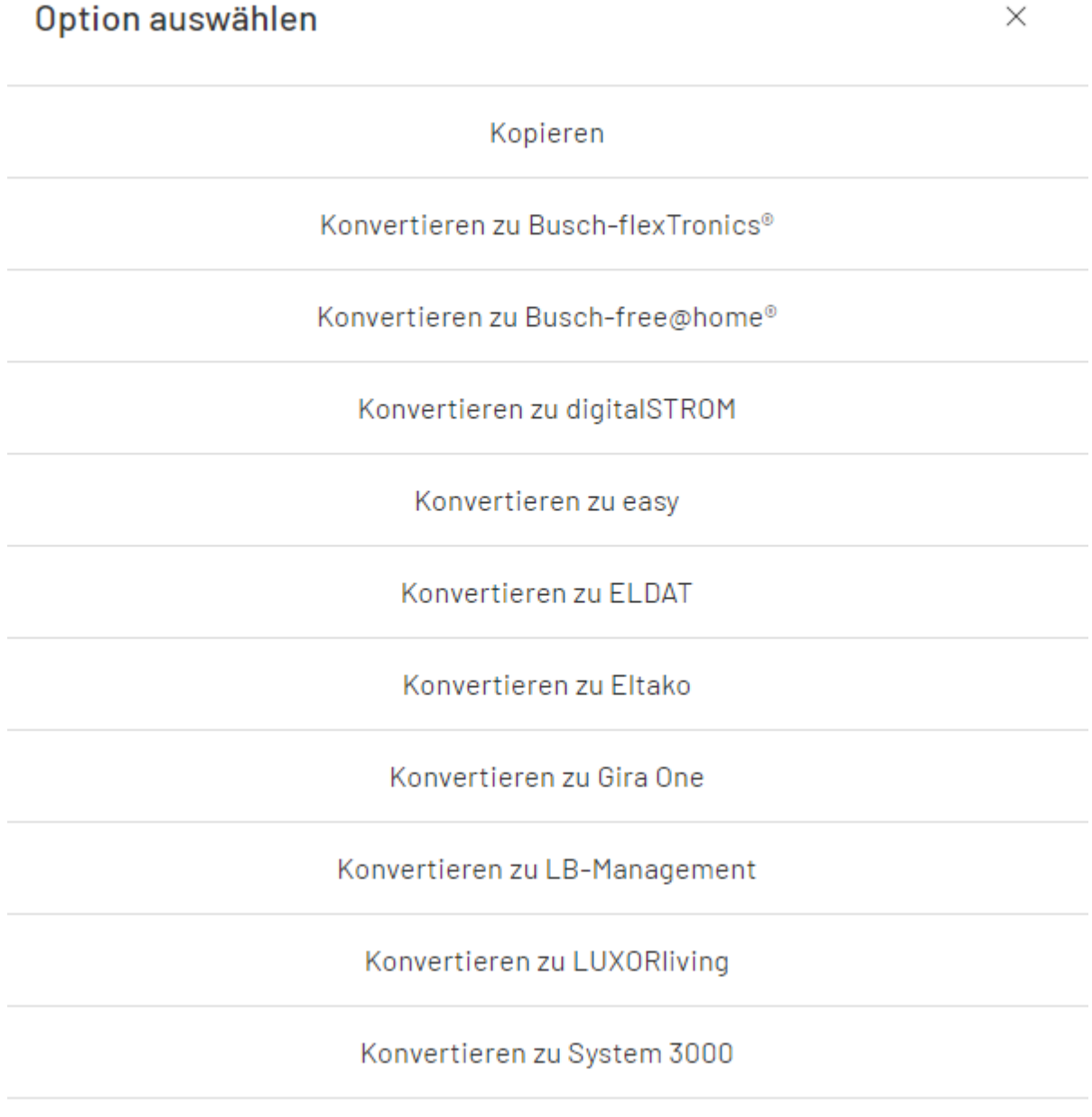

Zur Auswahl stehende Optionen

Nachdem Sie eine solche Konvertierung veranlasst haben, erhalten Sie ein Protokoll, welches detaillierte Informationen zum Konvertierungsprozess enthält.

# **Projekt-Details**

Nach der Anlage eines neuen - oder beim Öffnen eines bestehenden - Projektes gelangen Sie in dessen Detailansicht.

Auf der linken Seite wird die Struktur des Projekts angezeigt. Im rechten Bereich haben Sie die Möglichkeit, Angaben zum Projekt sowie weitere Optionen festzulegen.

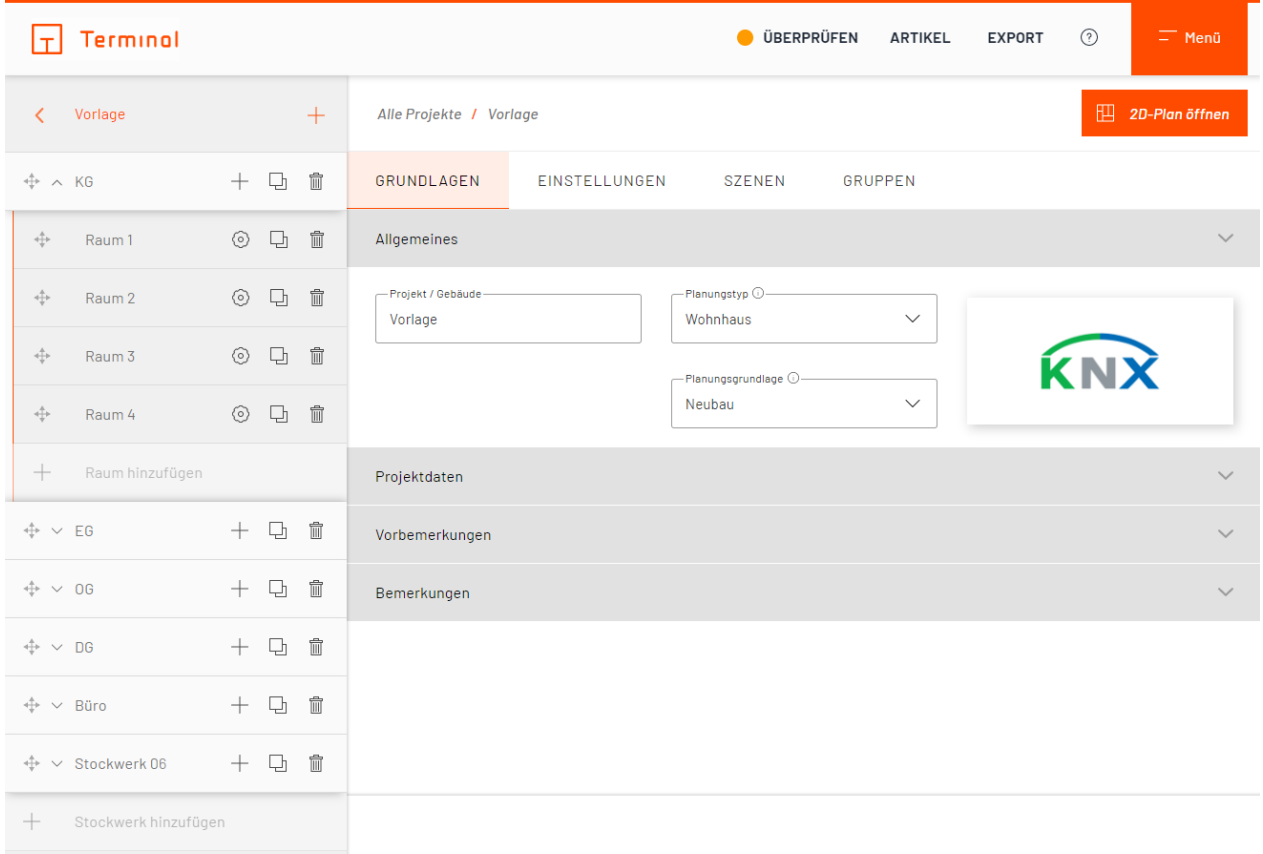

Projekt-Details

Je nach gewählter Projektart stehen einige der Angaben oder Optionen gegebenenfalls nicht zur Verfügung.

Wenn das zu bearbeitende Projekt als Unterprojekt behandelt wird, lässt sich die Unterprojektübersicht über die Schaltfläche "Unterprojekte anzeigen" aufrufen.

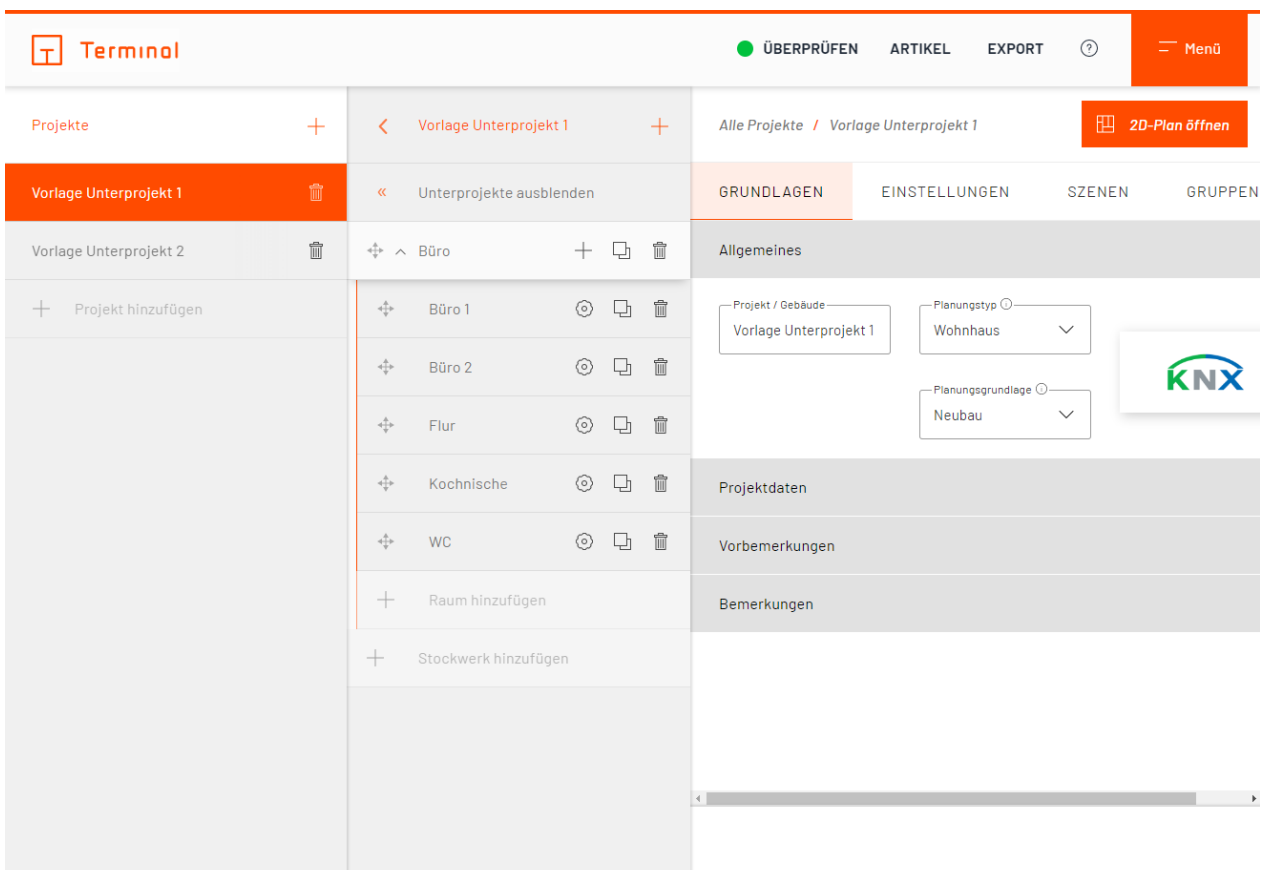

# Unterprojekte

Unterprojekte werden am linken Bildschirmrand in einer Liste eingeblendet. Mit einem Klick auf das Symbol oder über die Schaltfläche "Projekt hinzufügen" am Ende der Liste können weitere Projekte als Unterprojekte angelegt werden.

# **Grundlagen**

- · [Planungsgrundlagen](#page-46-0)
- [Planungstyp](#page-47-0)
- [Planungstechnik](#page-48-0)
- **[Allgemein](#page-45-0)**
- · [digitalSTROM](#page-50-0)
- · [Projektdaten](#page-52-0)
- [Vorbemerkungen](#page-54-0)
- [Bemerkungen](#page-56-0)
- · [Einstellungen](#page-58-0)

# <span id="page-45-0"></span>**Allgemein**

Der Bereich "Allgemein" innerhalb von "Grundlagen" zeigt Daten für die gewählte Projektart an. In diesem Bereich können grundlegende Optionen des Projektes festgelegt werden. Neben der Bezeichnung sowie ergänzenden Bemerkungen zum Projekt, kann hier der bevorzugte Hersteller gewählt werden.

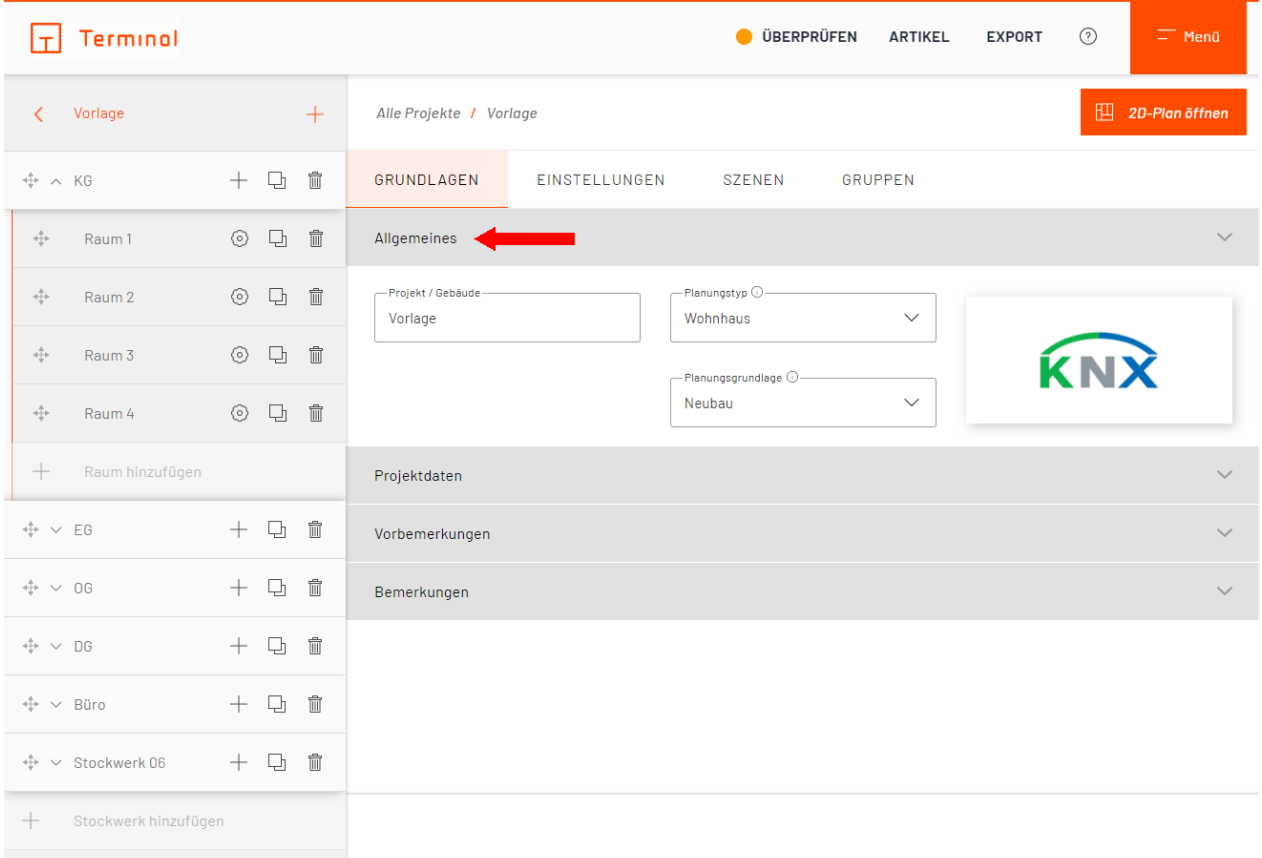

#### Projekt-Grundlagen

Der ausgewählte Hersteller wird vom Konfigurator für die Sensorik ggf. für die Aktorik in den Räumen verwendet.

Abhängig vom Schalterprogramm kann eine Rahmenfarbe festgelegt werden.

### <span id="page-46-0"></span>**Planungsgrundlagen**

Sie haben die Möglichkeit, die Planungsgrundlage für Ihr Projekt festzulegen. Über diese Einstellung legen Sie fest, wie Terminal die Konfiguration Ihres Projektes vornimmt.

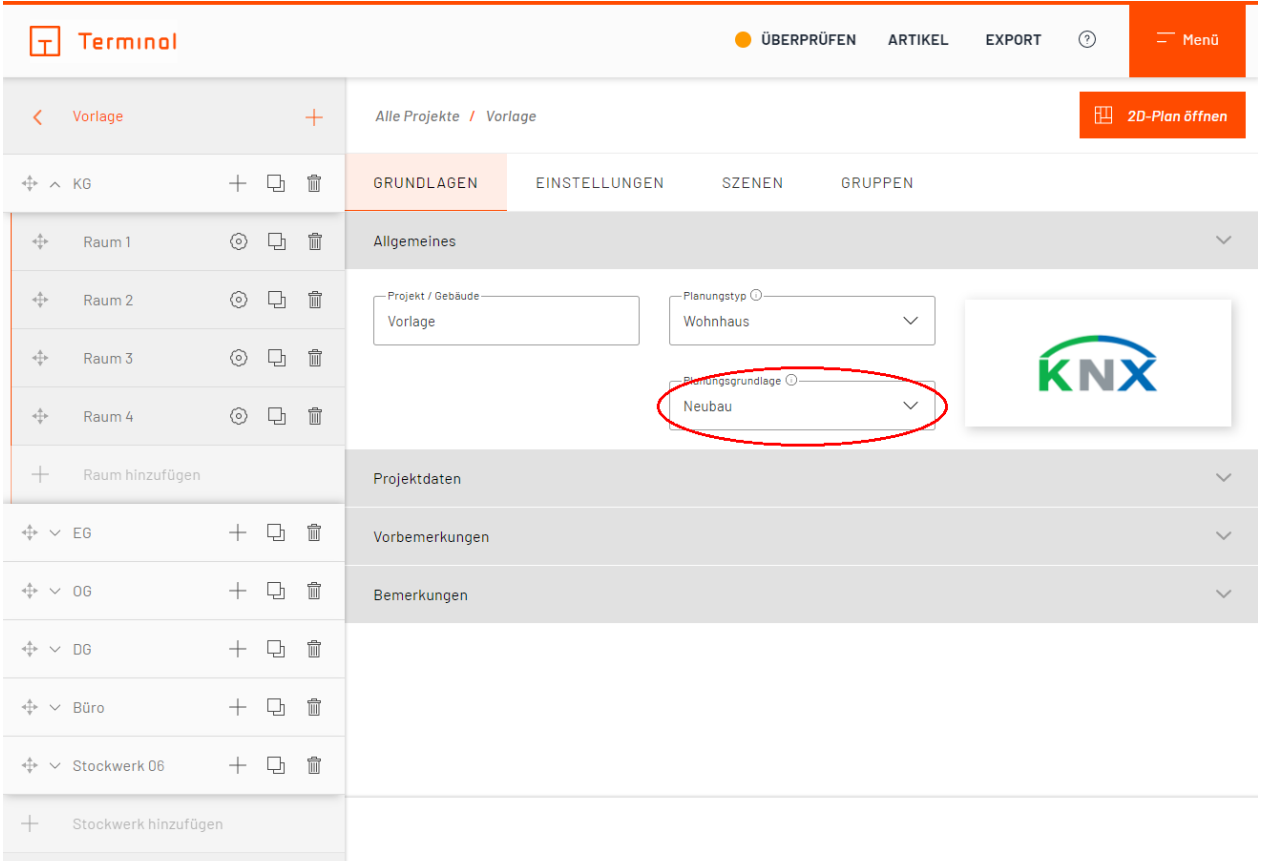

#### Auswahl Planungsgrundlagen

Wählen Sie im Drop-Down-Menü Ihre gewünschte Option aus, Terminal wird dann automatisch alle Anpassungen vornehmen. So können Sie auch im Nachhinein problemlos die Planungsgrundlage ändern.

Je nachdem, welche Planungsgrundlage Sie für Ihr Projekt gewählt haben, kann sich die Kalkulation des Projektpreises ändern.

Als Planungsgrundlage stehen Ihnen folgende Optionen zur Verfügung:

#### o **"Neubau"**

- Die Umsetzung erfolgt bevorzugt über zentrale Aktorik (REG).
- Die Projektkosten enthalten die höchsten Grundkosten.

# o **"Sanierung mit Kabelverlegung"**

- § Die Umsetzung erfolgt bevorzugt über dezentrale Aktorik (Unterputz).
- Es werden Verteiler und Leitungsnetzkosten in den Projektkosten mitberechnet.

### o **"Sanierung ohne Kabelverlegung"**

- Die Umsetzung erfolgt bevorzugt über drahtlose Sensoren mit dezentraler Aktorik.
- Es werden keine Verteiler und Leitungsnetzkosten in den Proiektkosten mitberechnet.
- Die Proiektkosten enthalten die niedrigsten Grundkosten.

### <span id="page-47-0"></span>**Planungstyp**

Hier können Sie angeben, welchem Typ das Gebäude entsprechen soll (Wohngebäude oder Gebäude für den gewerblichen Gebrauch). Über diese Einstellung legen Sie fest, wie Terminal die Konfiguration Ihres Projektes vornimmt.

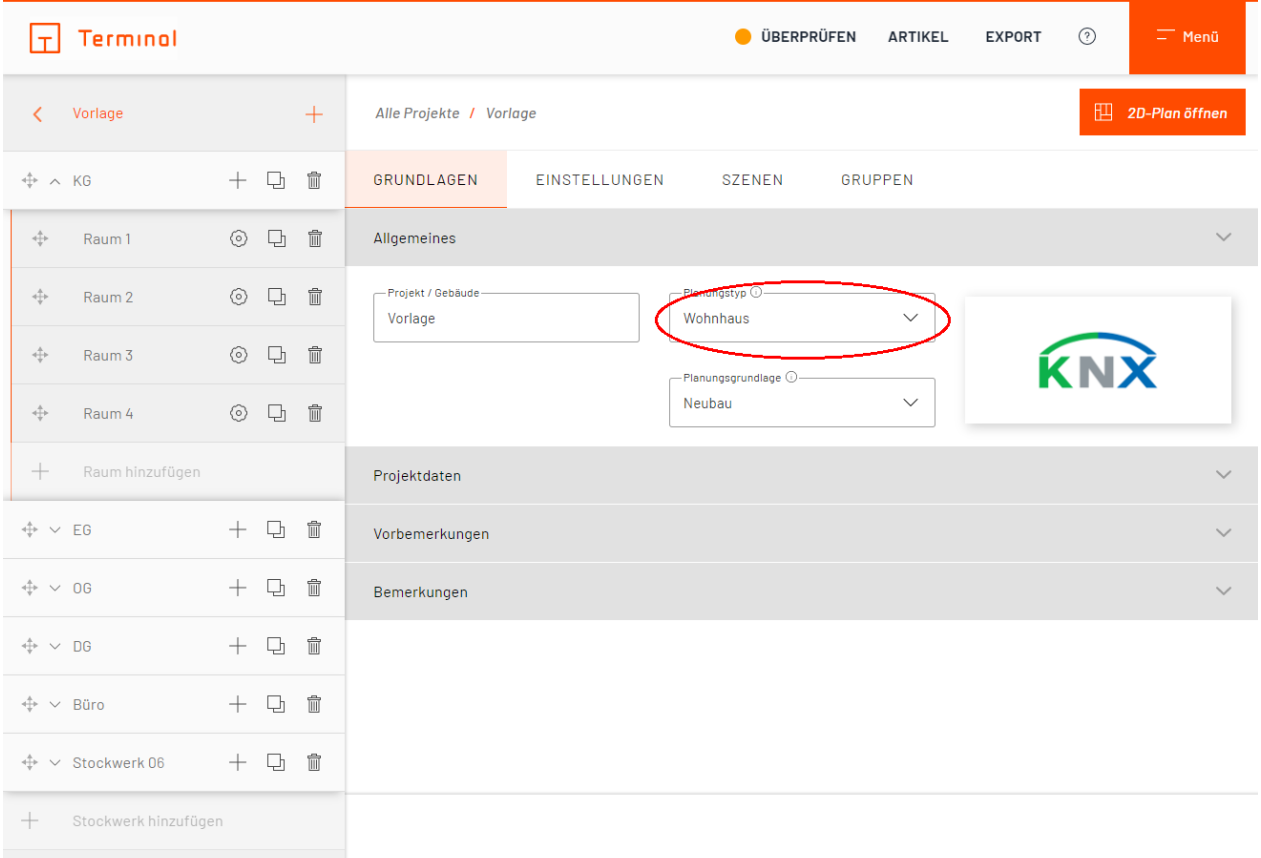

#### Auswahl des Gebäudetyps

- Berechnung der Grundkosten
	- o Allgemeine Kosten je Projekt wie z. B. Erdung, Baustrom, etc.
	- o Es werden fixe Kosten je Planungstyp angesetzt
	- o Im Anhang der Geräteliste finden Sie weitere Informationen zu den Grundkosten
	- o In den zentralen Einstellungen des Accounts und unter "Weitere Optionen" im Projekt können Sie die Kosten beeinflussen

# <span id="page-48-0"></span>**Planungstechnik**

Hier wird die Projektart, die dem Gebäude zugrunde liegen soll, auf Basis Ihrer zuvor getätigten Auswahl angezeigt.

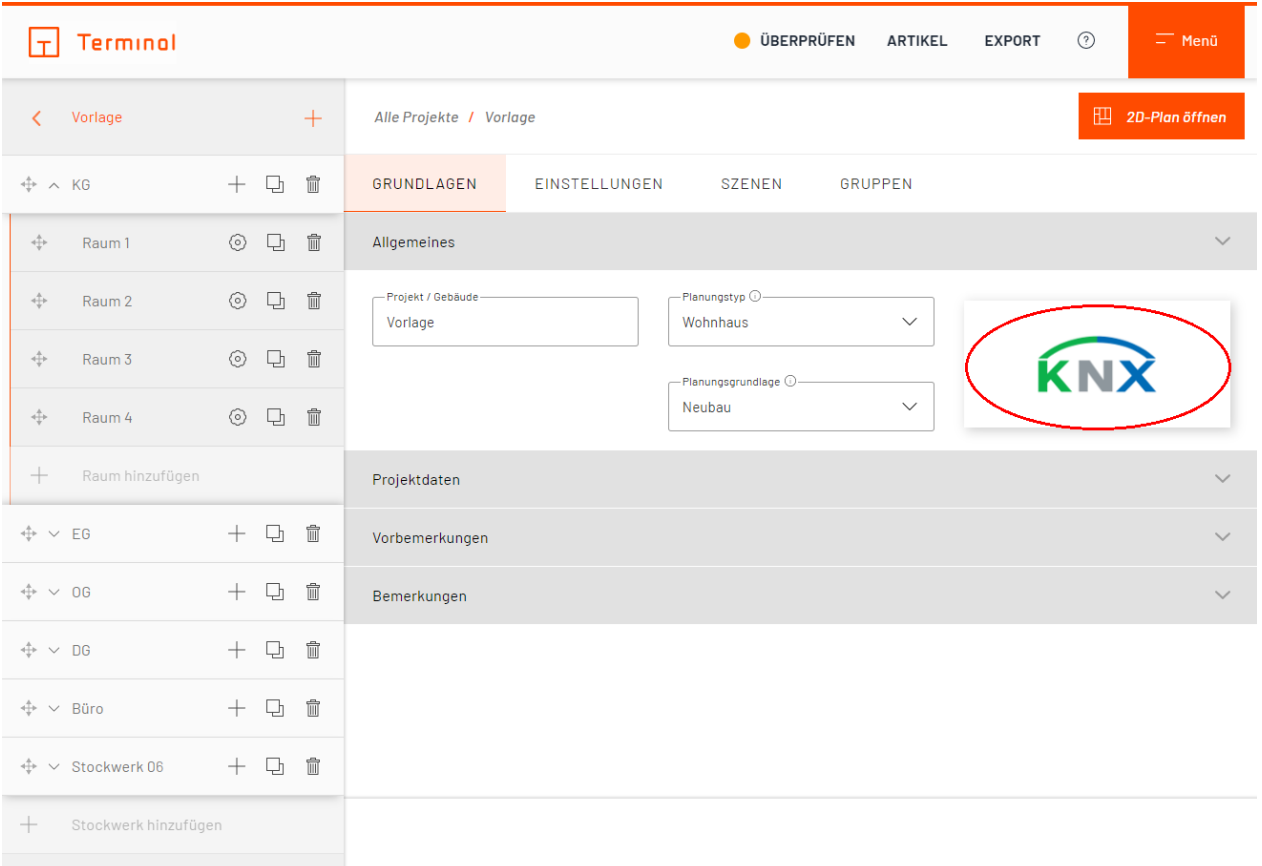

# Die ausgewählte Planungstechnik wird hier angezeigt

# <span id="page-50-0"></span>**digitalSTROM**

Wenn Sie ein digitalSTROM-Projekt angelegt haben, stehen Ihnen im Bereich "Allgemein" innerhalb der Grundlagen weitere Auswahlmöglichkeiten zur Verfügung. Sie haben unter anderem die Möglichkeit, die Anzahl der Stromkreise festzulegen.

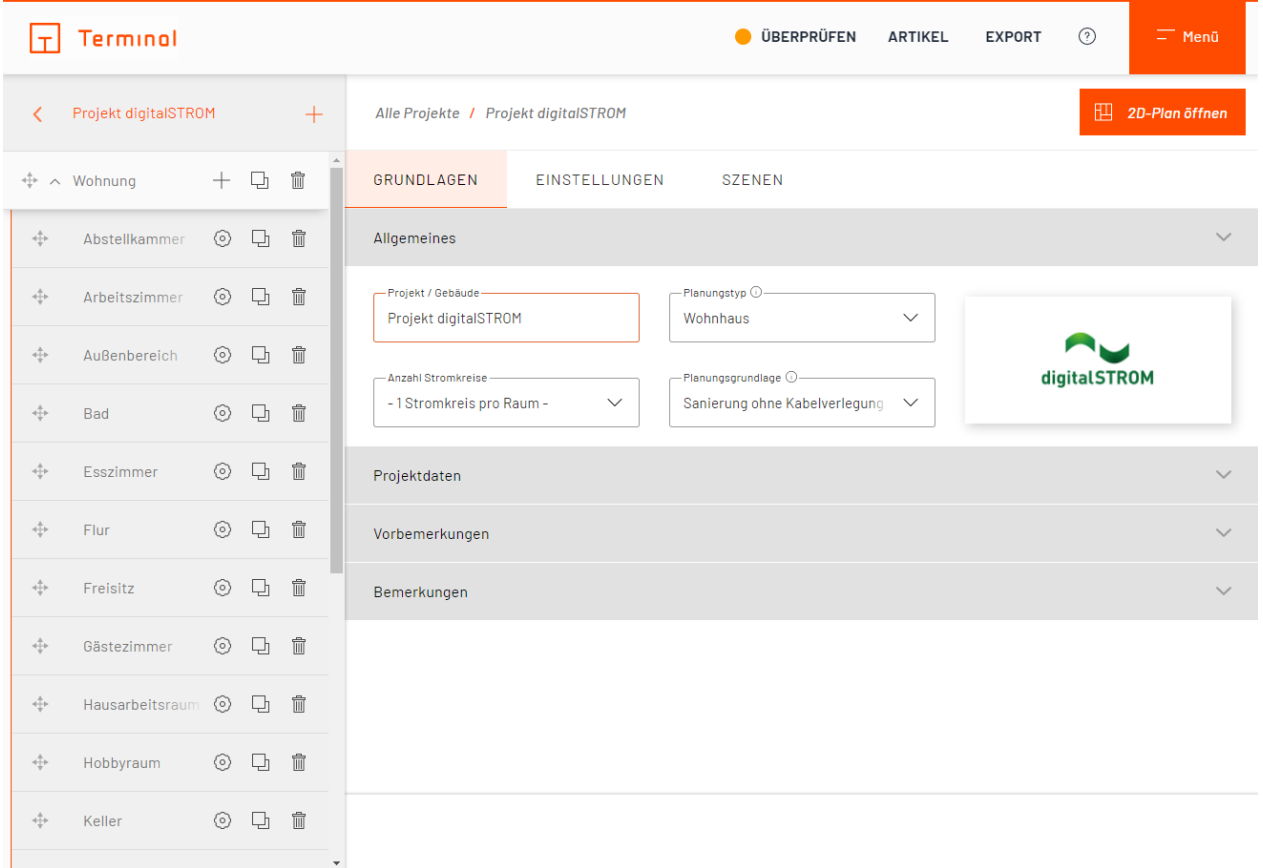

### Grundlagen digitalSTROM

Die Option "Anzahl Stromkreise" ist standardgemäß auf "1 Stromkreis pro Raum" eingestellt. Wurden mehrere Räume innerhalb des Projektes angelegt, können Sie hier die Anzahl der Stromkreise bei Bedarf reduzieren. Es können maximal so viele Stromkreise angegeben werden, wie Räume im Projekt vorhanden sind.

# <span id="page-52-0"></span>**Projektdaten**

In diesem Bereich können weitere Angaben zum Projekt wie z. B. Kundename und Projekt-Nummer angegeben werden.

Auch die E-Mail-Adresse des Endkunden kann hier angegeben werden. Sie erscheint auf dem Titelblatt der Projektdokumentation.

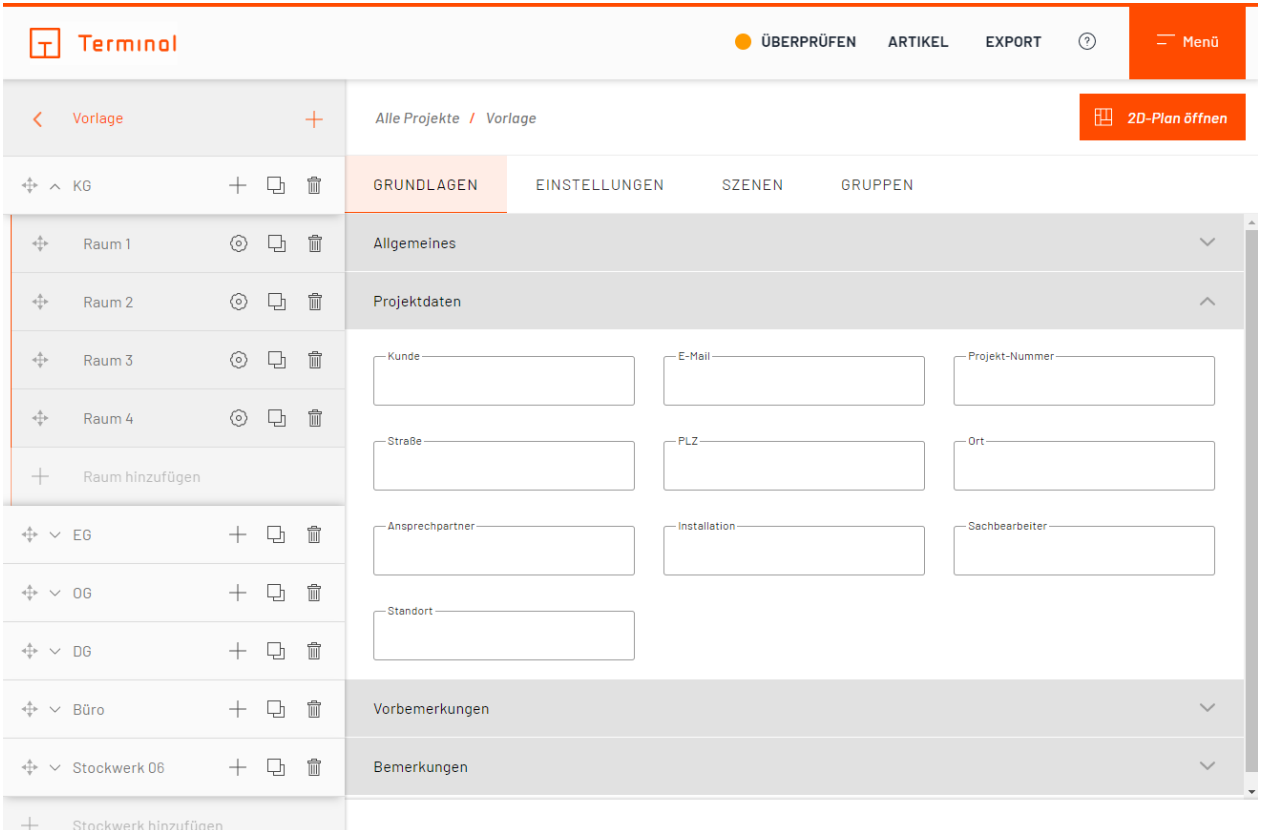

Projektdaten

# <span id="page-54-0"></span>**Vorbemerkungen**

In diesem Bereich werden die Vorbemerkungen für das zu erstellende Pflichtenheft angegeben.

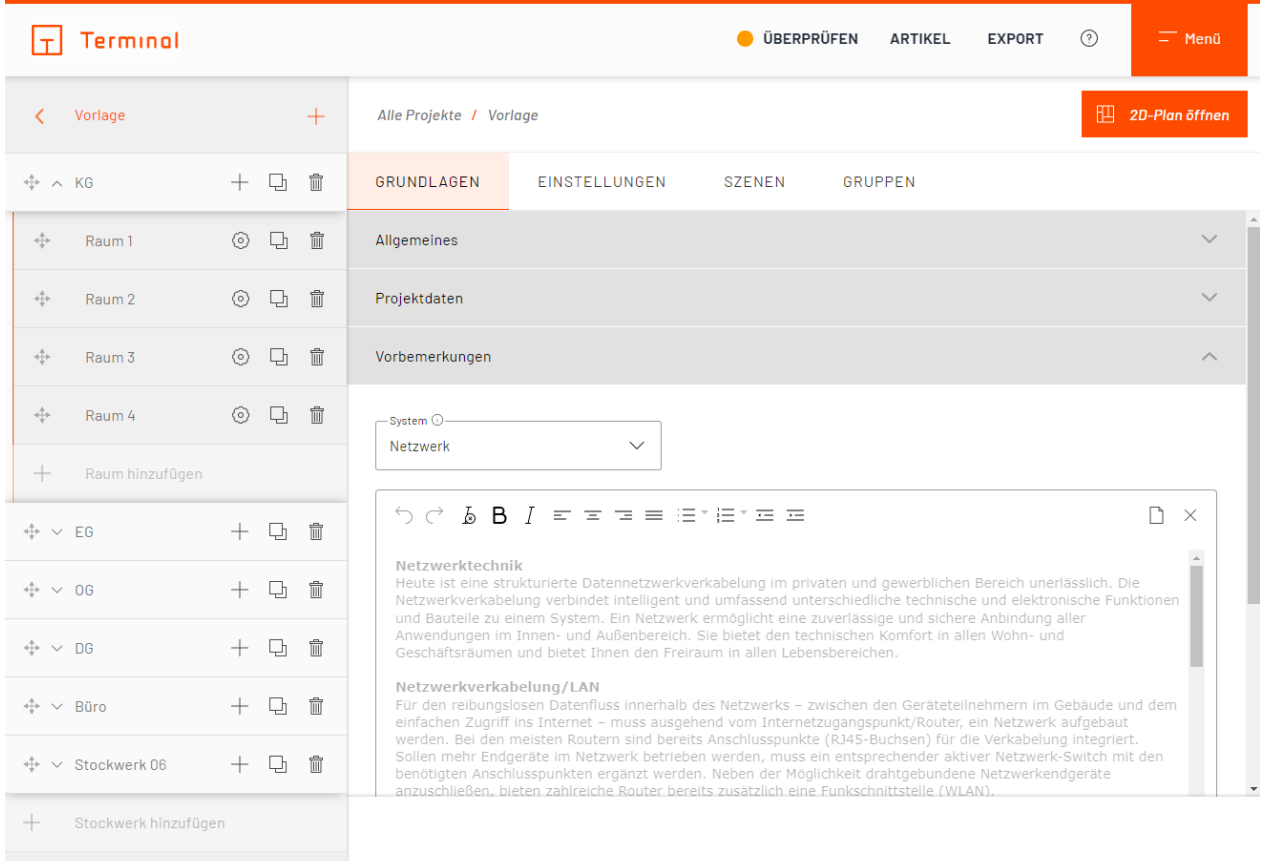

#### Vorbemerkungen

Beim Anlegen eines neuen Projektes ist hier ein Standardtext vorgegeben, der grau hinterlegt ist. Diesen können Sie in dieser Ansicht ergänzen oder durch einen eigenen Text ersetzen. Durch Eingabe von manuellen Eingaben wird der Text in schwarz angezeigt. So können Sie auf einen Blick erkennen, ob es sich um einen Standardtext oder um einen individuellen Text handelt. Mit einem Klick auf die Schaltfläche "Standardtext laden" wird der Text wieder auf den Standardtext zurückgesetzt.

# <span id="page-56-0"></span>**Bemerkungen**

Hier können zum Projekt weitere Bemerkungen, Notizen, etc. hinterlegt werden.

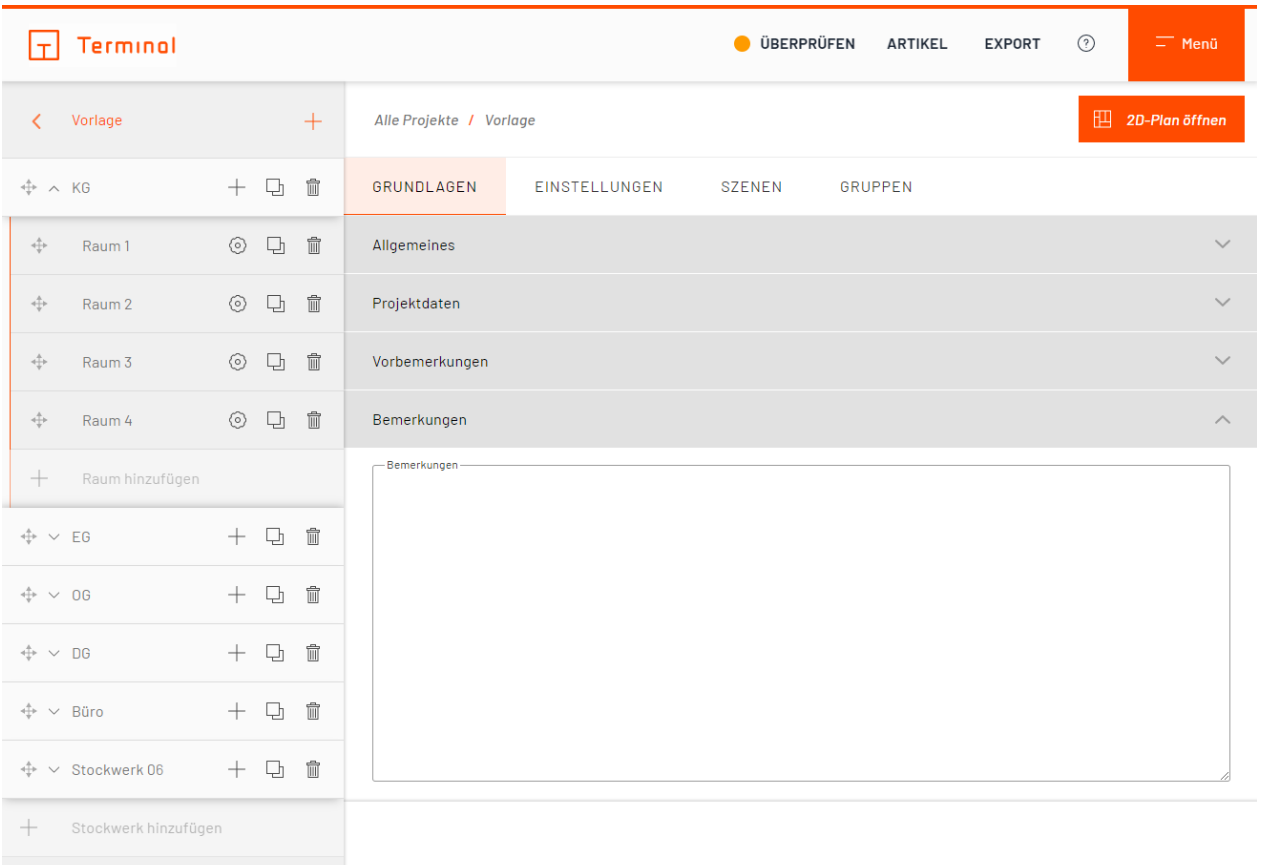

# Bemerkungen zu Projektgrundlagen

# <span id="page-58-0"></span>**Einstellungen**

In diesem Tab können Sie Einstellungen vornehmen, die nur für das aktuell ausgewählte Projekt gelten sollen. Sie können z. B. grundlegende Einstellungen verändern ohne, dass dies Auswirkungen für bestehende oder zukünftige Projekte hätte.

# **Schalterprogramm**

Entscheiden Sie sich unter anderem für ein anders Schalterprogramm oder wählen Sie Farben für die Schalter und deren Rahmen.

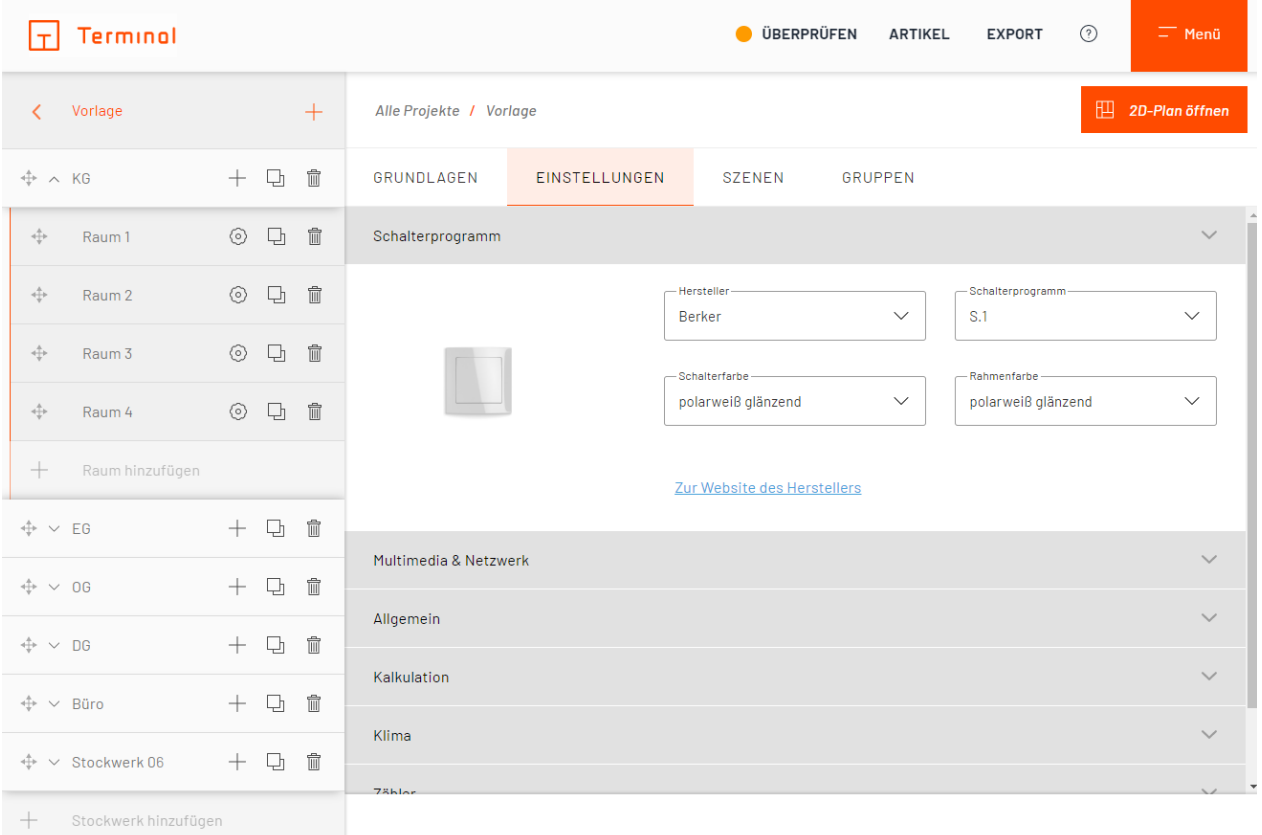

Einstellungen für Schalterprogramm

### **Felder mit automatischen Werten**

Ist in einem Feld des Schalterprogramms ein automatischer Wert hinterlegt, wird der Wert automatisch von Terminal bestimmt. Hierfür gelten folgende Regeln:

### **Rahmenfarbe**

Steht die Rahmenfarbe auf einem automatischen Wert, wird die Standard-Rahmenfarbe des aktuell ausgewählten Schalterprogramms verwendet.

Es werden die bei dem jeweiligen Schalterprogramm verfügbaren Rahmenfarben zur manuellen Auswahl aufgelistet.

#### **Sensorvariante**

Steht die Sensorvariante auf einem automatischen Wert, wird die hinterlegte Standard-Variante für das jeweilige Schalterprogramm verwendet.

Es werden die beim jeweiligen Hersteller im jeweiligen Programm verfügbaren Sensorvarianten zur manuellen Auswahl aufgelistet.

### **Sensorvarianten-Farbe**

Steht die Sensorvarianten-Farbe auf einem automatischen Wert, wird automatisch die Farbe übernommen, die auf der Projektebene ausgewählt wurde.

Die verfügbaren Farboptionen für die jeweilige Sensorvariante werden zur manuellen Auswahl aufgelistet.

# **Multimedia & Netzwerk**

Hier können allgemeine Einstellungen für die verwendete Multimedia- & Netzwerktechnik vorgenommen werden.

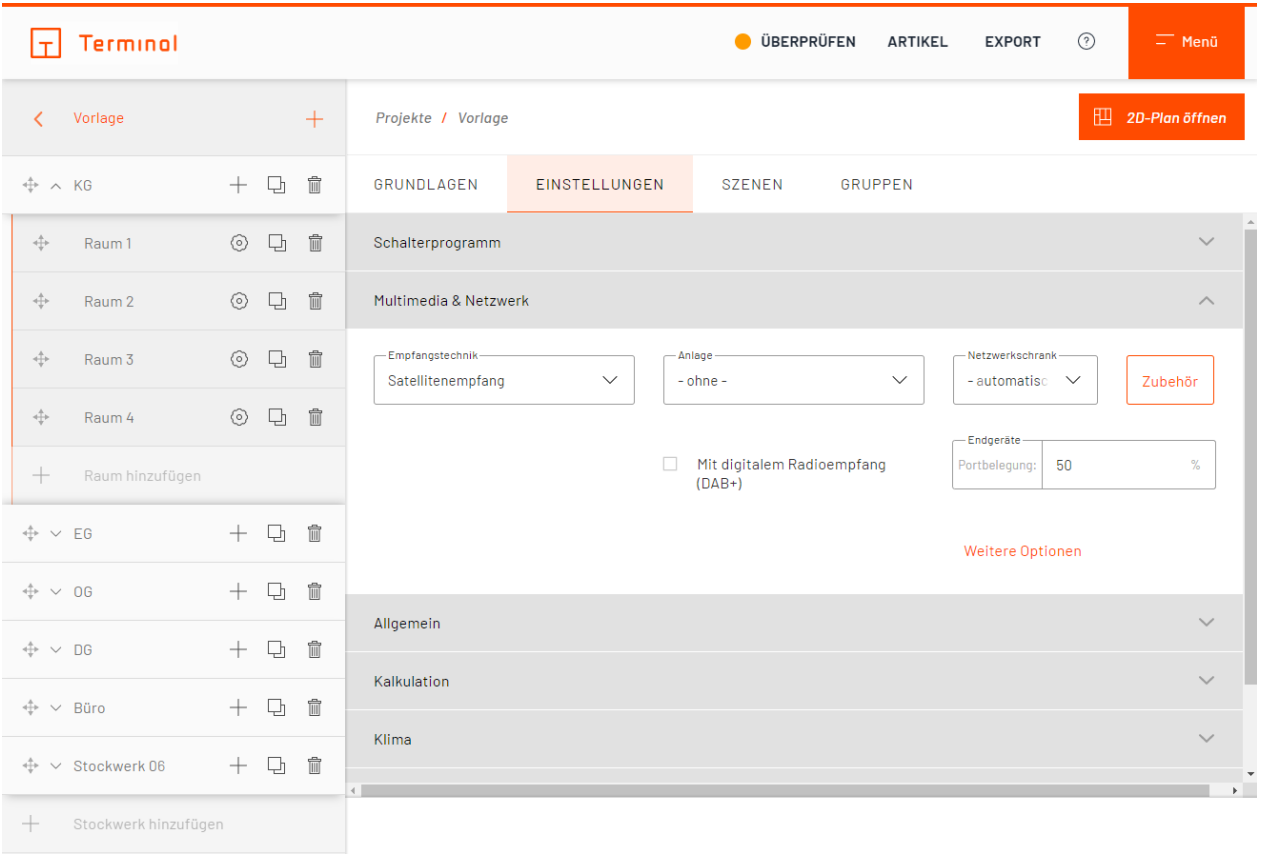

### Einstellungen für Multimedia & Netzwerk

Zur Auswahl für die Empfangstechnik stehen Satellitenempfang, Kabelanschluss sowie Glasfaseranschluss. Dazu kann bei Bedarf die passende Anlage ausgewählt werden. Die Multimediageräte werden bei den Raumfunktionen ausgewählt, siehe [Geräte/Funktionen zum Raum hinzufügen/bearbeiten.](#page-100-0)

Im Standard steht die Option "Netzwerkschrank" auf "automatisch". Die Applikation wählt dann anhand der benötigten Höheneinheiten und dem gewählten Zubehör selbständig einen passenden Netzwerkschrank aus.

### **Netzwerkschrank-Zubehör**

Über die Schaltfläche "Zubehör" im Bereich "Multimedia & Netzwerk" gelangen Sie in die Zubehörkonfiguration des Netzwerkschrankes.

# Netzwerkschrank-Zubehör

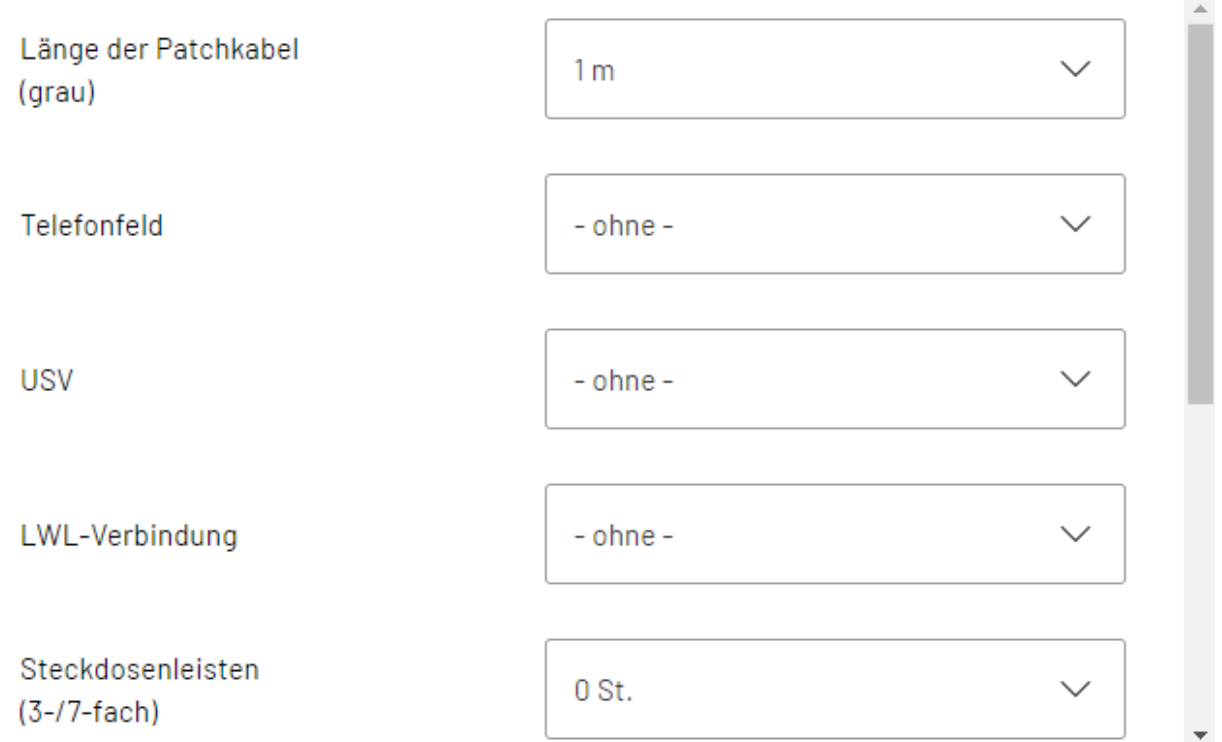

#### Netzwerkschrank-Zubehör

In der automatischen Schrankauswahl stehen Ihnen alle Zubehörteile zur Verfügung. Falls ein spezieller Netzwerkschrank ausgewählt wurde, werden die nicht verfügbaren Zubehörteile für diesen Schrank ausgeblendet.

Falls ein Netzwerkschrank ausgewählt wurde, der für das Projekt zu klein ist, wird beim Anfordern des Pflichtenheftes eine Fehlermeldung angezeigt. Außerdem wird, wenn das vorab gewählte Zubehör nicht mit dem Schrank kompatibel ist, dem Kunden eine entsprechende Warnmeldung angezeigt und gegebenenfalls das Zubehör entfernt.

X

# **Allgemein**

Im Bereich "Allgemein" ist es Ihnen möglich, weitere grundlegende Einstellungen für Ihr Projekt vorzunehmen. Manche Optionen sind bereits voreingestellt (durch die Einstellungen aus den [Grundeinstellungen](#page-28-0)).

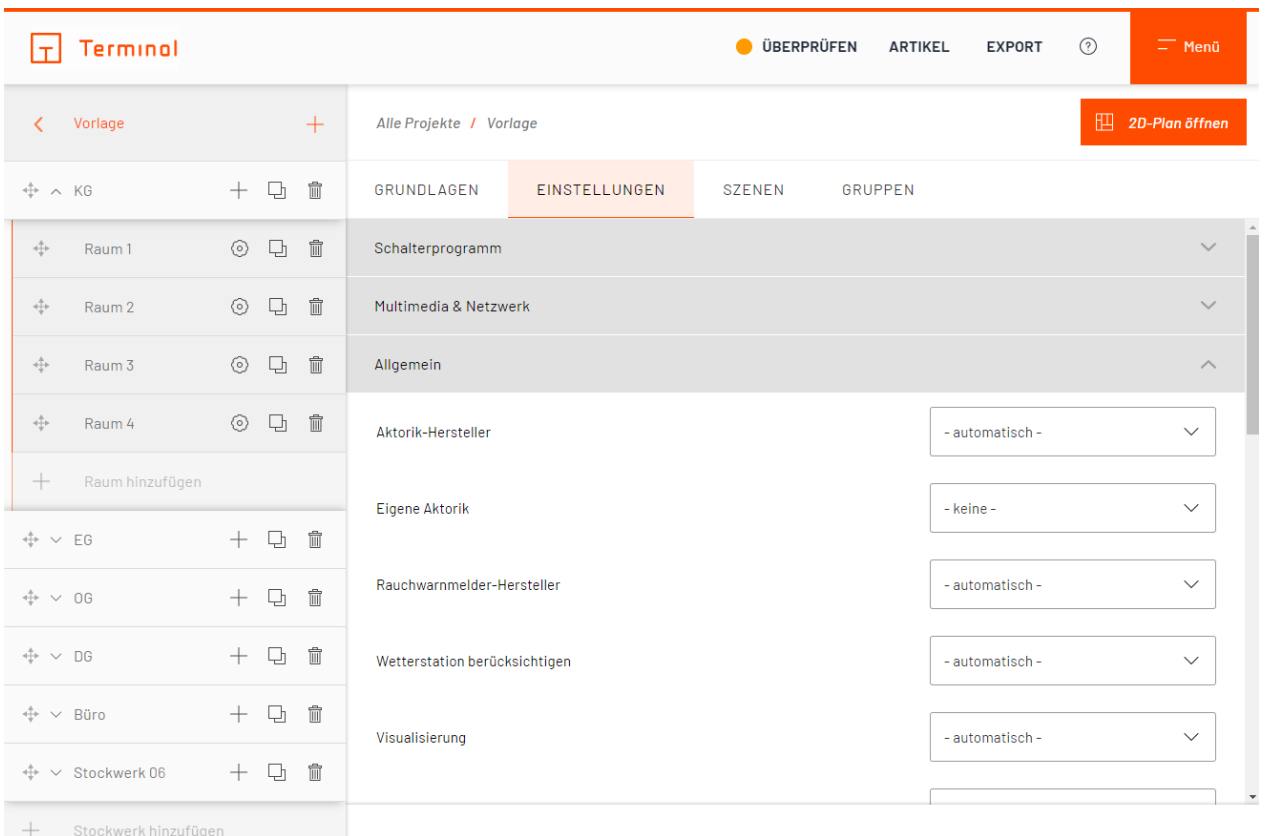

Einstellungen für Allgemeines

### **Planungsgrundlagen Licht, Beschattung, Klima**

Wählen Sie welche Art von Aktorik in Ihrem Projekt für die Bereiche Licht, Beschattung und Klima verwendet wird.

Zur Auswahl stehen Ihnen:

#### o **automatisch**

Die Planung erfolgt gemäß der in den Projektgrundlagen angegebenen Planungsgrundlage.

o **bevorzugt zentral** Die Umsetzung erfolgt abweichend zu den Projektgrundlagen bevorzugt über REG-Aktorik.

### o **bevorzugt dezentral**

Die Umsetzung erfolgt abweichend zu den Projektgrundlagen bevorzugt über Unterputzaktorik.

### o **bevorzugt wireless**

Die Umsetzung erfolgt abweichend zu den Projektgrundlagen bevorzugt über Wireless-Sensoren mit Unterputzaktorik.

### **Gruppenadressen**

Sie können in Ihrem, auf KNX basierendem, Projekt wählen, wie Terminal Gruppenadressen vergibt:

### o **bestehende beibehalten**

Alle Geräte behalten die in der vorherigen Anforderung vergebenen Gruppenadressen bei. Gruppenadressen zusätzlicher Geräte werden in einem freien Adressbereich generiert. Gruppenadressen gelöschter Geräte können neu vergeben werden. Neu hinzugefügte Geräte nehmen diesen freien Platz ein und übernehmen die Gruppenadresse des gelöschten Gerätes.

### o **alle neu generieren**

Ggf. bestehende Gruppenadressen werden verworfen und neu generiert.

# **Verwendung kombinierter Aktorik**

In Ihrem Projekt haben Sie folgende Optionen zur Verwendung kombinierter Aktorik:

## o **ja**

Kombinierbare Aktionen werden auf einem Aktor zusammengefasst.

### o **nein**

Es werden nach Aktionen getrennte Aktoren verwendet.

Als Standardwert ist in Ihrem Projekt "ja" ausgewählt.

### **Felder mit automatischen Werten**

### **Bevorzugter Sensortyp**

Standardmäßig ist beim Anlegen eines Projektes für den bevorzugten Sensortyp in den Projekteinstellungen ein automatischer Wert angegeben. Sofern im jeweiligen Schalterprogramm verfügbar, verwendet Terminal in diesem Fall bevorzugt Schalter bzw. Taster für die Konfiguration.

# **Kalkulation**

Im Tab "Kalkulation" haben Sie die Möglichkeit, Faktoren und Zuschläge festzulegen. Zudem können Sie festlegen, ob bestimmte Kalkulationsoptionen zu berücksichtigen sind.

Die jeweiligen Kosten und Zuschläge werden hierbei in Prozent angegeben. Bauzeit und Programmierung werden mit Faktoren hinterlegt.

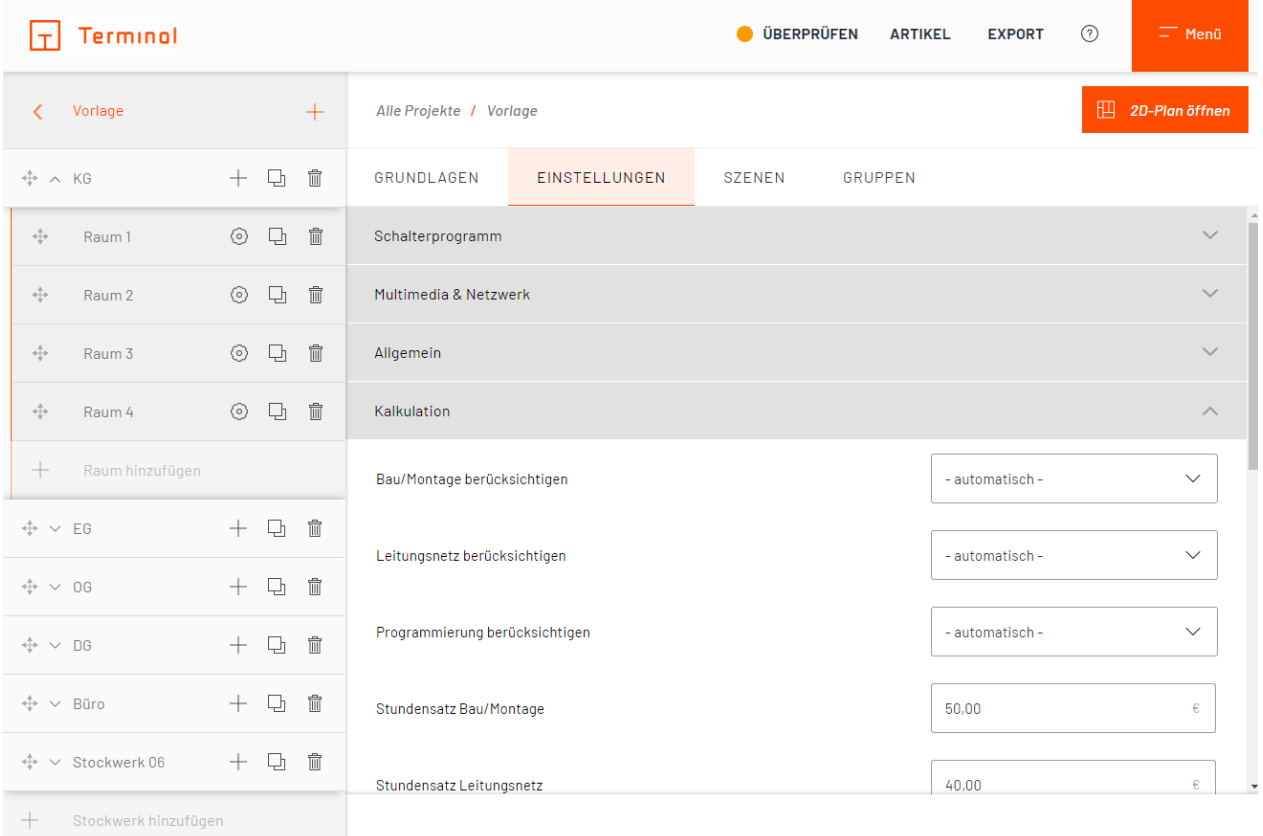

Einstellungen für Kalkulation

# **Abschlag Inbetriebnahmeaufwand Gira One**

In Ihrem Projekt, basierend auf Gira One, wird die Programmierzeit für KNX-Artikel, aufgrund geringeren Programmieraufwandes, reduziert. Der Abschlag beträgt standardgemäß 25% und ist von 0% bis 50% frei einstellbar.
# **Klima**

Hier können Klimavorgaben des Projektes festgelegt werden. Wählen Sie hier z. B. aus, welche Absenkund Komforttemperatur als Standard vorgegeben werden soll und ob Stellenantriebe im Projekt berücksichtigt werden sollen.

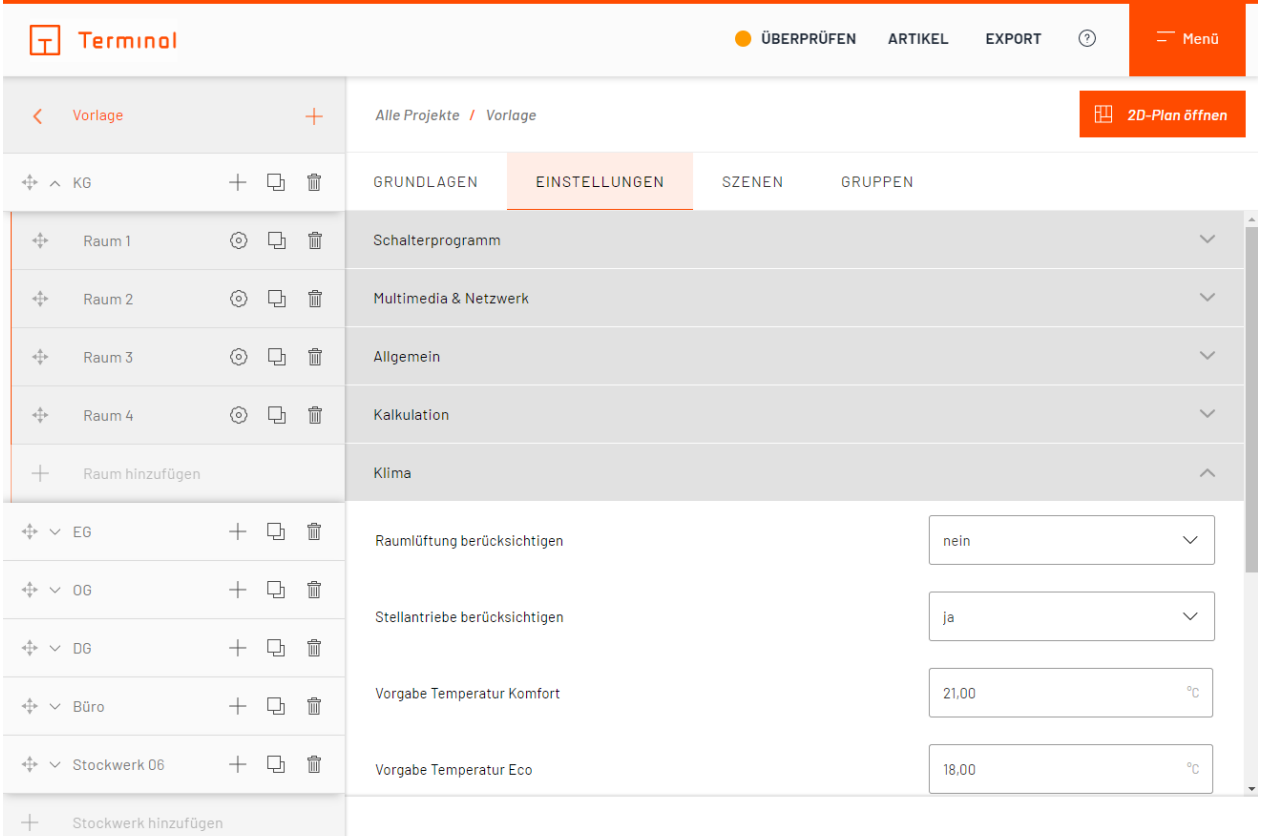

Einstellungen für Klima

# **Zähler**

Unter "Zähler" haben Sie die Wahl, ob Sie einen der angegebenen Zähler Ihrem Projekt hinzufügen möchten. Wählen Sie im Dropdown-Menü "ja", so wird der Zähler dem Projekt hinzugefügt. Unter "Artikel" im Projekt können Sie die gewählten Zähler im Bereich "Sonstiges" finden.

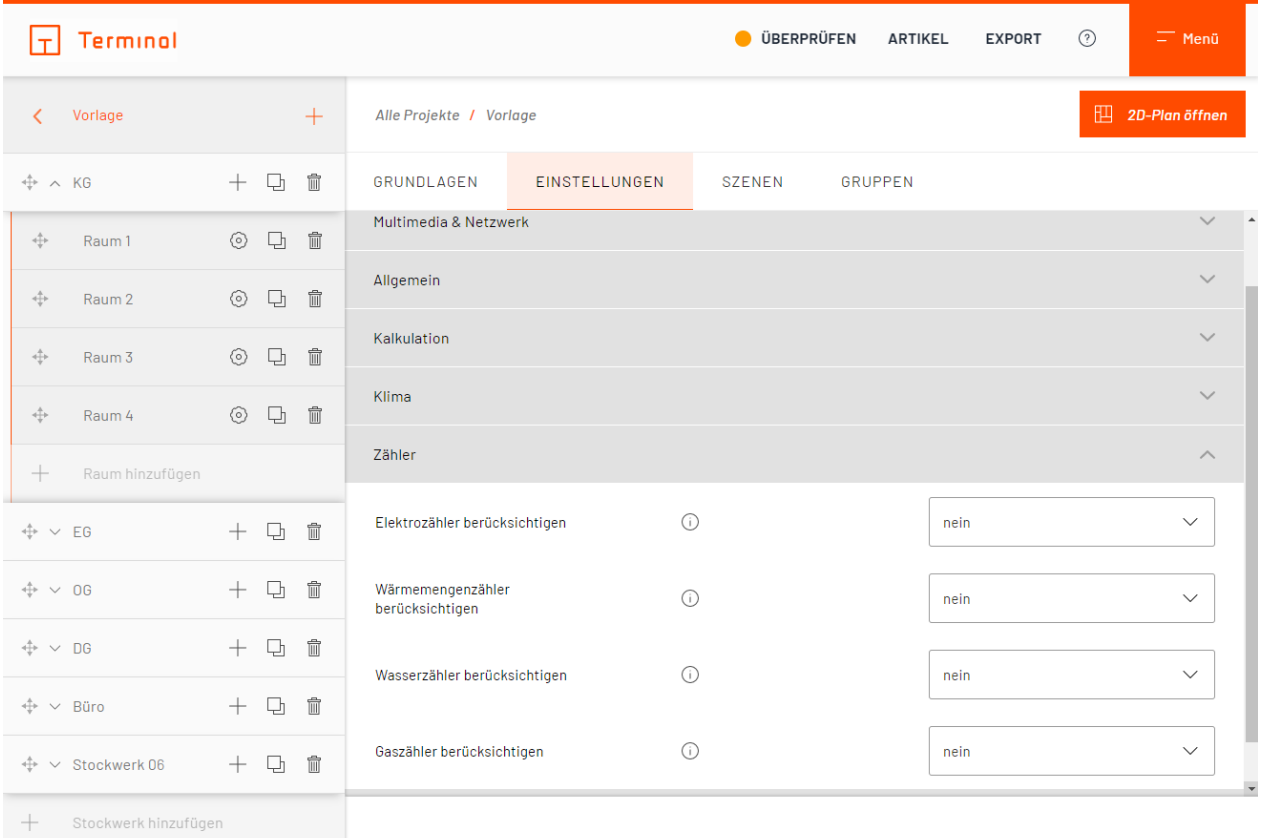

Einstellungen für Zähler

# **Zugang**

Nehmen Sie hier weitere Einstellungen für die Türkommunikation vor. Beispielsweise können Sie den Hersteller, die Art der Leitungsverlegung oder auch einen Namen für die jeweiligen Klingeln festlegen. Wählen Sie "Ja" bei "Neue Klingel pro Stockwerk", so wird automatisch für Innenstationen auf jedem Stockwerk eine eigene Klingel erstellt.

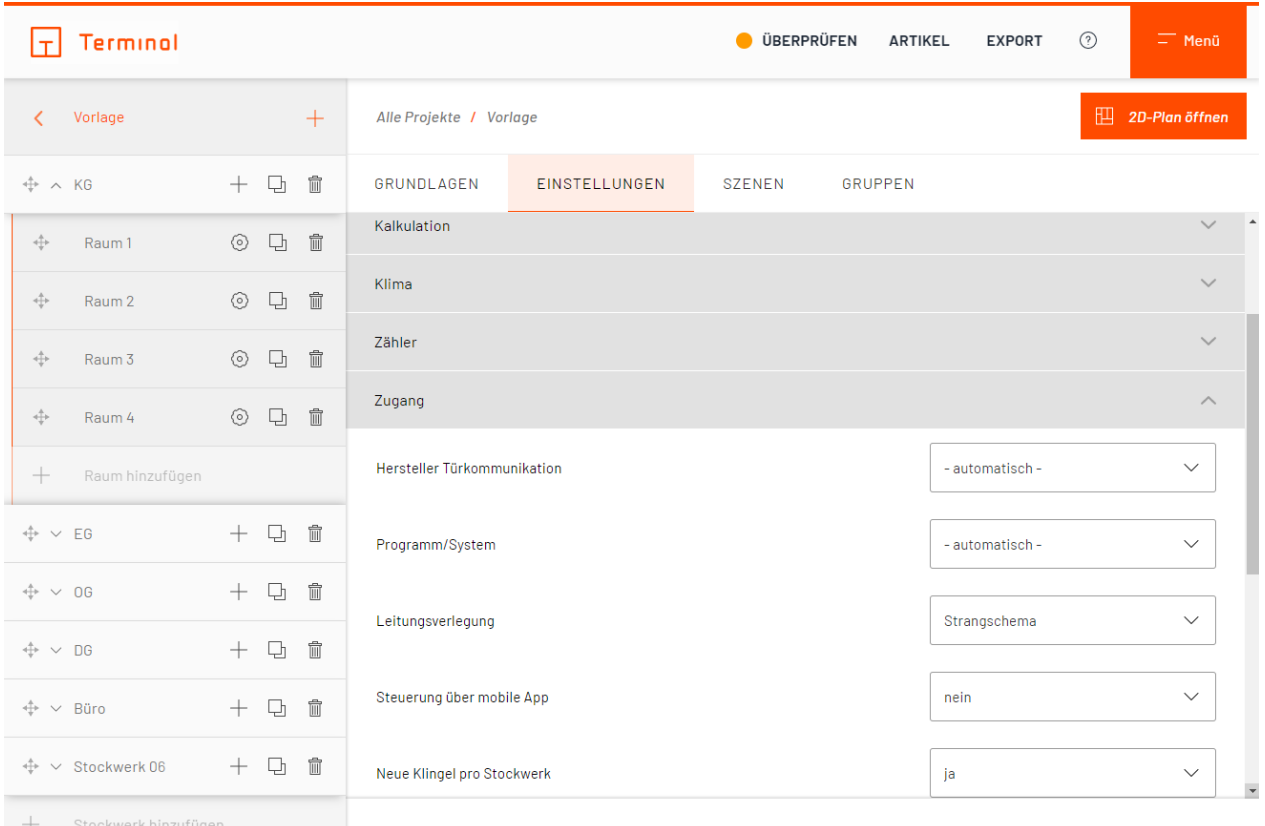

Einstellungen für Zugang

# <span id="page-78-0"></span>**Szenen**

Im Register "Szenen" lassen sich Szenen anlegen. Angelegte Szenen stehen dem gesamten Projekt zur Zuweisung zur Verfügung.

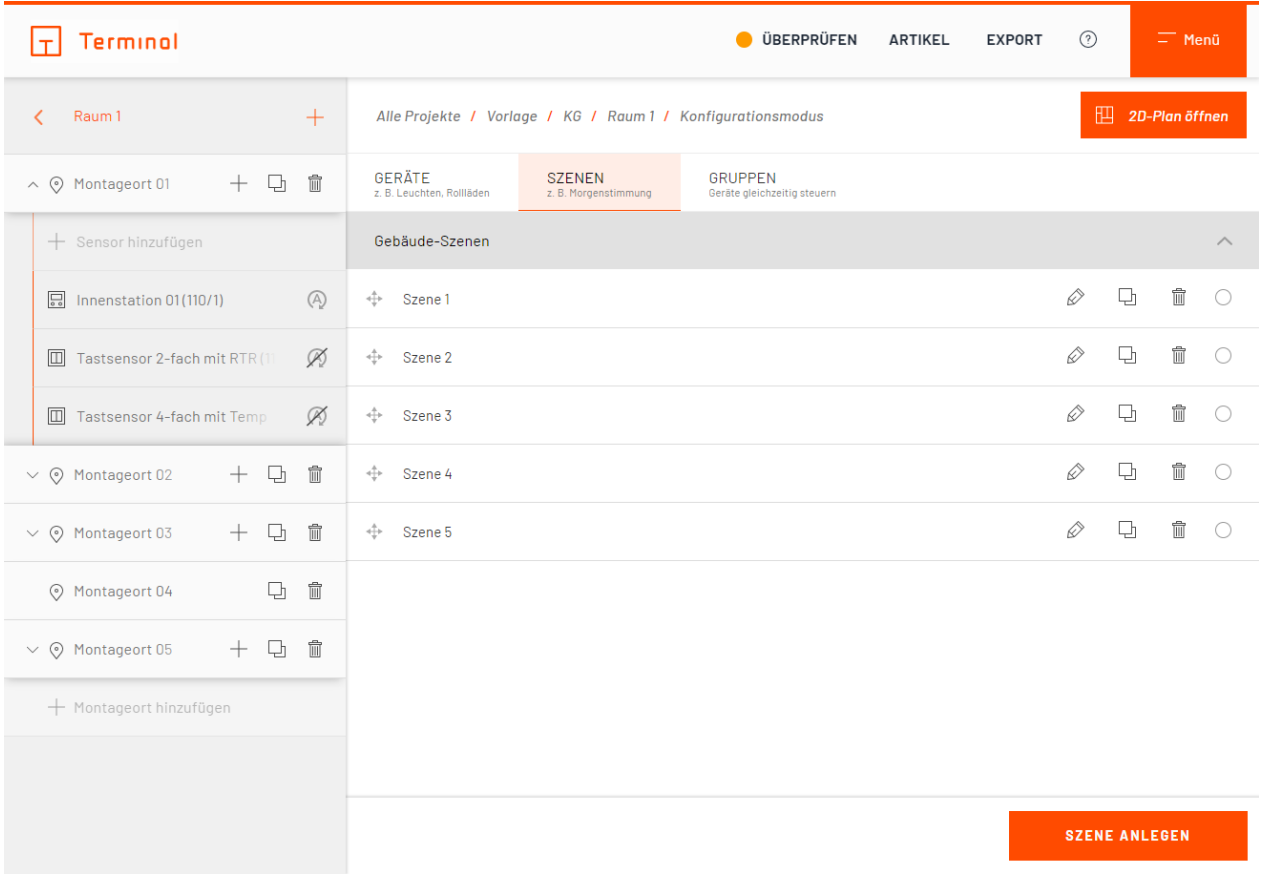

Szenen

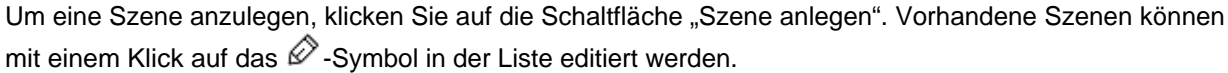

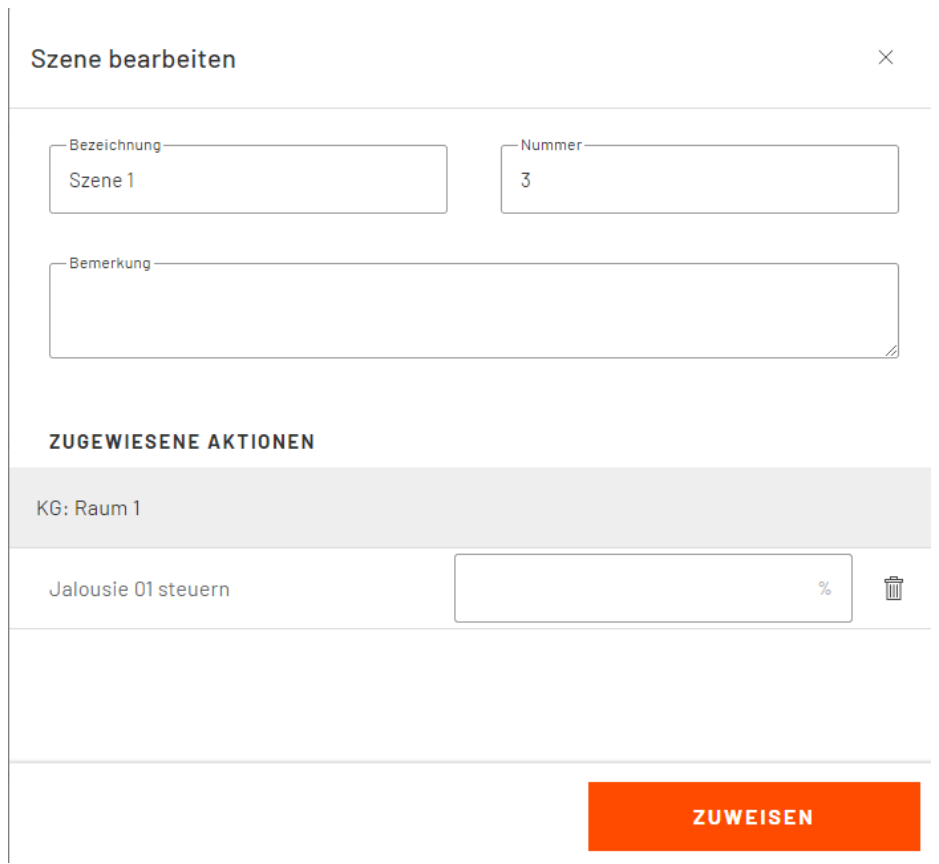

#### Szene bearbeiten

Neben einem Namen und Bemerkungen zur Szene können Sie mehrere Aktionen zur Szene zuweisen. Klicken Sie hierzu auf die Schaltfläche "Zuweisen" im unteren, rechten Bereich des Fensters. In KNX-Projekten werden außerdem Szenennummern vergeben, die chronologisch beginnend mit der kleinsten, nicht vergebenen Nummer vergeben werden. Sie können die Szenennummern auch manuel bestimmen, beachten Sie jedoch, dass keine Szenennummer doppelt vergeben sein darf und dass bei Doppelvergabe eine rote Meldungen bei "überprüfen & anfordern" erscheint.

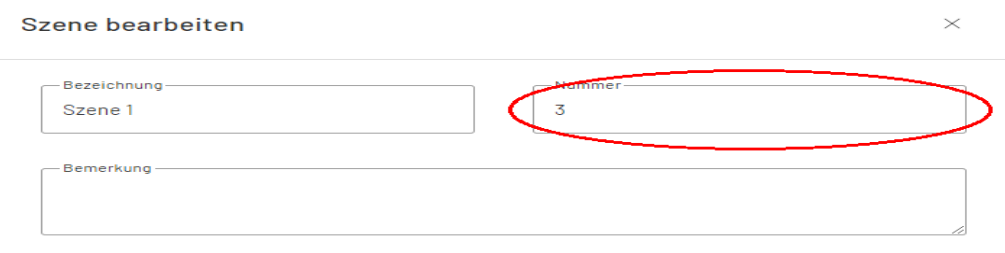

Vergebene Szenennummer

# Aktionen zuweisen

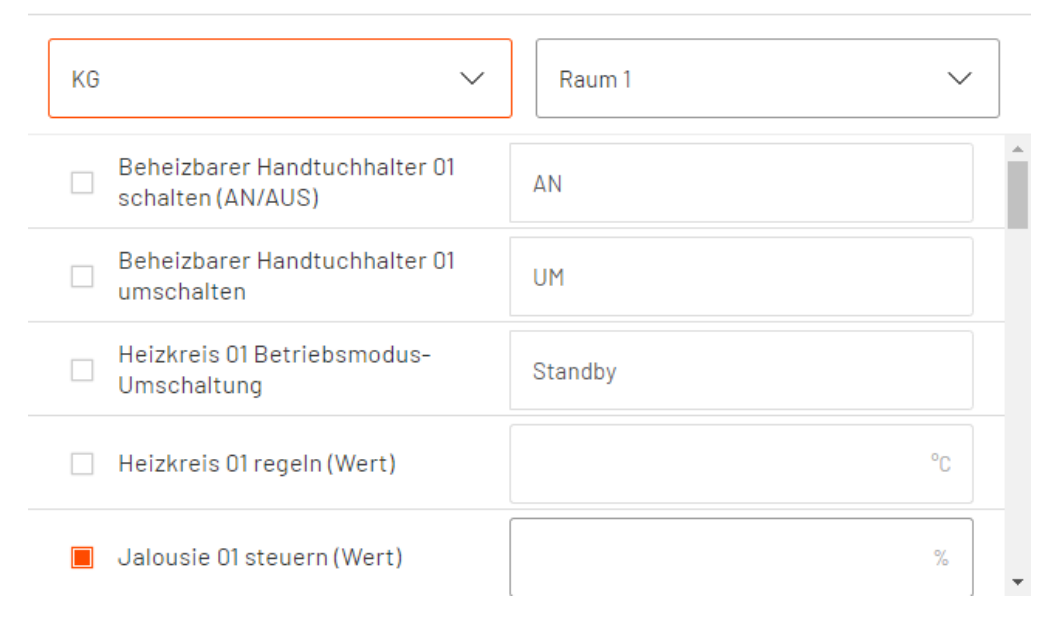

# Aktionen zur Szene hinzufügen

Im oberen Bereich der Maske kann gewählt werden, in welchem Stockwerk und Raum sich die zuzuweisende Szene befindet. Das Zuweisen der Szene geschieht durch einfaches Aktivieren in der Liste. Zusätzlich kann bei einigen Aktionen der gewünschte Wert (z. B. "AN", "AUS", usw.) gewählt oder eingegeben werden.

# **Szenetypen mit vordefinierten Aktionen**

In Ihrem Projekt, basierend auf Gira One, haben Sie die Möglichkeit Szenen mit vordefinierten Aktionen anzulegen. Klicken Sie "Szene Anlegen" um folgende Szenetyp-Optionen angezeigt zu bekommen:

# **o Allgemein**

Ohne vordefinierte Aktionen.

# **o Feueralarm** Alle Leuchten werden eingeschaltet. Alle Jalousien und Rollläden werden geöffnet.

**o Panik**

Alle Leuchten werden eingeschaltet.

# **o Zentral Aus**

Schaltet alle Leuchten aus.

Sie können jederzeit die vordefinierten Aktionen abändern, neue Aktionen hinzufügen oder löschen.

# **Gruppen**

In Gruppen können gleichartige Funktionen zusammengefasst werden, um diese Funktionen dann an einem gemeinsamen Ort bedienen zu können. Sie sind in "Beleuchtung" und "Beschattung" unterteilt, denen Sie jeweils entsprechende Funktionen zuweisen können.

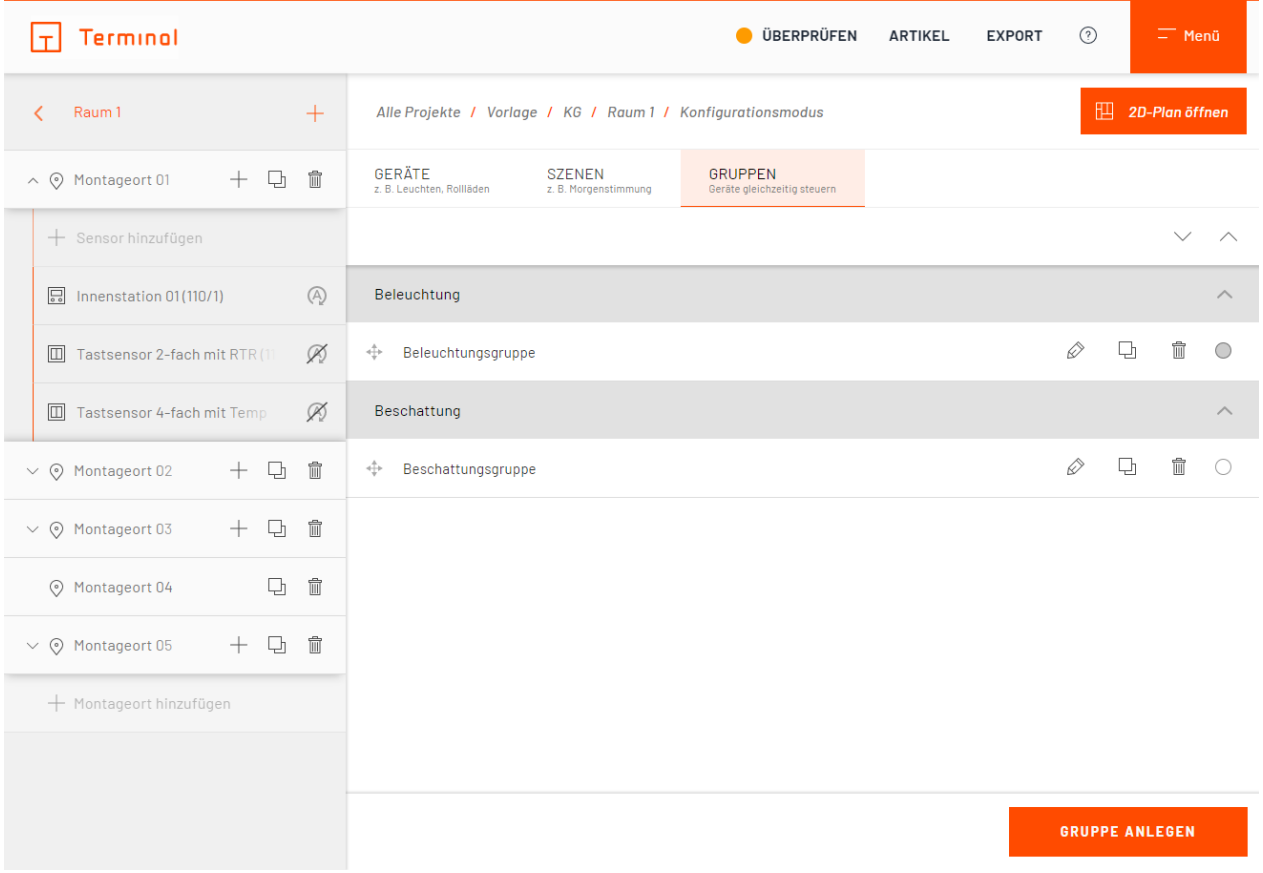

Erstellbare Gruppen

Zum Hinzufügen von Funktionen stehen nur diejenigen zur Verfügung, die dem Raum bereits hinzugefügt worden sind und der Gruppenart (Beleuchtung oder Beschattung) der zu erstellenden Gruppe entsprechen. Erstellte Gruppen können dann über zugewiesene Montageorte bedient werden.

# Gruppe bearbeiten  $\times$ Bezeichnung-Typ-Beleuchtungsgruppe Beleuchtung Bemerkung **ZUGEWIESENE AKTIONEN** Büro: Gruppenraum

Gruppen bearbeiten

Leuchte 01 schalten/dimmen

Leuchte 02 schalten

KG: Raum 1

Ħ

冊

**ZUWEISEN** 

# **Zentralsteuerungen**

Beschattungsgruppen können auch über eine zentrale Steuerung bedient werden. Der Vorteil einer Zentralsteuerung ist, dass all die zugewiesenen Gruppen gleichzeitig über diese Steuerung bedient werden können. Zentralsteuerungen werden wie Gruppen angelegt.

# Option auswählen  $\times$ Beleuchtung Beschattung

# Zentralsteuerung

# Auswahl Zentralsteuerung

Zentralsteuerungen können mehrstufig sein, das bedeutet, dass eine Zentralsteuerung wie eine Gruppe einer anderen Zentralsteuerung zugewiesen werden kann. Bitte beachten Sie jedoch: Eine Zentralsteuerung, die einer oder mehreren Zentralsteuerungen untergeordnet ist, kann keine Zentralsteuerung als Mitglied aufnehmen, die ihrer Hierarchie übergeordnet ist.

# **Gebäudesystemtechnik konfigurieren**

Gebäudesystemtechnik-Projekte werden innerhalb der Gebäudestruktur konfiguriert.

# **Anlegen von Stockwerken**

Um Stockwerke zu einem Gebäude hinzuzufügen, klicken Sie im linken Bereich auf das  $+$ -Symbol rechts neben dem Gebäudenamen.

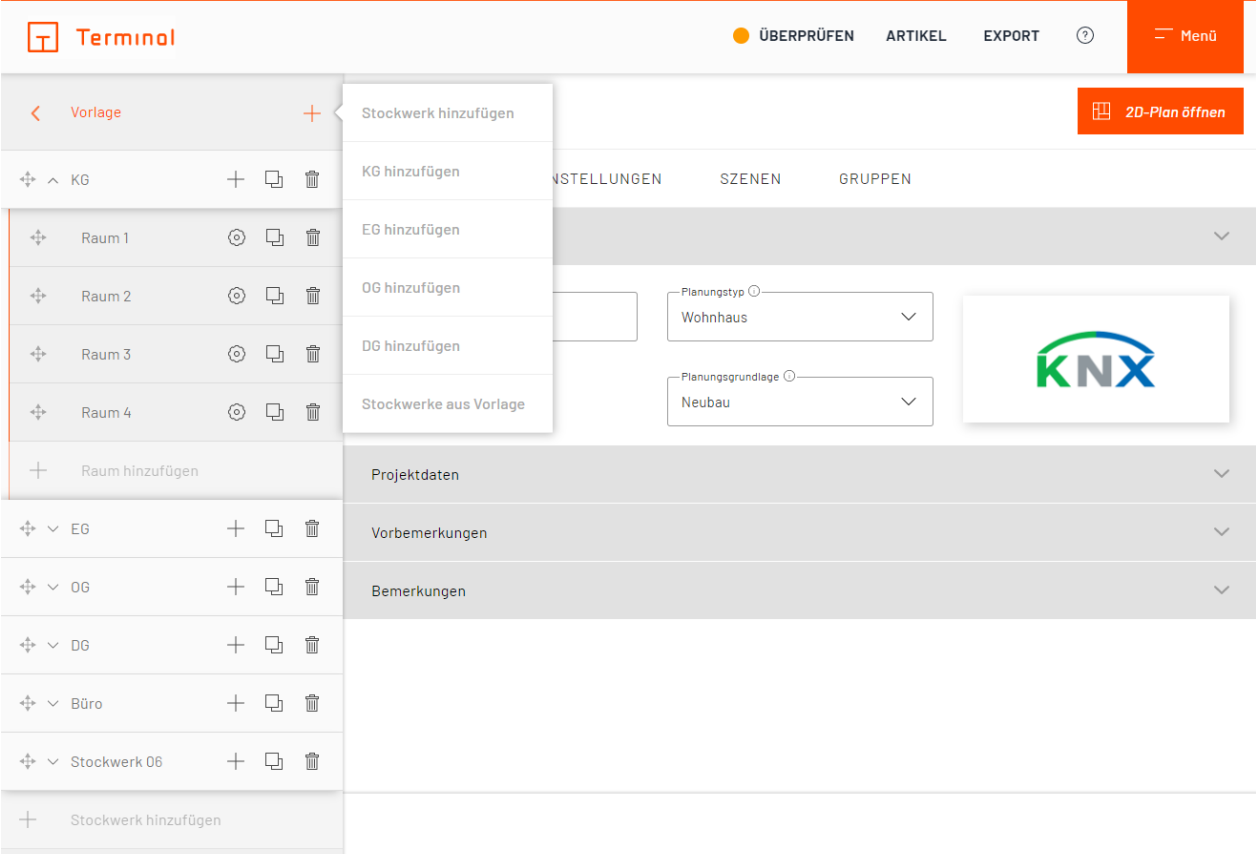

# Stockwerk hinzufügen

Im sich öffnenden Menü haben Sie die Möglichkeit, ein leeres Stockwerk oder ein Stockwerk aus einer Vorlage zu erstellen bzw. zu kopieren. In den Vorlagen finden Sie vordefinierte Stockwerke (z. B. für Büro oder Wohnung) oder Stockwerke aus anderen Projekten, die bereits Räume und Geräte enthalten können. Mehr Informationen zum Thema Vorlagen folgen im Bereich [Stockwerke/Räume aus Vorlagen oder anderen](#page-150-0) [Projekten](#page-150-0).

Nach dem Anlegen eines Stockwerkes können Sie für dieses im rechten Bereich einen Namen, gegebenenfalls eine Bemerkung und den zu verwendenden Verteiler angeben.

# **Verteiler auf Stockwerkebene**

Je Stockwerk kann ein eigener Verteiler angelegt werden.

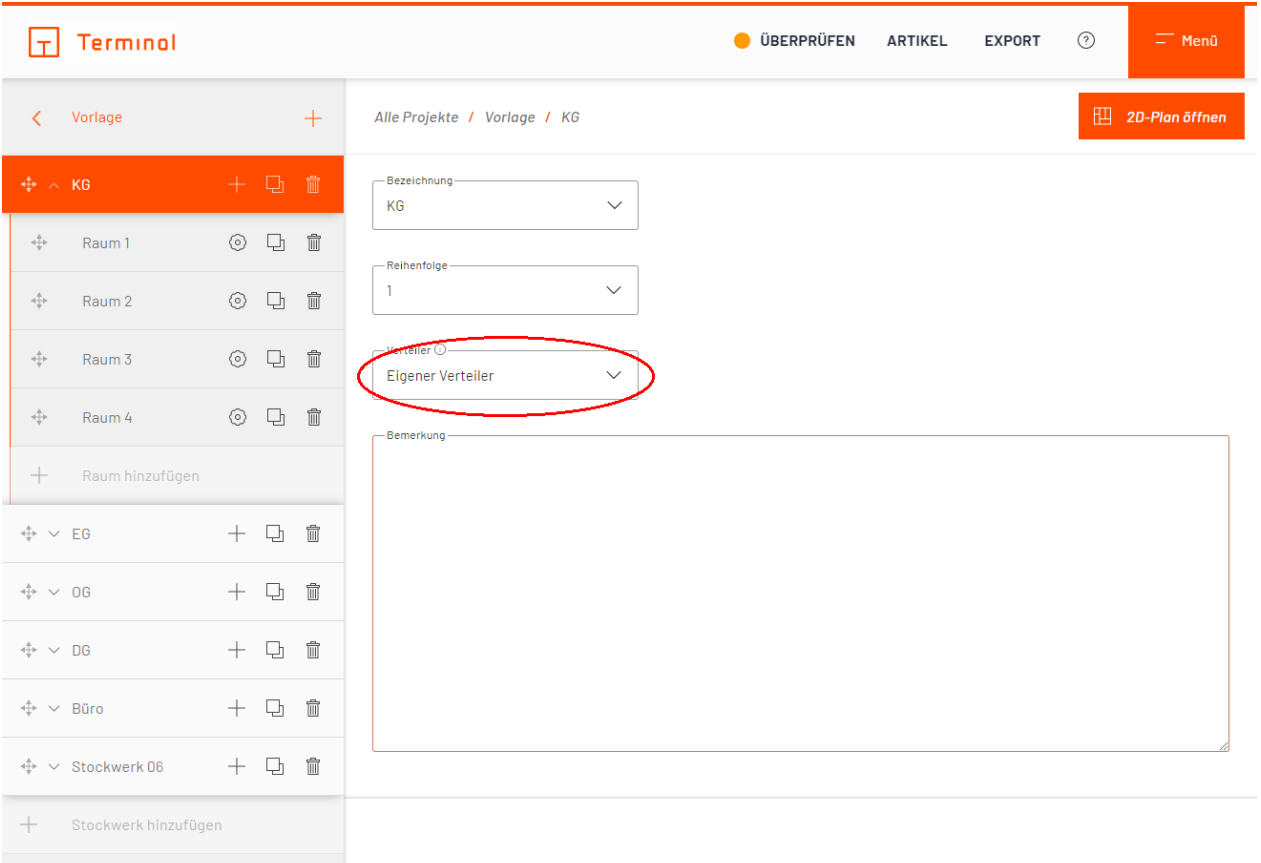

# Verteiler auf Stockwerkebene

Bei Neuanlage eines Stockwerks steht diese Option immer auf "- Hauptverteiler -". Es besteht außerdem noch die Möglichkeit, den Verteiler eines anderen Stockwerkes zu verwenden.

# **Reihenfolge der Stockwerke festlegen**

Stockwerke können per Klick auf den Eintrag im linken Bereich ausgewählt werden.

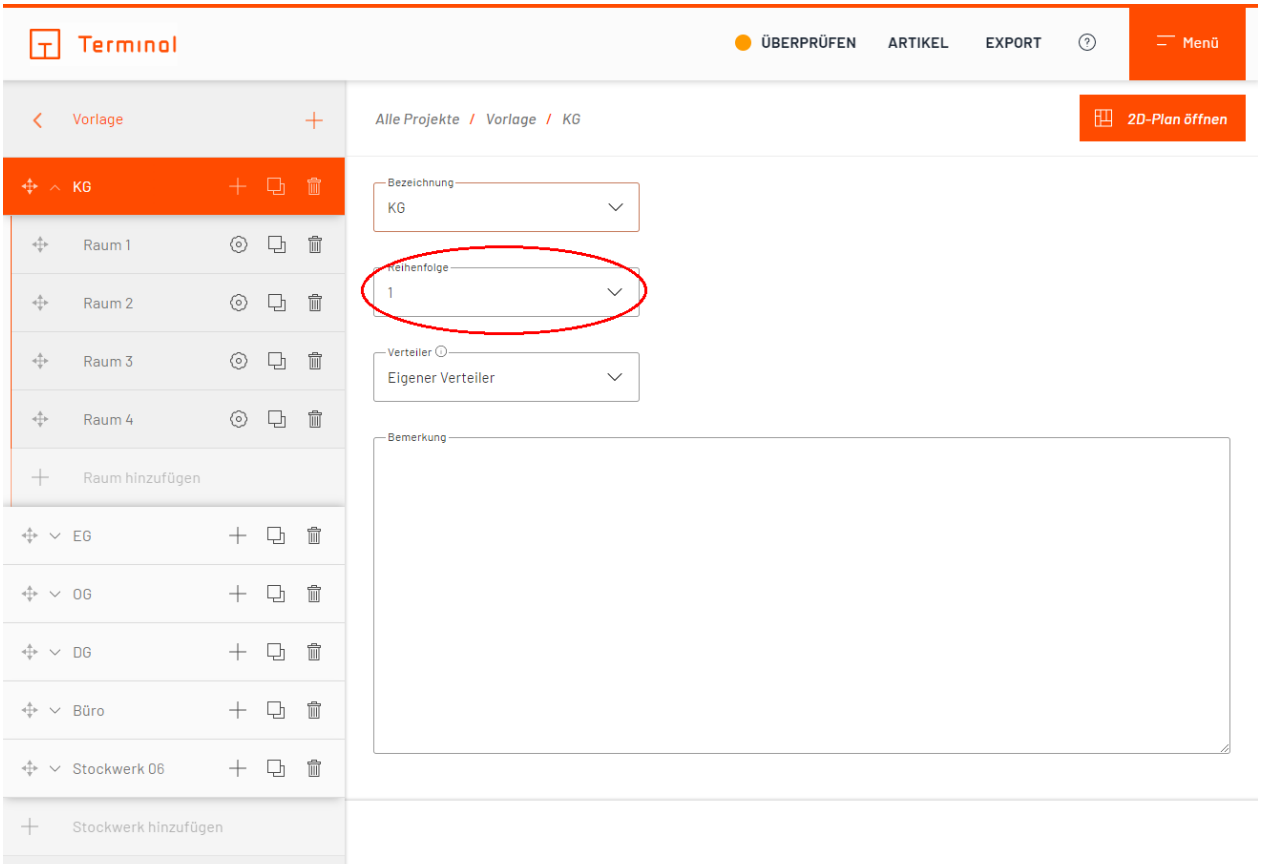

# Ändern der Reihenfolge der Stockwerke

Sie haben dann die Möglichkeit, die Positionierung des Stockwerks im Projekt über das Feld "Reihenfolge" anzupassen. Alternativ können Sie die Reihenfolge auch per Drag-and-Drop ändern. Ziehen Sie hierzu das

Stockwerk am Drag-and-Drop-Bereich ( + Symbol links von der Stockwerksbezeichnung) an die gewünschte Position.

# **Anlegen von Räumen**

- · [Anlegen von Räumen](#page-94-0)
- · [Bearbeiten von Räumen](#page-97-0)
- · [Geräte/Funktionen zum Raum hinzufügen/bearbeiten](#page-100-0)

# <span id="page-94-0"></span>**Anlegen von Räumen**

Durch einen Klick auf das  $+$ -Symbol rechts neben dem Stockwerknamen lassen sich neue Räume für dieses Stockwerk erstellen.

Sie haben bei Räumen wie auch bei Stockwerken die Möglichkeit, neben einem leeren Raum einen vordefinierten Raum aus einer Vorlage (z. B. Büro, WC, usw.) oder einen Raum aus einem anderen Projekt zu wählen.

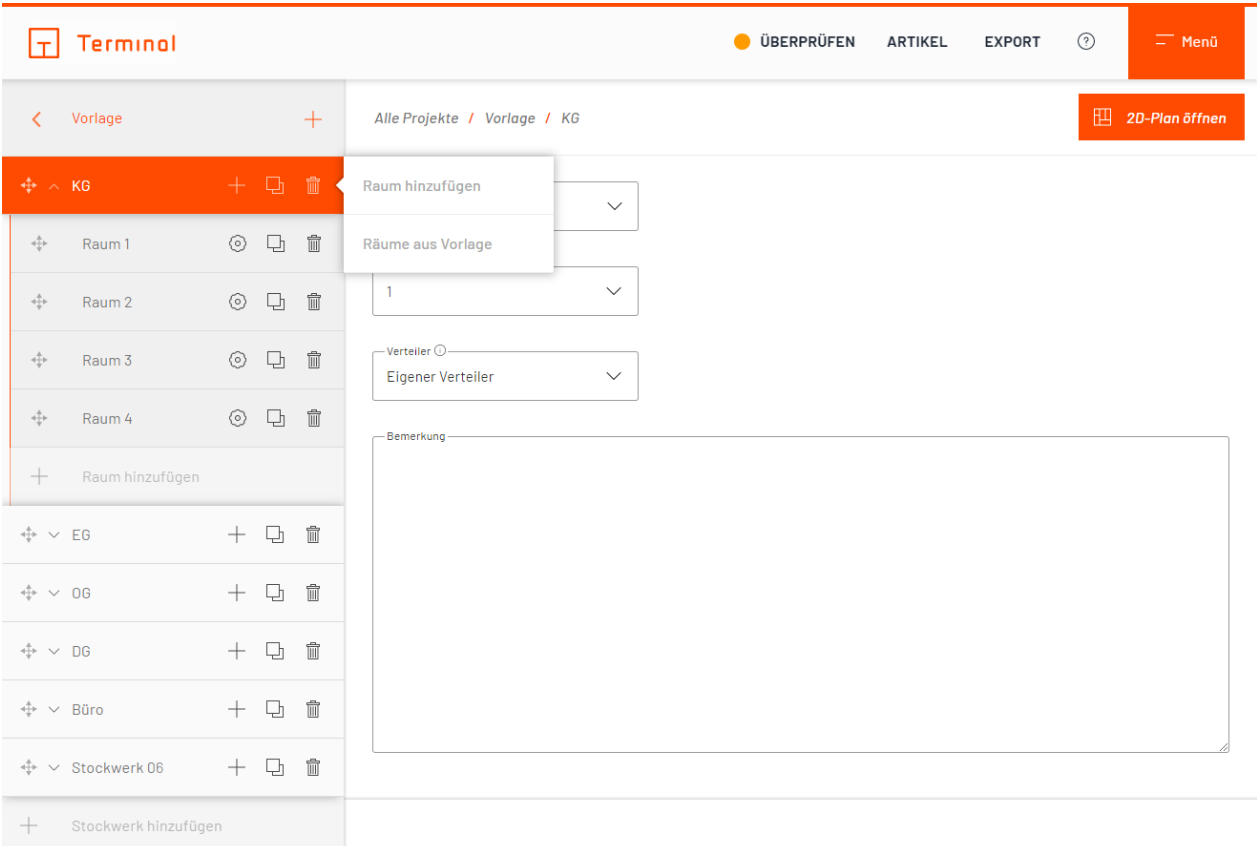

Raum zu Stockwerk hinzufügen

Nach dem Erstellen eines Raumes öffnet sich automatisch ein Auswahlmenü mit Textfeld. Hier können Sie eine der vorgeschlagenen Bezeichnungen für den Raum wählen oder selbst eine Bezeichnung ihrer Wahl eingeben. Die erstellten Räume werden automatisch alphabetisch sortiert und unterhalb des zugeordneten Stockwerks angezeigt. Unter "Reihenfolge" können Sie jedoch die Sortierung manuell bestimmen, indem Sie jedem Raum eine feste Position (dargestellt durch einzelne Nummer) aus dem Auswahlmenü zuweisen. Durch die Auswahl von "alphabetisch" wird der Raum wieder automatisch sortiert. Alternativ können Sie auch am linken Rand per Drag-and-Drop die Räume verschieben.

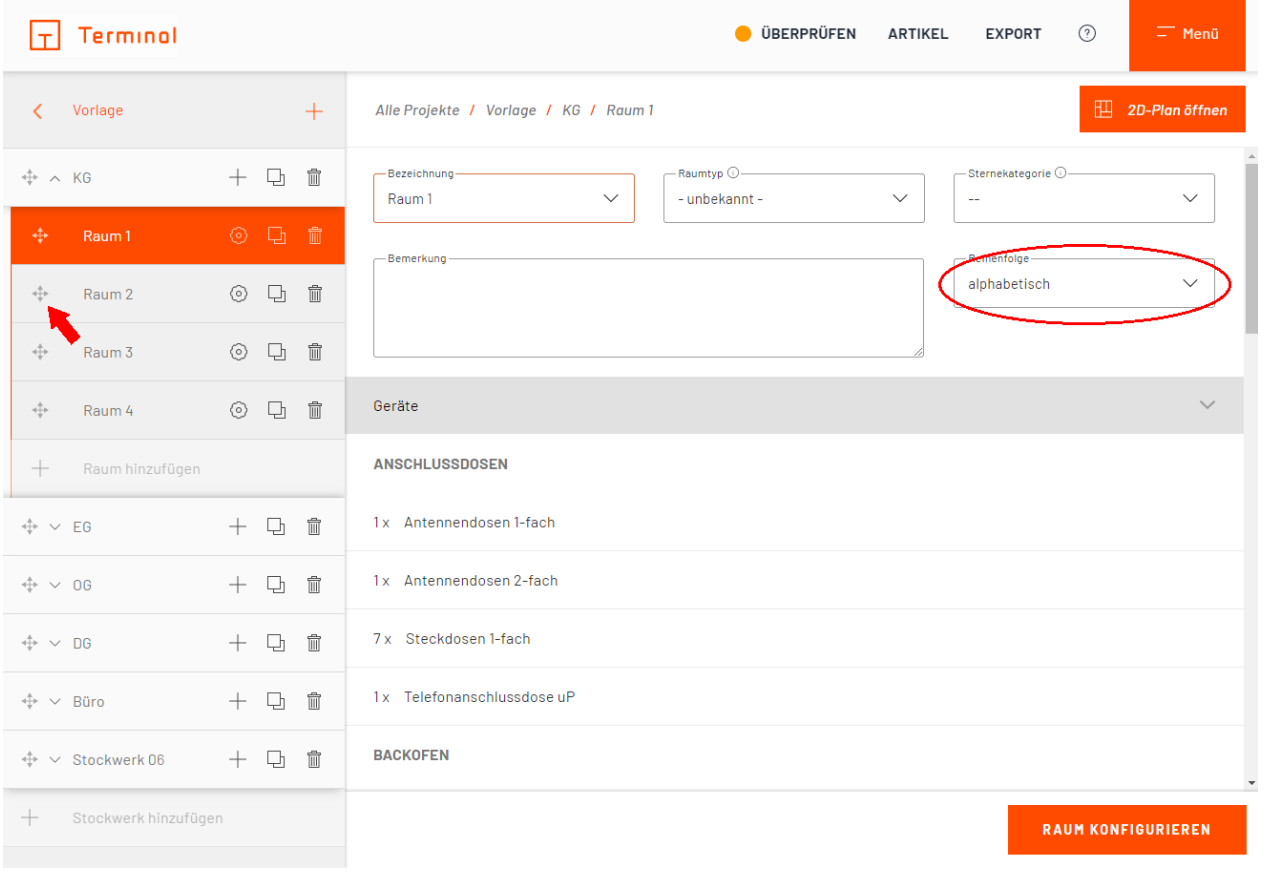

#### Reihenfolge der Räume

Bereits angelegte Räume können per Drag-and-Drop in ein anderes Stockwerk verschoben werden. Ziehen Sie hierzu den Raum mit Hilfe des <sup>-1</sup>-Symbols in das gewünschte Stockwerk.

# <span id="page-97-0"></span>**Bearbeiten von Räumen**

Wählen Sie den gewünschten Raum im linken Bereich aus, um Daten für diesen zu editieren.

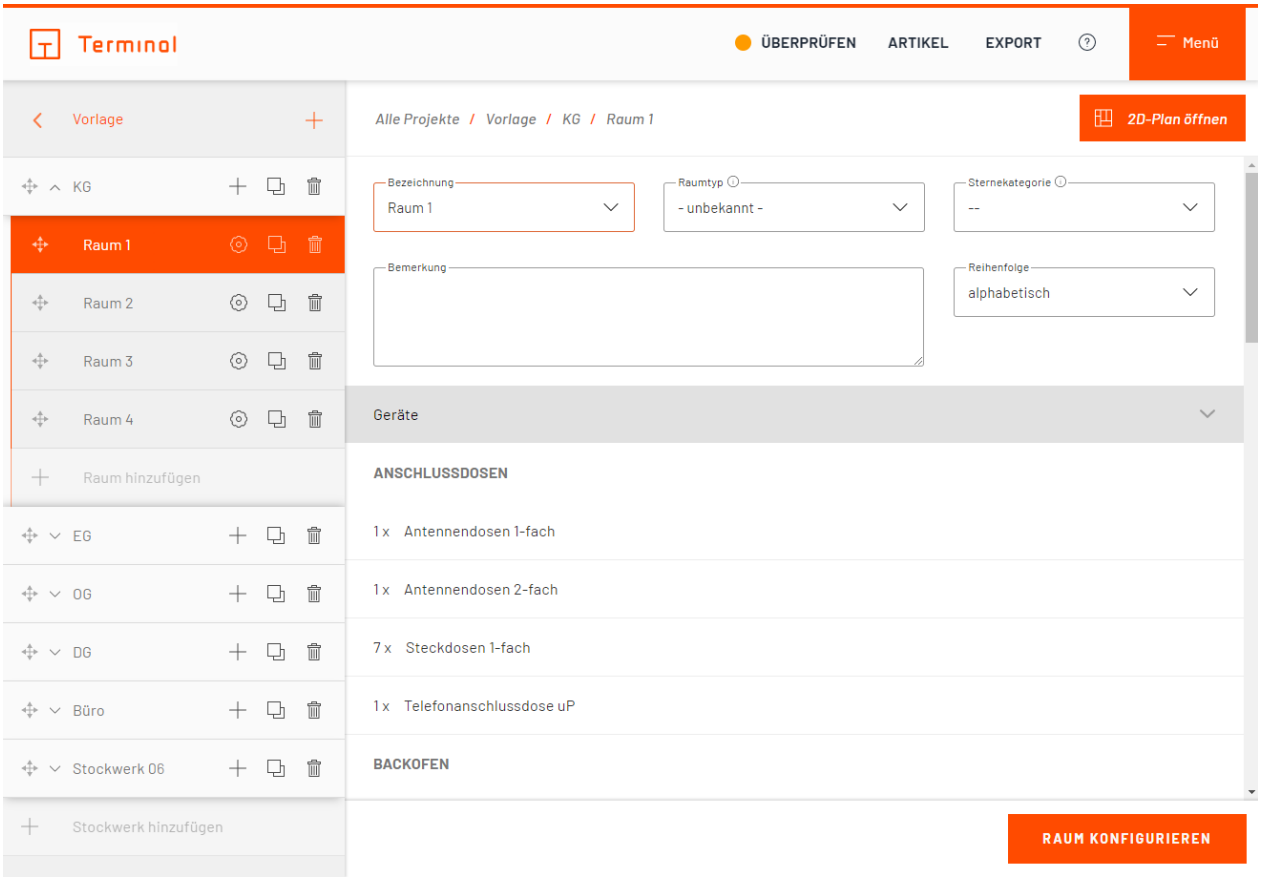

# Raum bearbeiten

Neben dem Namen des Raumes und Bemerkungen können ein Raumtyp sowie ein Ausstattungswert gewählt werden. Anhand dieser Auswahl werden bei der folgenden Raumkonfiguration Vorschläge für Geräte/Raumfunktionen erstellt.

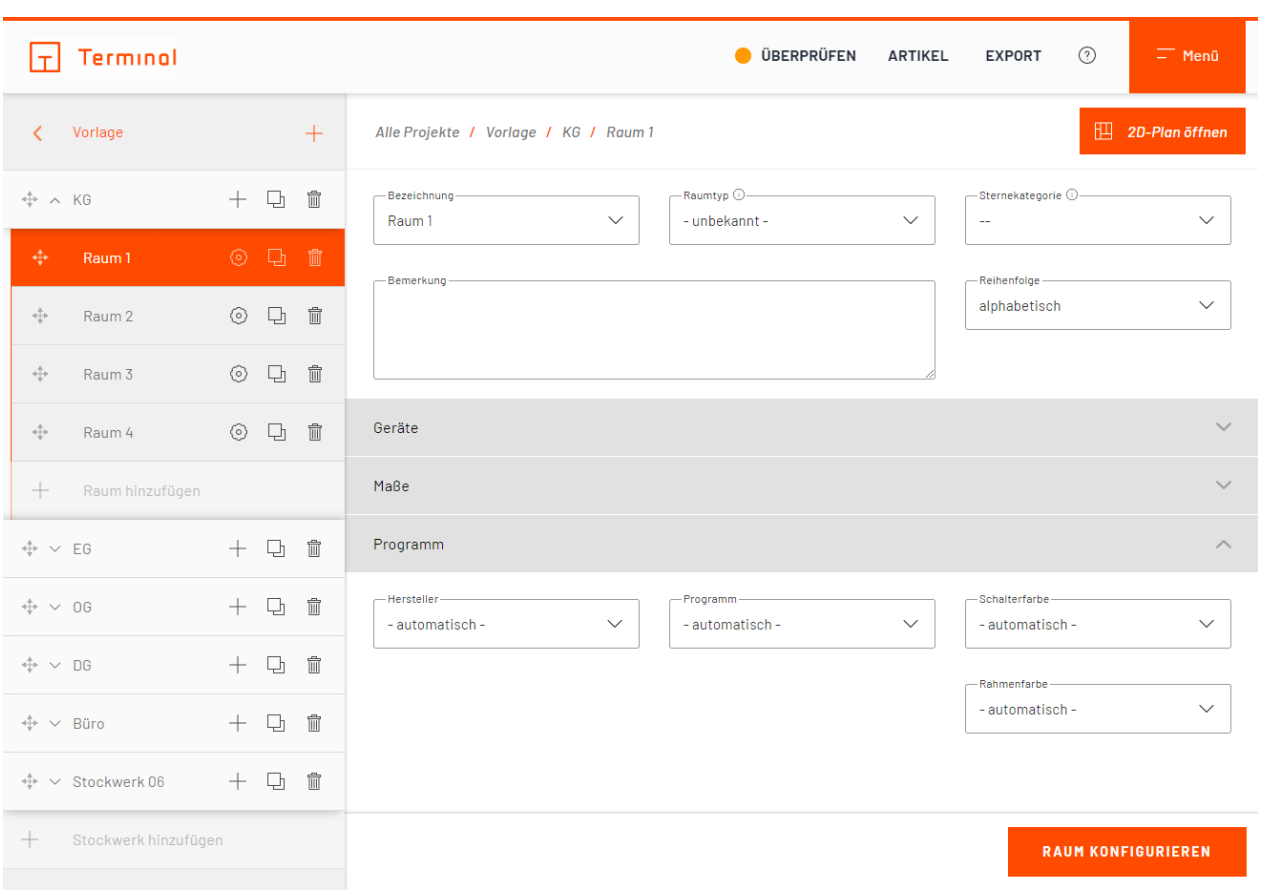

Der Bereich "Programm" bietet die Möglichkeit, ein vom Gebäude abweichendes Schalterprogramm auszuwählen.

# Schalterprogramm

Dazu wird der Hersteller sowie dessen zu verwendendes Schalterprogramm (inkl. Auswahl der Schalter- und Rahmenfarbe) ausgewählt.

# **Felder mit automatischen Werten**

Standardmäßig ist beim Anlegen eines Raumes für alle Felder ein automatischer Wert angegeben. Das bedeutet, dass der Wert von Terminal bestimmt wird und sich auch während der Konfiguration ändern kann. Hierfür gelten folgende Regeln:

#### **Hersteller**

Wenn der Hersteller auf einem automatischen Wert steht, wird automatisch der Hersteller übernommen, der auf der Projektebene ausgewählt wurde.

# **Programm**

Wenn das Schalterprogramm auf einem automatischen Wert steht, wird automatisch das Schalterprogramm übernommen, das auf der Projektebene ausgewählt wurde. Es werden die beim jeweiligen Hersteller verfügbaren Programme zur manuellen Auswahl aufgelistet.

# **Farbe**

Wenn die Farbe des Schalterprogramms auf einem automatischen Wert steht, wird automatisch die Farbe übernommen, die auf der Projektebene ausgewählt wurde. Es werden die bei dem jeweiligen Programm verfügbaren Farben zur manuellen Auswahl aufgelistet.

#### **Rahmenfarbe**

Wenn das Rahmenfarbe auf einem automatischen Wert steht und die Herstellerauswahl des Raumes ebenfalls auf einem automatischen Wert steht, wird automatisch die Rahmenfarbe übernommen, die auf der Projektebene ausgewählt wurde. Ist dort ebenfalls ein automatischer Wert angegeben, gilt die Standard-Rahmenfarbe des aktuell gewählten Schalterprogramms.

Wurde im Raum manuell ein Hersteller bzw. Schalterprogramm ausgewählt, wird bei einem automatischen Wert im Feld "Rahmenfarbe" die Standard-Rahmenfarbe des im Raum ausgewählten Schalterprogramms verwendet.

Es werden die bei dem jeweiligen Programm verfügbaren Rahmenfarben zur manuellen Auswahl aufgelistet.

# **Sensorvariante**

Wenn die Sensorvariante auf einem automatischen Wert steht, wird die Sensorvariante aus der Projektebene übernommen. Steht diese auch auf einem automatischen Wert, so wird die hinterlegte Standard-Variante des gewählten Herstellers verwendet.

Es werden die beim jeweiligen Hersteller im jeweiligen Schalterprogramm verfügbaren Sensorvarianten zur manuellen Auswahl aufgelistet.

Gibt es bei dem ausgewählten Hersteller keine unterschiedlichen Sensorvarianten, entfällt dieses Auswahlfeld.

# **Sensorvarianten-Farbe**

Wenn die Sensorvarianten-Farbe auf einem automatischen Wert steht, wird automatisch die Farbe übernommen, die auf der Raumebene ausgewählt wurde. Steht diese auch auf einem automatischen Wert, so wird die hinterlegte Farbe übernommen, die auf der Projektebene ausgewählt wurde.

Die verfügbaren Farboptionen für die jeweilige Sensorvariante werden zur manuellen Auswahl aufgelistet.

Gibt es bei der ausgewählten Sensorvariante keine unterschiedlichen Sensorvarianten-Farben, entfällt dieses Auswahlfeld.

# <span id="page-100-0"></span>**Geräte zum Raum hinzufügen/bearbeiten**

Mit einem Klick auf die Schaltfläche "Raum konfigurieren" gelangen Sie zur Einzelkonfiguration des Raumes.

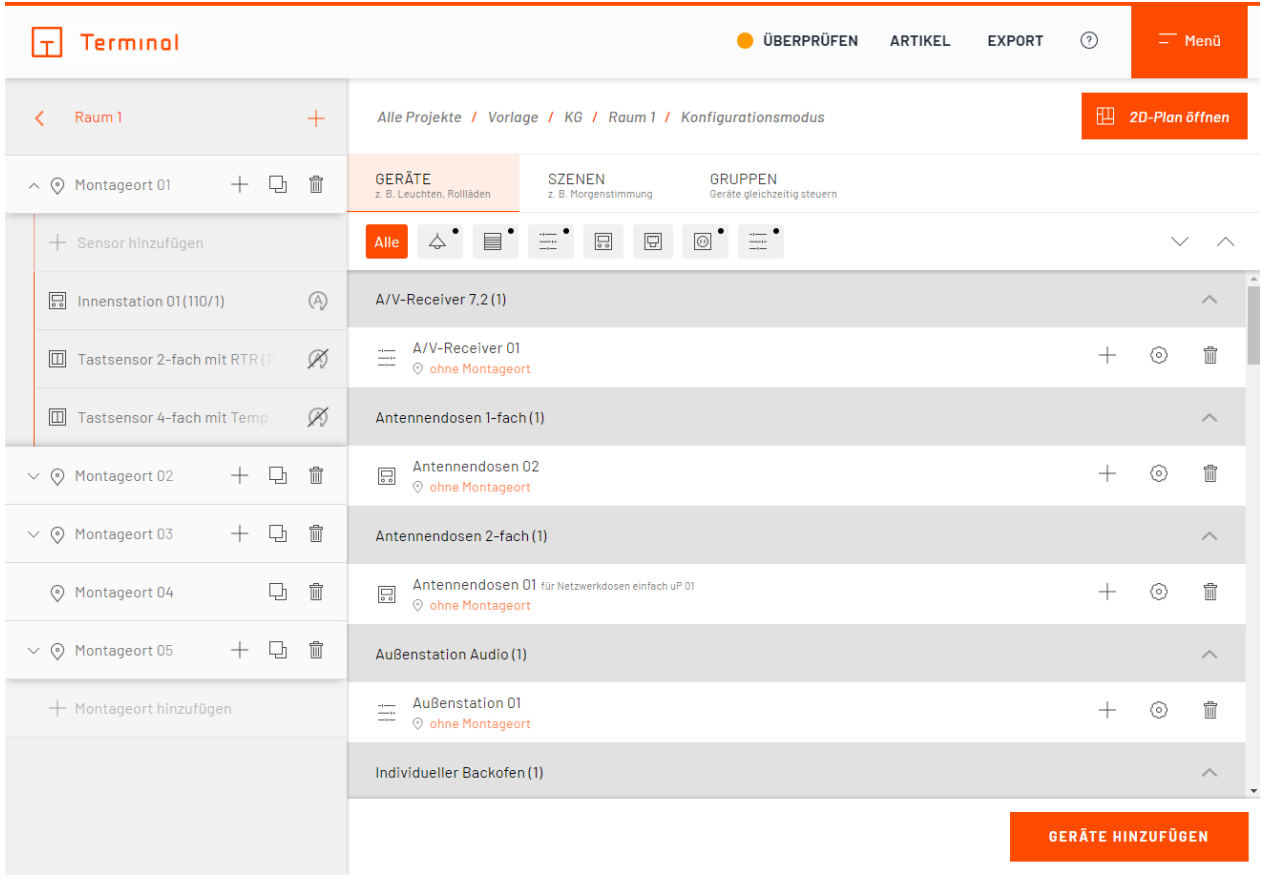

# Raumkonfiguration

Hier können Sie Raumfunktionen und Anschlussdosen sowie dazugehörige Aktionen verwalten (hinzufügen, löschen, zuordnen). Auch raumübergreifende, gebäudebezogene Szenen können hier verwaltet werden.

Nach Klick auf die Schaltfläche "Geräte hinzufügen" gelangen Sie zur Einzelauswahl der gewünschten Raumfunktionen.

Auf der linken Seite werden die Kategorien aufgelistet, je nach Auswahl werden Unterkategorien sowie die zugehörigen Geräte/Funktionen eingeblendet.

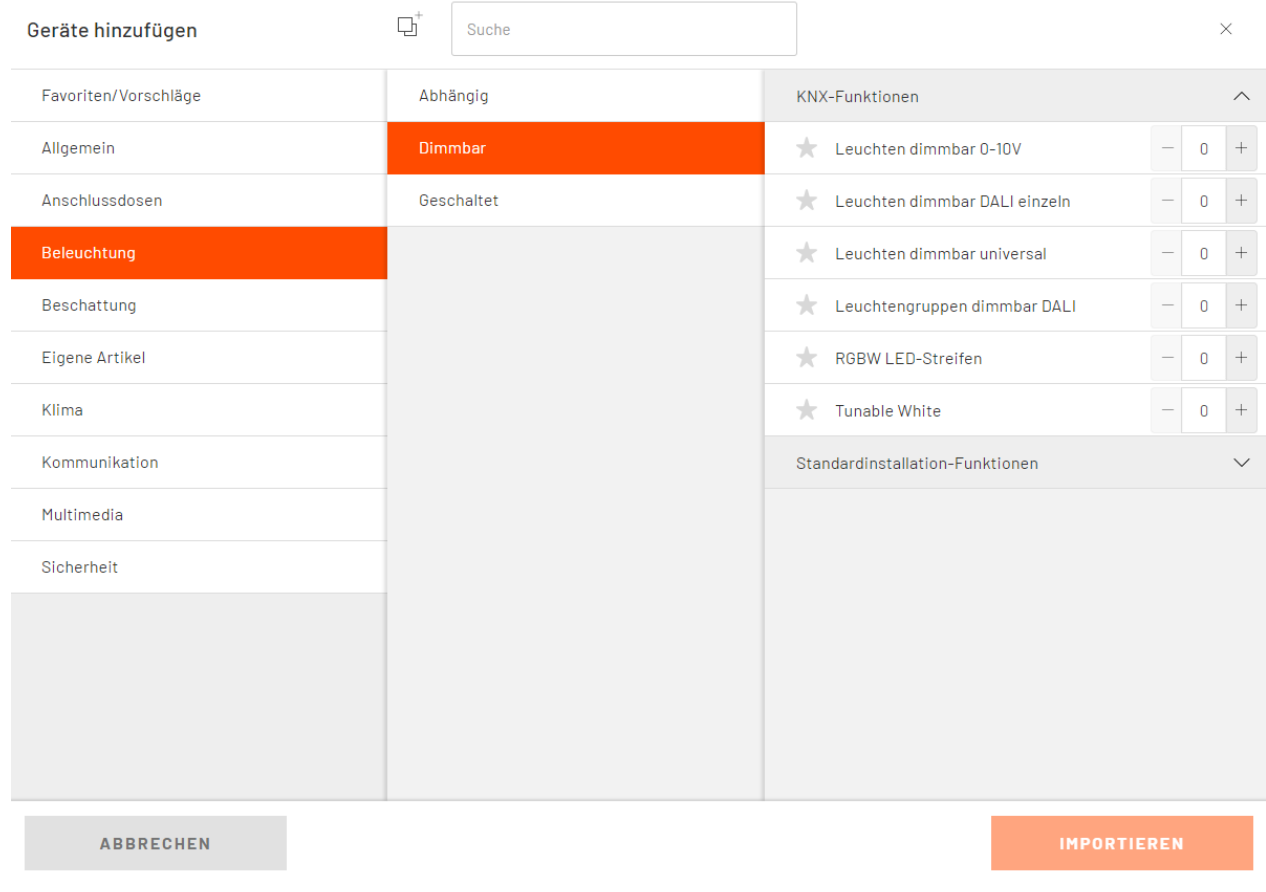

# Geräte/Funktionen hinzufügen

Die zur Verfügung stehende Auswahl an Geräten ist abhängig von der gewählten Projektart.

Um ein Gerät oder eine Funktion für Ihr Projekt auszuwählen, können Sie ein- oder mehrmals auf die entsprechende Zeile Klicken, die Plus- und Minus-Schaltflächen am rechten Ende der Zeile bedienen oder die gewünschte Anzahl manuell in das Textfeld zwischen den Schaltflächen eingeben.

Geräte und Funktionen können aus der Auswahl entfernt werden, indem Sie die Anzahl jeweils auf 0 setzen.

# Eine Sonderstellung nimmt die Kategorie "Favoriten/Vorschläge" ein. Sie erscheint beim Öffnen des Fensters immer an erster Position und ist daher schnell erreichbar.

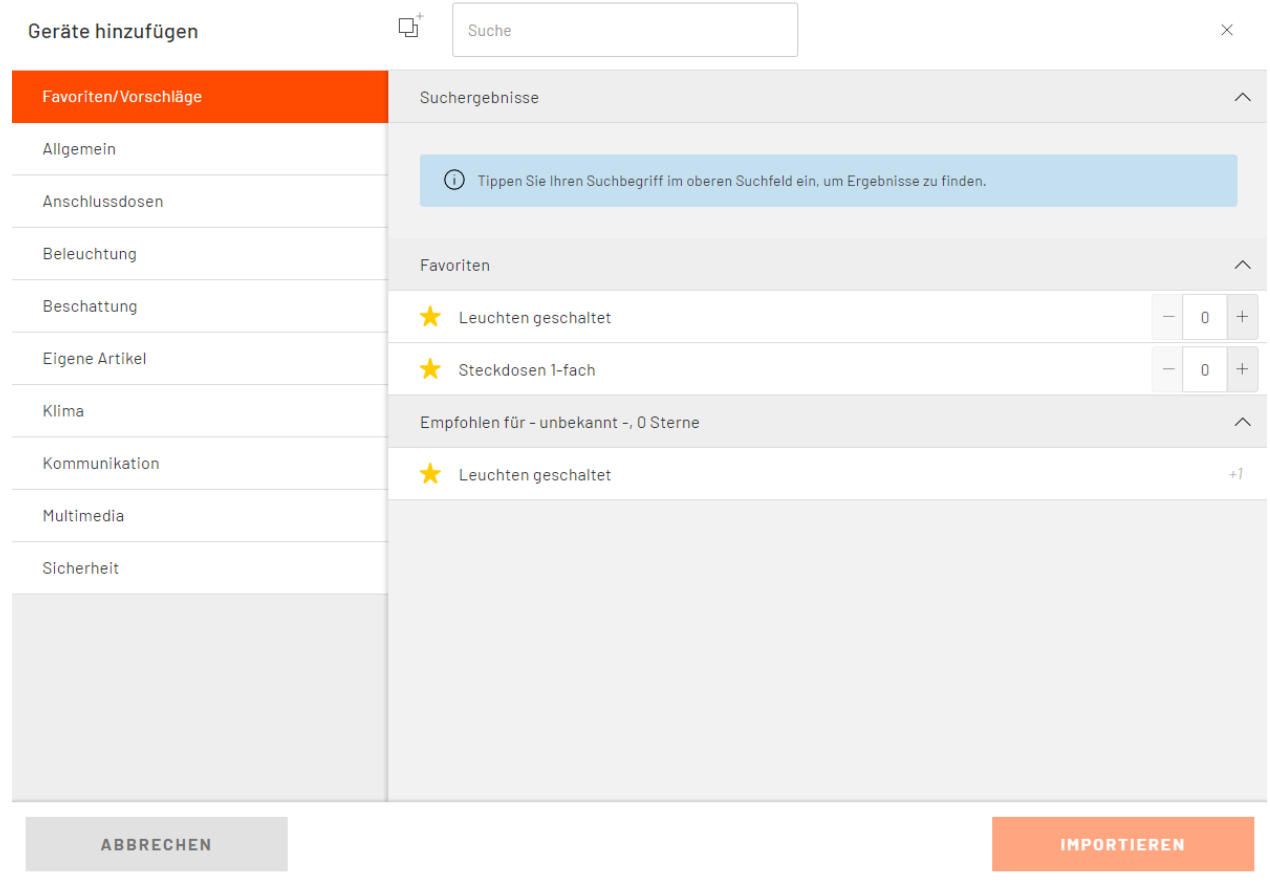

# Favoriten / Vorschläge hinzufügen

- Favoriten: Jedes Gerät kann durch Klicken des  $\hat{\omega}$ -Symbols zum Favoriten erklärt werden. Wenn das Symbol nach dem Klicken leuchtet, wurde das Gerät erfolgreich zur Liste der Favoriten hinzugefügt. Durch erneutes Klicken des  $\overleftrightarrow{\omega}$ -Symbols wird der Favoritenstatus wieder aufgehoben. Die ausgewählten Favoriten sind für Sie projektübergreifend verfügbar.
- · Für Ihren Raum empfohlen: Die Vorschläge werden anhand der Wahl des Raumtyps und des Ausstattungswerts ermittelt und zur Auswahl angeboten.

Nach beendeter Auswahl wird durch Drücken der Schaltfläche "importieren" der Importvorgang gestartet.

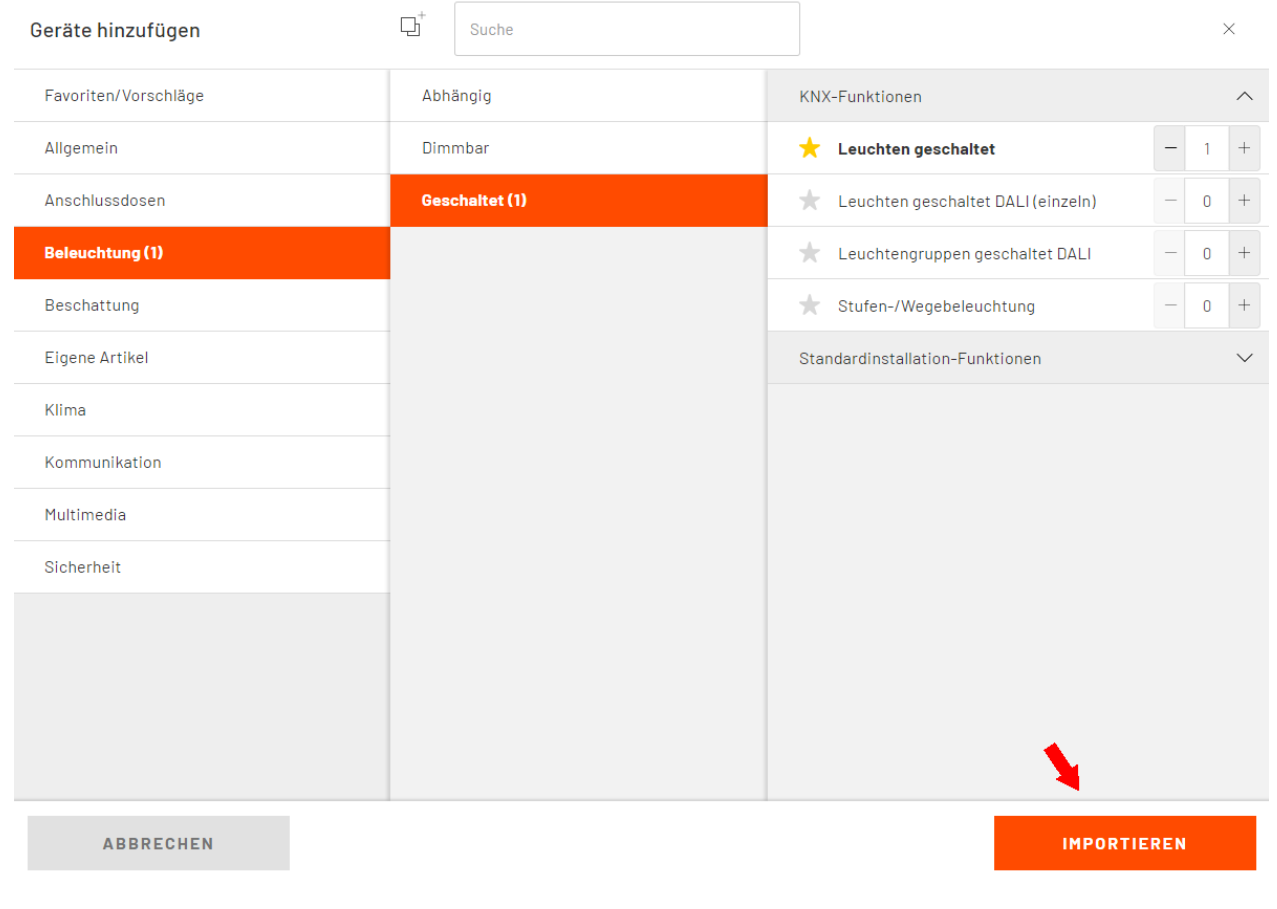

# Geräte/Funktionen importieren

Beim Import werden die benötigten Aktionen für die ausgewählten Geräte/Funktionen automatisch erstellt und stehen dann in der Raumkonfiguration zur Verfügung.

Nach abgeschlossenem Importvorgang werden die zugewiesenen Geräte/Funktionen in der Liste "Geräte/Funktionen und Anschlussdosen" im Raum dargestellt.

# **Räume konfigurieren**

- [Funktionen einstellen](#page-106-0)
- [Drag-and-Drop-Bedienung](#page-108-0)
- Aktionen
- · [Szenen](#page-78-0)
- · [Licht- und Schattenbereiche \(in digitalSTROM\)](#page-110-0)
- [Stimmungen](#page-112-0)
- **·** [Türkommunikation](#page-114-0)
- · [Raumfunktionen konfigurieren](#page-122-0)
- [2D-Konfiguration](#page-129-0)

# <span id="page-106-0"></span>**Geräte einstellen**

Über einen Klick auf die Schalfläche "Raum konfigurieren" (oder durch Klick auf das  $\copyright$ -Symbol neben der Raumbezeichnung) im gewünschten Raum gelangen Sie in die Raumkonfiguration.

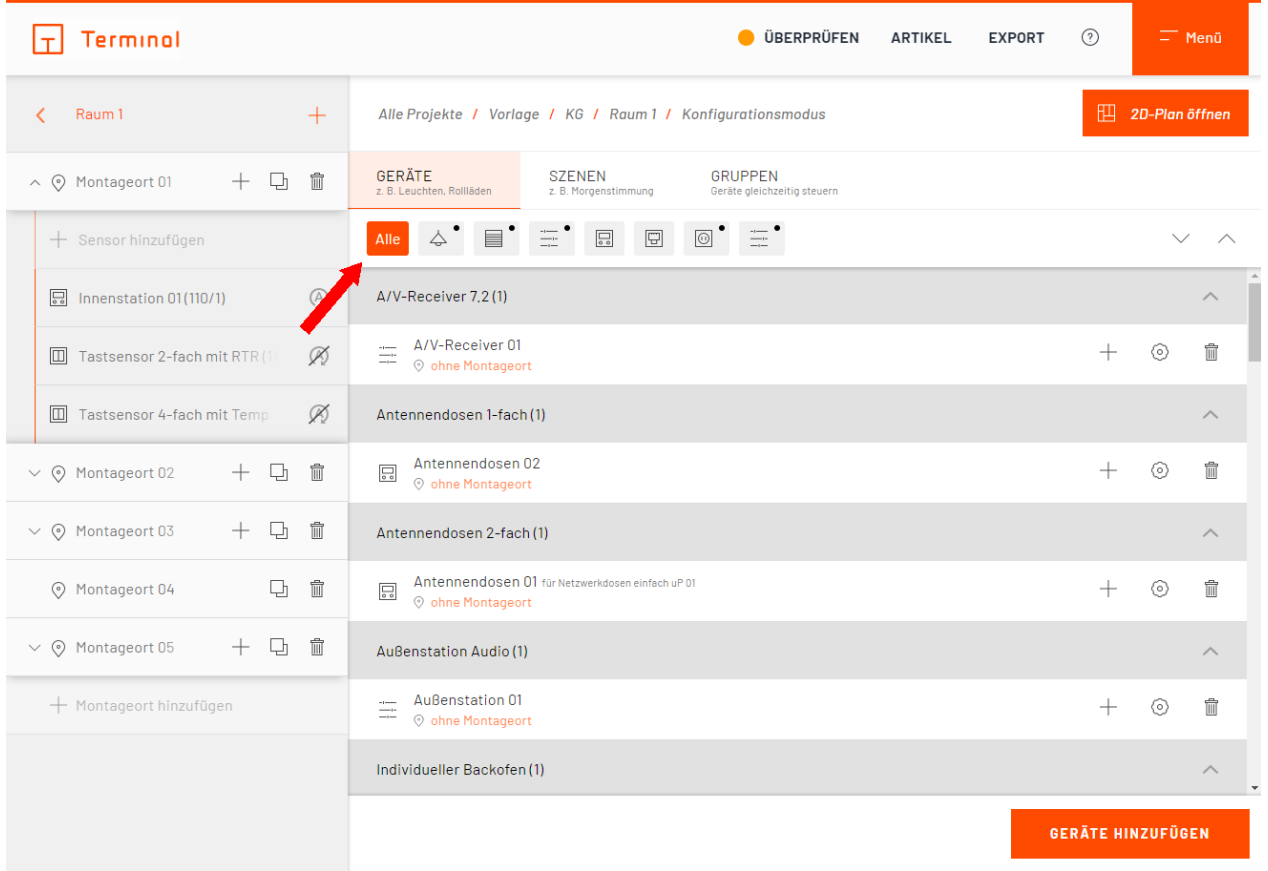

# Raumkonfiguration

In der Liste können die vorhandenen Geräte über das  $\textcircled{S}$ -Symbol bearbeitet werden (z. b. kann eine Umbenennung des Geräts, Änderung des Montageortes oder des Geräte-Typs vorgenommen werden).

Nicht mehr benötigte Geräte können über das  $\widehat{m}$ -Symbol gelöscht werden.

In der Filterleiste, oberhalb der Geräteliste, haben Sie die Möglichkeit Geräte in der Liste ein- und auszublenden umso nur Geräte eines bestimmten Typs angezeigt zu bekommen.
# <span id="page-108-0"></span>**Drag-and-Drop-Bedienung**

Für eine einfache und intuitive Gerätekonfiguration bietet Ihnen Terminal die Drag-and-Drop-Bedienung.

Fahren Sie mit Ihrer Maus über das Gerätesymbol, erscheint der Drag-and-Drop-Indikator ... Mit gedrückter Maustaste kann das Gerät nun verschoben werden.

Nun haben Sie folgende Möglichkeiten:

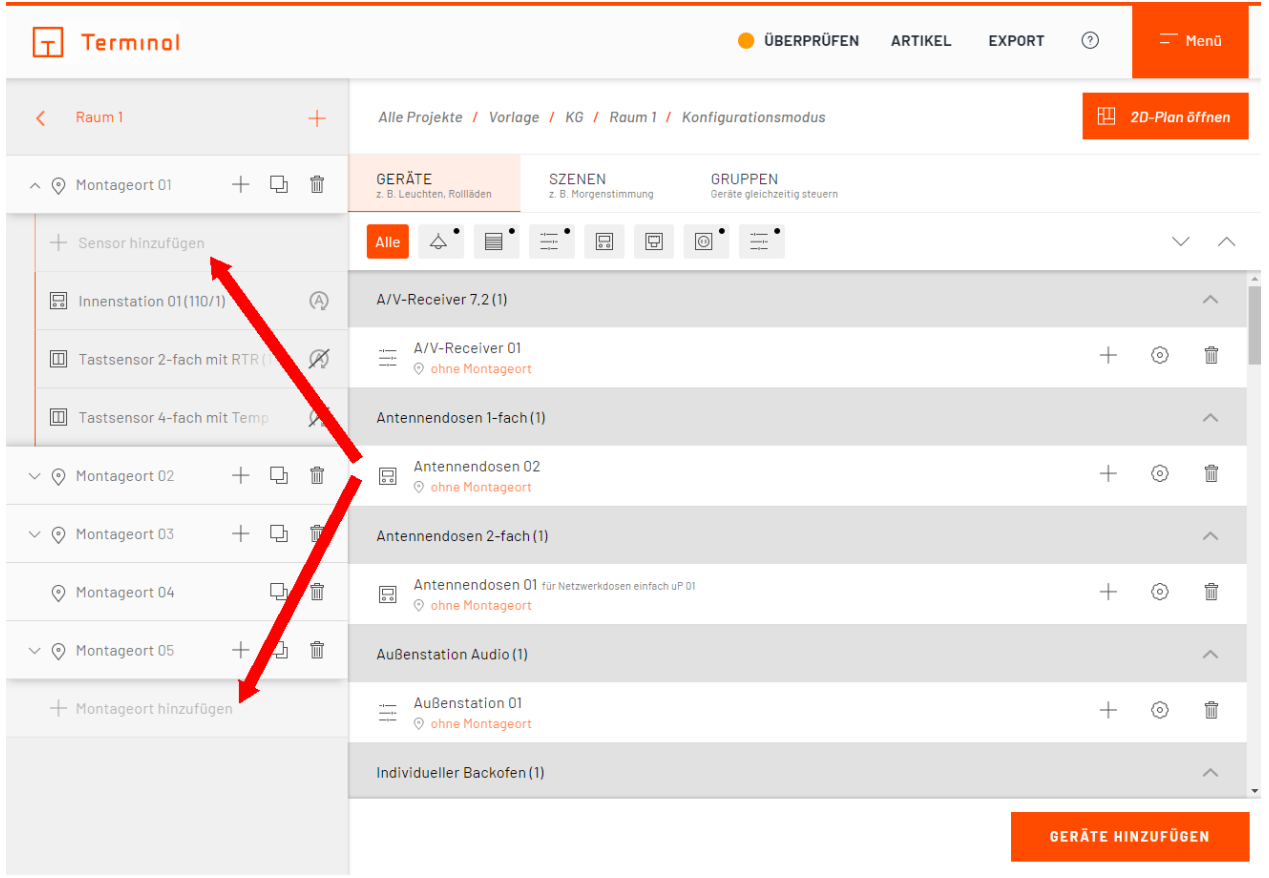

### Drag-and-Drop-Bedienung

### **Gerät einem Montageort zuweisen**

Halten Sie nun die linke Maustaste gedrückt und ziehen Sie das Gerät auf einen vorhanden Montageort oder erstellen Sie einen neuen Montageort, indem Sie das Gerät über die Schaltfläche "Montageort hinzufügen" ziehen und dort die linke Maustaste loslassen.

In der Geräteliste können Sie nun unterhalb des Gerätenamens erkennen, welchem Montageort das Gerät zugewiesen ist.

### **Bedienung des Gerätes festlegen**

Geräte, welche über Sensoren bedient werden können, lassen sich mit der Drag-and-Drop-Bedienung leicht konfigurieren.

Bewegen Sie das Gerät mit gedrückter, linken Maustaste auf einen Montageort. Es erscheint nun die Option "Sensor hinzufügen". Fahren Sie mit dem Gerät darüber, erscheinen weitere Optionen:

- o Bedienung über Tasten
- o Bewegungsabhängig
- o Präsenzabhängig
- o Touchpanel

Lassen Sie an dieser Stelle ("Sensor hinzufügen") die Maustaste los, wird ein Schalter angelegt, welcher

anschließend individuell von Ihnen angepasst werden kann. Diesem Schalter können auf die gleiche Art weitere Geräte zugewiesen werden.

Alternativ hierzu können Sie das Gerät auf "Bedienung über Tasten" ziehen um das Gerät wie oben beschrieben einem Tastsensor zuzuweisen.

Ziehen Sie das Gerät auf die Option "Bewegungsabhängig" oder "Präsenzmelder", wird das Gerät fortan über einen Bewegungs- oder Präsenzmelder gesteuert.

Sie können Ihre Gerät auch über ein Touchpanel bedienen. Ziehen Sie hierzu ein Gerät über die Option "Touchpanel". Anschließend können Sie das Touchpanel nach Ihren Wünschen anpassen und diesem weitere Aktionen/Szenen zuweisen.

Mehr zum Thema Touchpanel finden Sie hier: [Touchpanel](#page-145-0)

In der Geräteliste können Sie nun unterhalb des Gerätenamens erkennen, welche Bedienart dem Gerät zugewiesen ist und an welchem Montageort sich diese befindet.

Mehr zum Thema Montageort, z. b. wie diese manuell angelegt werden können, finden Sie hier: [Anlegen von](#page-133-0) **[Montageorten](#page-133-0)** 

# **Licht- und Schattenbereiche (in digitalSTROM)**

digitalSTROM bietet Ihnen die Möglichkeit, Licht- bzw. Schattenbereiche bestimmten Montageorten zuzuweisen, sofern die entsprechende Funktion (Licht/Schatten) im Raum vorhanden ist. Bereiche werden nur pro Raum behandelt und sind in der Registerkarte "Szenen" aufgelistet. Die Licht- und Schattenbereiche (jeweils 1 - 4) können mit Aktionen (z. B. "Leuchte 01 schalten") belegt werden.

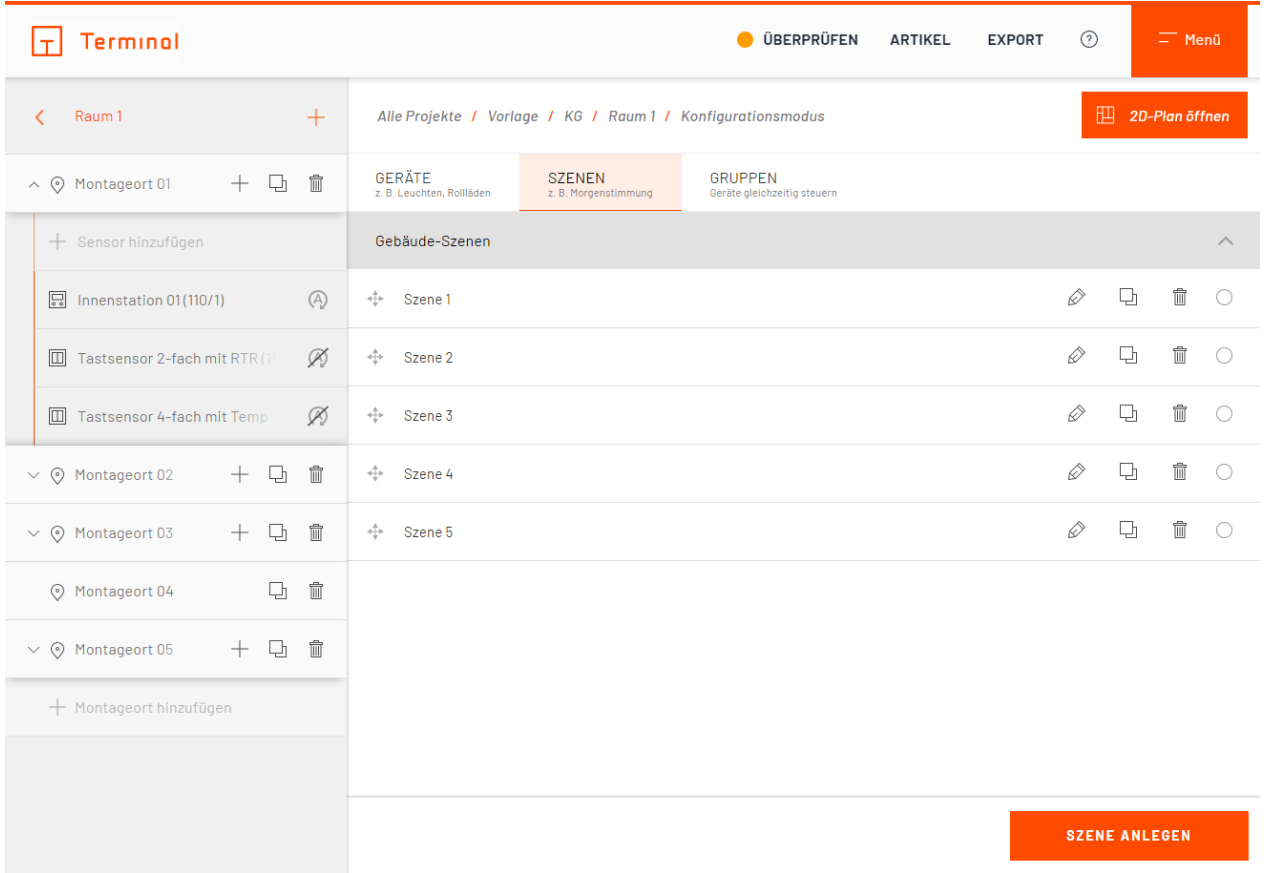

Szenen und Bereiche für die Zuweisung

# **Stimmungen**

Im Projekttyp digitalSTROM werden standardmäßig sogenannte Stimmungen (Stimmung 0 bis 4) bedient. Diese können in der Raumkonfiguration unter "Lichtstimmungen" oder "Schattenstimmungen" festgelegt werden.

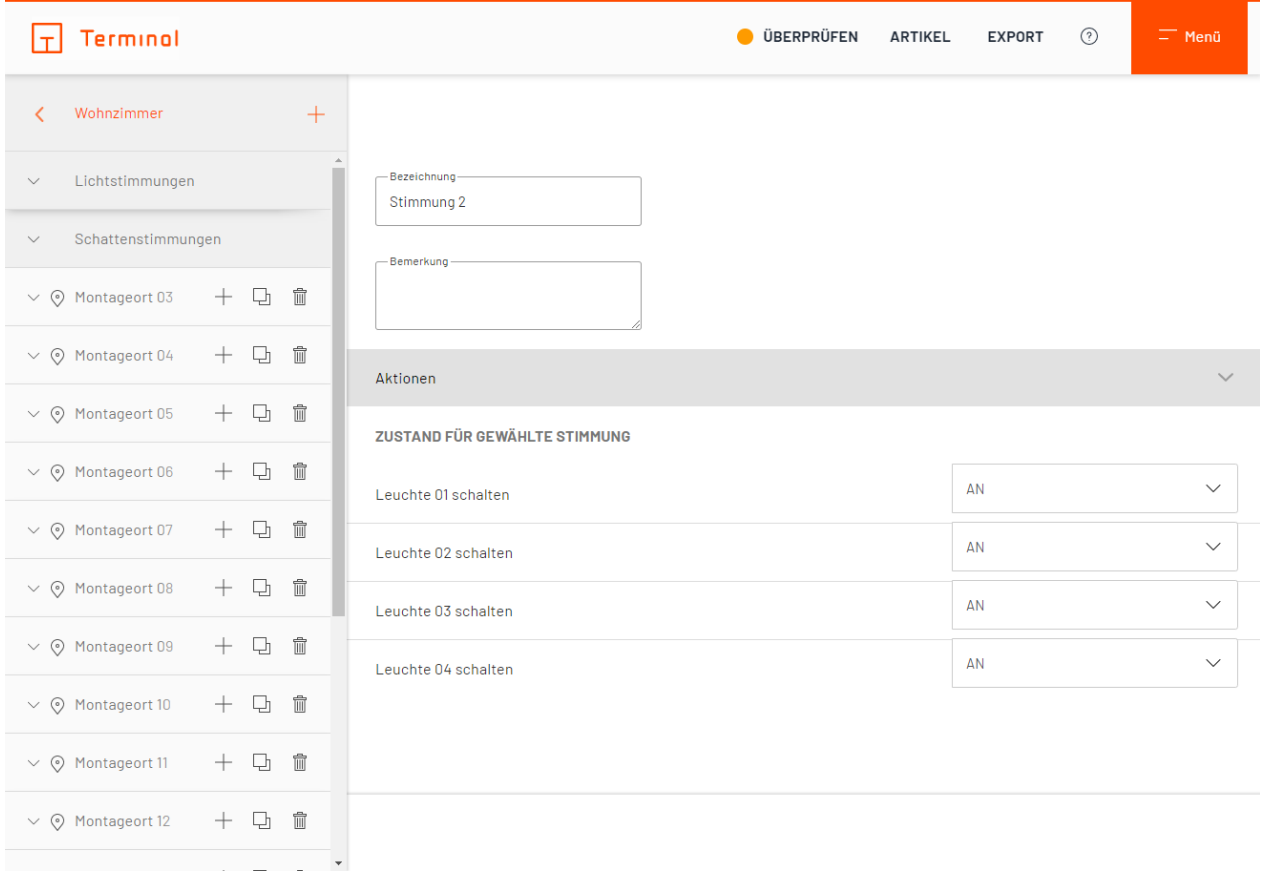

#### Stimmungen im Raum

Sobald eine Licht- oder Schatten-Funktion zum Raum hinzugefügt wurde, werden die dazu passenden Stimmungen im Raum angelegt.

Bei mehreren Elementen im Raum werden diese entsprechend zu den Licht- oder Schattenstimmungen angefügt. Man kann nun jedem einzelnen Element in jeder Stimmung einen anderen Wert zuweisen (z. B. Stimmung 3: Leuchte 1 "50%", Leuchte 2 "AN", Leuchte 3 "AUS").

# **Türkommunikation**

In der Raumkonfiguration haben Sie auch die Möglichkeit, die Türkommunikation des Hauses zu konfigurieren.

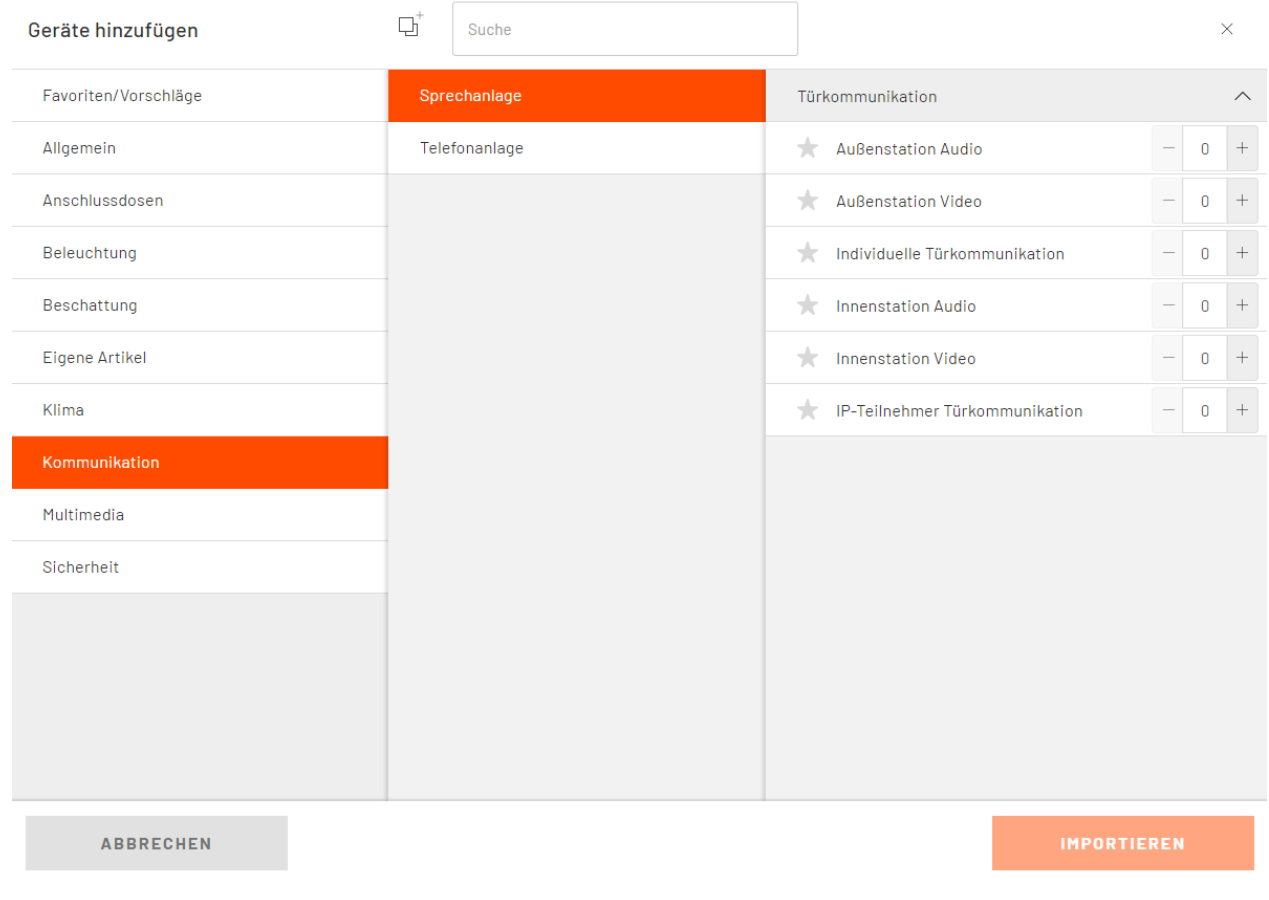

### Auswahl der Sprechanlagen

Als Funktion können Sie individuell angepasste Türkommunikationssysteme anlegen. Funktionen für die Türkommunikation finden Sie unter "Geräte/Funktionen hinzufügen" im Reiter "Zugang" und dort unter "Sprechanlage".

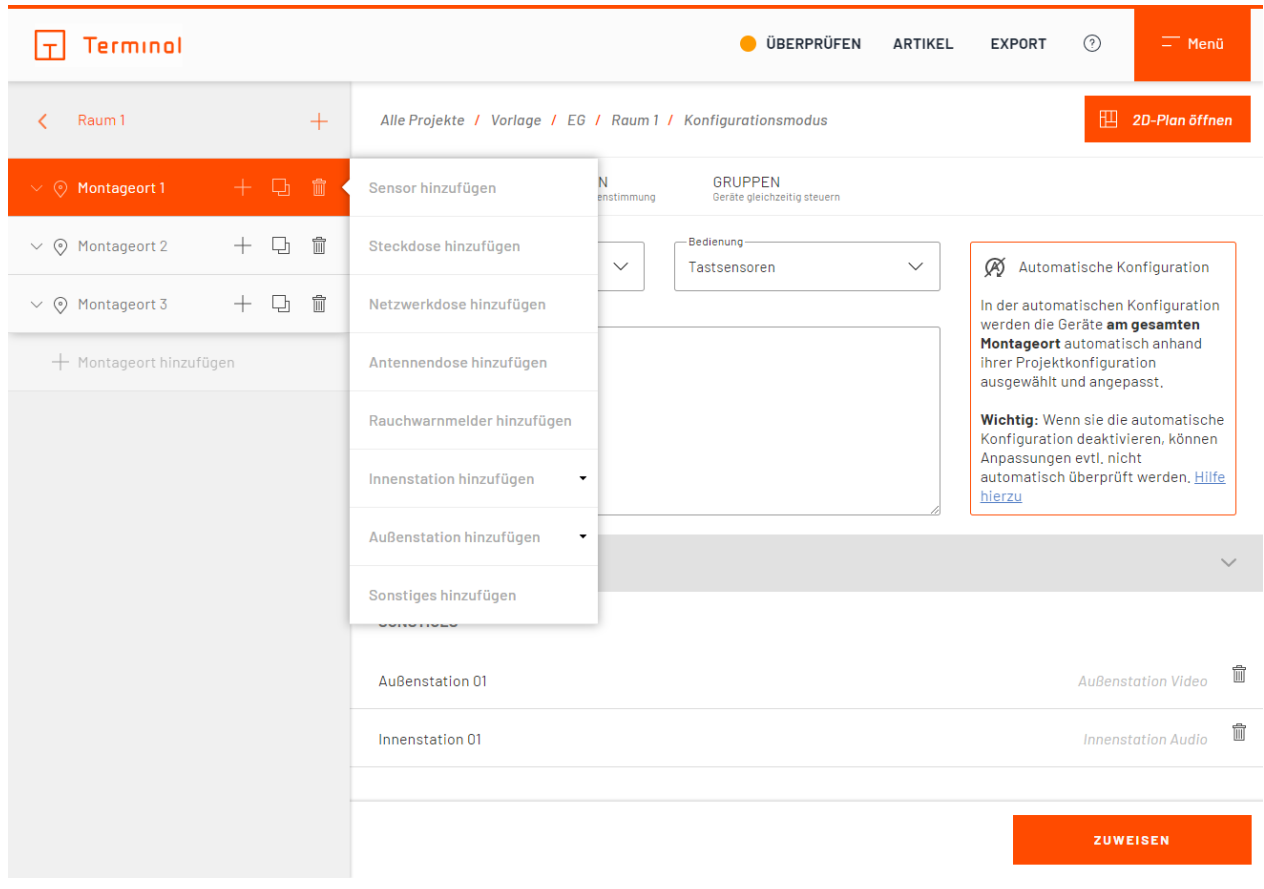

Erstellung einer Sprechanlage als Montageort

Ihnen stehen nun Türkommunikations-Stationen zur Verfügung. Wenn Sie die automatische Konfiguration am Montageort ausgeschalten haben, können Sie selbst über die jeweilige Platzierung der Innen- und Außenstation bestimmen.

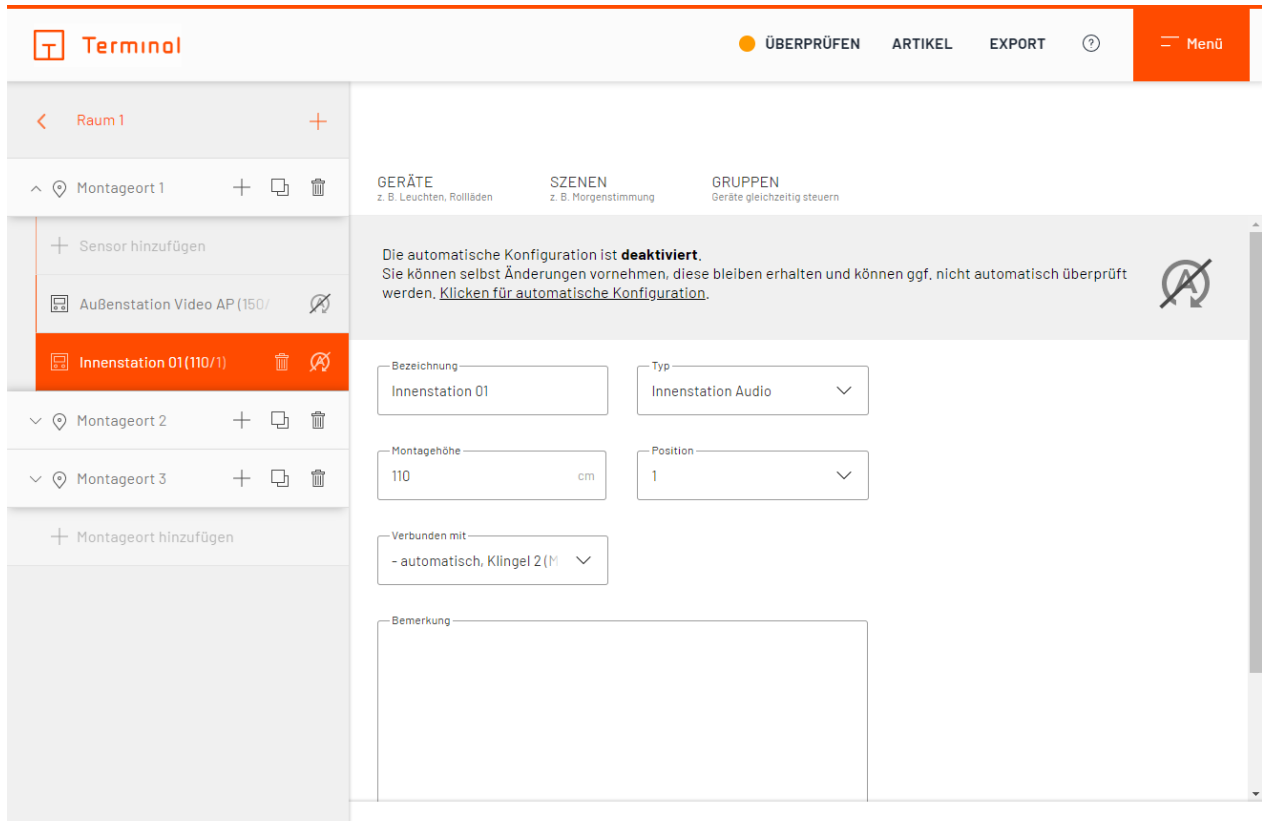

# Konfiguration der Sprechanlage

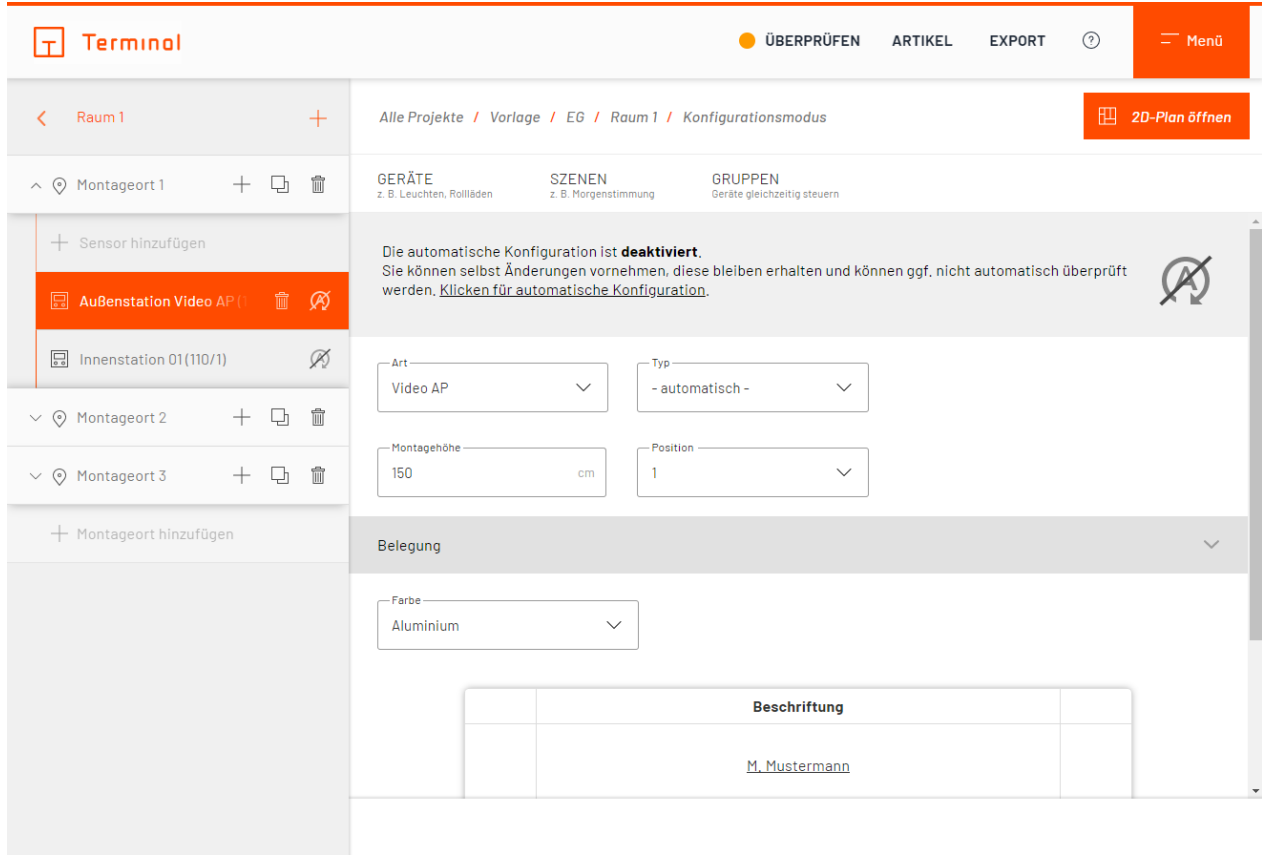

Manuelle Erstellung von Außenstationen

Sie können die Innen- und Außenstation am Montageort weiterbearbeiten, wenn Sie die automatische Konfiguration ausschalten. Unter anderem lassen sich so der Typ sowie die Zuweisung der Klingel konfigurieren.

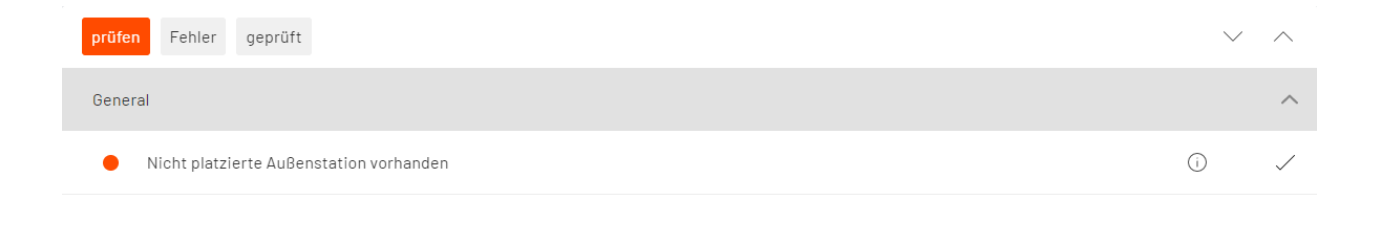

### Hinweis zur Erstellung der Außenanlage

Sofern nicht manuell angelegt, erstellt Terminal automatisch passende Innen- bzw. Außenstationen. Eine entsprechende Erläuterung ist unter rechtsstehendem Infopunkt abrufbar. Ein vollwertiges Türkommunikationssystem ist damit erstellt worden.

# **Etagenruf**

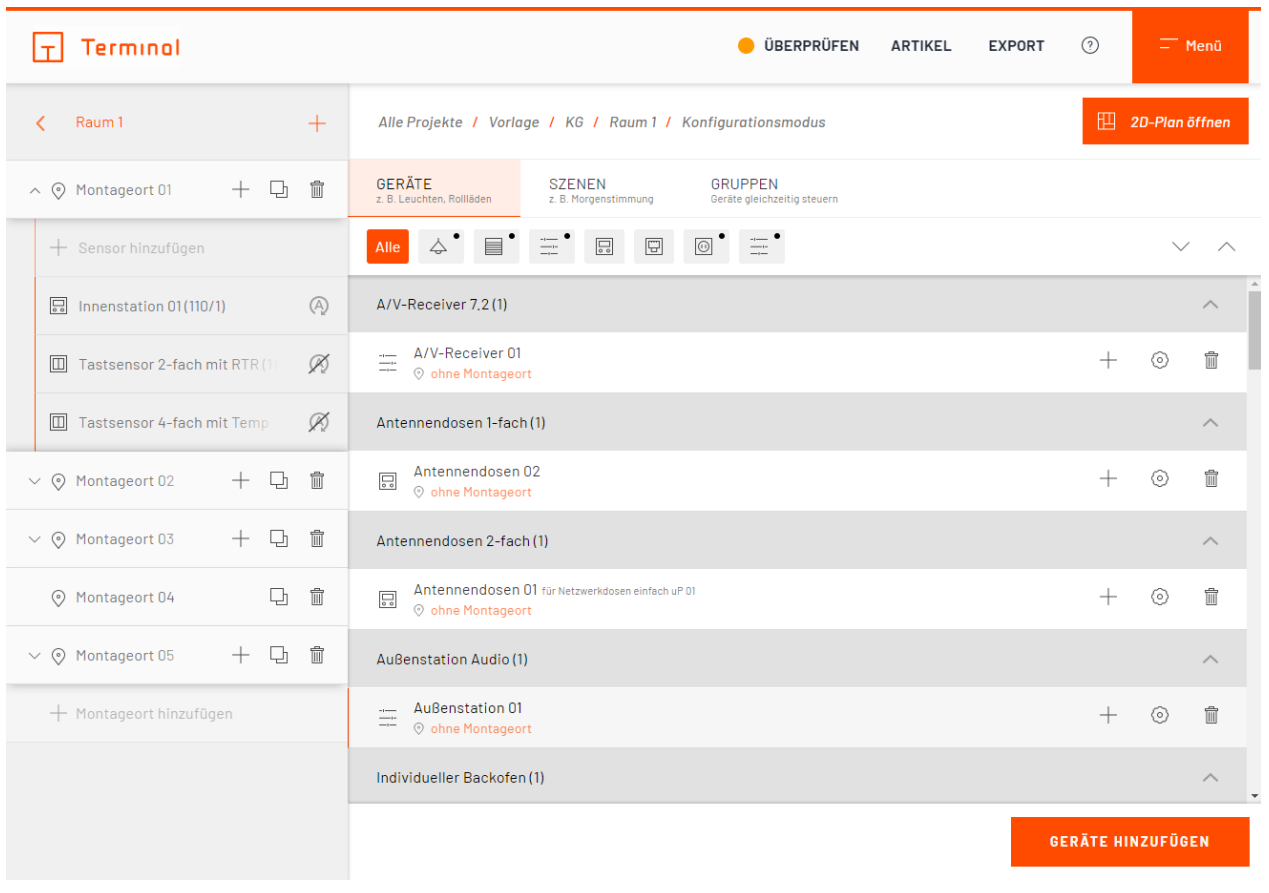

### Aktionen zuweisen

In der Raumkonfiguration können Sie der Sprechanlage spezielle Funktionen hinzufügen, z. B. einen Etagenruf, um an der ausgewählten Innenstation per Taster zu klingeln. Ziehen Sie einfach per Drag-and-Drop die gewünschte Aktion als neuen Montageort in den Raum oder verknüpfen Sie unter "Aktionen/Szenen/Anschlussdosen zuweisen" (bei Montageorten mit automatischer Konfiguration) die gewünschte Sprechanlage.

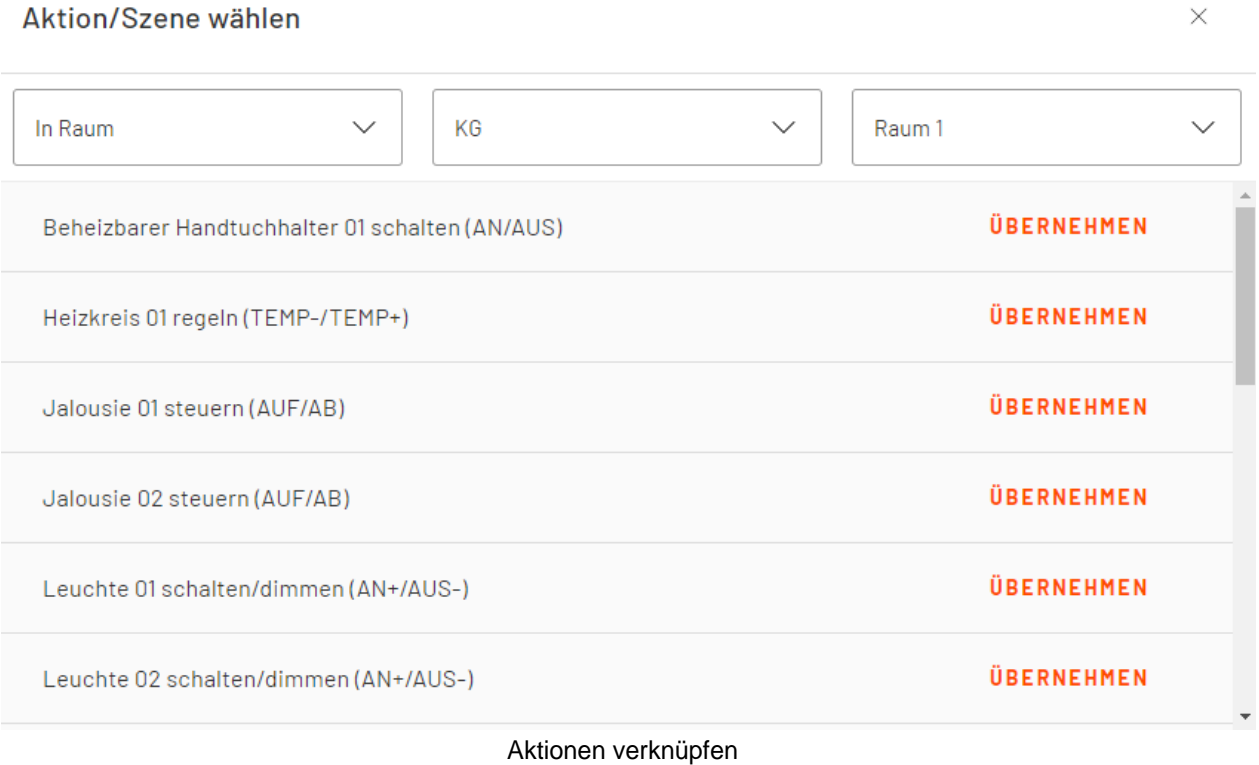

# **Geräte konfigurieren**

Mit einem Klick auf das  $\textcircled{9}$ -Symbol ist es Ihnen möglich, Einstellungen am Gerät vorzunehmen.

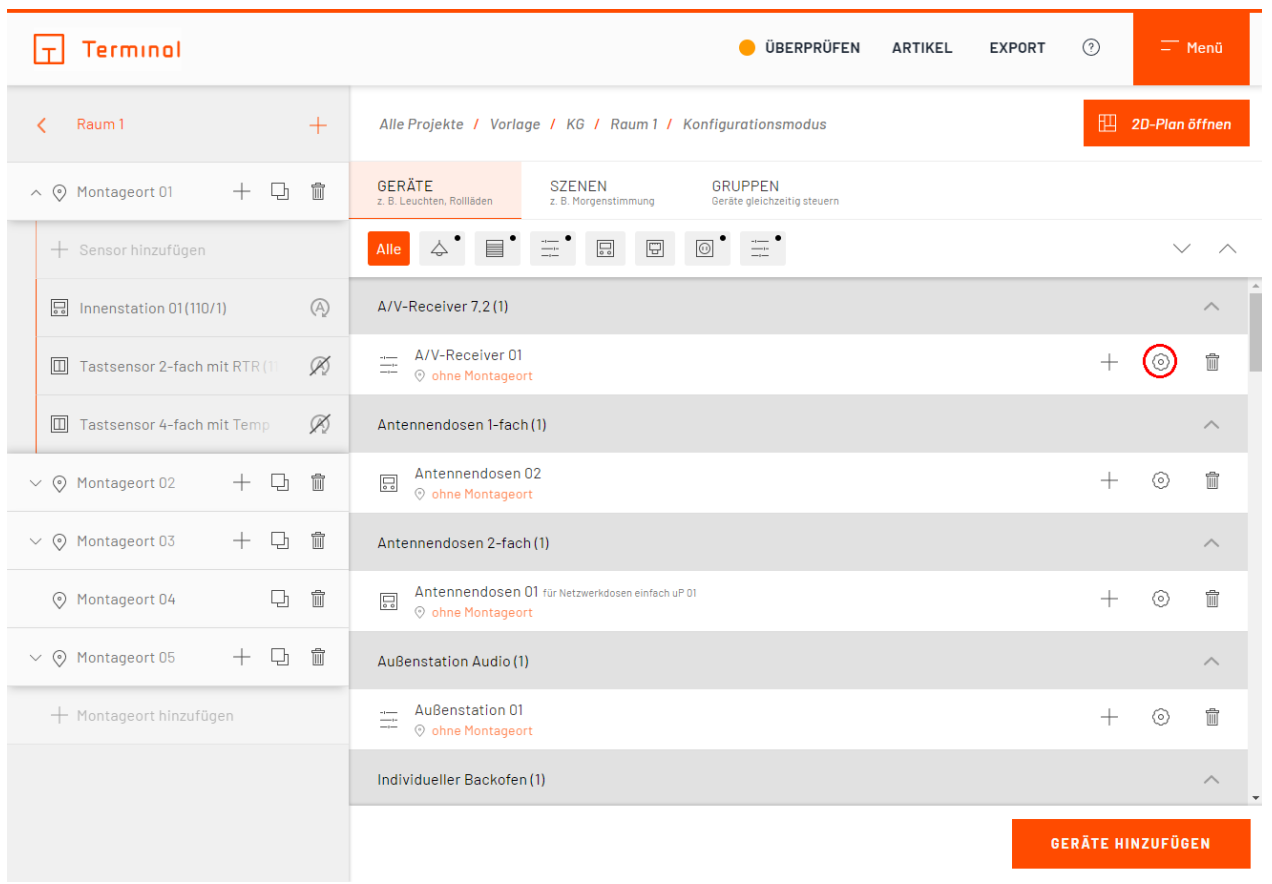

Hier gelangen Sie zu den Gerätekonfigurationen

In der geöffneten Gerätekonfiguration haben Sie nun die Möglichkeit verschiedene Einstellungen an Ihrem Gerät vorzunehmen. Diese sind in vier Bereiche unterteilt:

Leuchte 01

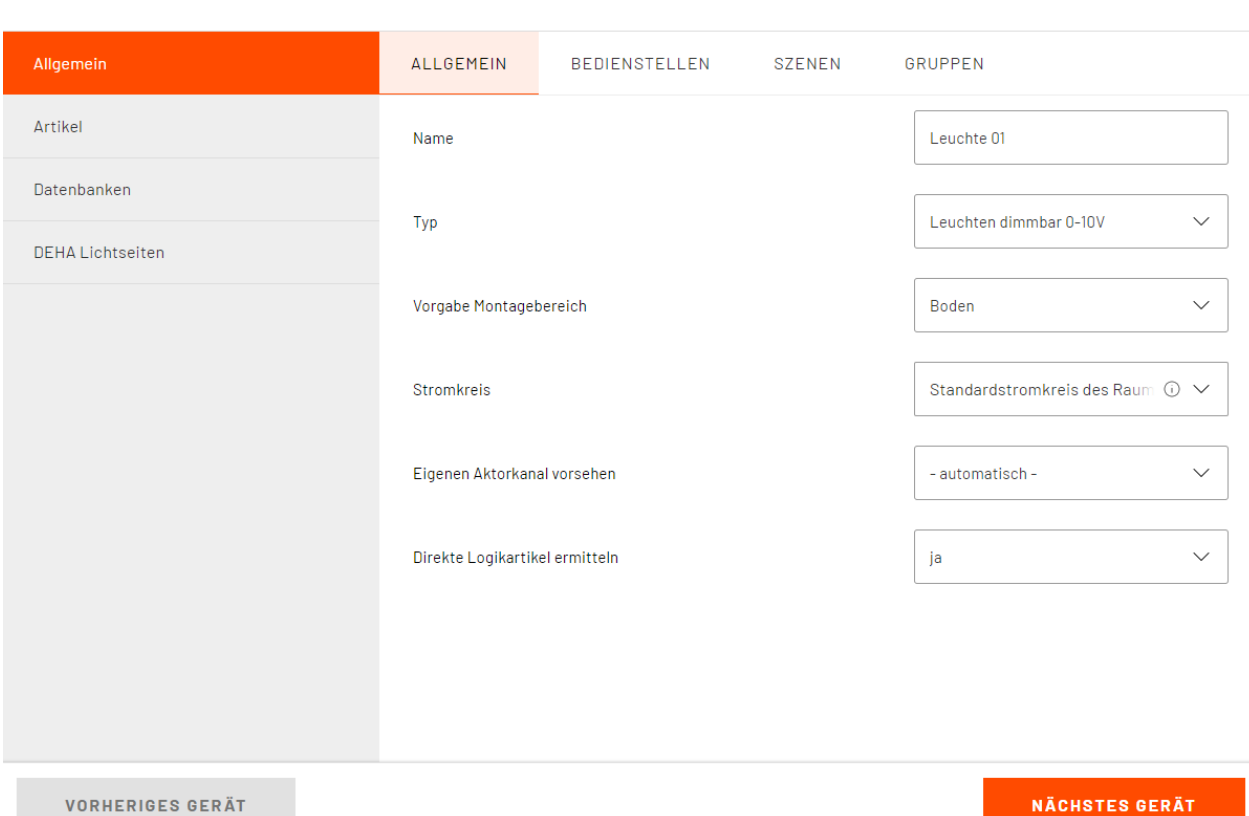

Einstellungsbereiche der Gerätekonfigurationen

### o **Allgemein**

Hier können Sie unter Anderem den Namen, Montageort und Stromkreis des Gerätes nach Ihren Wünschen anpassen

#### o **Bedienstellen**

Dem Gerät kann hier eine Bedienstelle zugewiesen werden. Wählen Sie einen oder mehrere Montageorte und Ihre bevorzugte Bedienart aus

### o **Szenen**

Die von Ihnen angelegten Szenen werden Ihnen hier angezeigt. Weisen Sie Ihr Gerät einer Szene zu, indem Sie eine Aktion im Drop-Down-Menü auswählen

#### o **Gruppen**

Fügen Sie das Gerät zu einer bereits angelegten Gruppe hinzu

Je nach Art des Gerätes und der Projekteinstellung stehen Ihnen alle oder nur ein Teil dieser Einstellungsbereiche zur Verfügung.

 $\times$ 

### **Sensoren und Geräte sperren**

Durch das ausschalten der automatischen Konfiguration werden Sensoren und Geräte in den gesperrten Zustand versetzt. Das bietet die Möglichkeit Sensoren und Geräte von der Terminal-Logik unangetastet zu lassen. Terminal wird nun, soweit möglich, keine automatisierten Änderungen an Ihren Einstellungen vornehmen.

Um die automatische Konfiguration zu beenden, klicken sie das  $\bigcirc$ -Symbol am Montageort oder die Meldung in der Mitte des Fensters.

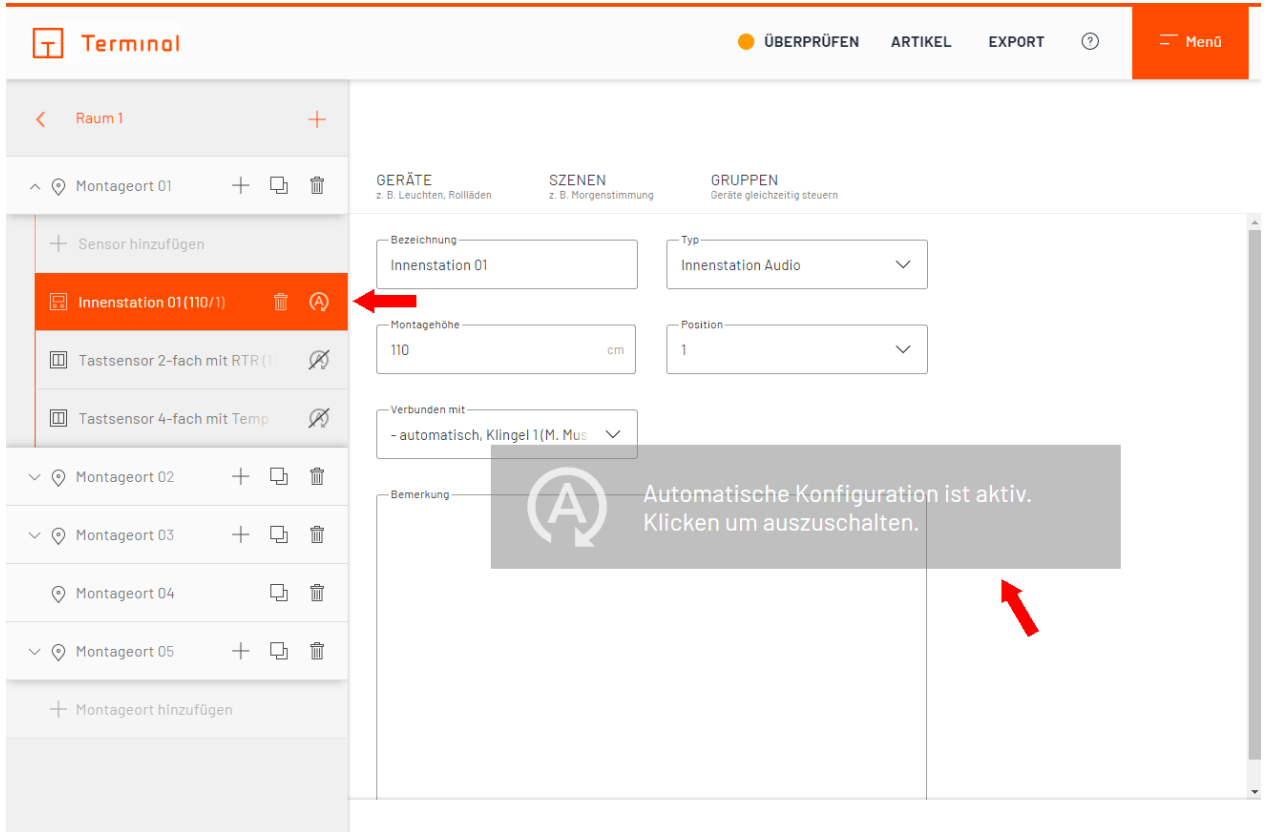

#### Sensoren und Geräte sperren

Nehmen Sie Veränderungen der Einstellungen eines Sensors oder Gerätes vor, wird dieses Element nicht mehr automatisch Konfiguriert.

Wenn Sie Sensoren oder Geräte entsperren und in die automatische Konfiguration wechseln, behalten diese Ihre Einstellungen vorerst bei, können aber wieder von der Terminal-Logik angepasst werden.

# **Verwaltung von Stromkreisen**

Im Konfigurationsmenü des Gerätes Verteiler können Stromkreise, sowie der Verteiler selbst, verwaltet und bearbeitet werden.

Bei Bedarf ist es möglich Verteiler an dieser Stelle mit einem selbstgewählten Kürzel zu versehen.

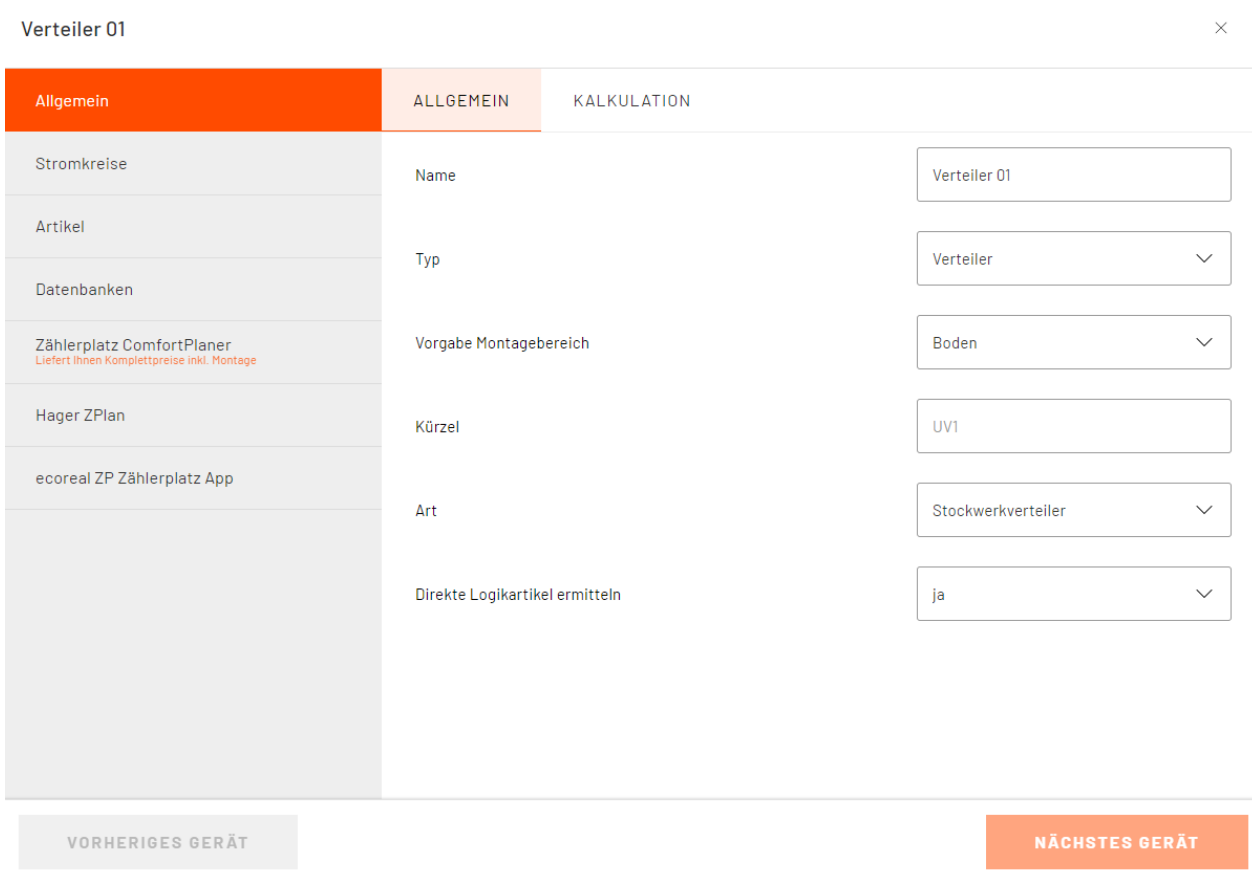

Im Menüpunkt "Allgemein" können Einstellungen vorgenommen werden

Im Menüpunkt "Stromkreise" ist es möglich von Terminal dynamisch erstellte Stromkreise zu Verwalten. Auch können Sie hier Stromkreise manuell erstellen umbenennen, ihre Nummerierung ändern und als Standard-Stromkreis für bestimmte Räume auswählen.

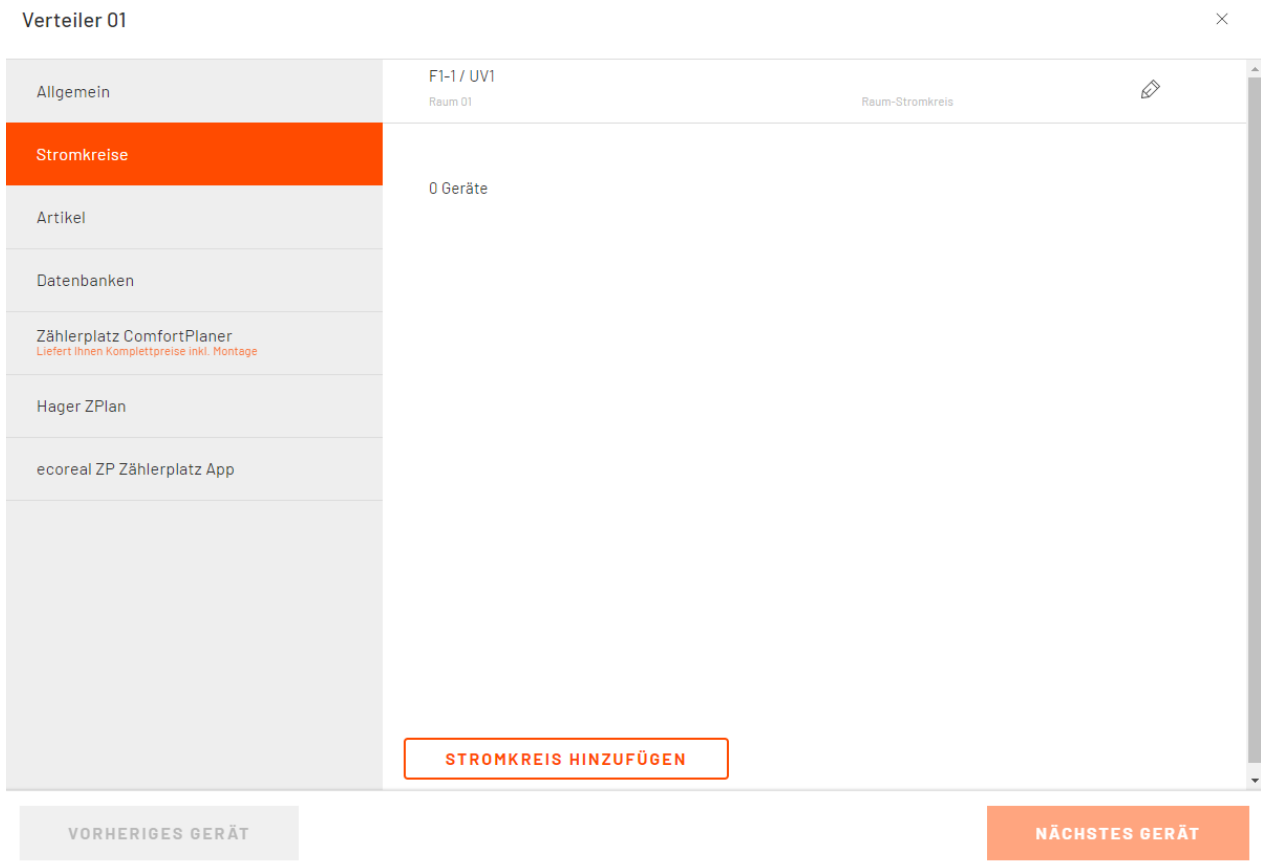

Stromkreise können hier individuell angepasst werden

# **2D-Planung**

Mit einem Premiumabonnement steht auch der Konfigurationsmodus zur Verfügung. Mit diesem ist es Ihnen möglich, Ihren Raum anhand eines 2D-Grundrisses zu planen. Sie können in diesem Modus die Länge der einzelnen Wände, die Position einzelner Montageorte und die von weiteren Elementen bestimmen. Zusätzlich können Sie Ihre Planung jederzeit in einer 3D-Ansicht begutachten.

Im Raum gelangen Sie über das  $\boxplus$ -Symbol oben rechts in die Planungsansicht des 2D-Konfigurators.

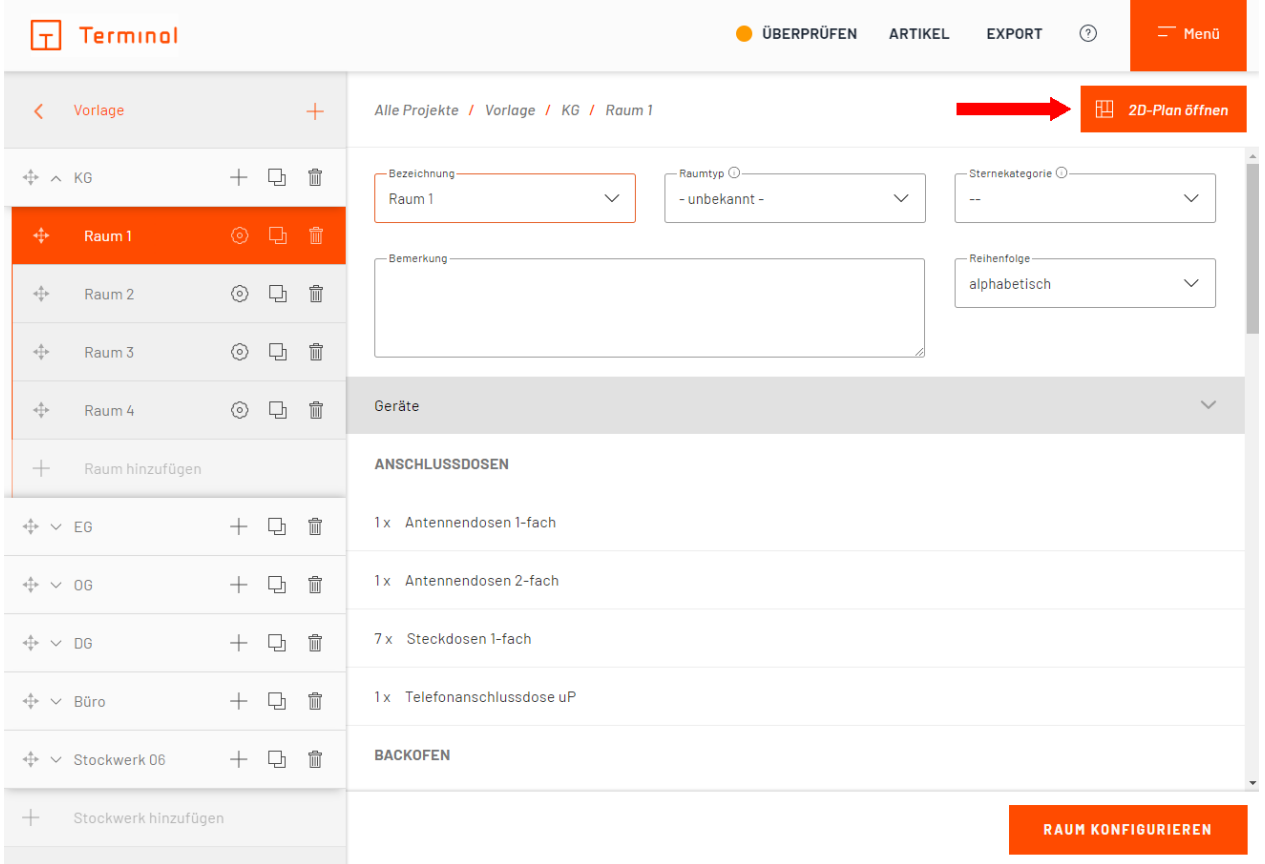

### Zugang 2D-Ansicht des Konfigurators

Mittels der 2D-Planung können Sie bereits erstellte Elemente aus dem linken Panel punktgenau in den aktuellen Raum integrieren. Im linken Panel der 2D-Ansicht haben Sie Zugriff auf die Einträge zu den bisherigen Montageorten und alle anderen Elemente. Durch simples Drag-and-Drop können Sie einen der Montageorte an die Stelle der Wand ziehen, an der er montiert werden soll. Wenn Sie dies mit einem Element tun, das selbst noch keinem Montageort zugewiesen wurde, wird automatisch ein Montageort erstellt. Durch Klick auf einen Eintrag oder auf eine Wand werden im rechten Bereich des Bildschirms weitere Details und Optionen angezeigt.

Falls Sie noch schnell einen Raum anlegen müssen, können Sie das mit einem Klick auf das  $+$ -Symbol neben einer Wand des aktuellen Raumes erledigen. Zum Anlegen eines neuen Stockwerks klicken Sie auf eines der  $+$ -Symbole in der Stockwerksübersicht untern rechts.

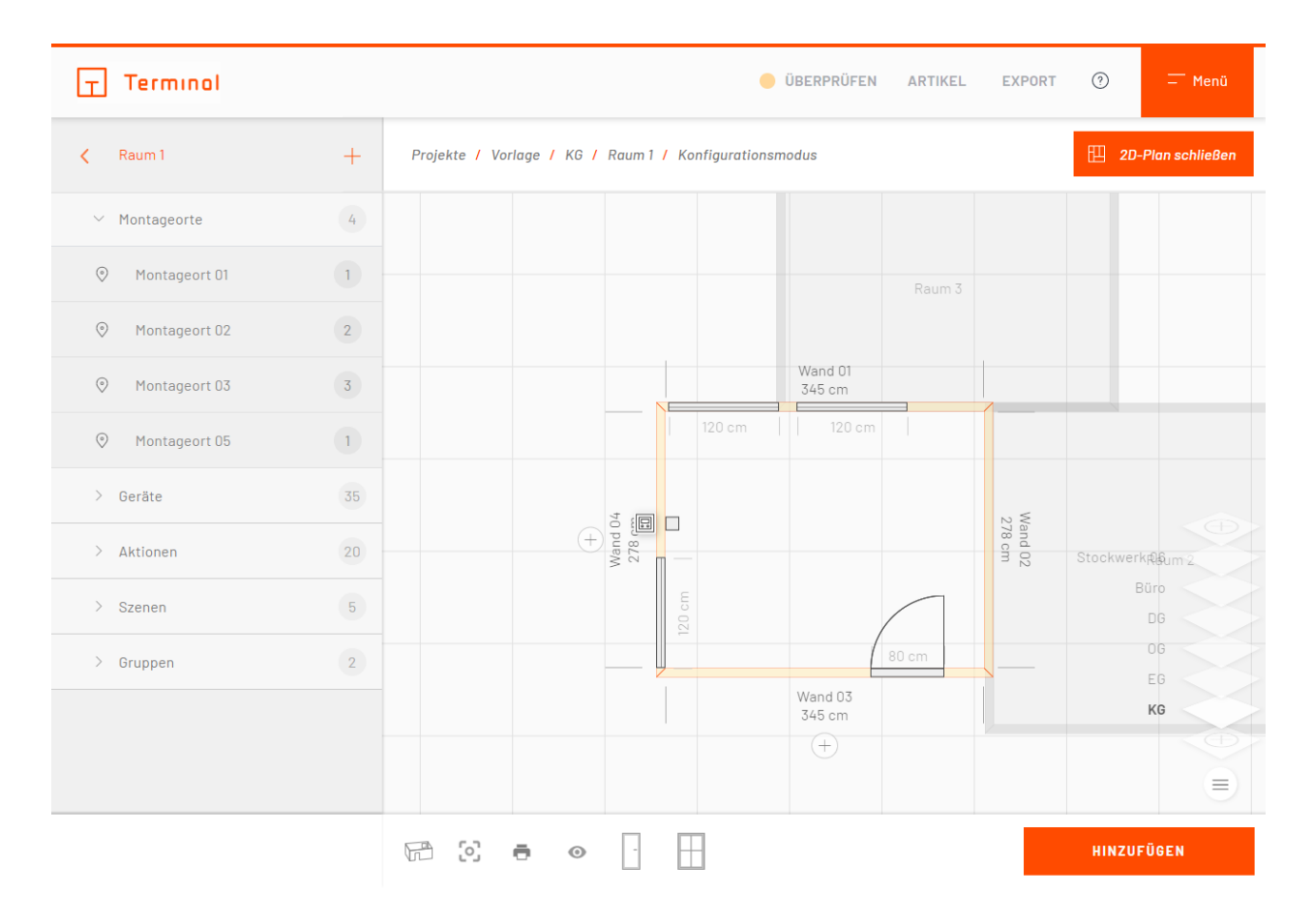

### Raumansicht in der 2D-Planung

Per Drag-and-Drop können Sie die Ausrichtung der Wände anpassen sowie dem Raum Türen, Fenster Montageorte, Szenen, etc. hinzufügen. Fenster und Türen finden Sie in der unteren Leiste des Konfigurators, weitere Auswahlmöglichkeiten, wie z. B. Montageorte, im linken Panel, sofern die gewünschten Funktionen bereits dem Raum hinzugefügt worden sind. In der unteren Leiste können Sie zudem zur 3D-Ansicht wechseln, Beschreibungen ein- und ausblenden, Räume verschieben, einen Gebäudegrundriss für das gesamte Stockwerk hochladen und vieles mehr.

In der 3D-Ansicht können Sie mittels der eingeblendeten Pfeile durch die Wände schalten sowie die Decke und den Boden prüfen.

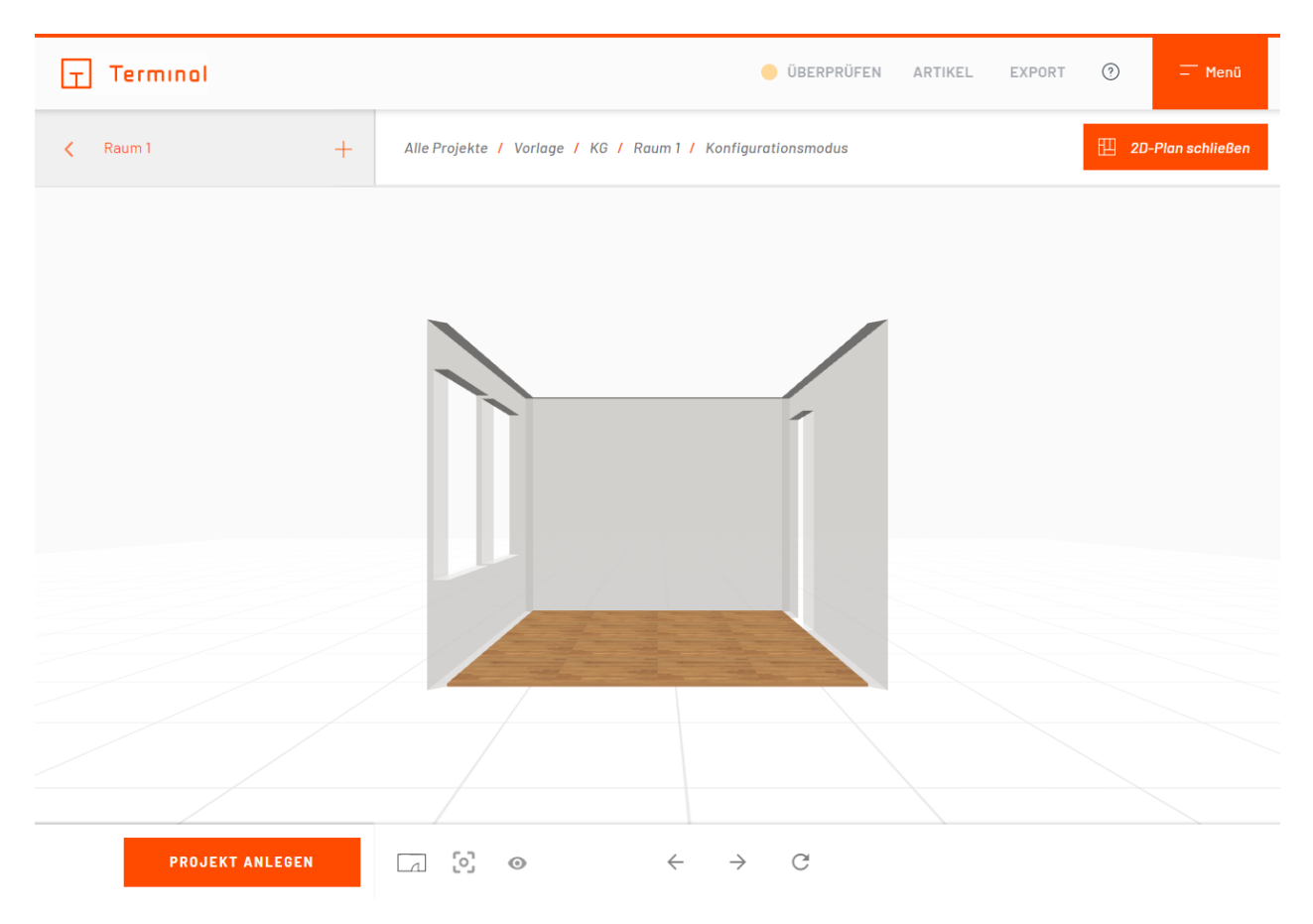

3D-Ansicht Ihrer Konfiguration

# <span id="page-133-0"></span>**Anlegen von Montageorten**

- **[Anlegen von Montageorten](#page-134-0)**
- · [Montageort \(automatische Konfiguration\)](#page-136-0)
- · [Montageort \(nicht automatische Konfiguration\)](#page-140-0)
- [Touchpanel](#page-145-0)
- · [Wireless-Sensorik/-Aktorik \(nur bei Busch-free@home®-Projekten\)](#page-148-0)

# <span id="page-134-0"></span>**Anlegen von Montageorten**

In der Raumkonfiguration können über das  $+$ -Symbol hinter der Raumbezeichnung Montageorte angelegt werden (z. B. Tür).

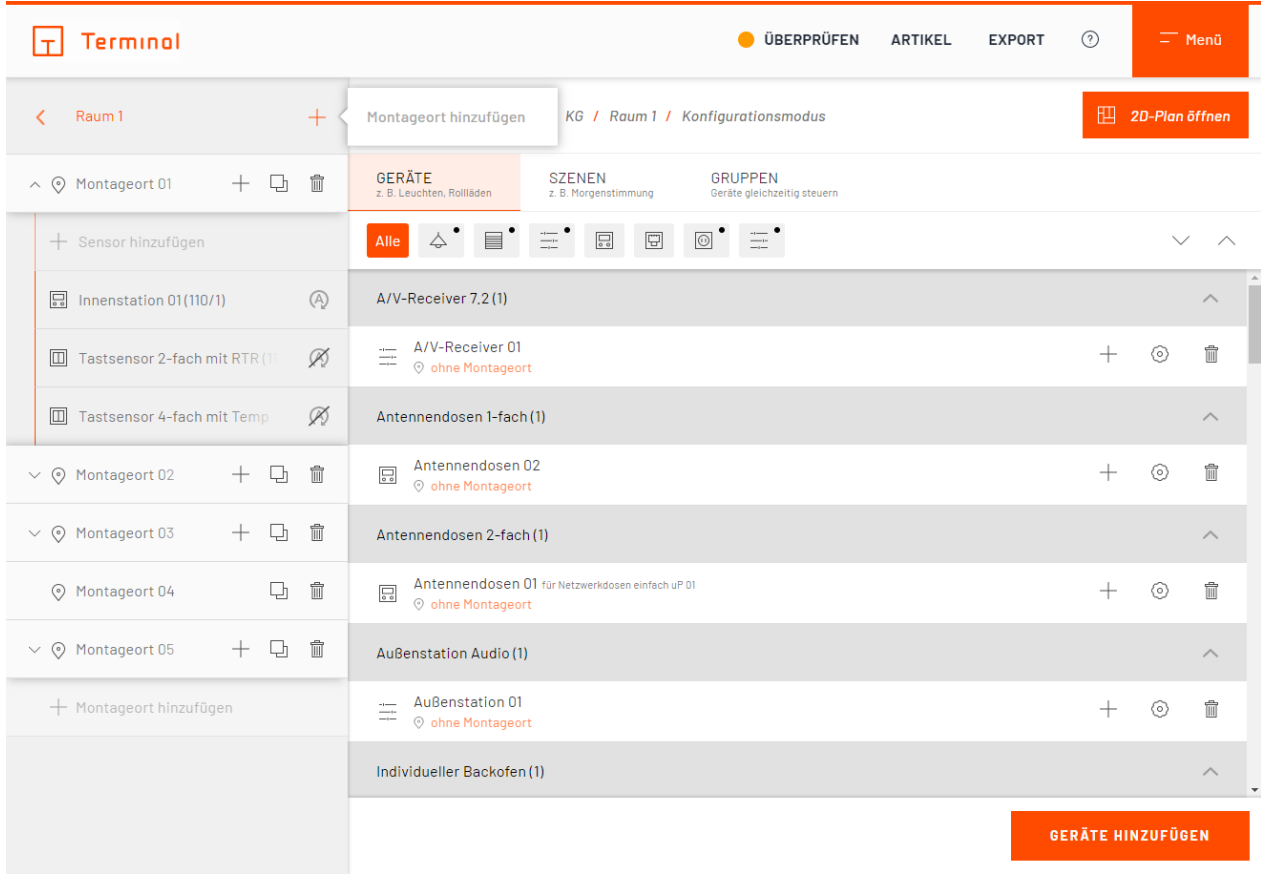

Montageort

Die Möglichkeit, Montageorte per Drag-and-Drop erstellen zu lassen, wurde im vorherigen Kapitel beschrieben: [Drag-and-Drop-Bedienung](#page-108-0)

# <span id="page-136-0"></span>**Montageort (automatische Konfiguration)**

Neben einem Namen und gegebenenfalls Bemerkungen kann hier – je nach Projektart – angegeben werden, wie dieser Montageort bedient werden soll. Sie haben hier z. B. die Auswahl zwischen Tastsensoren oder einem Touchpanel.

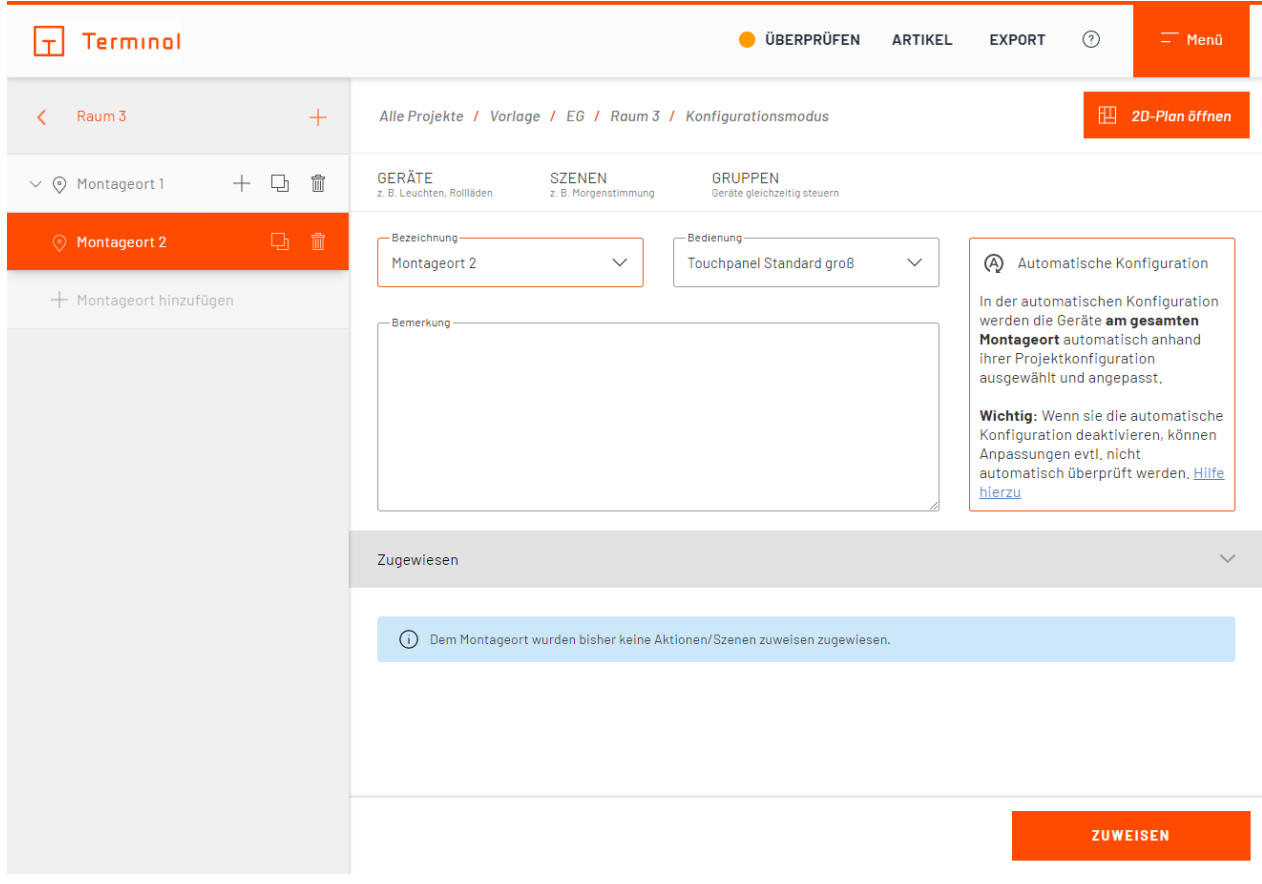

Montageort einfach

Wird der Montageort über Sensoren (z. B. Taster, Schalter und Tastsensoren) bedient oder möchten Sie eine Anschlussdose am Montageort einfügen, so können Sie dafür im unteren Bereich der Maske über den Button "Aktionen/Szenen/Anschlussdosen" die Zuweisungsmaske öffnen.

### Aktion/Szene wählen

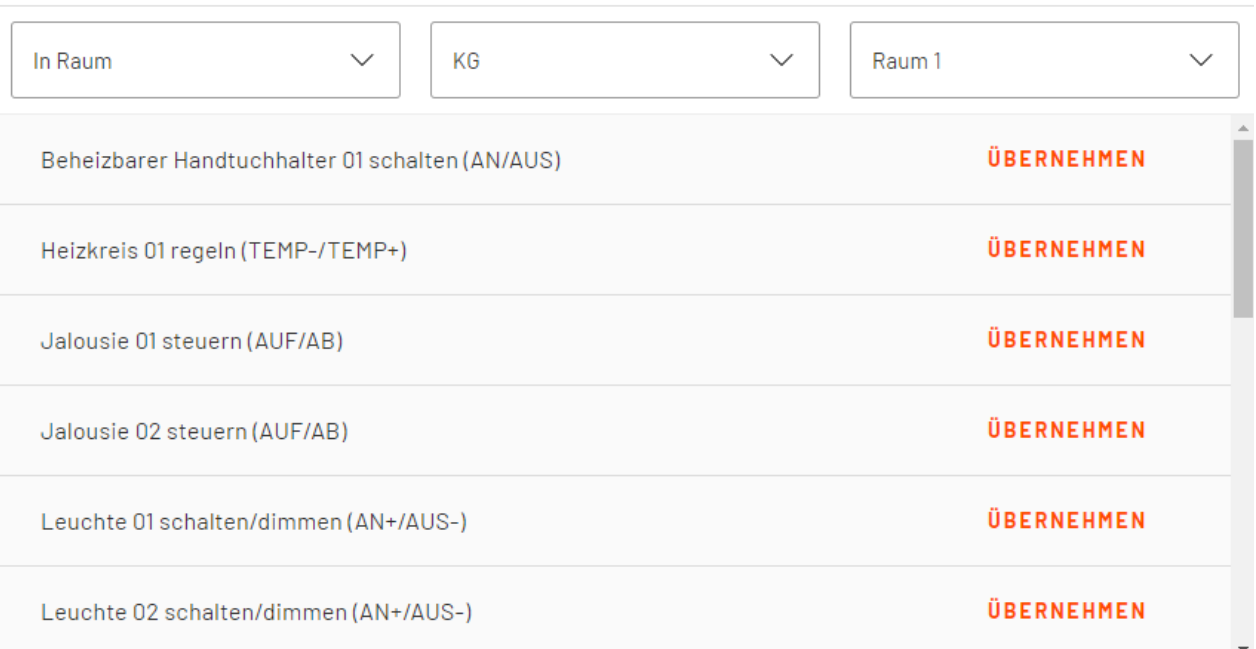

### Aktionen zu Montageort zuweisen

Um eine Aktion/Szene (z. B. "Jalousie 01 steuern", "Leuchte 1 schalten") dem Montageort zuzuweisen, wählen Sie diese einfach mit einem Klick auf die entsprechende Checkbox in der entsprechenden Kategorie aus. Um eine Anschlussdose zu platzieren, wechseln Sie auf den Reiter "Anschlussdosen".

Alle dem Montageort zugewiesenen Aktionen, Szenen, Stimmungen und Bereiche (beide Letztere exklusiv bei digitalSTROM) werden im Bereich "Zugewiesen" in einer Übersicht dargestellt.

Der Konfigurator ermittelt anhand des von Ihnen gewählten Schalterprogramms sowie anhand der zugewiesenen Aktionen und Szenen automatisch im Hintergrund die benötigten Sensoren und Raumtemperaturregler.

Bei der Projektart digitalSTROM können immer die Standard-Szenen "Gehen", "Klingel" und "Panik" ausgewählt werden.

 $\times$ 

| Terminol                                                          | <b>UBERPRÜFEN</b><br>$^{\circ}$<br>$\equiv$ Menü<br><b>ARTIKEL</b><br><b>EXPORT</b>                                                              |
|-------------------------------------------------------------------|----------------------------------------------------------------------------------------------------|
| $+$<br>Raum 1<br>∢                                                | 四<br>2D-Plan öffnen<br>Alle Projekte / Vorlage / EG / Raum 1 / Konfigurationsmodus                                                               |
| $+$ Q<br>$\widehat{\mathbb{m}}$<br>$\vee$ $\odot$ Montageort 1    | GERÄTE<br><b>SZENEN</b><br><b>GRUPPEN</b><br>z. B. Leuchten, Rollläden<br>z. B. Morgenstimmung<br>Geräte gleichzeitig steuern                    |
| 童<br>모<br>$\land$ $\odot$ Montageort 2<br>$+$                     | - Art -<br>- Typ-<br>$\checkmark$<br>1-fach<br>$\smallsmile$<br>Tastsensoren                                                                     |
| $+$ Sensor hinzufügen                                             | -Montagehöhe<br>- Position                                                                                                    |
| $\hat{m}$<br>$\circledR$<br>$\boxed{1}$ Tastsensor 1-fach (110/1) | $\checkmark$<br>110<br>$\overline{1}$<br>cm                                                                                                    |
| $^{+}$<br><b>中 命</b><br>$\vee$ $\odot$ Montageort 3               | Belegung<br>$\checkmark$                                                                                                    |
| $+$ Montageort hinzufügen                                         | Modus-<br>Automatische Konfiguration ist aktiv.<br>Wippenbetrieb<br>△<br>Klicken um auszuschalten.<br>$\overline{2}$<br>$\overline{\phantom{a}}$ |
|                                                                   | <b>ZUWEISEN</b>                                                                                                    |

Automatische Belegung und Sortierung

Falls Sie die automatische Konfiguration an einem Montageort deaktivieren, werden die zugewiesenen Funktionen übernommen. Bei der Umstellung werden die Tasten bevorzugt nach dem Schema Heizung --> Licht --> Szenen --> Jalousien belegt.

# <span id="page-140-0"></span>**Montageort (deaktivierte automatische Konfiguration)**

Das deaktivieren der automatischen Konfiguration bietet Ihnen die Möglichkeit Sensoren und Geräte selbstständig hinzuzufügen und nach Ihren Wünschen anzupassen.

### **Wichtiger Hinweis**

*Das deaktivieren der automatischen Konfiguration bietet möglichst viele Freiheiten bei der Konfiguration der Geräte, die gegebenenfalls nicht von der Terminal-Logik auf Funktionsfähigkeit geprüft werden können. Daher ist zur Verwendung Fachwissen über das verwendete System erforderlich. Darüber hinaus gelten folgende Grundsätze:*

- · *Geräte, die in der nicht automatischen Konfiguration konfiguriert wurden, werden von Terminal soweit möglich nicht verändert.*
- · *Die Auswahl der verwendeten Schaltertypen und deren Belegung wird vom Benutzer festgelegt. Eventuell vorgenommene gegensätzliche Projektoptionen haben keine Auswirkungen auf den Montageort.*
- · *Kann bei einer Konvertierung in ein anderes System oder bei einem Wechsel des Herstellers oder Schalterprogramms der Montageort nicht identisch nachgebildet werden, so fällt der entsprechende Montageort in die automatische Konfiguration zurück.*
- · *Beim Wechsel in die automatische Konfiguration bleiben die zugewiesenen Aktionen am Montageort erhalten, die Konfiguration erfolgt dann jedoch wieder automatisch durch Terminal.*

Um einen Sensor oder ein Gerät hinzuzufügen, klicken Sie auf das  $+$ -Symbol hinter der Bezeichnung des Montageorts auf der linken Seite. Über die Schaltfläche "Sensor" wird dann ein Standard-Sensor zum Montageort eingefügt (z. B. "Taster 1-fach"). Den Typ des eingefügten Sensors können Sie auf der rechten Seite gegebenenfalls anpassen und die Konfiguration vornehmen. An dieser Stelle können Sie außerdem die vorhandenen Steckdosen und Netzwerkdosen platzieren oder neue Dosen hinzufügen.

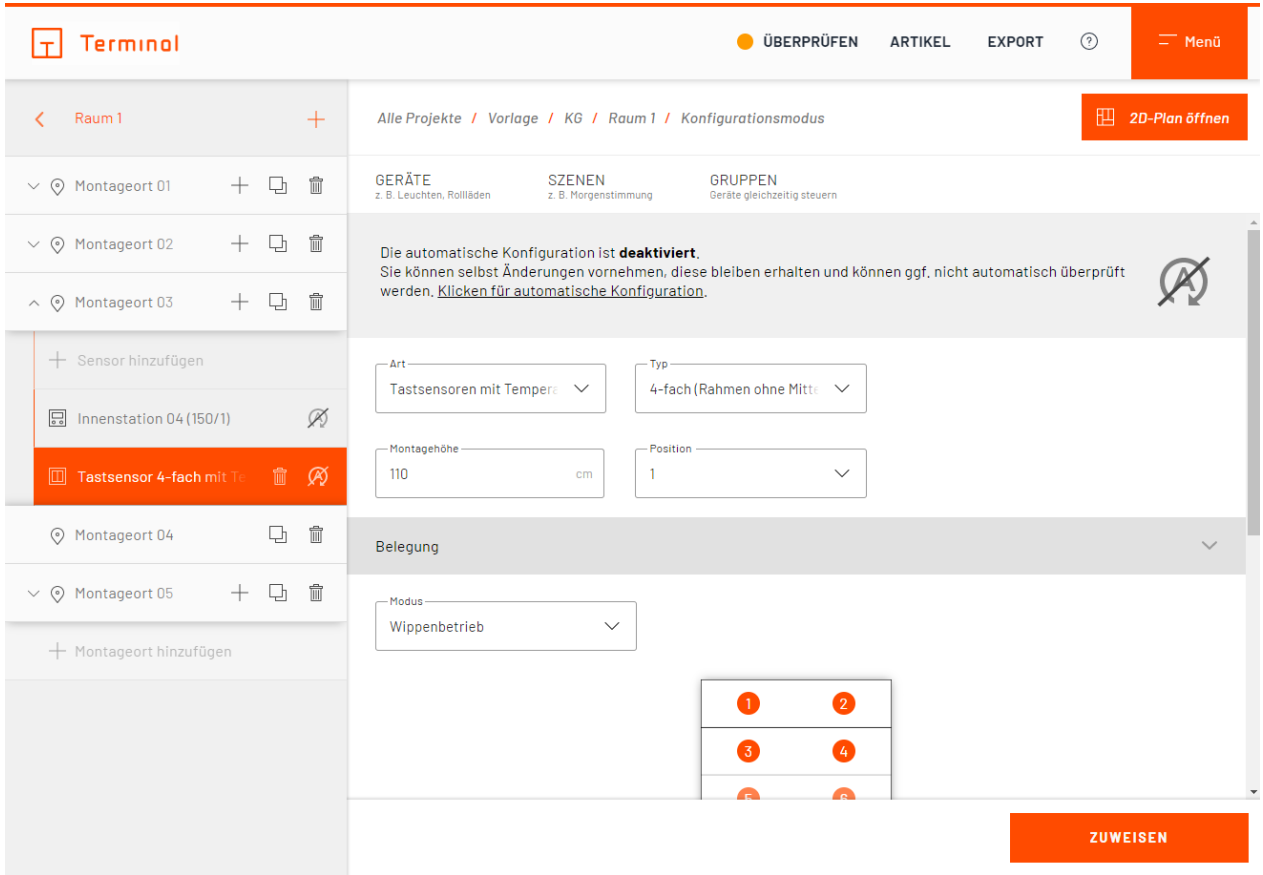

Tastsensor wird manuell konfiguriert

Bestehende Sensoren können auf der linken Seite unterhalb des Montageorts angewählt werden. Sie können per Drag-and-Drop Schalter und Sensoren zu anderen Montageorten im selben Raum verschieben. Im rechten Bereich können dann der Typ des Schalters, die Montagehöhe und Position, die Belegung und weitere Details für den Tastsensor festgelegt werden.

Im Bereich "Belegung" können Sie den Modus (Wippenbetrieb/Tastenzuweisung) für den Sensor festlegen und die Belegung für die einzelnen Wippen vornehmen. Um einer Wippe/Taste eine Aktion oder Szene zuzuweisen, klicken Sie auf das  $\mathscr Q$ -Symbol an der Wippe/Taste.

Im erscheinenden Dialog kann im oberen Bereich gewählt werden, ob eine Szene (im Gebäude) oder Aktion (im Raum) zugewiesen werden soll.

# Aktionen zuweisen

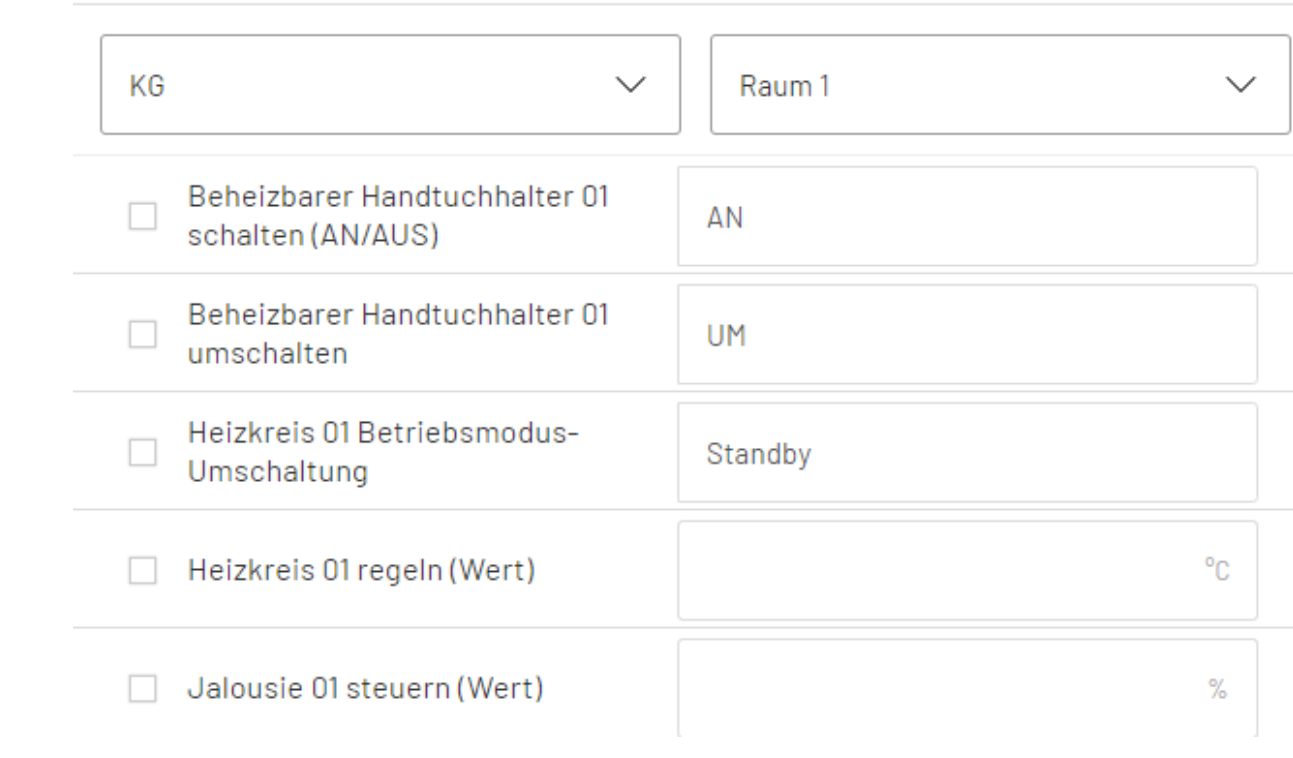

### Aktion/Szene zuweisen

Bei Aktionen kann zusätzlich gewählt werden, aus welchem Stockwerk/Raum eine Aktion zugewiesen werden soll. Durch Klick "Übernehmen" wird die gewählte Szene oder Aktion auf die Wippe bzw. Taste übernommen.

In der Projektart digitalSTROM können Sie dem Taster eine Stimmung (0 - 4) oder eine Aktion zuweisen. Bei einem 2-fach-Taster haben Sie außerdem die Möglichkeit, eine sogenannte "2-Tasten-Bedienung" einer Stimmung durchzuführen. In diesem Fall wird auf einer Wippe die Stimmung 0 und auf der anderen Wippe die Stimmung 1 geschaltet (dies gilt auch bei der Auswahl von Bereichen). Diese Funktion wird z. B. für einen Rollladen (AUF/AB) verwendet.

 $\times$ 

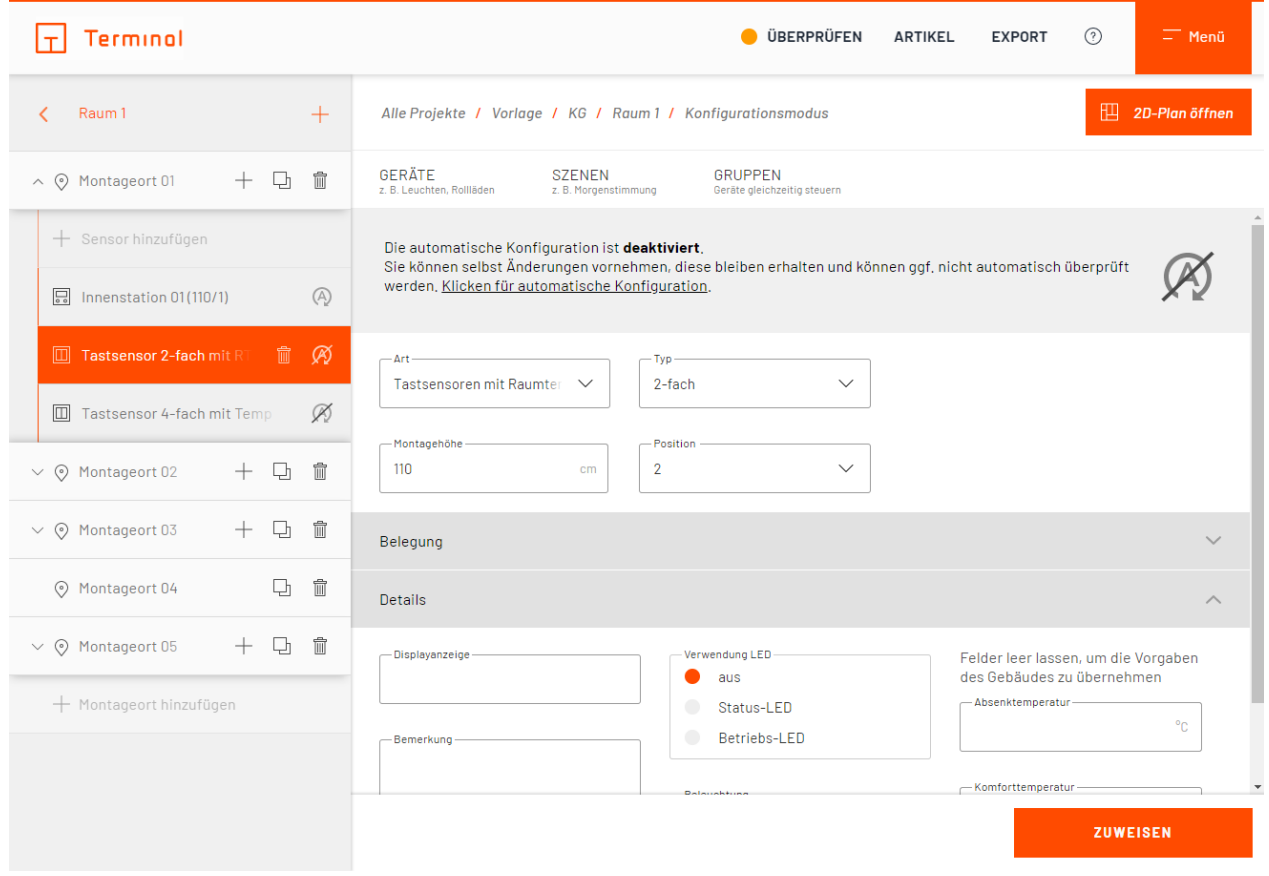

### Details zum Tastsensor

Im Bereich "Details" können noch weitere Angaben zum Tastsensor hinterlegt werden. Neben Bemerkungen stehen auch Felder z. B. für die LED-Verwendung und Displayanzeige zur Verfügung. Je nach Projektart stehen einige Optionen gegebenenfalls nicht zur Verfügung.
## **Touchpanel**

Wenn Sie Ihre Geräte über ein Touchpanel bedienen möchten, können Sie dem Montageort ein Touchpanel hinzufügen.

Hierzu fügen Sie dem Montageort zunächst einen Sensor hinzu und ändern im Anschluss die Art des Sensors über das "Art"-Dropdown-Menü zu Touchpanel.

Sie können das Touchpanel nun nach Ihren Wünschen anpassen und Aktionen/Szenen zuweisen.

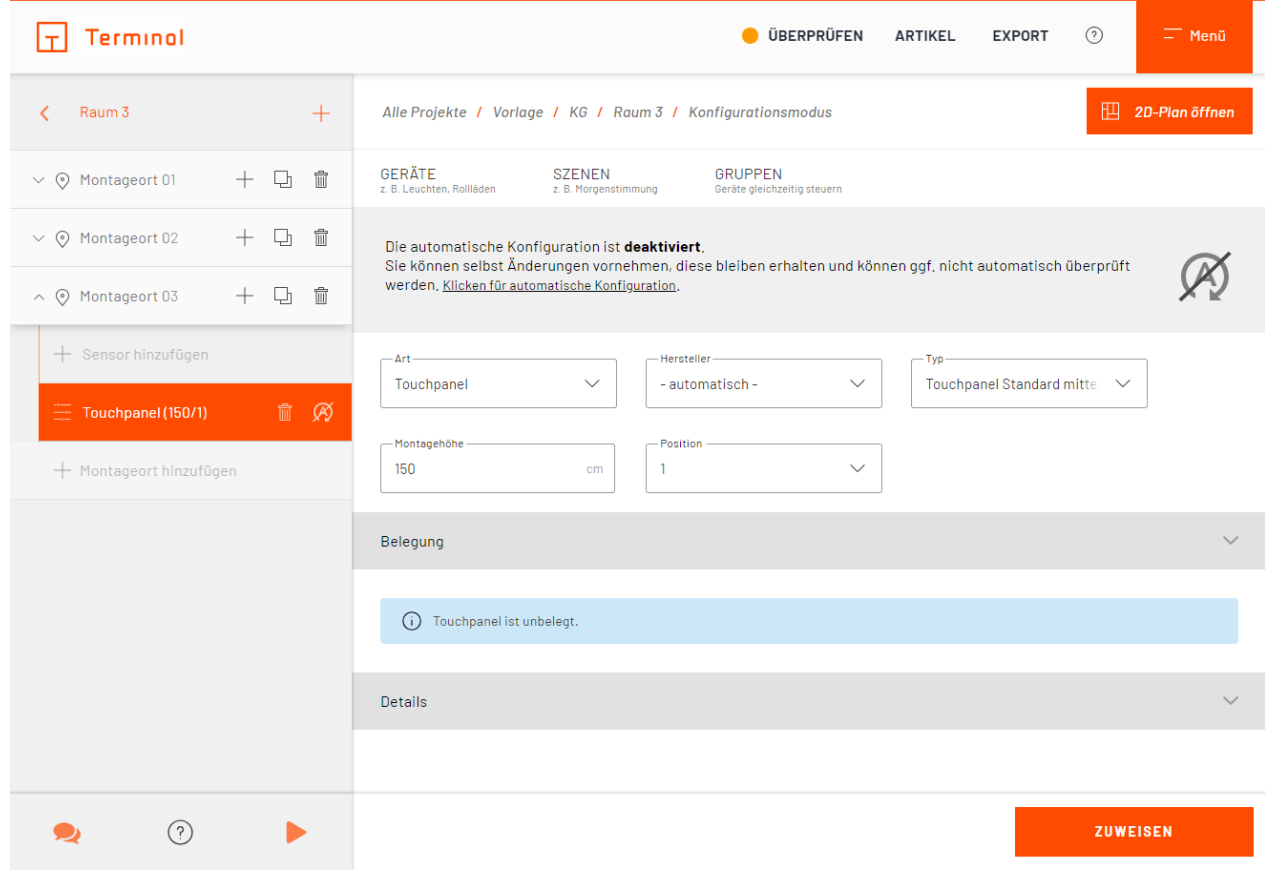

Bedienung über Touchpanel

Klicken Sie zum Zuweisen von Aktionen und Szenen auf die Schaltfläche "zuweisen".

Über die im erscheinenden Dialogfenster vorhandenen Auswahlfelder im oberen Bereich kann gewählt werden, ob Aktionen/Anschlussdosen (im Raum) oder Szenen (im Gebäude) zugewiesen werden sollen.

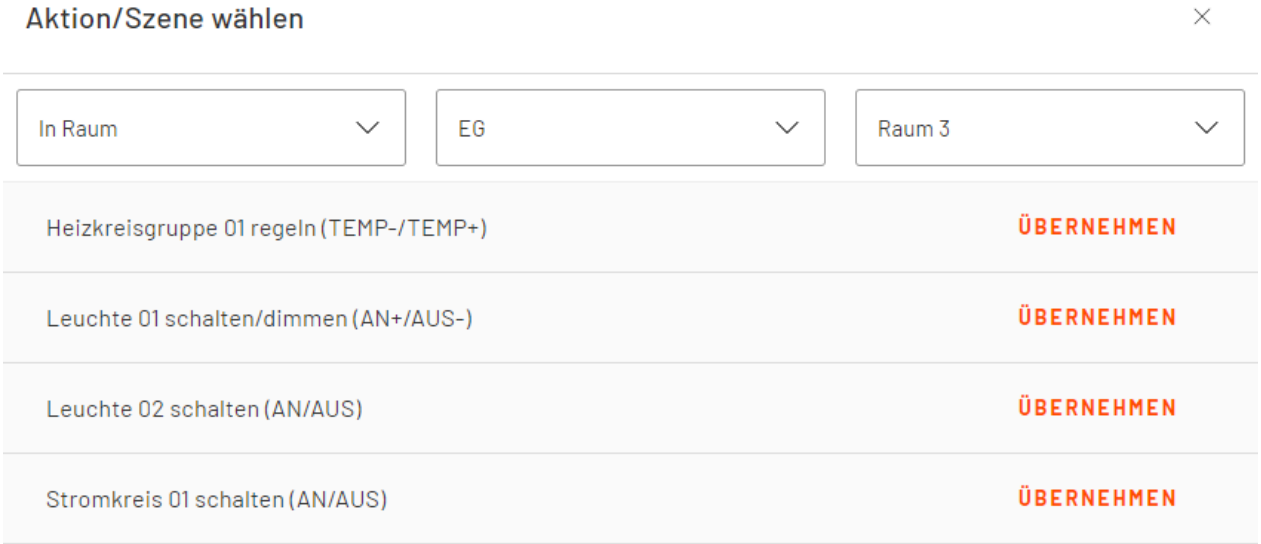

### Aktion/Szene zuweisen

Bei Aktionen/Anschlussdosen haben Sie darüber hinaus die Möglichkeit, das Stockwerk und den Raum auszuwählen, in dem sich die zuzuweisende Aktion/Anschlussdose befindet.

Die Zuweisung erfolgt durch einfaches Übernehmen einer oder mehrerer Aktionen/Anschlussdosen oder Szenen aus der Liste.

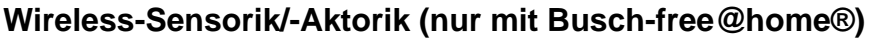

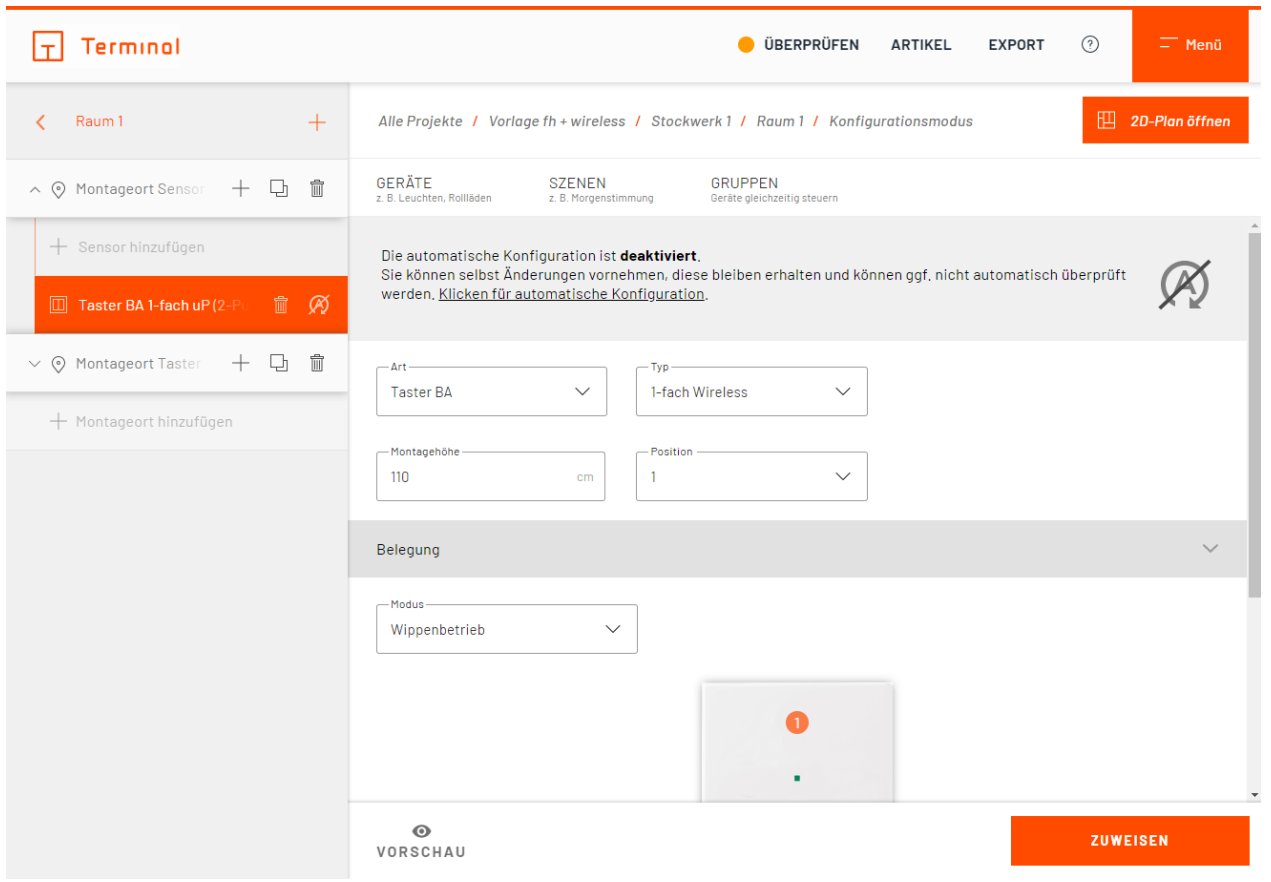

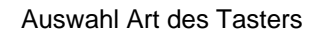

Wenn die automatische Konfiguration ausgeschalten ist, können Sie je nach Auswahl der Art der Taster aus dem Drop-Down-Menü Wireless-Sensoren auswählen und diese weiter konfigurieren.

# **Stockwerke/Räume aus Vorlagen oder anderen Projekten**

- · [Erläuterung](#page-151-0)
- · [Auswahl gewünschter Stockwerke/Räume](#page-152-0)
- · [Übernahmeoptionen](#page-157-0)
- [Importvorgang](#page-159-0)

## <span id="page-151-0"></span>**Erläuterung**

Das Arbeiten mit vordefinierten Vorlagen erleichtert die Erstellung der Gebäudestruktur. Neben vom System vorgegebenen Vorlagen können Stockwerke und Räume aus eigenen Projekten als Vorlage verwendet werden.

Dank flexibler Übernahmeoptionen lassen sich bereits vorkonfigurierte Elemente inkl. der enthaltenen Geräte/Funktionen und Montageorte in das Zielprojekt übernehmen. Durch die Konvertierungsmöglichkeit erstellen Sie in kürzester Zeit Varianten eines Projektes mit unterschiedlichen Installationssystemen.

## <span id="page-152-0"></span>**Auswahl gewünschter Stockwerke/Räume**

Um Stockwerke oder Räume aus Vorlagen oder vorhandenen Projekten zu übernehmen, klicken Sie auf das -Symbol auf der Ebene im Projekt, zu der Sie weitere Elemente hinzufügen möchten und wählen dann "Stockwerke aus Vorlage" bzw. "Räume aus Vorlage".

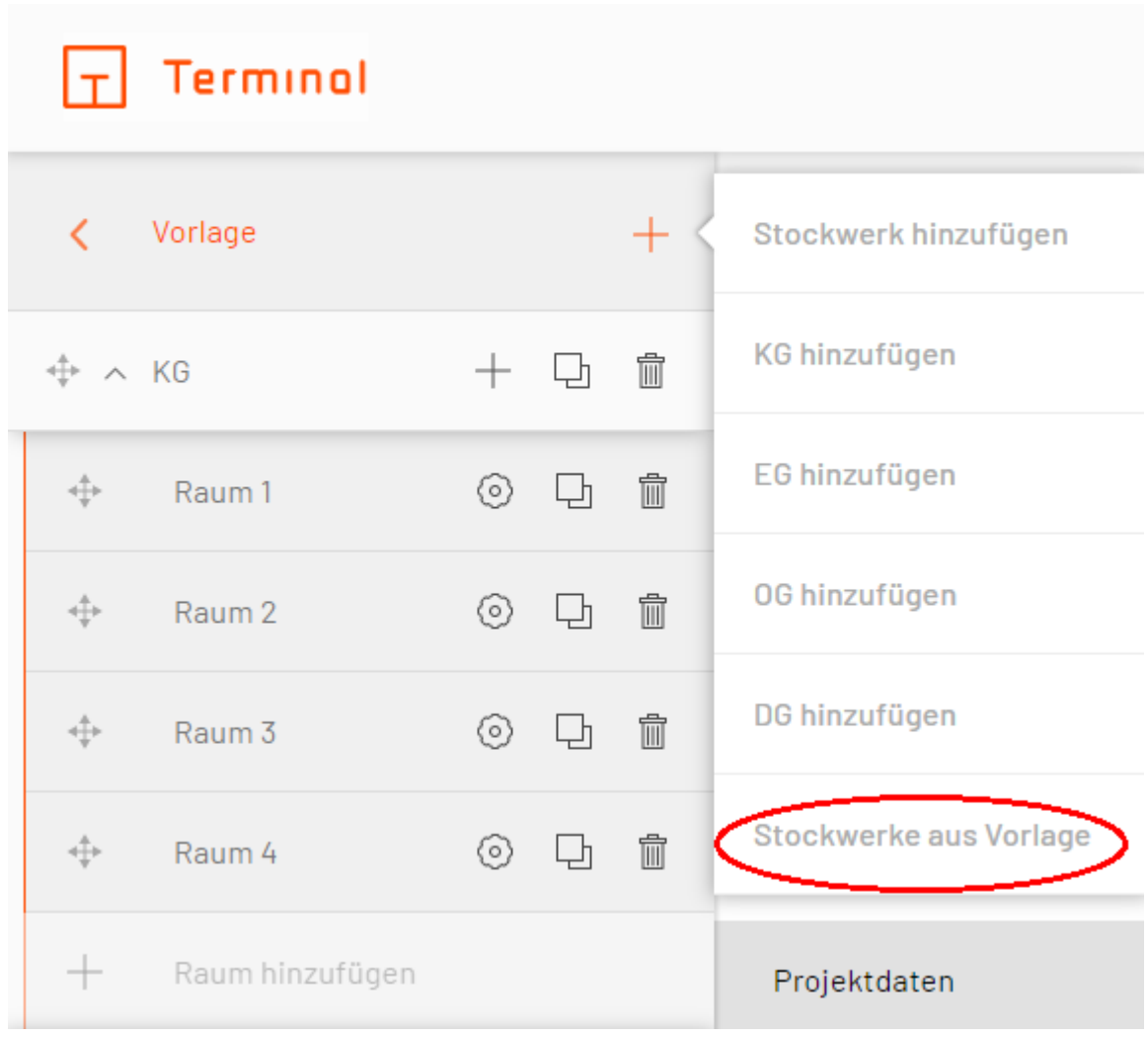

Stockwerke aus Vorlage wählen

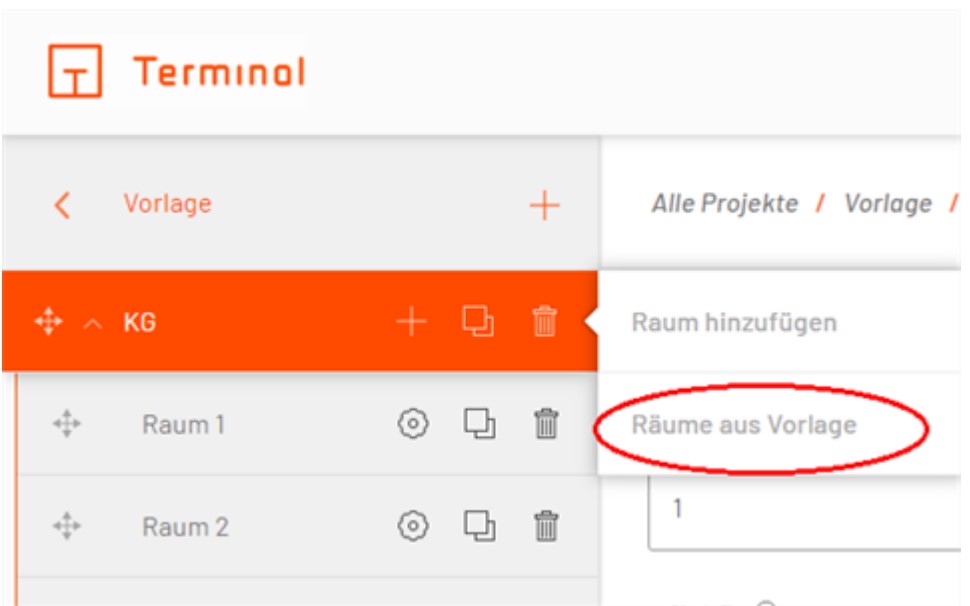

Räume aus Vorlage wählen

Stockwerke aus Vorlage übernehmen  $\times$ Filter... Aktuell gewählte Stockwerke: Vorlagen (1-Stern)  $\rightarrow$ (i) Wählen Sie im linken Bereich ein Projekt oder eine Vorlage aus und wählen Sie dann die Stockwerke, die Sie in das aktuelle Projekt übernehmen möchter Vorlagen (2-Stern)  $\rightarrow$ Vorlagen (3-Stern)  $\rightarrow$ Vorlagen (leer)  $\mathcal{P}$ Außenstation  $\rightarrow$ Device Assistant  $\mathcal{P}$ Distribution Box  $\rightarrow$ Geräte-Assistent  $\rightarrow$ Project digitalSTROM  $\backslash$ Projekt digitalSTROM ABBRECHEN

Stockwerke aus Vorlage übernehmen

Im sich öffnenden Dialog können Sie nun im linken Bereich die zu verwendende Vorlage wählen. Dabei werden im System hinterlegte Vorlagen an erster Stelle in Fettschrift dargestellt. Die Auswahlliste kann durch Eingabe eines Suchbegriffes in das Filterfeld oben links gefiltert werden.

Wurde ein Projekt oder eine Vorlage aus der Auswahlliste gewählt, so werden im linken Bereich die zur Übernahme vorhandenen Elemente angezeigt. Über die Schaltfläche "zurück" gelangen Sie jederzeit zurück zur Auswahlliste der Projekte/Vorlagen.

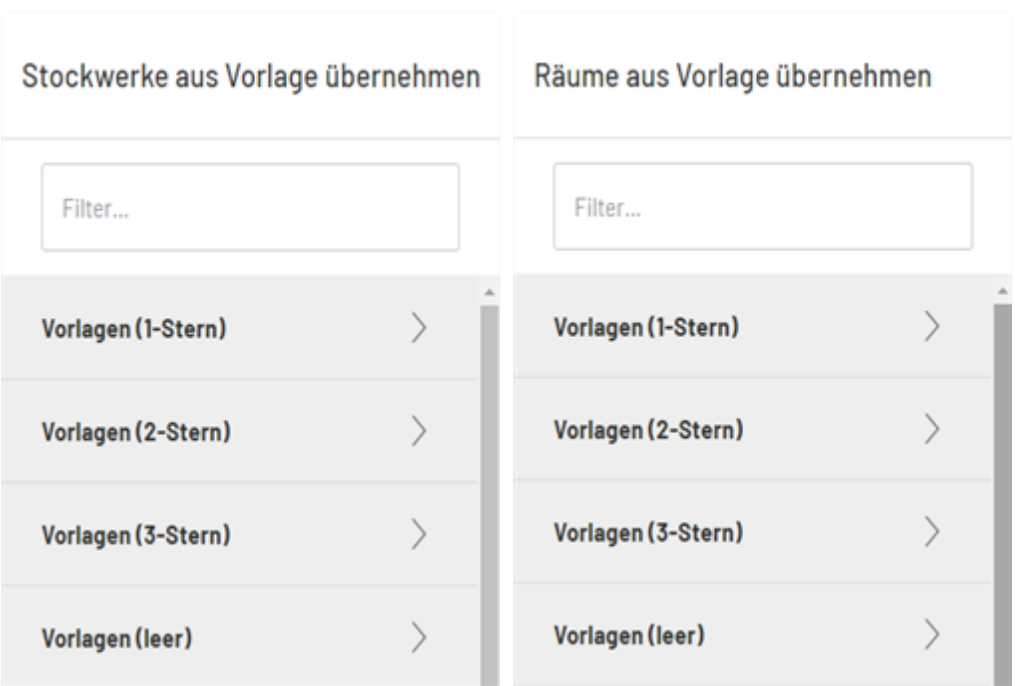

Durch Anklicken eines Elementes in der Liste wird dieses in den rechten Bereich übernommen. Hier werden alle gewählten Stockwerke bzw. Räume aufgelistet.

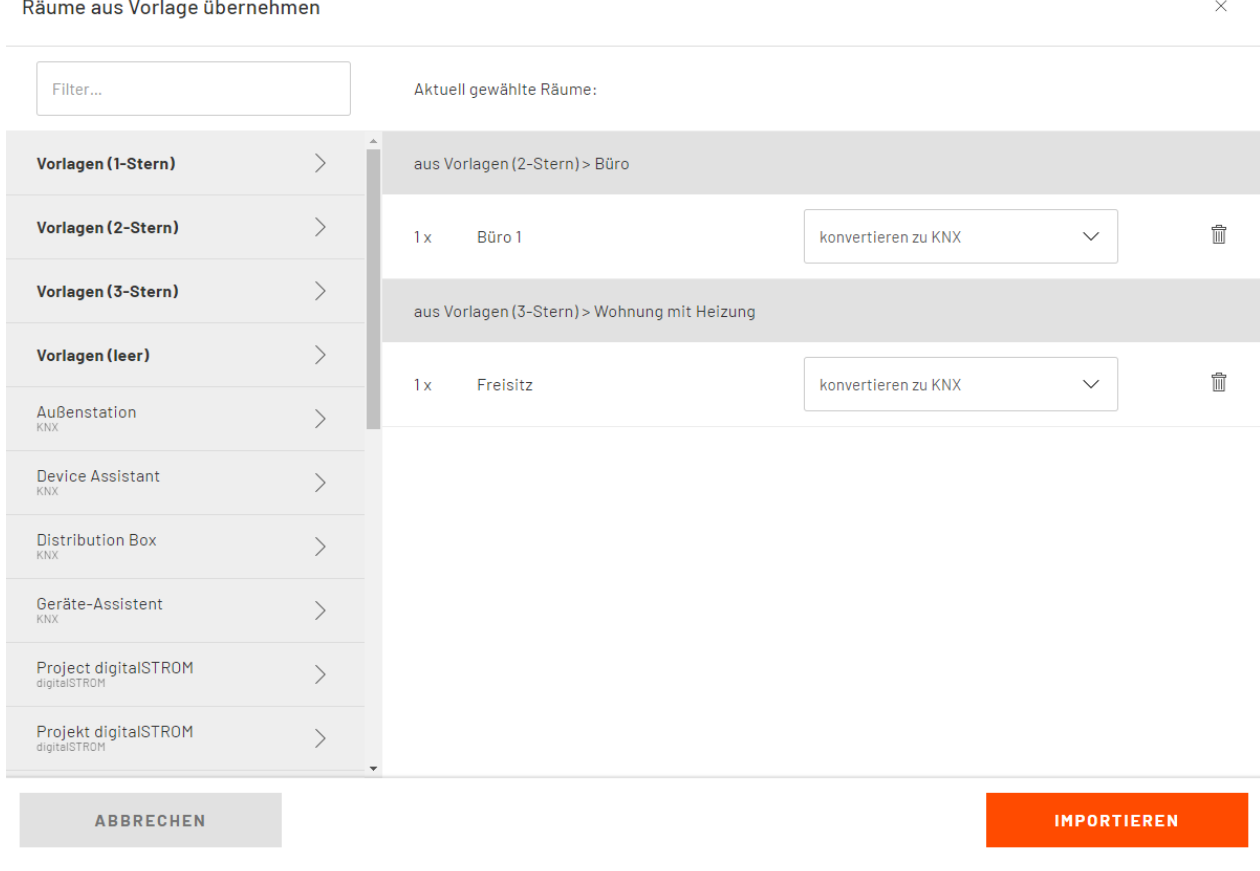

Aus verschiedenen Projekten gewählte Räume

Es ist auch möglich, Stockwerke/Räume aus unterschiedlichen Projekten mit unterschiedlichen Techniken auszuwählen. Wechseln Sie hierzu einfach im linken Bereich zum gewünschten Projekt und fügen Sie die

Elemente durch Anklicken zusätzlich hinzu. Durch mehrmaliges Anklicken desselben Elements erhöht sich im rechten Bereich die zu übernehmende Anzahl.

Durch Klicken des  $\widehat{1}$ -Symbols können ausgewählte Elemente aus der Liste entfernt werden.

## <span id="page-157-0"></span>**Übernahmeoptionen**

Für jedes Element kann gewählt werden, wie es in das Zielprojekt übernommen werden soll (Übernahmeoptionen).

Aktuell gewählte Räume:

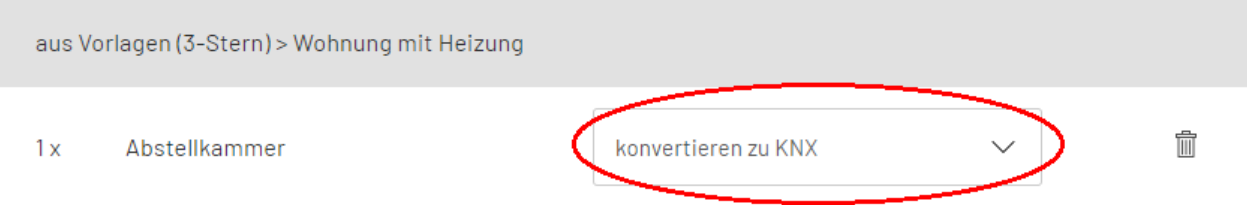

**IMPORTIEREN** 

Übernahmeoption festlegen

Die zur Auswahl stehenden Optionen sind abhängig von der Projektart der Quelle und des Ziels.

### **Importieren**

Übernimmt das Element unter Beibehaltung des Installationssystems aus der Quelle. Übernommen werden alle Geräte/Raumfunktionen sowie die enthaltenen Montageorte.

### **Konvertieren**

Wandelt das Element bei der Übernahme in das Installationssystem des Zielprojektes um. Übernommen werden alle Geräte/Raumfunktionen, sofern diese im Ziel abgebildet werden können, sowie die enthaltenen Montageorte.

Die Konvertierungsoption eignet sich auch dazu, Varianten eines bestehenden Projektes in anderen Installationssystemen zu erstellen.

### **Gemäß Planungsoptionen**

Beim Importieren von Räumen aus anderen Projekten verhält sich der Import bei "gem. bevorzugter Optionen" wie folgt:

Bereiche, bei denen in den weiteren Optionen der Projektgrundlagen "bevorzugt zentral", "bevorzugt dezentral" oder "bevorzugt Wireless" gewählt wurden, werden bei der Übernahme zu Busch-free@home® in der entsprechenden Planungsgrundlage konvertiert.

Bereiche, bei denen in den weiteren Optionen der Projektgrundlagen "- automatisch -" gewählt wurde, verbleiben in Standardinstallation.

### **Struktur und Anschlussdosen**

Übernimmt die Struktur aus dem Quellprojekt (Stockwerke, Räume und Montageorte) sowie die enthaltenen Anschlussdosen. Weitere Geräte/Raumfunktionen sowie die Sensorik werden nicht übernommen.

## <span id="page-159-0"></span>**Importvorgang**

Nach der Auswahl der gewünschten Elemente kann der Importvorgang zur Übernahme in das aktuelle Projekt gestartet werden. Hierzu klicken Sie auf die Schaltfläche "importieren" unten rechts.

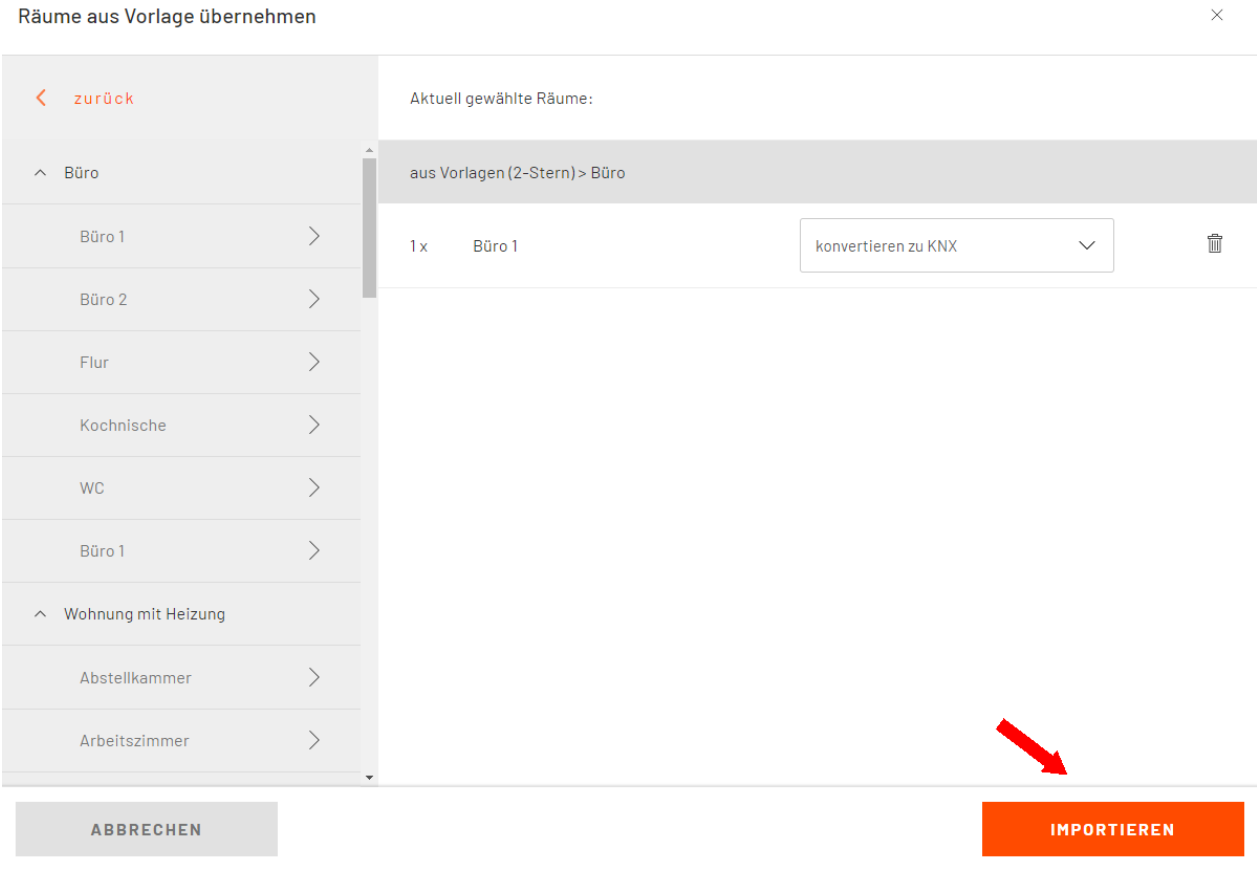

### Start des Importvorganges

Während des Importvorganges werden alle gewählten Elemente gemäß der festgelegten Übernahmeoption in das Zielprojekt übernommen.

Nach der Übernahme sollte geprüft werden, ob alle Elemente in der gewünschten Form übernommen wurden und ob durch die Übernahme weitere Anpassungen am Projekt nötig sind.

### **Grundsätzliche Behandlung bei der Übernahme**

#### **Hersteller/Schalterprogramme**

- o Die Übernahme ist grundsätzlich unabhängig vom Schalterprogramm in Quelle und Ziel möglich.
- o Ist das in der Quelle gewählte Schalterprogramm auch im Ziel verfügbar, wird dieses beibehalten.
- o Ist im Quell-Raum das Schalterprogramm auf "- automatisch -" eingestellt, so wird dies bei der Übernahme beibehalten. Dies führt zu einer Konvertierung in das auf Projektebene des Ziels gewählte Programm - sofern sich dieses von dem im Quell-Projekt unterscheidet.

#### **Montageorte in automatischer/nicht automatischer Konfiguration**

- o Die in der Quelle getroffene Auswahl wird wenn möglich beibehalten. Ein Wechsel in die automatische Konfiguration findet statt, wenn nicht alle für den Montageort verwendeten Schaltertypen auch im Ziel verfügbar sind. Die Prüfung findet pro Montageort statt.
- o Bei einer Konvertierung von Standardinstallation zu digitalSTROM findet immer ein Wechsel in die automatische Konfiguration der Montageorte statt, da sonst der Bedienlogik von

digitalSTROM widersprochen wird (z. B. Montageort mit 2 Tastern belegt mit Leuchte 1 und Leuchte 2 wird zu automatischer Konfiguration mit Taster Lichtstimmung 0 - 4).

### **Touchpanels**

- o Touchpanels bleiben beim Import aus gleichen Installationssystemen erhalten.
- o Bei der Konvertierung von Busch-free@home® zu KNX werden eventuell gewählte Touchpanels in das Touchpanel "Standard klein" umgewandelt.

### **Verteiler auf Stockwerkebene**

- o Stockwerkverteiler werden soweit möglich beibehalten.
- o Verwendet ein Stockwerk einen Stockwerkverteiler eines anderen Stockwerkes mit, so wird dies beibehalten, sofern auch dieses Stockwerk mit übernommen wird. Wird das Stockwerk mit dem Stockwerkverteiler, auf den sich andere importierte Stockwerke beziehen, nicht mit importiert, so fallen die verweisenden Stockwerke auf den Hauptverteiler zurück.

### **Unterputz-Aktorik Busch-free@home®**

- o Beim Import aus anderen Busch-free@home®-Projekten bleibt die gewählte Unterputz-Aktorik in den Räumen erhalten, sofern diese im Ziel-Schalterprogramm verfügbar sind (aktuell ist die Unterputz-Aktorik in allen Busch-free@home®-Schalterprogrammen verfügbar).
- o Bei der Konvertierung zu KNX wird die in der Quelle vorhandene Unterputz-Aktorik als REG-Aktorik abgebildet.

### **Verweise auf andere Räume/Stockwerke**

o Wird in einem Raum eine Aktion aus einem anderen Raum bedient, so bleibt der Verweis erhalten, wenn das Ziel ebenfalls mit übernommen wird. Wurde der Raum der bedienten Aktion nicht mit übernommen, so wird der Verweis entfernt.

### **Mehrmalige Übernahme in einem Vorgang**

o Werden in einem Vorgang Elemente mehrmals übernommen (z. B. 3 x Stockwerk 1 aus Projekt 1), so handelt es sich bei den weiteren importierten Elementen jeweils um eine Kopie des ersten importierten Elements.

### **Benennung von Räumen und Stockwerken**

o Die ursprüngliche Benennung der übernommenen Stockwerke und Räume bleibt erhalten, sofern sich im Ziel kein Element mit dem gleichen Namen auf derselben Ebene befindet. Ist im Ziel beispielsweise ein Stockwerk "Stockwerk 1" vorhanden, so werden weitere in der Übernahme enthaltene Stockwerke mit Namen "Stockwerk 1" um eine laufende Nummer ergänzt (z. B. "Stockwerk 1 (2)", "Stockwerk 1 (3)", usw.). Entsprechendes gilt für Räume, die in ein bestehendes Stockwerk übernommen werden, nicht jedoch für Räume in unterschiedlichen Stockwerken.

### **Gebäude-Szenen**

o Wird in einem zu übernehmenden Raum eine Szene bedient, so wird diese Szene mit in das Zielprojekt übernommen. Enthält diese Szene Aktionen aus nicht mit übernommenen Räumen, so werden diese Aktionen bei der Übernahme aus der Szene entfernt.

### **Übernahme von Schaltern und Geräten/Raumfunktionen**

- o Schalter aus der Quelle werden nur bei der Übernahmeoption "importieren" oder "konvertieren" in das Zielprojekt übernommen. Nicht jedoch bei "nur Struktur/Anschlussdosen".
- o Geräte/Raumfunktionen aus der Quelle bleiben soweit möglich bei der Übernahme erhalten, sofern diese nicht durch die gewählte Übernahmeoption (z. B. nur Struktur/Anschlussdosen) ausgeschlossen wurden.
- o Ist keine identische/s Gerät/Raumfunktion im Zielsystem verfügbar, so wird eine Konvertierung in ein/e naheliegende/ Gerät/Funktion vorgenommen.

# **Netzwerkschränke konfigurieren**

- · [Erläuterung](#page-162-0)
- · [Netzwerkschränke](#page-163-0)
- **[Anlegen von Netzwerkschrankreihen](#page-172-0)**

## <span id="page-162-0"></span>**Erläuterung**

In Netzwerkschrank-Projekten haben Sie die Möglichkeit, einen oder mehrere Netzwerkschränke anzulegen. Darüber hinaus lassen sich angereihte Schränke als Netzwerkschrankreihe erstellen.

## <span id="page-163-0"></span>**Netzwerkschränke**

- [Anlegen von Netzwerkschränken](#page-164-0)
- [Bearbeiten von Netzwerkschränken](#page-166-0)
- · [Zubehör zu Schränken hinzufügen](#page-168-0)
- · [Netzwerkschränke konfigurieren](#page-170-0)

### <span id="page-164-0"></span>**Anlegen von Netzwerkschränken**

Durch einen Klick auf das  $+$ -Symbol rechts neben dem Projektnamen lassen sich neue Netzwerkschränke für dieses Projekt erstellen. Es öffnet sich eine Liste mit verschiedenen Schranktypen, aus denen Sie auswählen können.

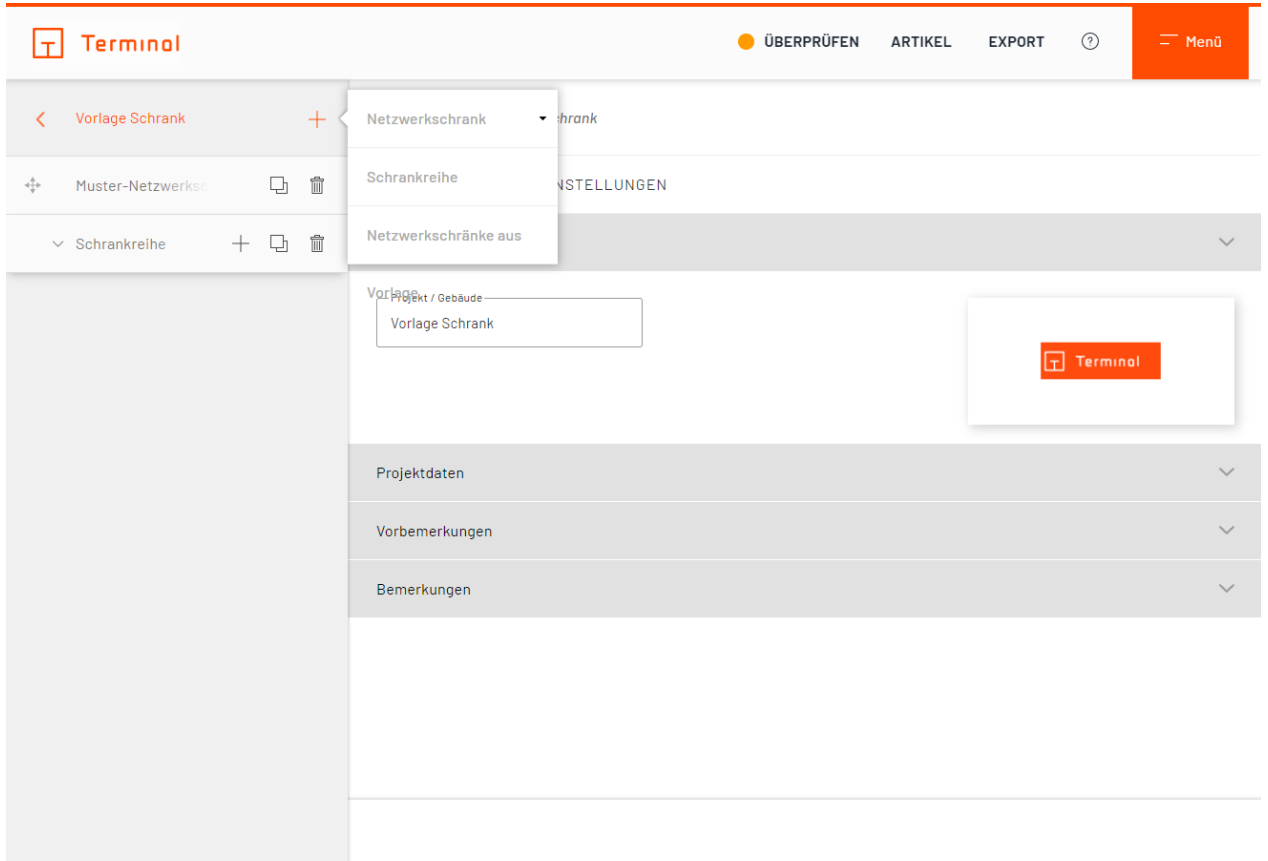

#### Netzwerkschrank hinzufügen

Die angelegten Netzwerkschränke werden immer alphabetisch sortiert und oberhalb der Schrankreihen angezeigt.

Bereits angelegte Netzwerkschränke können per Drag-and-Drop in eine Schrankreihe oder aus einer solchen heraus verschoben werden. Voraussetzungen für das Verschieben in eine Schrankreihe sind identische Höhen- und Tiefenmaße mit den bereits vorhandenen Netzwerkschränken.

Ziehen Sie hierzu den Schrank am Symbol in die gewünschte Reihe.

### <span id="page-166-0"></span>**Bearbeiten von Netzwerkschränken**

Wählen Sie den gewünschten Schrank im linken Bereich aus, um Daten für diesen zu editieren.

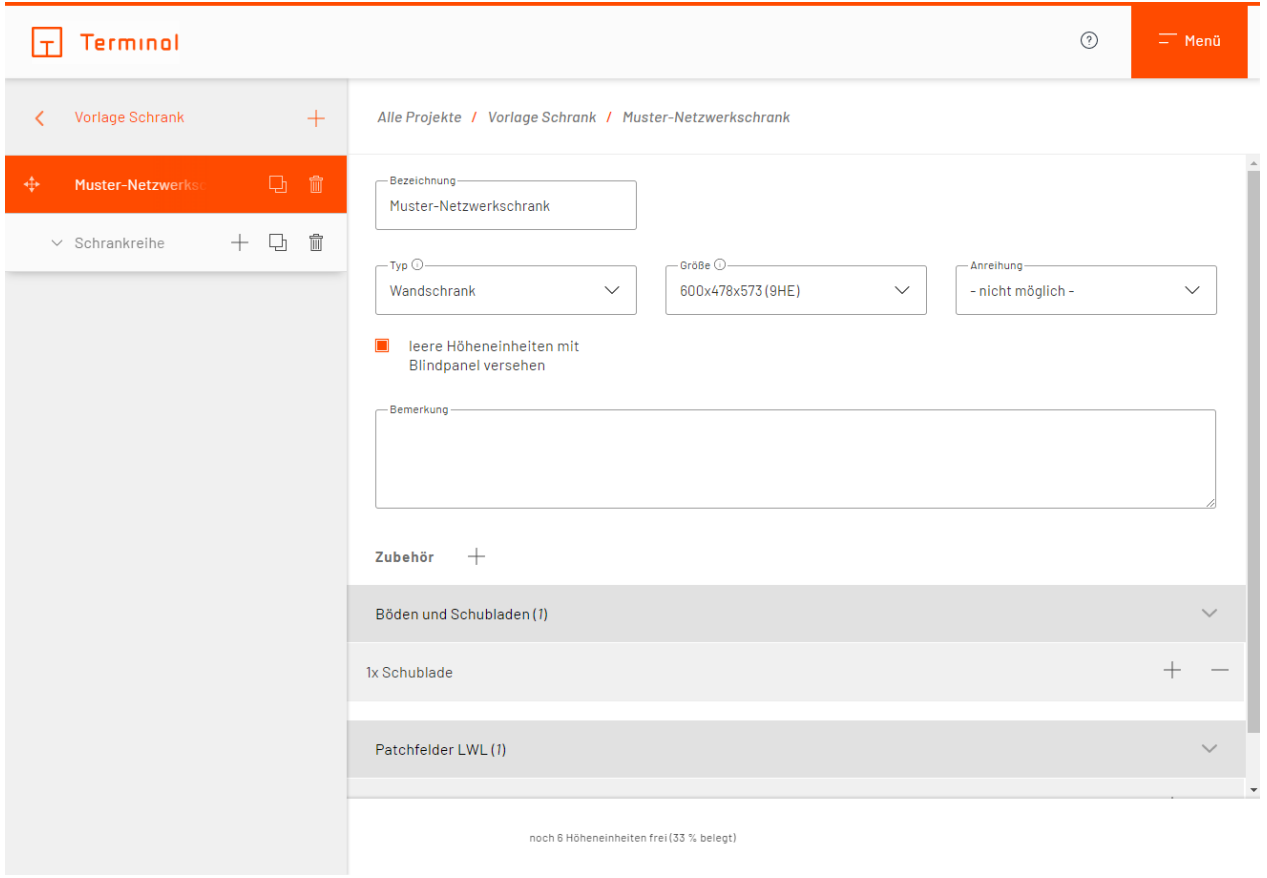

### Schrank bearbeiten

Neben dem Namen und der Bemerkung des Schrankes, kann der Typ sowie dessen Anreihung und benötigte Maß- und Höheneinheiten gewählt werden.

Die Option "leere Höheneinheiten mit einem Blindpanel versehen" sorgt dafür, dass nicht belegte Höheneinheiten automatisch mit Blindpanels versehen werden.

Die gleichen Optionen sind auch beim Bearbeiten innerhalb einer Schrankreihe möglich.

Neben der Bezeichnung der Auswahlmenüs Typ und Größe befindet sich ein $\mathbb O$ -Symbol, welches nach dem Anklicken ausführlichere Informationen zum Schrank aufzeigt.

## <span id="page-168-0"></span>**Zubehör zu Schränken hinzufügen**

Wählen Sie im unteren Bereich "Zubehör" das  $+$ -Symbol, um Zubehör zum Schrank hinzuzufügen.

### Zubehörteile zum Schrank hinzufügen

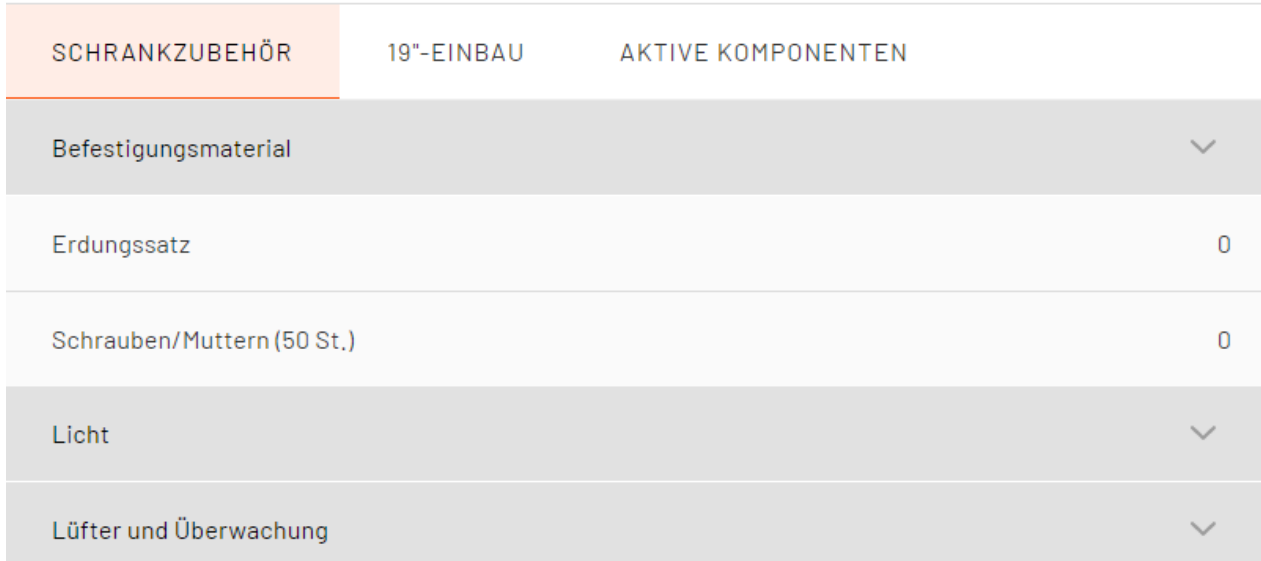

### Zubehör zum Schrank hinzufügen

Es öffnet sich eine Liste mit möglichem Zubehör, welches Sie durch Anklicken einfach oder mehrfach in den Schrank übernehmen können (einige Teile können nur einmal pro Schrank hinzugefügt werden).

Zur Verfügung stehen Ihnen Zubehörteile von drei Kategorien, unterteilt in Reiter ("Schrankzubehör", "19"-Einbau" und "Aktive Komponenten").

 $\times$ 

### <span id="page-170-0"></span>**Netzwerkschränke konfigurieren**

Durch einen Klick auf die Schaltfläche "Schrank konfigurieren" im gewünschten Netzwerkschrank gelangen Sie in die Schrankkonfiguration.

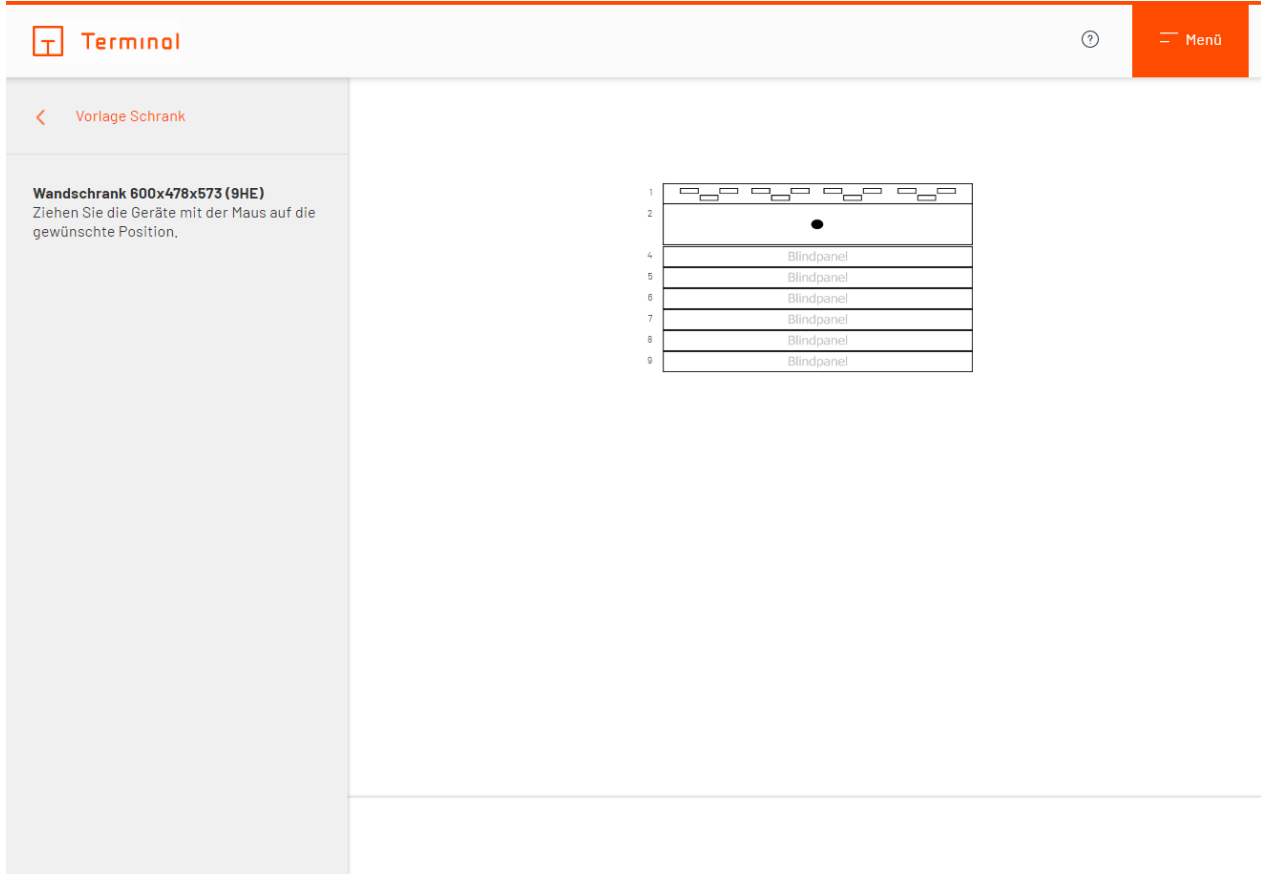

### Netzwerkschrank-Konfiguration

In dieser haben Sie die Möglichkeit Ihren Schrank individuell anzupassen, indem Sie die zuvor ausgewählten 19"-Zubehörteile per Drag-and-Drop an die gewünschte Stelle verschieben.

Um Drag-and-Drop zu verwenden, muss die gewünschte Ebene im visuell dargestellten Schrank "gegriffen" und einfach an die gewünschte Stelle verschoben werden. Alle anderen Zubehörteile, welche bereits eine bestimmte Reihenfolgenposition hatten, werden dementsprechend angeordnet.

Die Zubehörteile werden mithilfe von Icons grafisch dargestellt, welche bei längerem Fokussieren einen Informationstext anzeigen, in dem steht, um welchen Artikel es sich dabei handelt.

## <span id="page-172-0"></span>**Anlegen von Netzwerkschrankreihen**

Durch einen Klick auf das  $\top$ -Symbol rechts neben dem Projektnamen lassen sich neue Netzwerkschrankreihen für dieses Projekt erstellen.

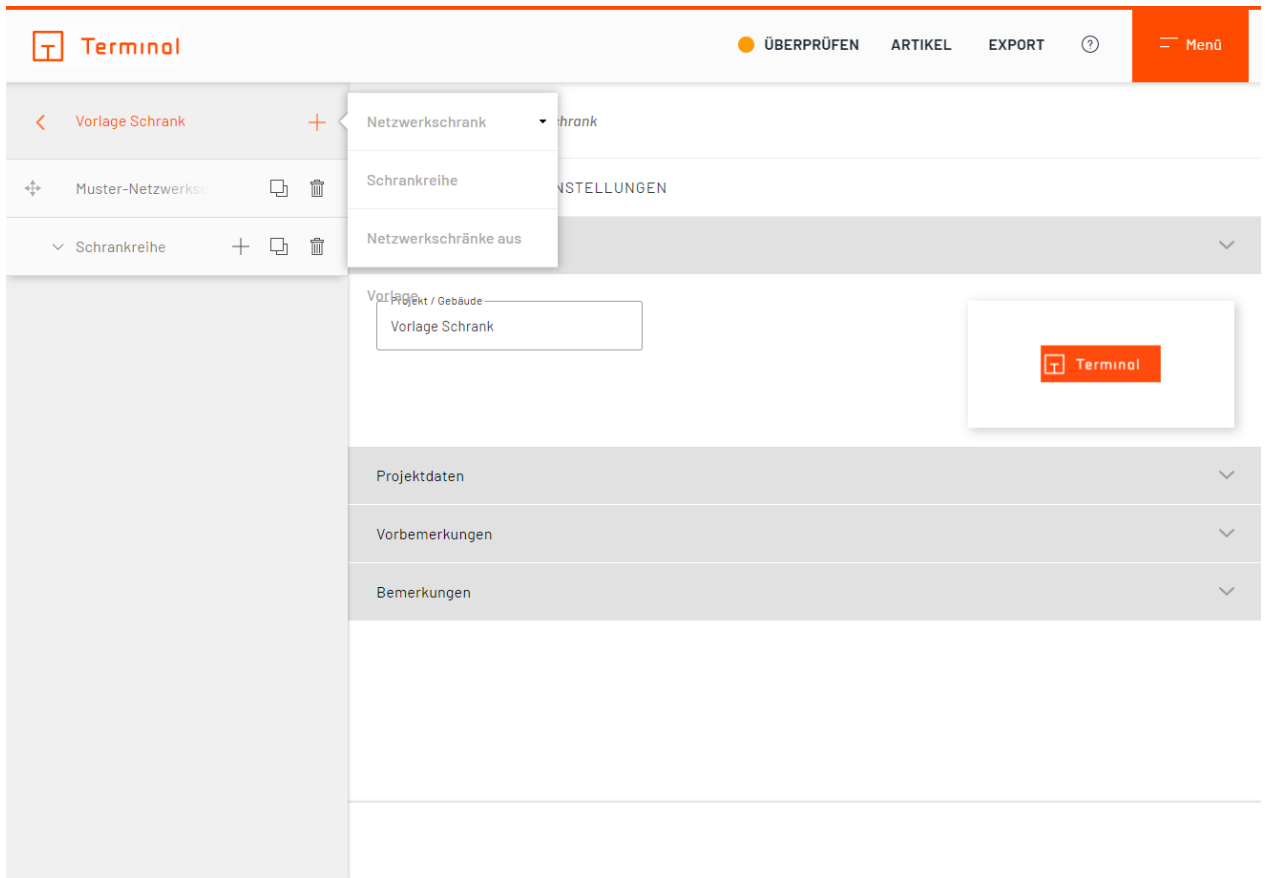

### Netzwerkschrankreihe hinzufügen

Netzwerkschrankreihen können individuell benannt und mit einem Bemerkungstext versehen werden.

## **Hinzufügen von Netzwerkschränken in einer Reihe**

Durch einen Klick auf das  $+$ -Symbol rechts neben dem Schrankreihennamen lassen sich neue Schränke für diese Reihe erstellen.

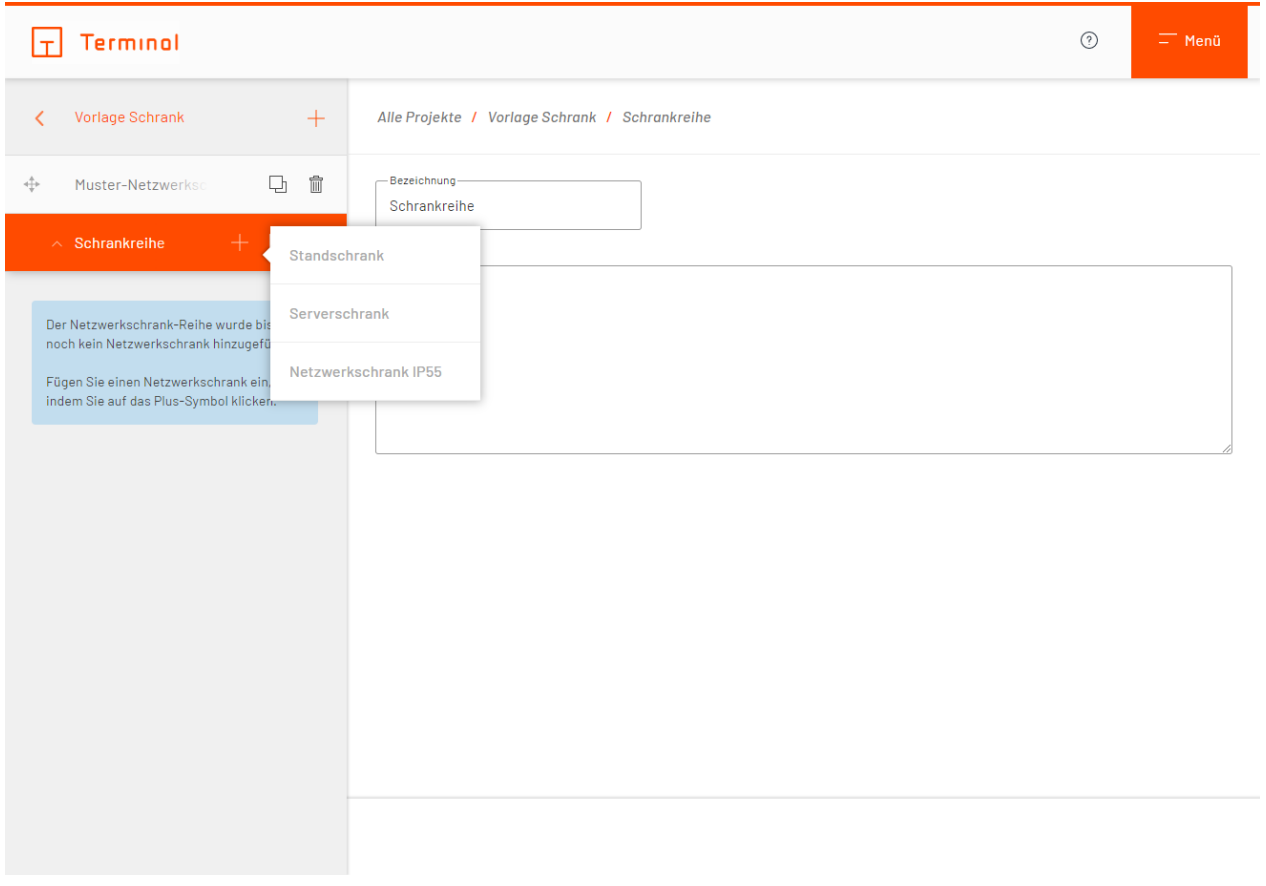

### Netzwerkschrank in einer Reihe anlegen

Hat man einen der Schränke gewählt und fügt nun noch mehrere hinzu, kann man diesen auch mit anderen Schranktypen kombinieren, sofern diese dieselben Höhen- und Tiefenmaße haben.

Die Netzwerkschrankreihen befinden sich immer unterhalb der einzelnen Schränke und sind nach Namen sortiert.

## **Zentrale Ergebnispanels**

Im oberen, rechten Bereich bietet Ihnen Terminal drei zentrale Ergebnispanels. Diese Informieren Sie über den aktuellen Status, Artikel, Kosten und exportierbare Daten Ihres Projektes.

Hier erfahren Sie mehr über die zentralen Ergebnispanels:

- · [Überprüfen](#page-176-0)
- · [Artikel](#page-182-0)
- · [Export](#page-191-0)

# <span id="page-176-0"></span>**Überprüfen**

- [Status von Projekten](#page-177-0)
- · [Konfiguration überprüfen](#page-178-0)
- · [Preisanzeige](#page-180-0)

## <span id="page-177-0"></span>**Status von Projekten**

Der aktuelle Status des Projektes wird anhand der Farben grün, gelb und rot in der Schaltfläche "Überprüfen" signalisiert.

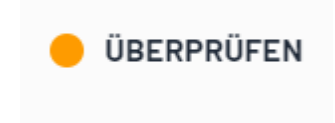

Statushinweis zu Ihrem Projekt

## <span id="page-178-0"></span>**Konfiguration überprüfen**

Durch einen Klick auf die Schaltfläche "Überprüfen" können detaillierte Hinweise zur Konfiguration aufgerufen werden.

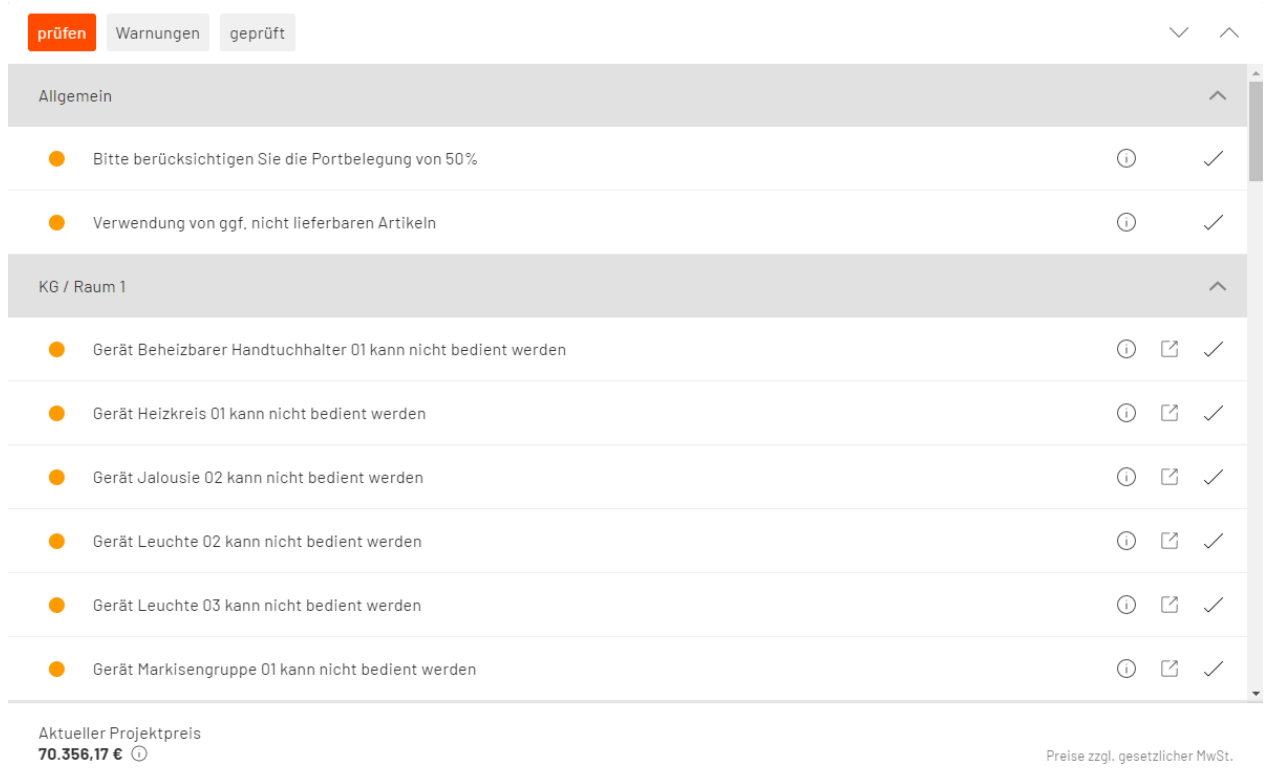

### Hinweise zur Konfiguration

Im erscheinenden Dialogfeld sind alle Meldungen des aktuellen Projektes aufgelistet. Dabei geben **grüne Meldungen** allgemeine Hinweise an. **Gelbe Meldungen** erfordern gegebenenfalls Ihr Eingreifen. Die in **roten Meldungen** angezeigten Fehler in der Konfiguration müssen behoben werden, bevor eine Anforderung des Pflichtenheftes möglich ist.

Einige Hinweise sind mit einem  $\boxdot$ -Symbol gekennzeichnet. Durch Klick auf dieses Symbol gelangen Sie direkt zu dem Bereich, auf den sich die Meldung bezieht.

Meldungen, hinter denen sich eine  $\checkmark$ -Schaltfläche befindet, können durch dessen Betätigung manuell als "geprüft" markiert werden. Diese geprüften Meldungen werden bei der Ermittlung des Projektstatus (rot, gelb, grün) ignoriert, können aber jederzeit im Tab "geprüft" eingesehen werden. Hier können diese gegebenenfalls wieder auf "ungeprüft" gesetzt werden.
# **Preisanzeige**

Des Weiteren stellt der Dialog den Preis für die aktuelle Konfiguration Ihres Projektes dar.

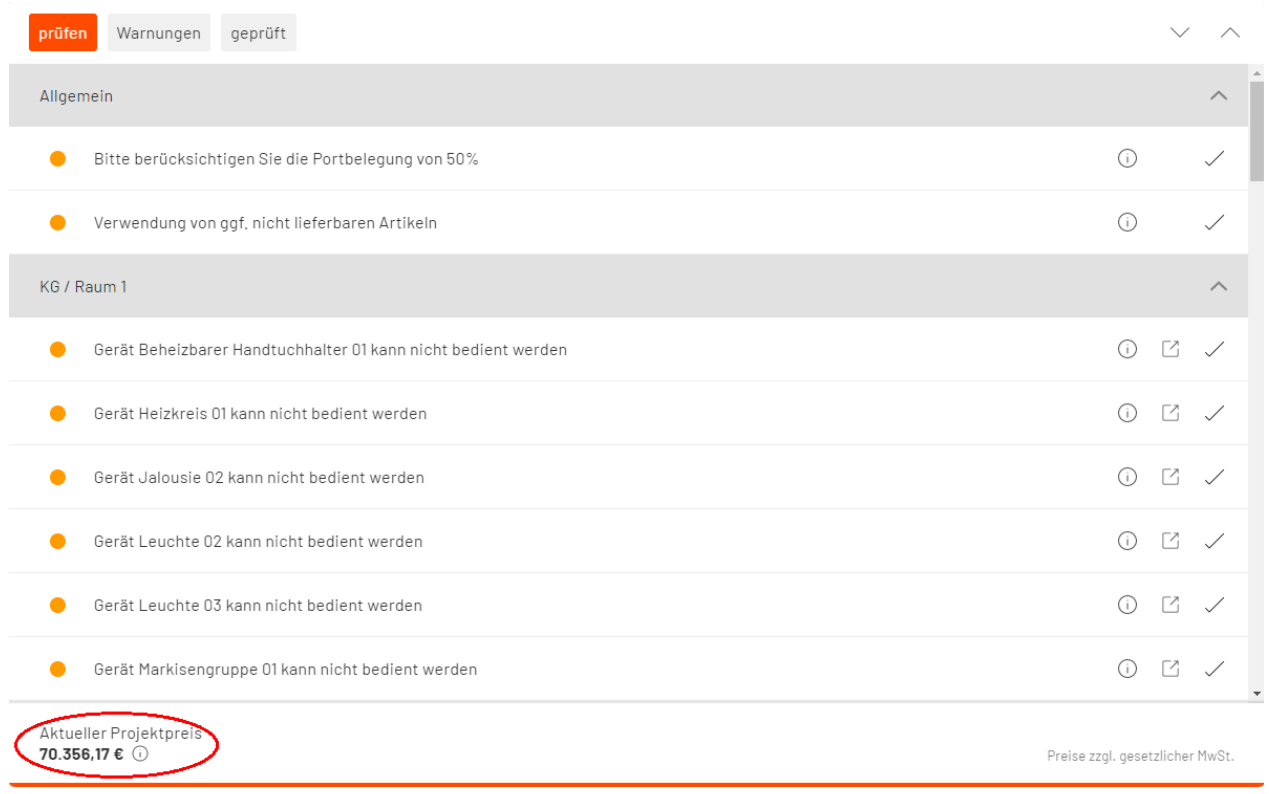

### Preisanzeige

Der angezeigte Preis bezieht sich immer auf die aktuelle Konfiguration. Sie haben somit jederzeit einen schnellen Überblick über den Gesamtpreis des Projekts.

# **Artikel**

- [Projekt-Artikel](#page-183-0)
- · [Begriffserklärung](#page-186-0)
- · [Zeiten](#page-186-1)
- · [Kosten](#page-187-0)
- **•** [Leitungsnetz](#page-188-0)
- [Bau/Montage/Anschluss](#page-188-1)
- · [Programmierung](#page-188-2)

# <span id="page-183-0"></span>**Projekt-Artikel**

Im Panel "Artikel" werden die Artikel aufgelistet, welche für die aktuelle Konfiguration erforderlich sind (z. B. Aktorik, usw.). Wenn es sich um ein Unterprojekt handelt, haben Sie hier die Möglichkeit auszuwählen, ob Sie die Artikel einzelner Projekte oder aller Projekte aufgelistet haben möchten.

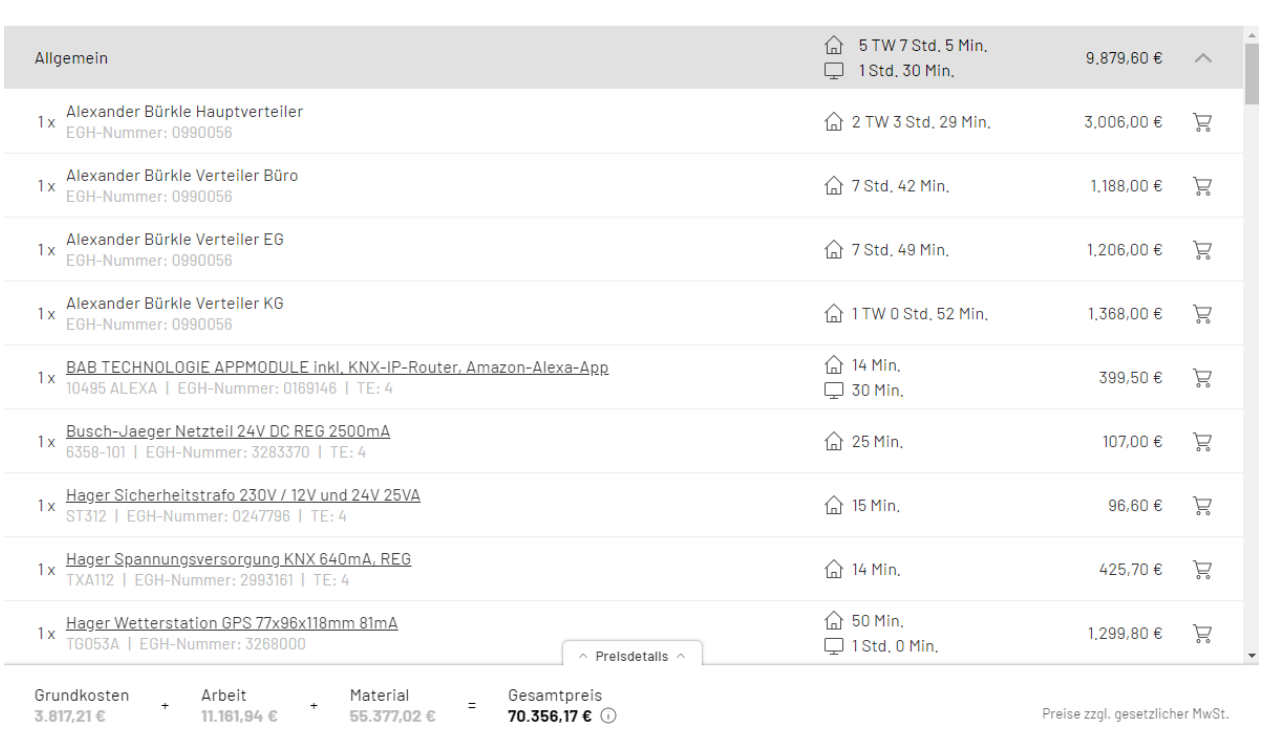

#### Erforderliche Artikel

Zu einigen Artikeln sind weitere Informationen per Link abrufbar (unterstrichene Einträge). Über das Warenkorbsymbol öffnen Sie ein Bestellfenster, in dem Sie den entsprechenden Artikel manuell in den Warenkorb Ihres hinterlegten Online-Shops übertragen können.

Die hier aufgeführten Artikel werden vom Konfigurator automatisch anhand der von Ihnen vorgenommenen Konfiguration ermittelt. Durch einen Klick auf Preisdetails in der Fußzeile öffnet sich ein Ausklappbereich mit weiteren Informationen.

 $\wedge$ 

Kategorie Kostenart

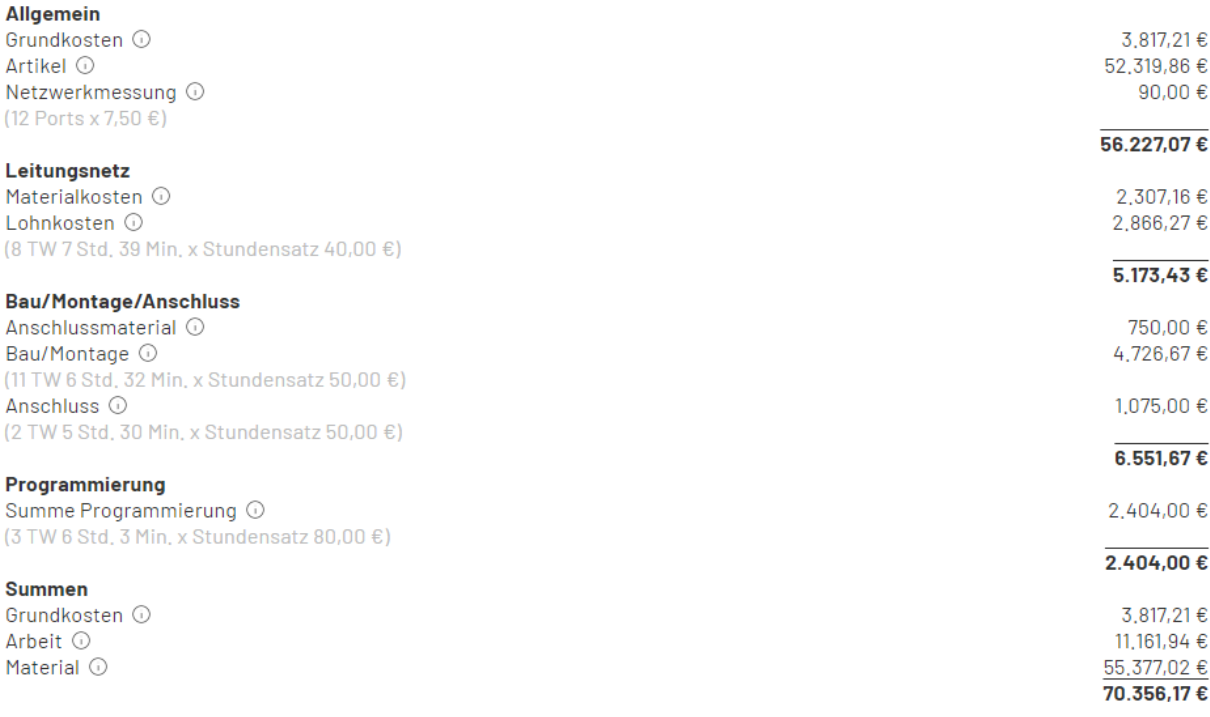

Geöffneter Ausklappbereich

# <span id="page-186-0"></span>**Begriffserklärung**

Einzelne Positionen, die auch auf der angeforderten Geräteliste aufgeführt werden, finden Sie im Ausklappbereich der Artikelliste.

- **[Allgemein](#page-186-2)**
- **[Zeiten](#page-186-1)**
- **[Kosten](#page-187-0)**

### <span id="page-186-2"></span>**Allgemein**

### **Hauptverteiler (bzw. Unterverteiler im Stockwerk)**

Hierbei handelt es sich um eine rein kalkulatorische Position. Diese umfasst eine Schätzung der Kosten für die Verteilung (inkl. Zählerschrank) und eine Kostenermittlung durch die Anzahl der Räume und den benötigten Teilungseinheiten.

### **Teilungseinheit (TE)**

Bei REG-Geräten werden hier die benötigten Teilungseinheiten im Verteiler angegeben.

### **Tagwerk (TW)**

Ein Tagwerk entspricht 8 Stunden.

### <span id="page-186-1"></span>**Zeiten**

Die für die Kalkulation notwendigen Zeiten beinhalten folgende Faktoren:

- [Bau/Montage/Anschluss](#page-186-3)
- **[Programmierung](#page-186-4)**

### <span id="page-186-3"></span>*Bau/Montage/Anschluss*

- Bau- und Montagezeit
	- o Über 80% der Zeit entfällt auf die eigentliche Montage der Geräte.
	- o Die restliche Zeit sind Aufwendungen für Vorbereitung, Transport, Aufmaß, Klärungen etc.
- **Anschlusszeit** 
	- o Anschließen der Leitung
	- o Berechnung teilweise nach belegtem Kanal, z. B. bei einem dezentralen Aktor.
- · Die hinterlegten Zeiten sind an die Vorgaben der ZVEH (Zentralverband der Deutschen Elektro- und Informationstechnischen Handwerke) angelehnt.
	- o Wenn keine Zeiten der ZVEH vorliegen, wurden die Zeiten in der Praxis ermittelt.
- Individuelle Anpassung
	- o Faktor Bau-/Montagezeit
		- Standard ist der Faktor 1
		- Für höhere Zeiten kann der Faktor nach oben gesetzt werden (z. B. 1,2). Alle Zeiten werden dann mit dem höheren Faktor multipliziert.
		- Werden kürzere Zeiten benötigt, dann kann der Faktor entsprechend niedriger eingestellt werden (z. B. 0,8).
	- o Einstellung für den Account in den Grundeinstellungen (Zahnrad oben rechts).
	- o Einstellung ausschließlich für ein bestimmtes Projekt in den Grundlagen/weitere Optionen im Projekt.

### <span id="page-186-4"></span>*Programmierung*

Entspricht der Zeit in Minuten für die Programmierung der Geräte, basierend auf praxisorientierten Ermittlungen z. B. durch Systemintegratoren. Die Berechnung erfolgt bei mehrkanaligen Geräten je belegtem Kanal.

### <span id="page-187-0"></span>**Kosten**

Kosten unterteilen sich in verschiedene Gruppen:

- **[Grundkosten](#page-187-1)**
- **[Artikel](#page-187-2)**
- **[Leitungsnetz](#page-188-0)**
- [Bau/Montage/Anschluss](#page-188-1)
- **[Programmierung](#page-188-2)**

### <span id="page-187-1"></span>*Grundkosten*

Die Grundkosten sind Kosten, die sich aus allgemeinen Positionen ergeben.

- · Allgemeine Kosten je Projekt wie
	- o Erdungsanlage für Haus/Gewerbe
	- o Messung der Anlage und Prüfung
	- o Baustrom
	- o Potentialausgleich
	- o Verlegesysteme (Kabelrinne, etc.)
	- o Zuleitungen zu Verteilern, Steigleitungen und Hauptleitungen für Zähler
	- o Stromkreiszuleitungen je Raum
	- o Diverse Anschlüsse, Anschlüsse für Heizung
	- o Planung
	- o Bauleitung
	- o Überspannungsschutz Typ 1 + 2
	- o Diverses Befestigungsmaterial
- Berechnung ist abhängig von
	- o Planungsgrundlage z. B. Sanierung mit Kabelverlegung
	- o Planungstyp z. B. Wohnung
	- o Raumtyp und Ausstattungswert des Raums z. B. 2 Sterne
	- o Raumgröße
- Individuelle Anpassung
	- o Faktor Grundkosten
		- Standard ist der Faktor 1
		- Für höhere Kosten kann der Faktor nach oben gesetzt werden (z. B. 1,2). Die Kosten werden dann mit dem höheren Faktor multipliziert.
		- Werden niedrigere Kosten angesetzt, dann kann der Faktor entsprechend niedriger eingestellt werden (z. B. 0,8).
		- Bei Faktor 0 werden die Grundkosten auf der Geräteliste nicht angezeigt.
	- o Einstellung für den Account in den Grundeinstellungen (Zahnrad oben rechts).
	- o Einstellung ausschließlich für ein bestimmtes Projekt in den Grundlagen/weitere Optionen im Projekt.

### <span id="page-187-2"></span>*Artikel*

Enthält den Bruttolistenpreis der Geräte (UVP des Herstellers exklusive Mehrwertsteuer) und individuelle Anpassungen:

- · Zu-/Abschlag für Artikel in Prozent
	- o Standard ist 0% (Bruttolistenpreis)
	- o Aufschlag auf alle Artikel z. B. 5%
	- o Rabatt wird mit einem Minus z. B. -5% eingegeben
- · Einstellung für den Account in den Grundeinstellungen (Zahnrad oben rechts).
- · Einstellung ausschließlich für ein bestimmtes Projekt in den Grundlagen/weitere Optionen im Projekt.
	- o Beim Kopieren eines Projektes wird ein eventuell eingetragener Rabatt bei der Kopie auf 0% gesetzt.

### <span id="page-188-0"></span>*Leitungsnetz*

Leitungsnetzkosten bestehen aus:

- **[Material](#page-188-3)**
- · [Lohn](#page-188-4)

### <span id="page-188-3"></span>**Material**

- · Kalkulatorische Summe der Materialkosten für das Leitungsnetz
- Beinhaltet z. B. Kabel, Unterputzdosen, Kabelkanal
- · Es werden hier die Bruttopreise und eine durchschnittliche DEL-Notiz beim Kupfer angezeigt

#### <span id="page-188-4"></span>**Lohn**

· Summe der Arbeitszeit für die Leitungsnetzarbeiten mit dem individuellen Stundensatz multipliziert

#### <span id="page-188-1"></span>*Bau/Montage/Anschluss*

Die Kosten für Bau/Montage/Anschluss setzen sich zusammen aus:

- **[Anschluss](#page-188-5)**
- · [Bau/Montage](#page-188-6)

#### <span id="page-188-6"></span>**Bau/Montage**

· Summe der Bau-/Montagezeit der Geräte mit dem individuellen Stundensatz multipliziert

#### <span id="page-188-5"></span>**Anschluss**

- · Kosten für das Material, das für die Anschlussarbeiten der Geräte benötigt wird, wie z. B. Klemmen oder Drähte
- · Anschlusszeit der Geräte multipliziert mit dem individuellen Stundensatz

#### <span id="page-188-2"></span>*Programmierung*

Ist die Summe der Programmierzeit der Geräte, multipliziert mit dem individuellen Stundensatz.

# **Export**

- · [Dokumentenauswahl](#page-191-0)
- · [Verfügbare Optionen](#page-192-0)
- · [Dokumente herunterladen](#page-195-0)

# <span id="page-191-0"></span>**Dokumentenauswahl**

Mit einem Klick auf Export öffnet sich das Export-Panel.

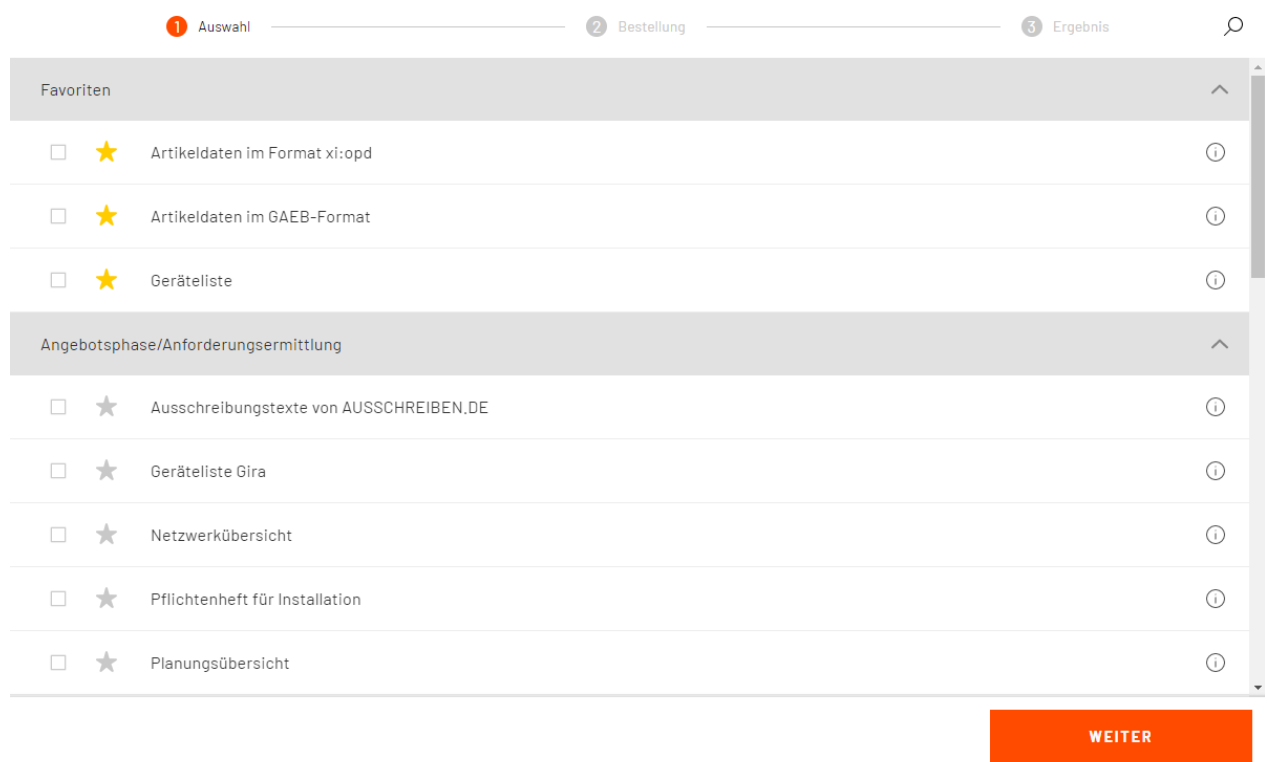

### Dokumente/Optionen auswählen

Wählen Sie jetzt, welche Dokumente Sie anfordern wollen.

Sobald Sie mindestens ein Dokument bzw. eine Option ausgewählt haben, können Sie auf "weiter" klicken.

Bewegen Sie Ihren Mauszeiger über das  $\overline{O}$ -Symbol der jeweiligen Option um einen Tooltip mit näheren Informationen aufzurufen.

Sie haben während der Auswahl auch die Möglichkeit Dokumente als Favorit zu markieren. Diese werden hervorgehoben angezeigt und erleichtern Ihnen somit die nächste Auswahl.

Um ein Dokument als Favorit zu markieren, Klicken Sie auf das 14 Symbol vor dem jeweiligen Dokument.

# <span id="page-192-0"></span>**Verfügbare Optionen**

# **APPMODULE von BAB TECHNOLOGIE**

Erhalten Sie Lizenzen zur Nutzung von Apps von BAB TECHNOLOGIE.

### **Artikeldaten im GAEB-Format**

Erhalten Sie eine GAEB-Datei für die einfache Übernahme der Artikeldaten in eine andere Anwendung.

### **Artikeldaten im xi:opd-Format**

Die Artikel des Projektes werden im xi:opd-Format ausgegeben

### **Bau-/Montagehandbuch**

Erhalten Sie eine Dokumentation, die die Ansichten aller Wände eines Raumes beinhaltet.

### **Geräteliste**

Beinhaltet alle benötigten Geräte des Projektes inkl. Artikelnummern, Bezeichnungen und Preise.

# **Pflichtenheft für Installation**

Alle konfigurierten Inhalte und technischen Details werden hier dokumentiert. Das Pflichtenheft bildet somit die Basis für die spätere Installation.

### **Pflichtenheft Netzwerkschrank** (in Netzwerkschrank-Projekten)

Alle konfigurierten Inhalte und technischen Details werden hier dokumentiert. Das Pflichtenheft bildet somit für Sie und Ihren Bauherrn die Vertragsgrundlage und die Basis für den Bau des Netzwerkschranks.

## **Planungsübersicht**

Eine Planungsübersicht auf Grundlage Ihrer gewünschten Konfiguration.

### **Netzwerkübersicht**

Stellt den benötigten Netzwerkschrank sowie das Schrank-Zubehör in einer Übersicht dar. Anhand der enthaltenen Übersicht für die einzelnen Patchpanel nehmen Sie die Belegung der Ports einfach vor.

### **Projekt an stromlaufplan.de übergeben**

Erstellen Sie in stromlaufplan.de in Ihrem Konto ein Projekt, indem Sie Ihr Projekt mit dieser Option direkt aus Terminal an stromlaufplan.de übergeben. Zur Übergabe, müssen sie in den Einstellungen einen API-Key von stromlaufplan.de hinterlegen.

### **Raumbezogene Geräteliste**

Auflistung aller benötigten Artikel inkl. Artikelnummer, Bezeichnung und Menge, gruppiert nach deren Platzierung in der Gebäudestruktur (Stockwerk, Raum und Montageort).

### **Verteilerdokumentation von stromlaufplan.de**

Erhalten Sie eine Verteilerdokumentation als PDF-Datei per E-Mail, indem Sie Ihr Projekt mit dieser Option direkt aus Terminal an stromlaufplan.de übergeben.

# **Geräte an Online-Shop übergeben**

Übergeben Sie die benötigten Artikel des Projektes an den Online-Shop Ihres Großhändlers, dadurch können Sie benötigte Artikel aus Ihrem Warenkorb bestellen.

# **Montageliste für digitalSTROM** (in digitalSTROM-Projekten)

Mit dieser Option nehmen Sie Ihr digitalSTROM-Projekt einfach und schnell in Betrieb.

# **Terminal-Code für Übernahme in ETS** (in KNX-Projekten)

Mit dem generierten Terminal-Code übernehmen Sie in wenigen Schritten Ihr KNX-Projekt aus Terminal in die ETS (Gebäudestruktur und Gruppenadressen).

Hierzu verwenden Sie die für ETS 4 und ETS 5 verfügbare Terminal-App und fügen dort den generierten Terminal-Code ein.

Jeder Terminal-Code ist gültig für 30 Tage.

### **Terminal-Code für Projektübernahme**

Mit dem Terminal-Code können Sie ein Projekt in ein anderes Benutzerkonto übernehmen.

### **Export-Datei für Visualisierung** (in KNX-Projekten)

Mit der generierten Exportdatei übernehmen Sie Ihr Projekt in die Visualisierung.

## **HEOS Connect bzw. HEOS Connect Pro**

Verbinden Sie Ihre Denon® HEOS-Geräte mit der KNX- oder EnOcean-Welt.

### **Play**

Die App »PLAY« ermöglicht die einfache Anbindung Ihrer SONOS®-Musikanlage an das KNX®–System.

Abhängig von der gewählten Konfiguration stehen einige Optionen gegebenenfalls nicht zur Verfügung.

# <span id="page-195-0"></span>**Dokumente herunterladen**

Ihre angeforderten Dokumente werden nun generiert und stehen im Anschluss zum Herunterladen bereit.

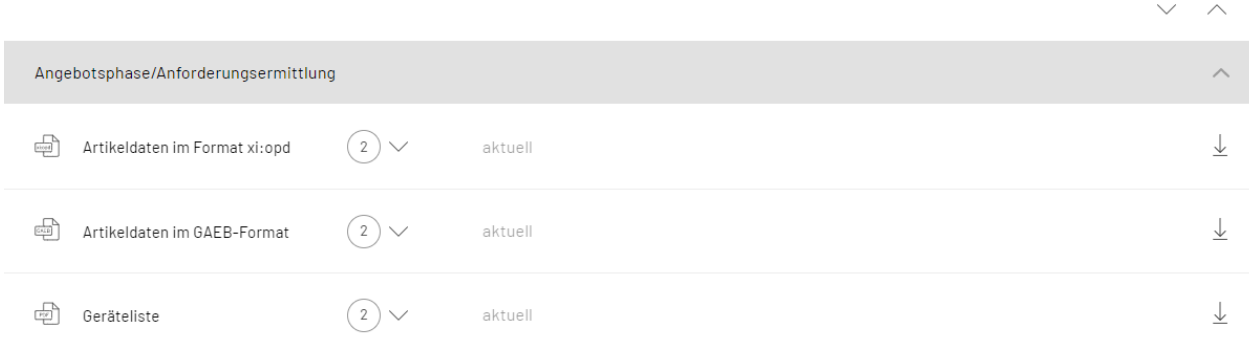

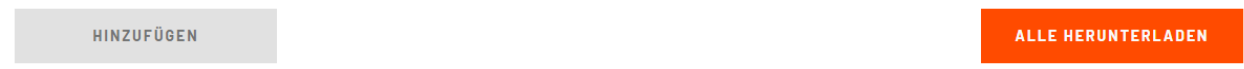

Dokumente stehen zum Herunterladen bereit

Klicken Sie jetzt auf die Schaltfläche "Alle herunterladen" um alle Dokumente herunterzuladen. Sie können auch einzelne Dokumente herunterladen, indem sie das Download-Symbol in der entsprechenden Zeile drücken.

Die eingekreisten Zahlen verschaffen Ihnen einen Überblick darüber, wie viele Versionen des jeweiligen Dokumentes Sie schon angefordert haben.

Klicken Sie auf den Pfeil daneben, öffnet sich die Versionsübersicht mit Datum und Uhrzeit der entsprechenden Anforderung.

Hier haben Sie auch die Möglichkeit, zur Dokumentenauswahl zurückzukehren. Klicken Sie hierzu auf "Hinzufügen" im unteren, linken Bereich des Panels.

Wenn Sie sich in einem Unterprojekt befinden, haben Sie hier die Möglichkeit die Dokumente einzelner Unterprojekte oder zusammengefasst die Dokumente aller Unterprojekte herunterzuladen.

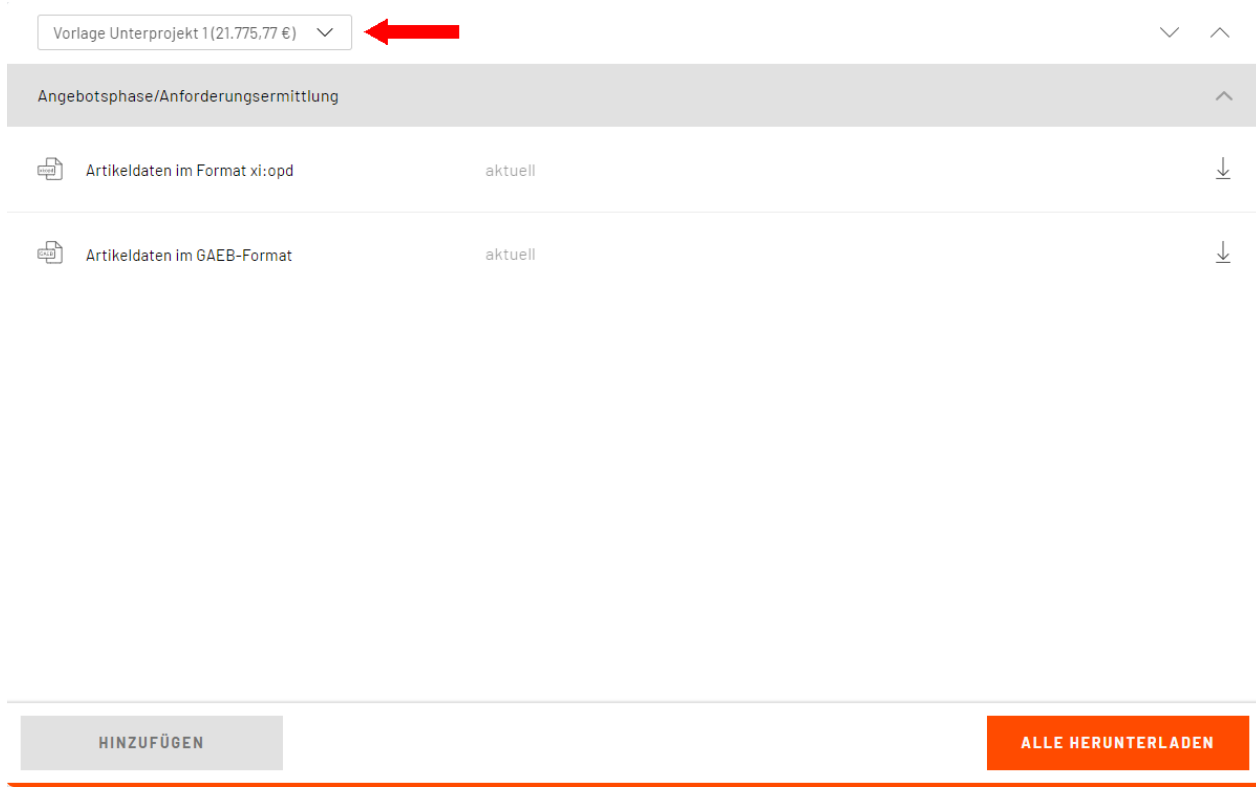

Auswahl der Dokumente für Unterprojekte

Je nach Auswahl wird auch der entsprechende Projekt-Preis angezeigt.

# **Chat**

Eine Option für Benutzer von Terminal ist die Chat-Funktion. Durch eine entsprechende Schaltfläche werden Sie automatisch mit einem Mitarbeiter aus dem Support verbunden, der Ihnen bei Ihren Fragen zur Seite steht. Falls Sie es vorziehen telefonisch mit dem Support Kontakt aufzunehem, so ist dies auch über diese Schaltfläche möglich. Darüber hinaus haben Sie die Möglichkeit, auf diesem Wege weitere Dienste auszuwählen.

Die Schaltfläche für die Chat-Dienste finden Sie auf der rechten Seite im unteren Bereich von Terminal. Das farbige Sprechblasensymbol weist auf freie Mitarbeiter des Supports hin. Wenn Sie dieses anklicken, öffnet sich ein Chat-Fenster, in dem Sie eine Unterhaltung beginnen können.

Mit dem Öffnen des Chatfensters öffnen sich darüberhinaus weitere Schaltflächen, über die Sie weitere Dienste auswählen können:

- · FAQ
	- o Finden Sie Antworten zu den am häufigsten gestellten Fragen.
- · Anrufen
	- o Diese Schaltfläche zeigt Ihnen die Nummer sowie die Öffnungszeiten des Supports an. Sie können die Nummer anklicken und gelangen so automatisch zur Hotline.
- · Hilfe
	- o Durch diese Schaltfläche gelangen Sie zum Online-Handbuch von Terminal. Diese Hilfe finden Sie sonst auch in der Kopfzeile von Terminal.